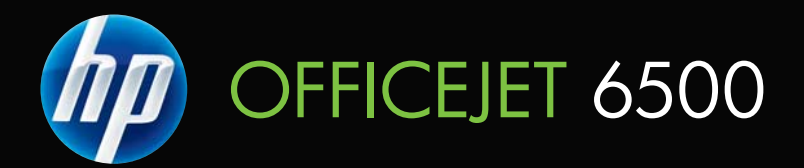

# Guida per l'utente

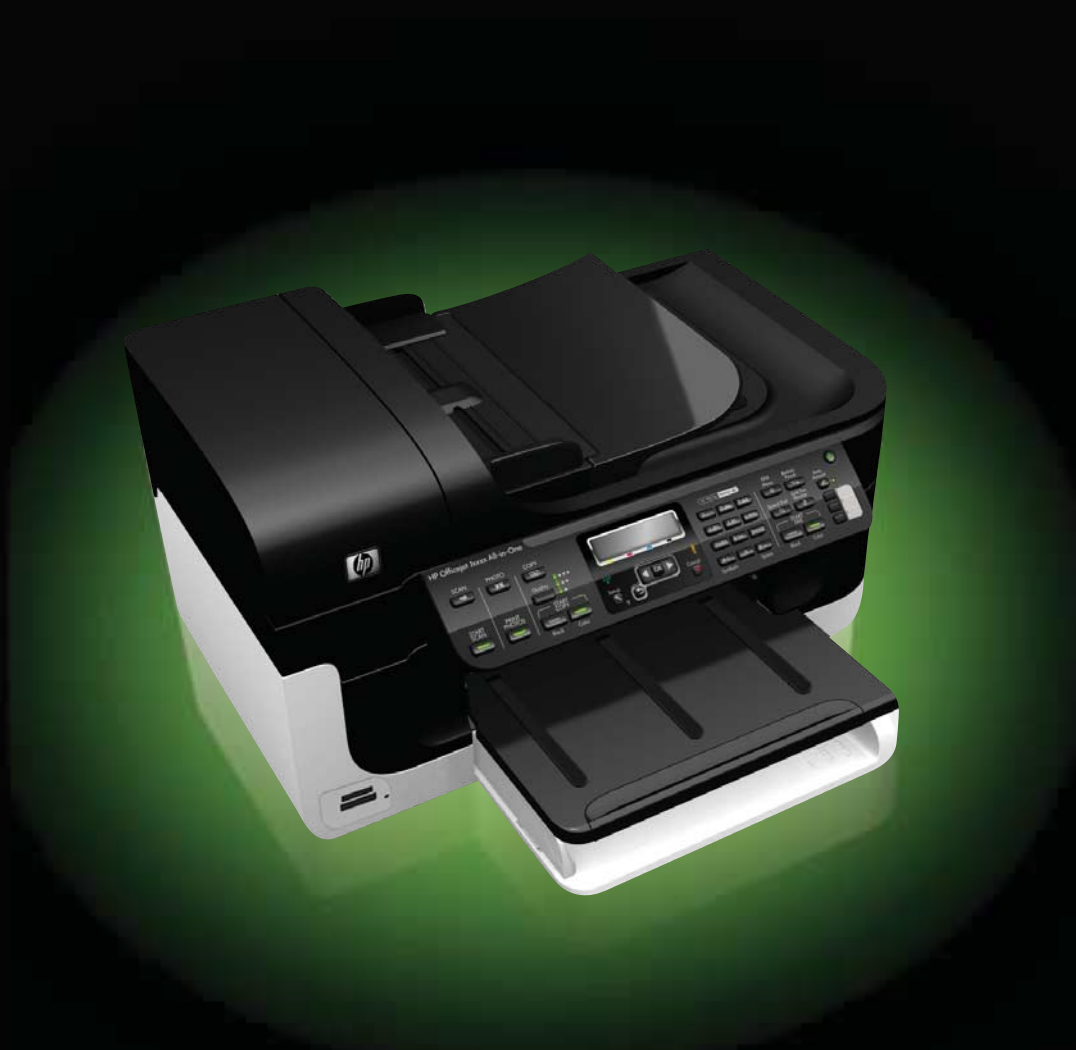

# HP Officejet 6500 (E709) All-in-One series Series

Guida per l'utente

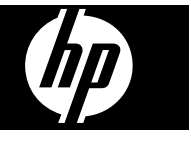

### **Informazioni sul copyright**

© 2009 Copyright Hewlett-Packard Development Company, L.P.

#### **Avvisi della Hewlett-Packard Company**

Le informazioni contenute in questa guida sono soggette a modifiche senza preavviso.

Tutti i diritti riservati. La riproduzione, l'adattamento o la traduzione del presente materiale è proibita senza previo consenso scritto di Hewlett-Packard, salvo per i casi consentiti dalle leggi sul copyright.

Le sole garanzie riconosciute da HP per i propri prodotti e servizi sono quelle espressamente indicate nei certificati di garanzia che accompagnano tali prodotti e servizi HP. Nulla di quanto contenuto nella presente Guida in linea ha valore di garanzia aggiuntiva. HP non potrà essere ritenuta in alcun modo responsabile di eventuali errori od omissioni contenute nel presente manuale.

### **Titolarità dei marchi**

Microsoft e Windows XP sono marchi registrati negli Stati Uniti della Microsoft Corporation. Windows Vista è un marchio registrato di Microsoft Corporation negli Stati Uniti e/o in altri paesi.

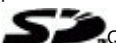

Questo prodotto supporta le schede di memoria Secure Digital. Il logo SD è un marchio di fabbrica del proprietario.

### **Informazioni sulla sicurezza**

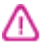

Per ridurre il rischio di danni dovuti a incendi o scosse elettriche, quando si utilizza questo prodotto attenersi sempre alle precauzioni sulla sicurezza.

1. Si consiglia di leggere e apprendere tutte le istruzioni contenute nei documenti forniti insieme alla periferica.

2. Osservare tutte le avvertenze e le istruzioni indicate sul prodotto.

3. Prima di effettuare le operazioni di pulizia, scollegare il prodotto dalle prese a muro.

4. Non installare né usare questo prodotto in prossimità di acqua o quando si è bagnati.

5. Installare il prodotto collocandolo su una superficie stabile.

6. Installare il prodotto in un luogo protetto dove non si possa inciampare sul cavo di alimentazione che non deve essere danneggiato.

7. Se il prodotto presenta malfunzionamenti, vedere

#### [Manutenzione e risoluzione dei](#page-159-0) [problemi](#page-159-0)

8. All'interno non sono presenti parti soggette a manutenzione da parte dell'utente. Per la manutenzione rivolgersi a personale tecnico qualificato.

9. Usare solo l'alimentatore/batteria esterno fornito con l'unità.

# **Sommario**

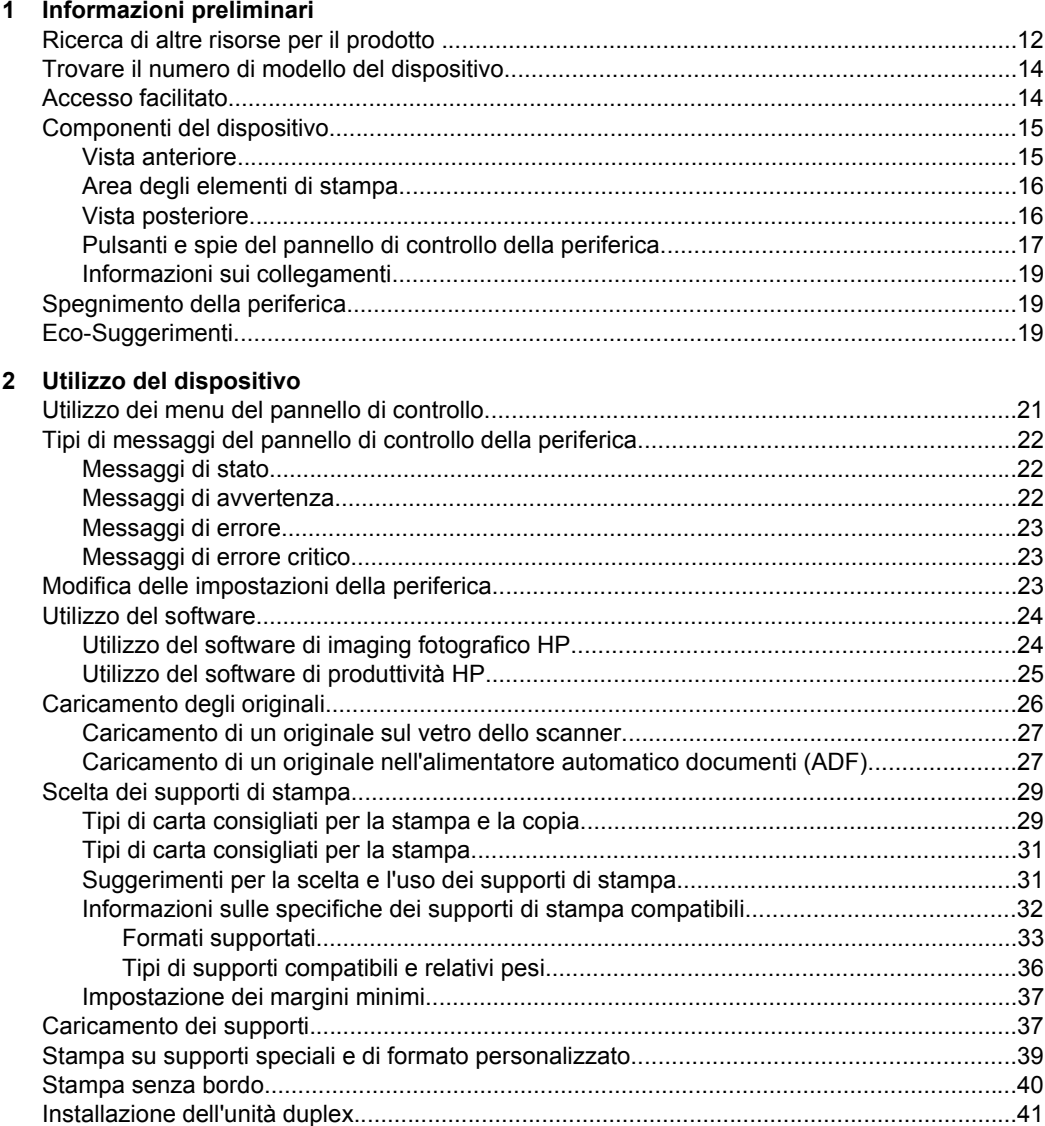

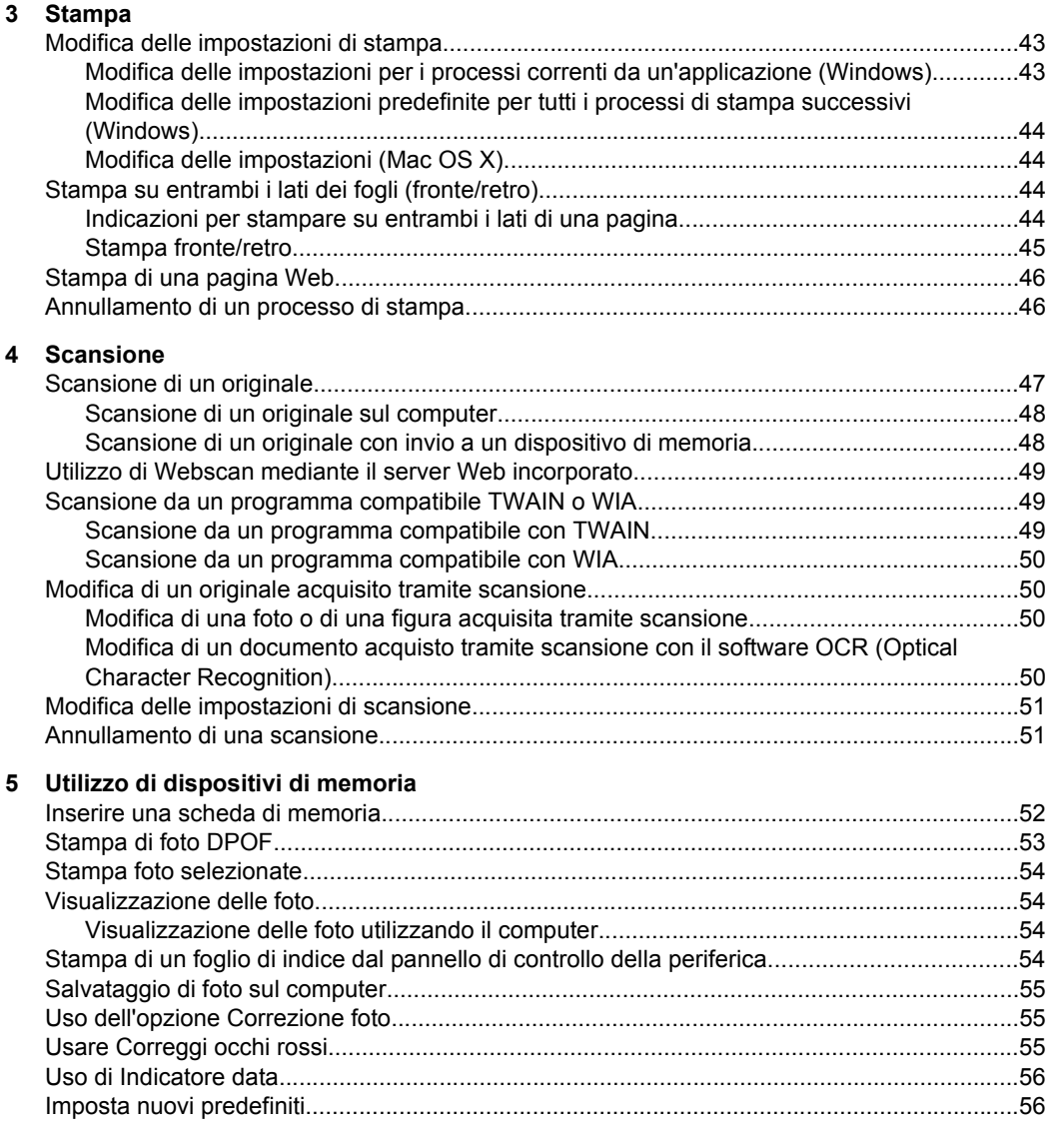

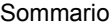

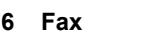

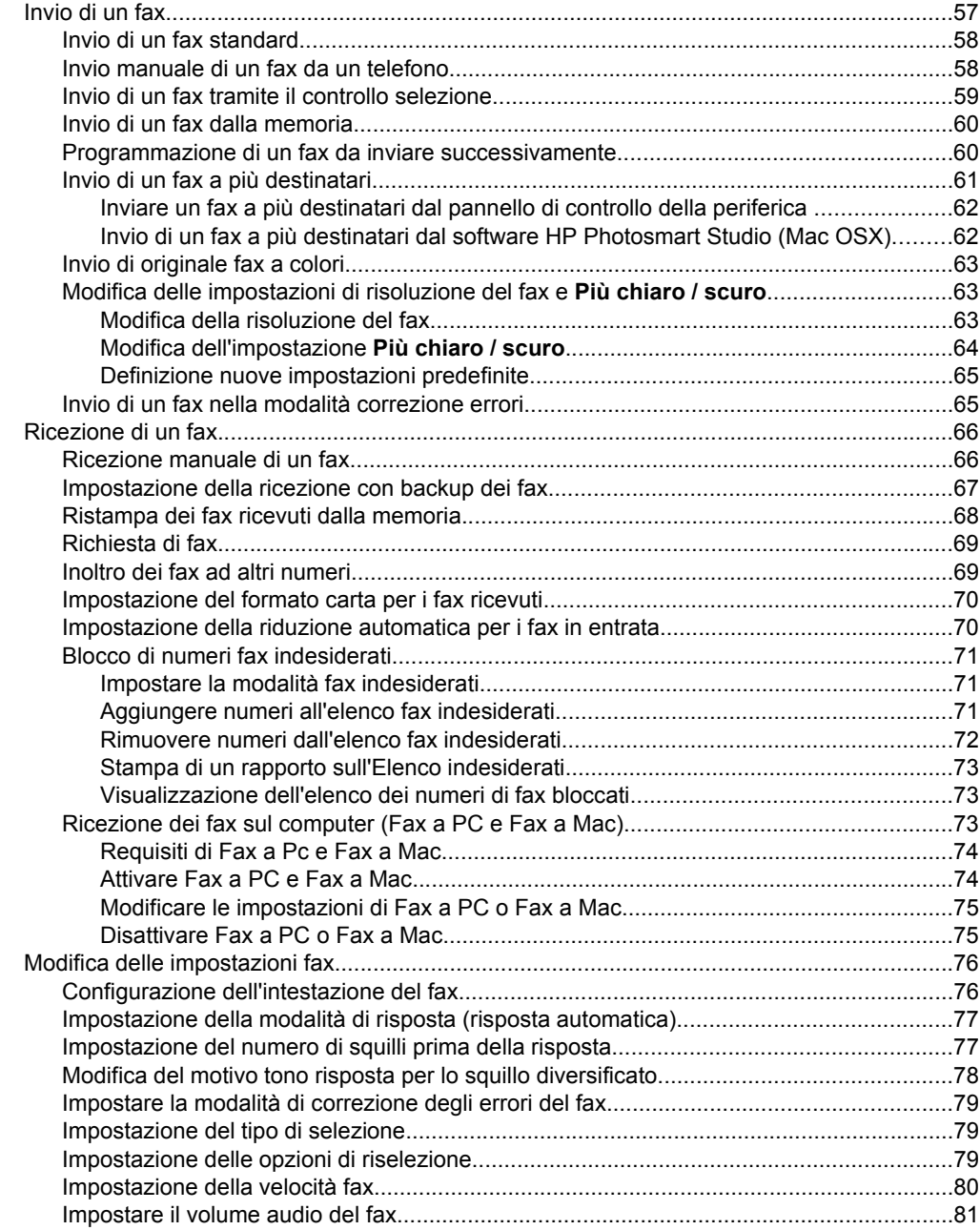

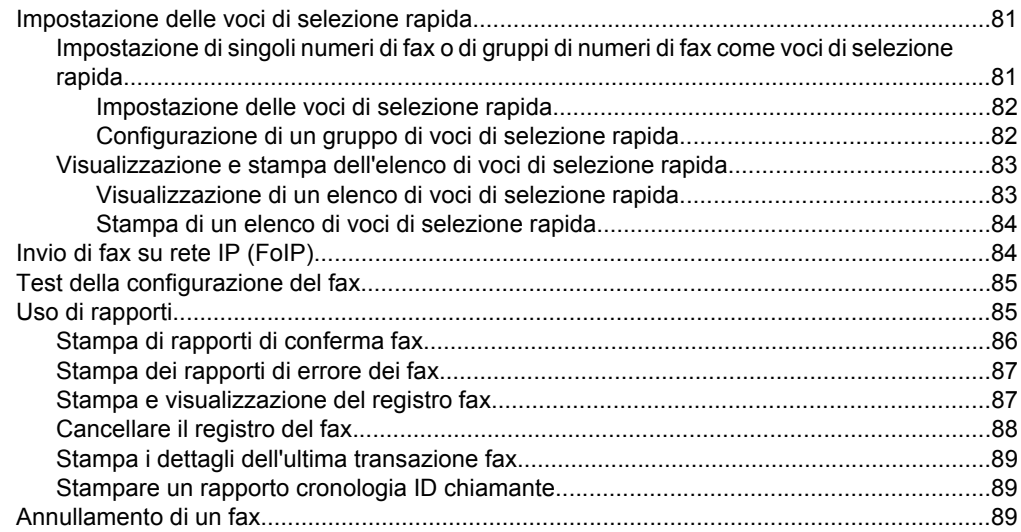

### **[7 Copia](#page-93-0)**

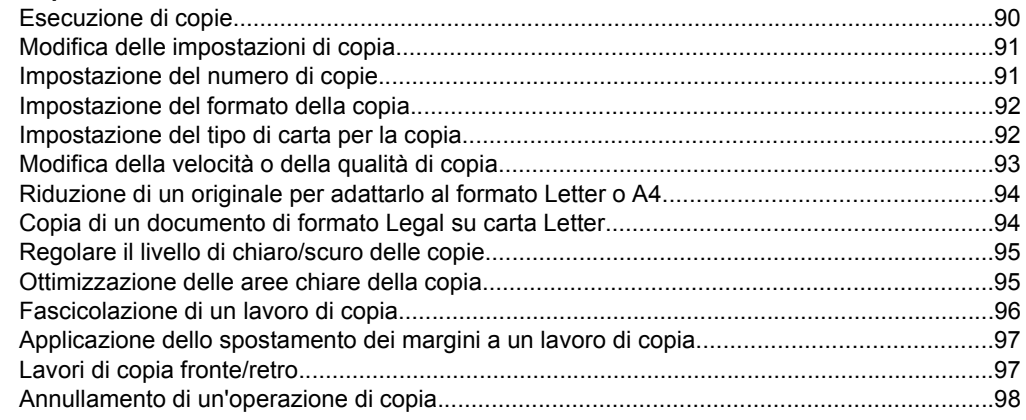

### **[8 Configurazione e gestione](#page-102-0)**

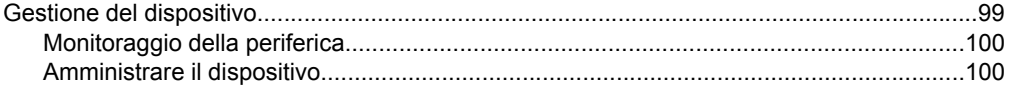

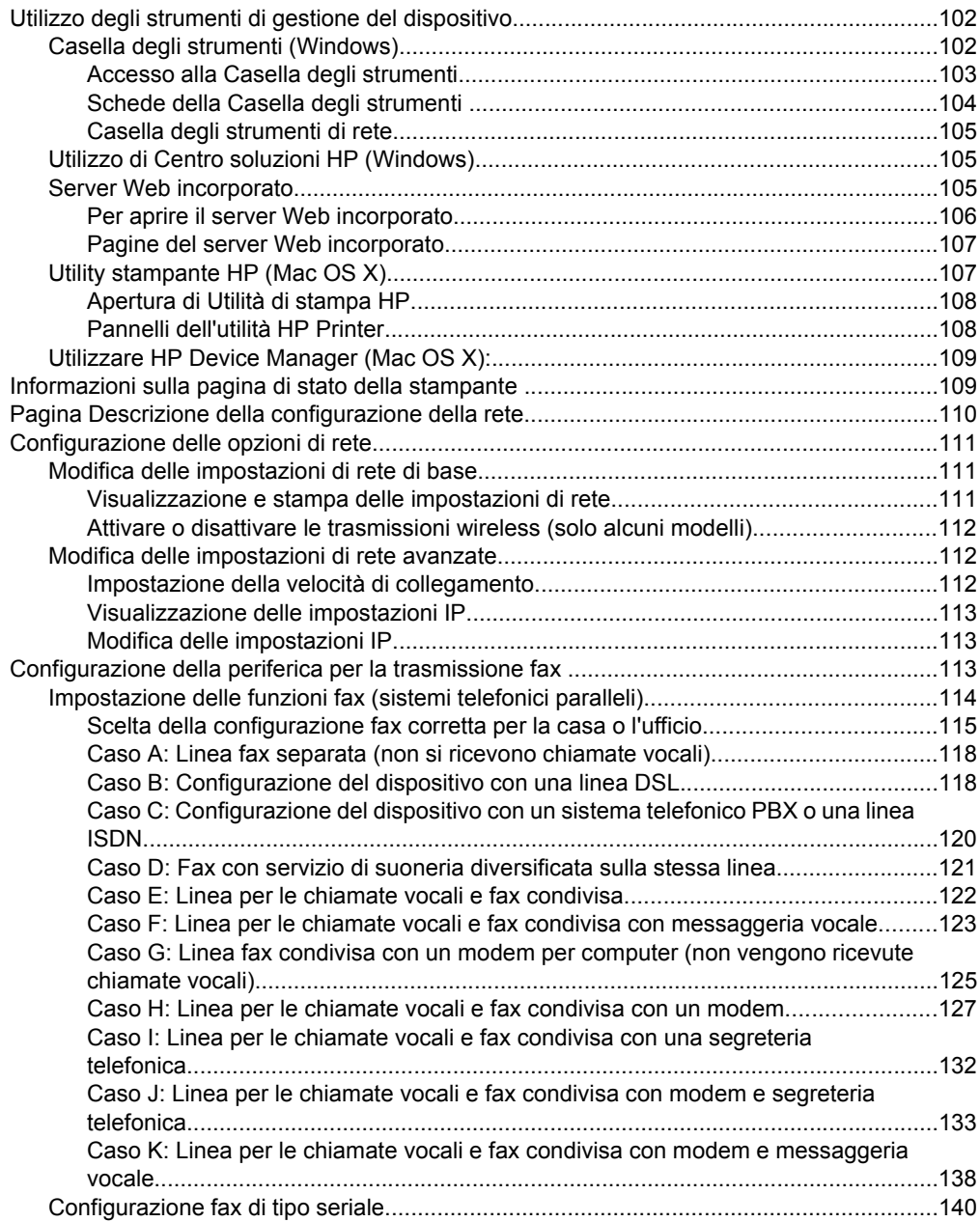

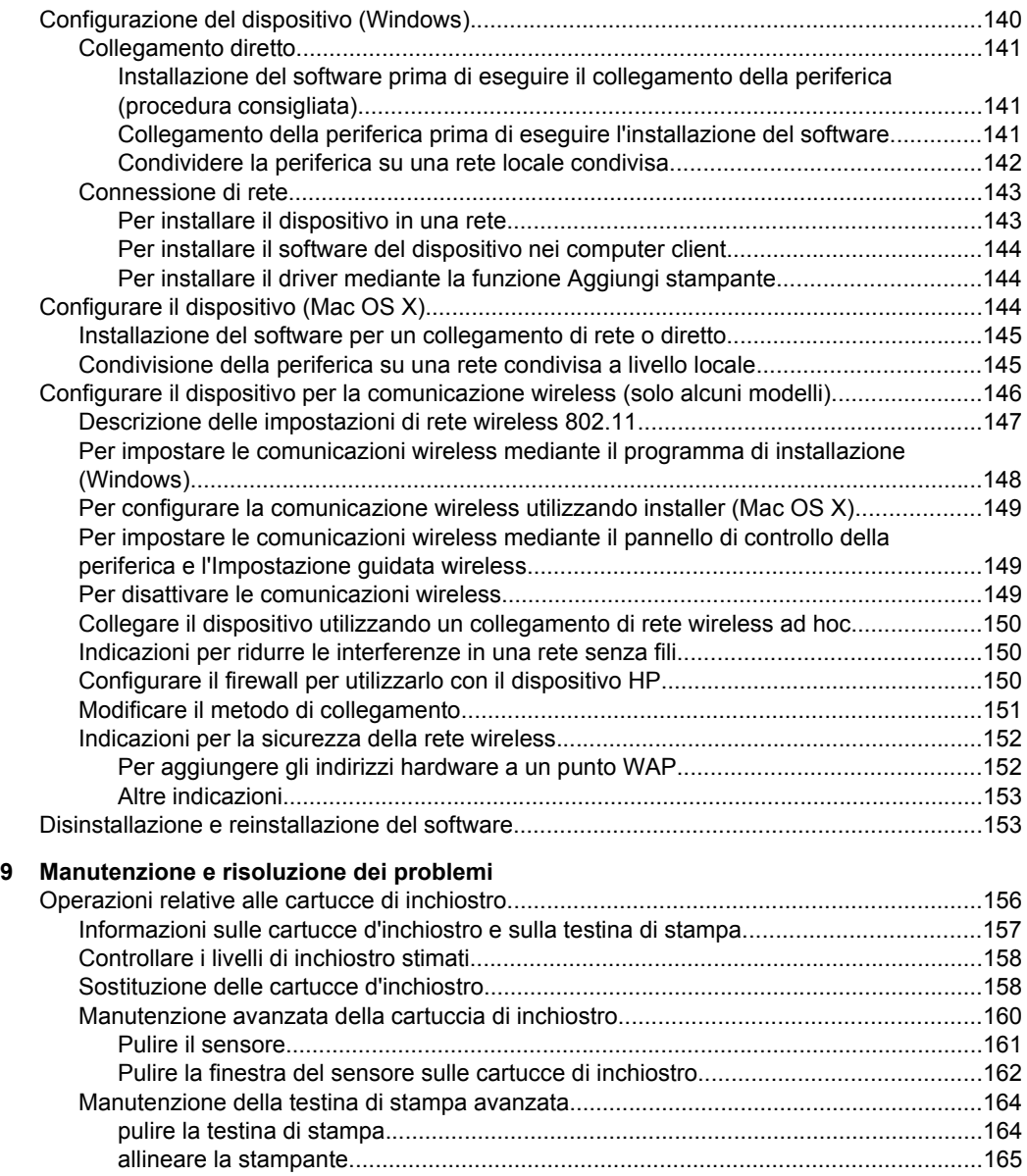

[Raccolta delle informazioni d'uso.....................................................................................166](#page-159-0)

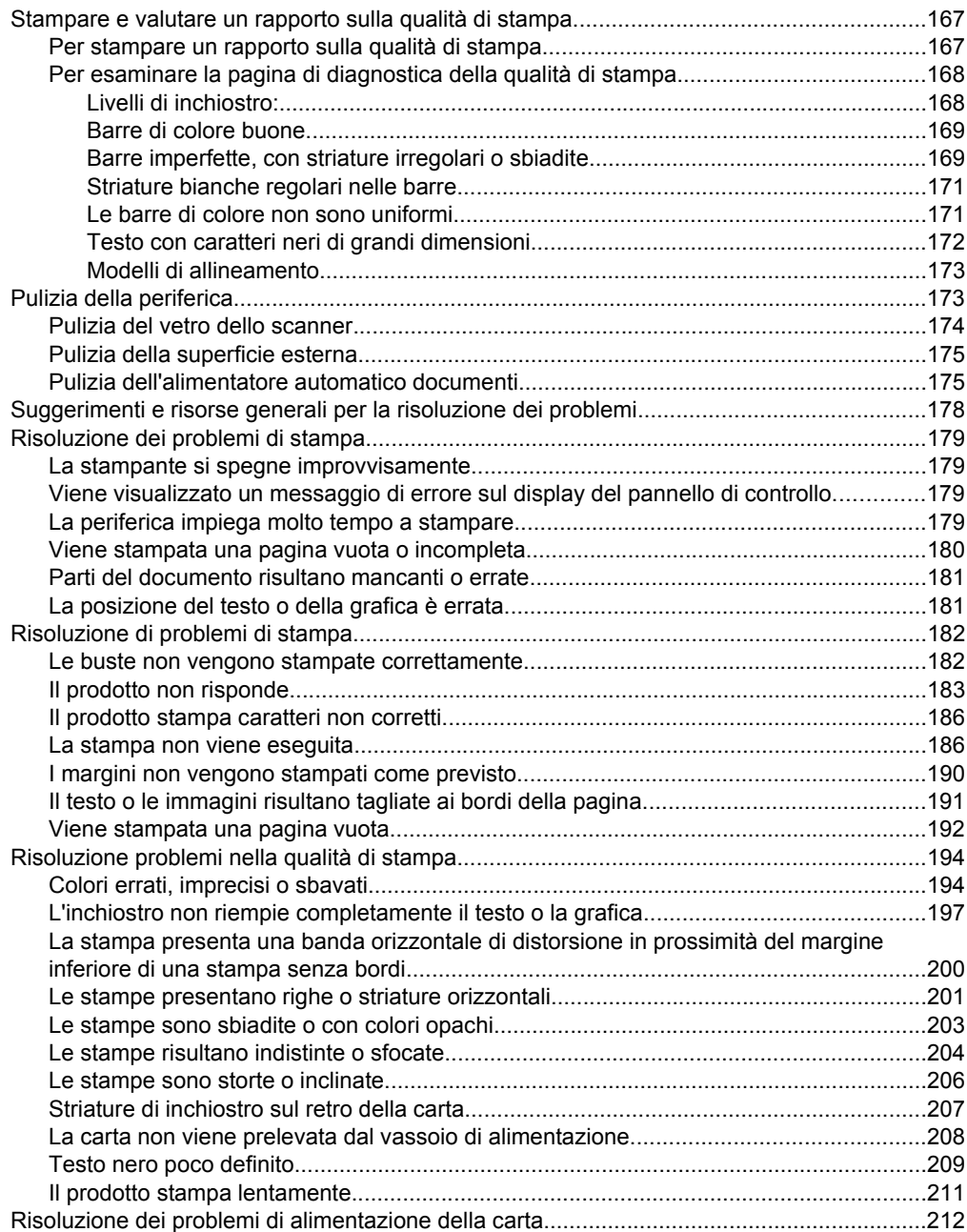

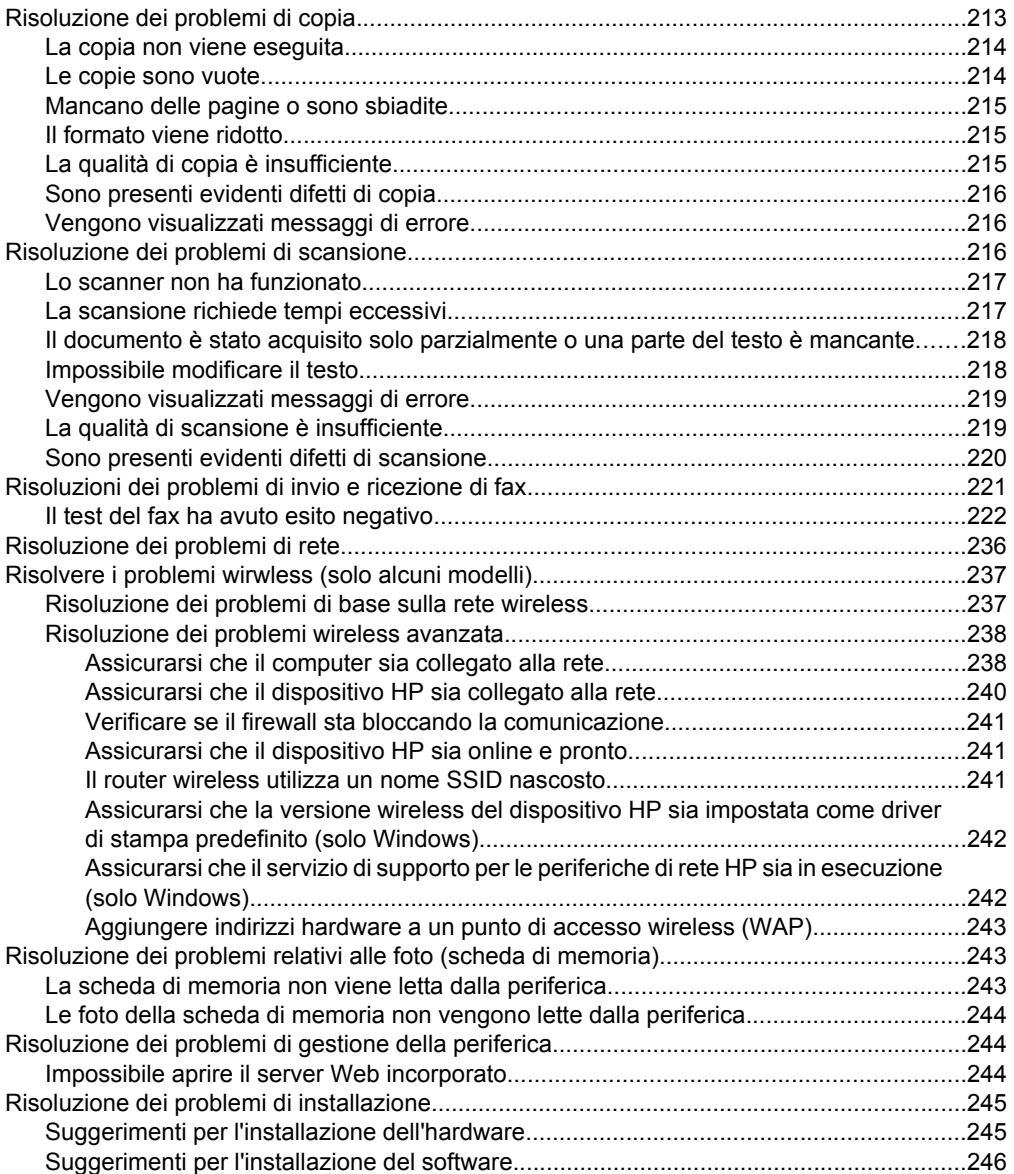

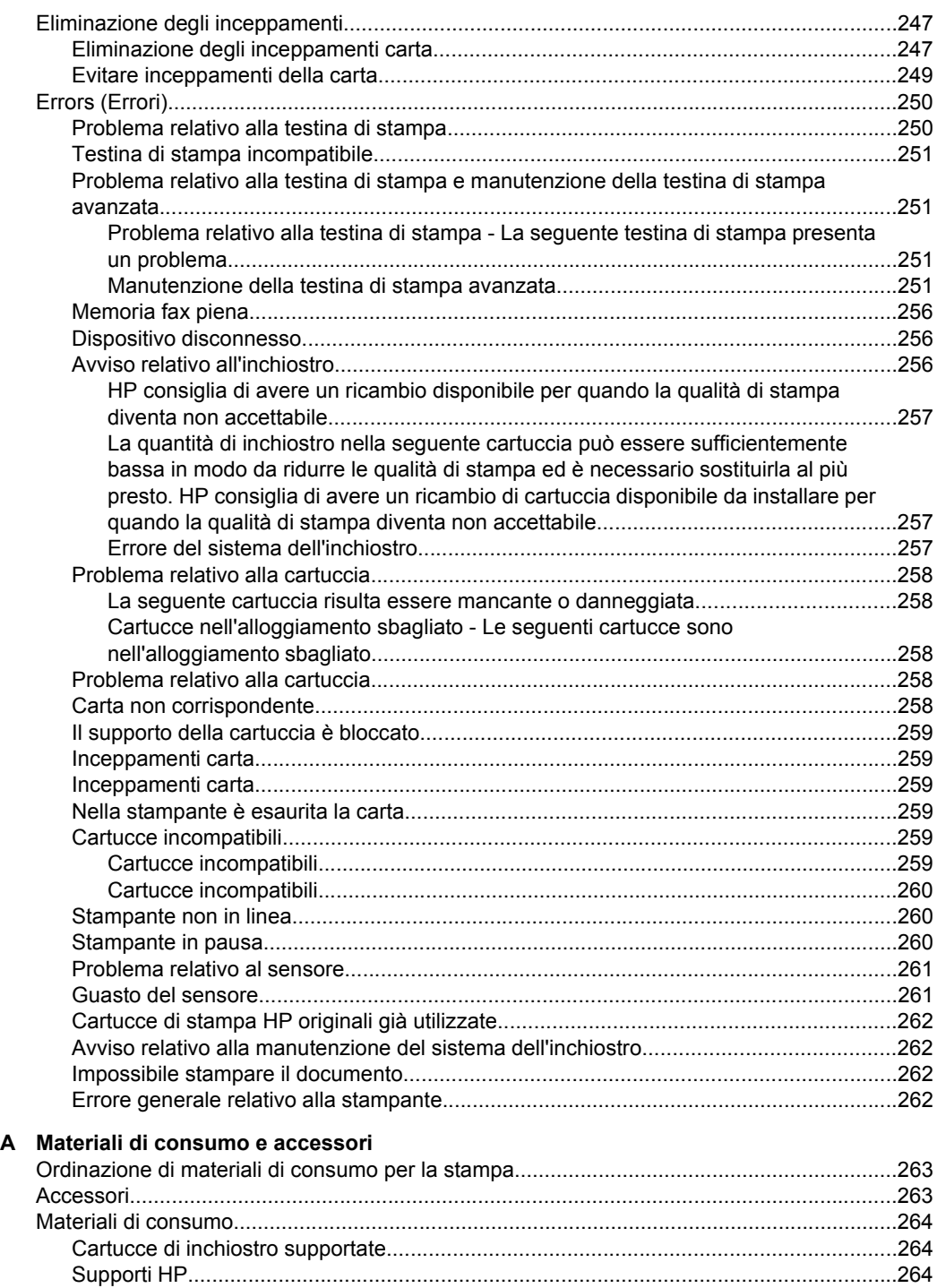

### B Supporto e garanzia

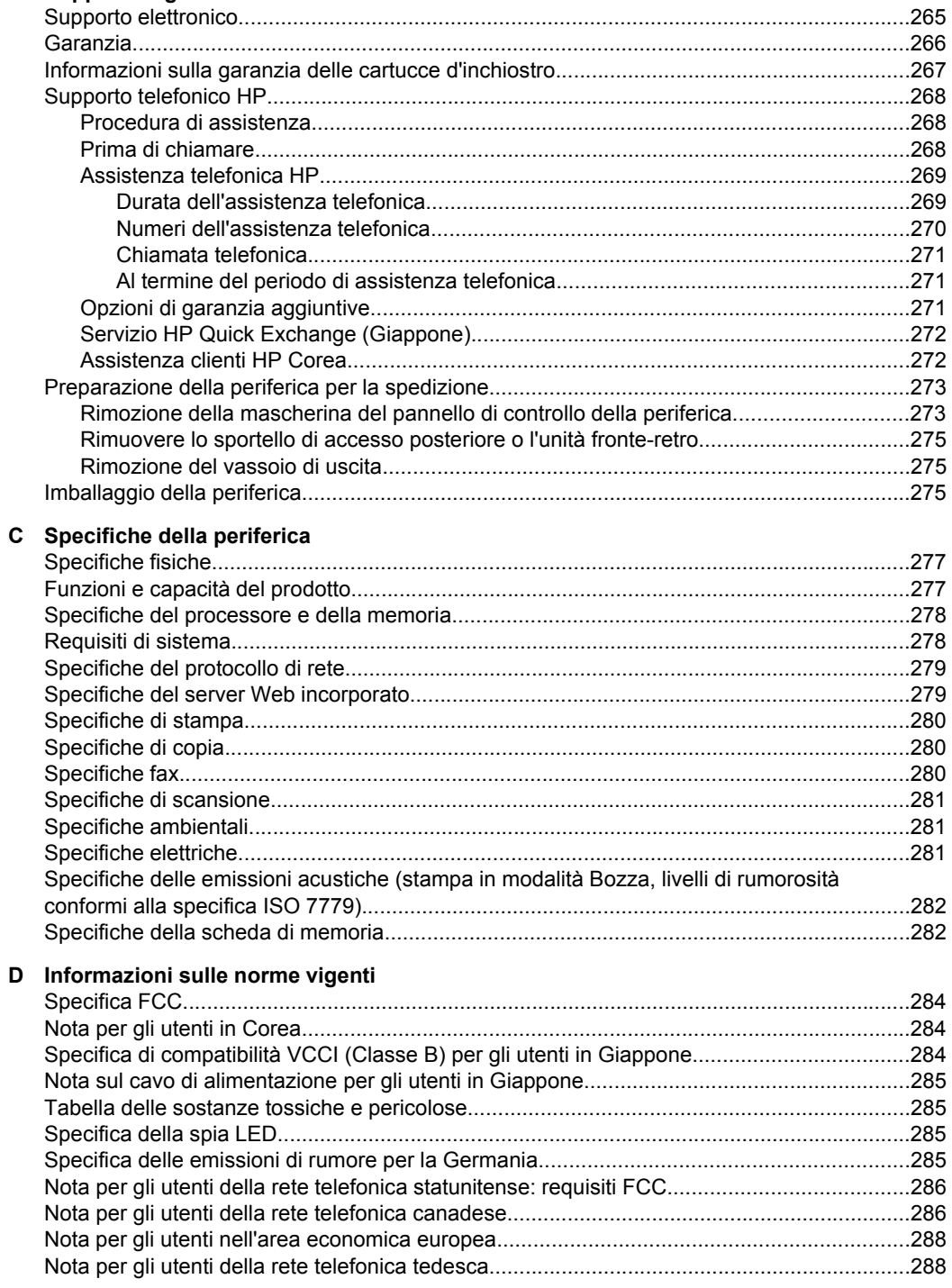

### Sommario

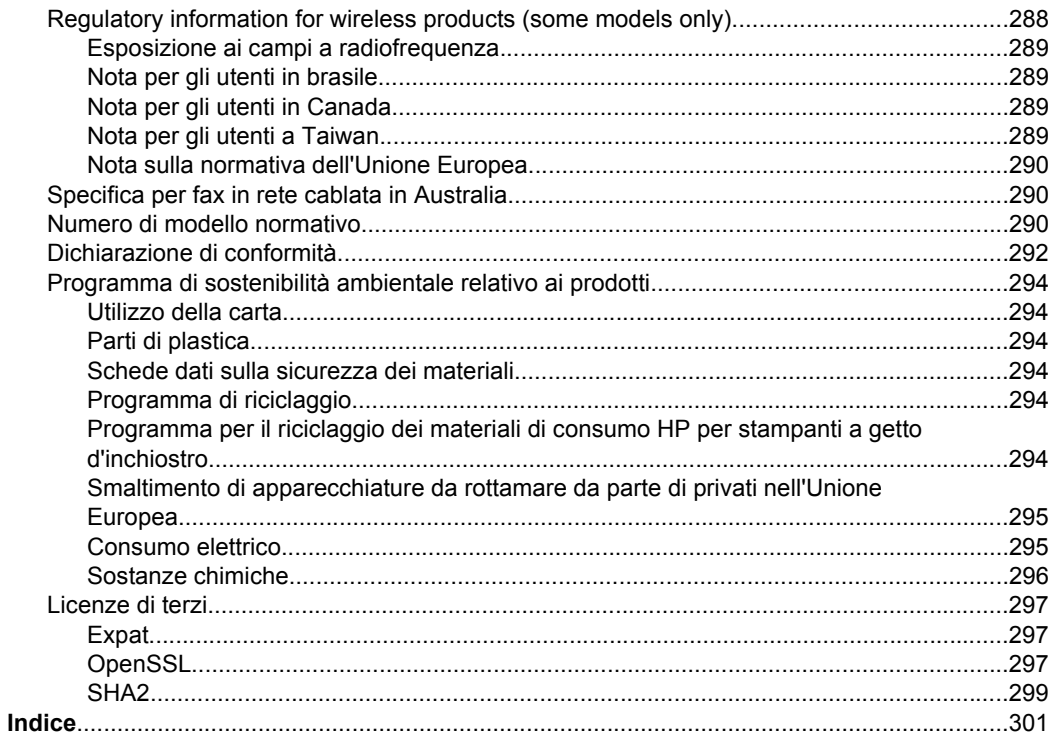

# <span id="page-15-0"></span>**1 Informazioni preliminari**

Questa Guida fornisce informazioni dettagliate sull'utilizzo del dispositivo e sulla risoluzione dei problemi.

- Ricerca di altre risorse per il prodotto
- [Trovare il numero di modello del dispositivo](#page-17-0)
- [Accesso facilitato](#page-17-0)
- [Componenti del dispositivo](#page-18-0)
- [Spegnimento della periferica](#page-22-0)
- [Eco-Suggerimenti](#page-22-0)
- **Nota** Se si sta utilizzando l'unità con un computer su cui è installato Windows 2000, Windows XP Starter Edition o Windows XP x64 o Windows Vista Starter Edition, alcune funzioni potrebbero non essere disponibili. Per maggiori informazioni, vedere [Compatibilità con i sistemi operativi](#page-281-0).

# **Ricerca di altre risorse per il prodotto**

È possibile ottenere informazioni sul prodotto e ulteriori dettagli sulla risoluzione dei problemi, non inclusi nella presente Guida, dalle seguenti risorse:

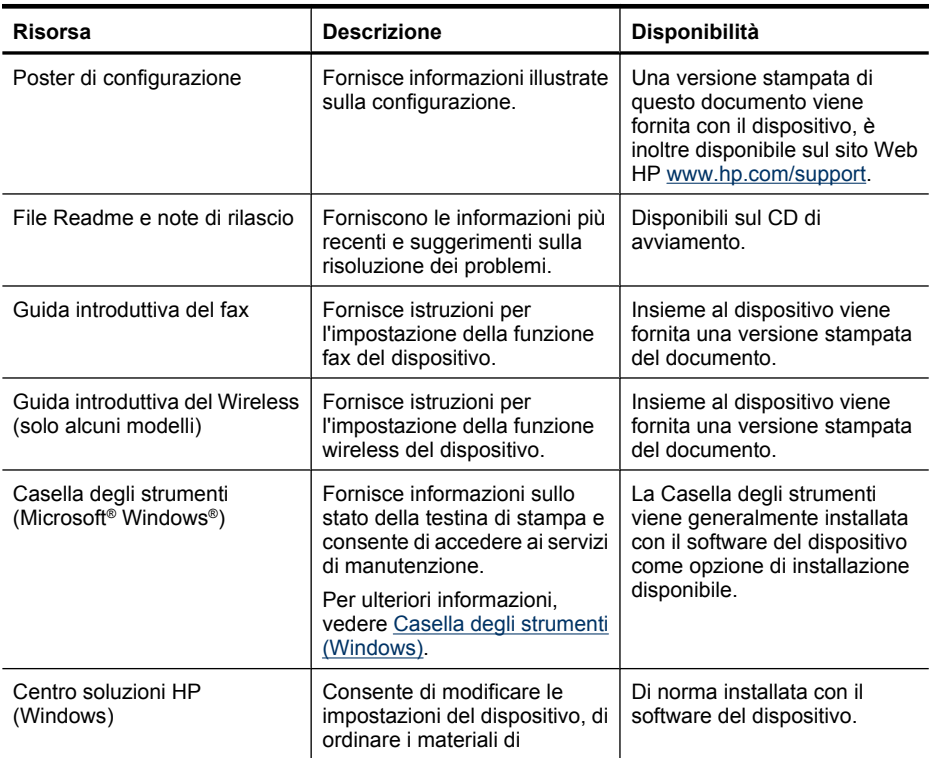

(continuazione)

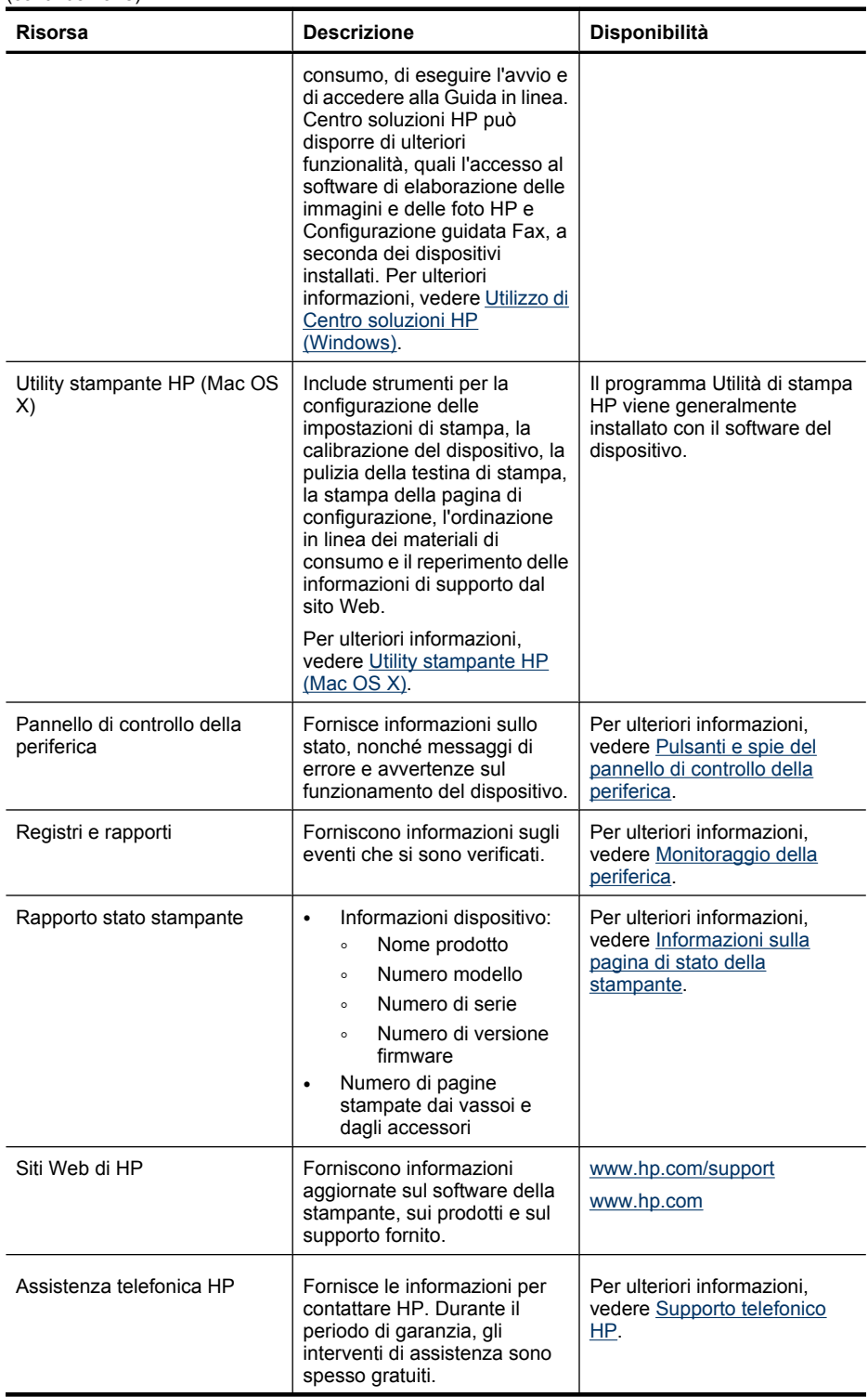

<span id="page-17-0"></span>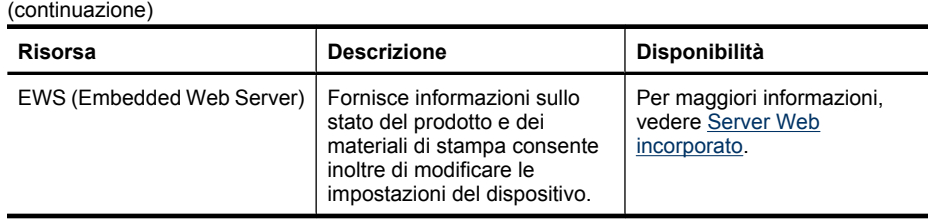

# **Trovare il numero di modello del dispositivo**

In aggiunta al nome del modello che compare sul pannello anteriore del dispositivo, questo dispositivo ha uno specifico numero di modello. Si può usare questo numero per determinare quali materiali di consumo o accessori sono disponibili per il prodotto così come per ottenere supporto.

Il numero del modello è stampato su una etichetta posta all'interno del dispositivo, vicino all'area delle cartucce dell'inchiostro.

# **Accesso facilitato**

Il dispositivo offre varie funzioni che consentono l'accesso agli utenti con particolari esigenze.

### **Esigenze visive**

Gli utenti con problemi di vista possono accedere al software della periferica tramite le opzioni e le funzioni di accesso del sistema operativo in uso. Sono supportate anche le principali tecnologie di assistenza, quali i programmi di lettura dello schermo, le funzioni di lettura in Braille e le applicazioni con riconoscimento vocale. Per gli utenti daltonici, le schede e i pulsanti colorati utilizzati nel software e sul pannello di controllo della periferica presentano un testo chiaro o etichette di icone che indicano l'azione appropriata.

### **Esigenze di mobilità**

Per gli utenti con problemi di mobilità, le funzioni del software del dispositivo possono essere eseguite tramite i comandi della tastiera. Il software inoltre supporta le opzioni di accesso facilitato di Windows, quali le funzionalità Tasti permanenti, Segnali acustici, Filtro tasti e Controllo puntatore. Gli sportelli, i pulsanti, i vassoi e le guide della carta del dispositivo possono essere manovrati dagli utenti con problemi di forza e di presa.

### **Assistenza**

Per ulteriori informazioni sulle opzioni di accesso facilitato offerte da questo prodotto e sull'impegno della HP in tal senso, visitare il sito Web della HP all'indirizzo [www.hp.com/](http://www.hp.com/accessibility) [accessibility](http://www.hp.com/accessibility).

Per informazioni sull'accesso facilitato nei sistemi Mac OS X, visitare il sito Web della Apple all'indirizzo [www.apple.com/accessibility](http://www.apple.com/accessibility/).

# <span id="page-18-0"></span>**Componenti del dispositivo**

Questo capitolo tratta i seguenti argomenti:

- Vista anteriore
- [Area degli elementi di stampa](#page-19-0)
- [Vista posteriore](#page-19-0)
- [Pulsanti e spie del pannello di controllo della periferica](#page-20-0)
- [Informazioni sui collegamenti](#page-22-0)

### **Vista anteriore**

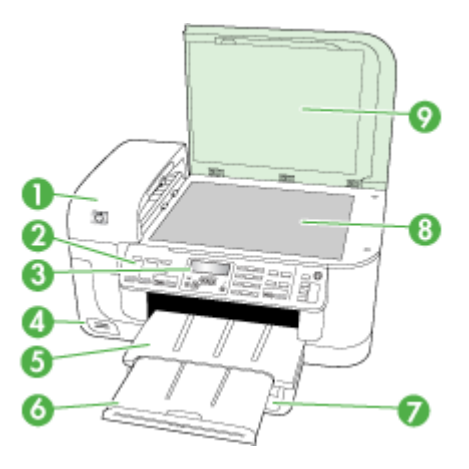

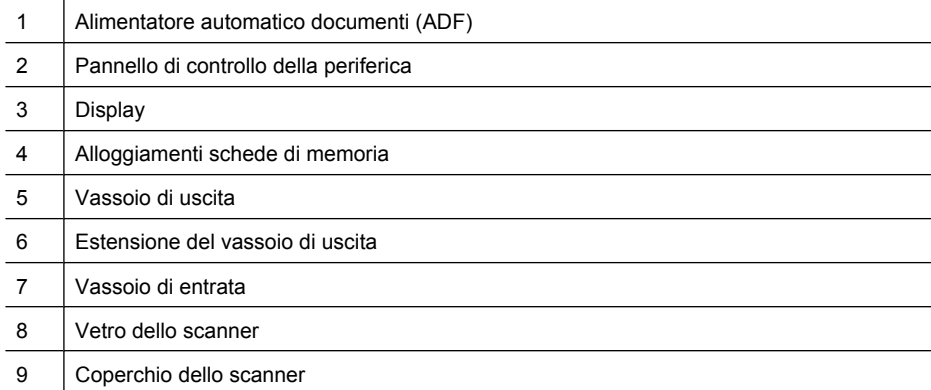

<span id="page-19-0"></span>Capitolo 1

### **Area degli elementi di stampa**

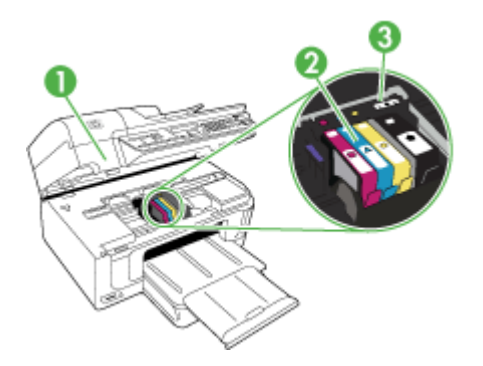

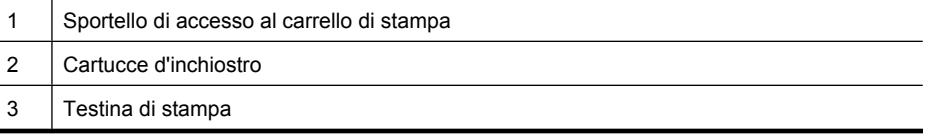

### **Vista posteriore**

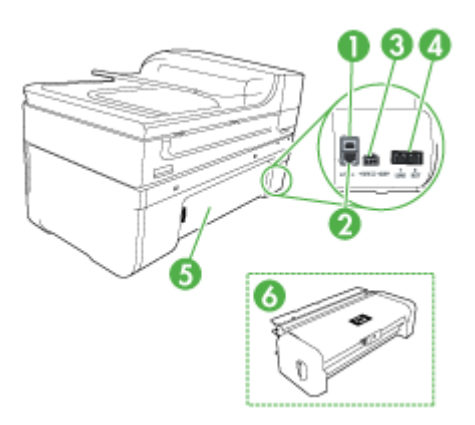

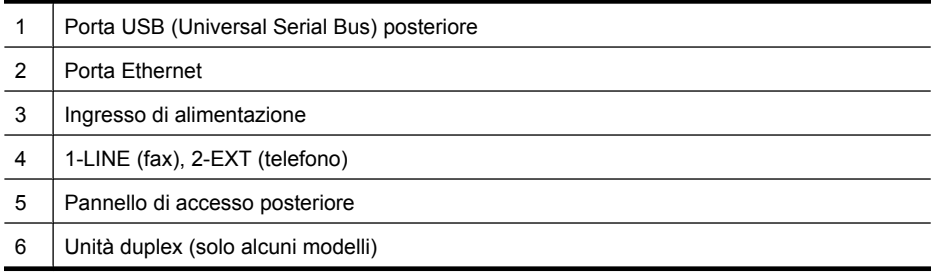

### <span id="page-20-0"></span>**Pulsanti e spie del pannello di controllo della periferica**

Lo schema riportato di seguito e la relativa tabella forniscono un riferimento rapido alle funzioni del pannello di controllo della periferica.

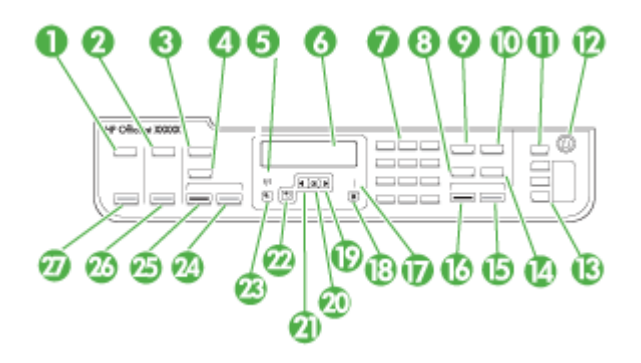

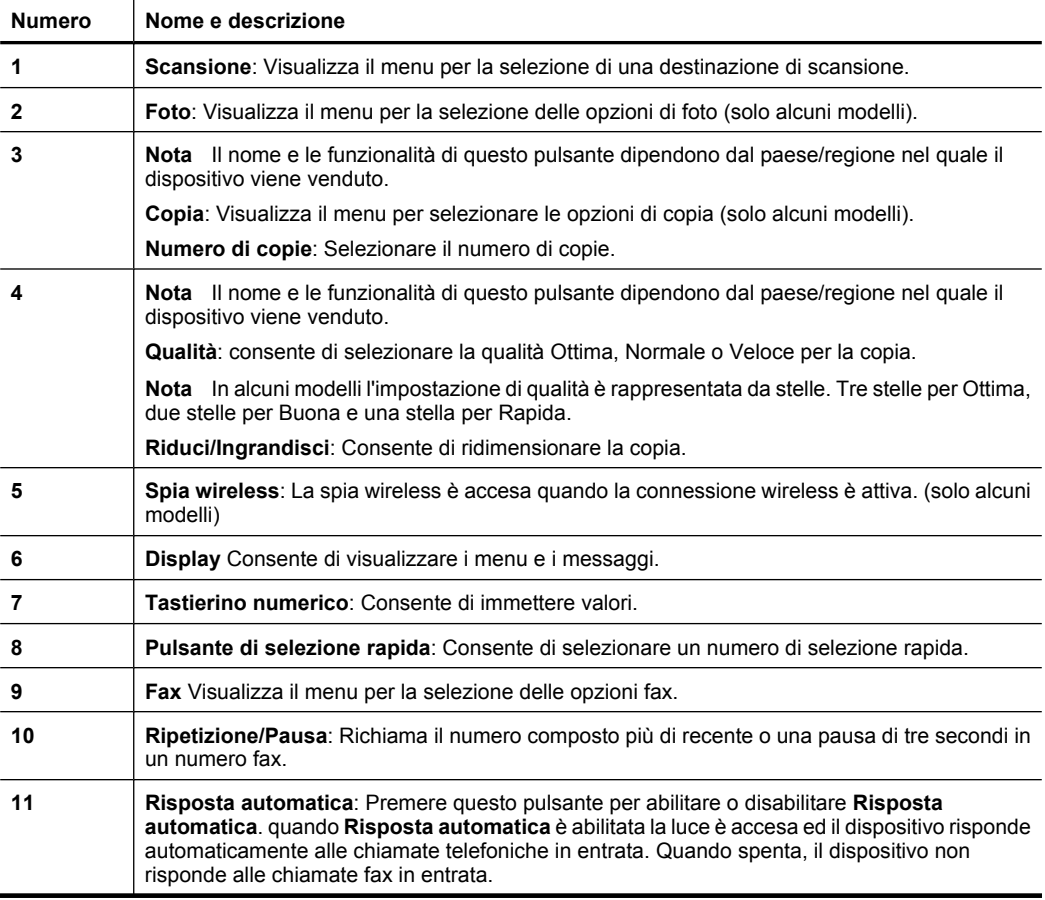

### Capitolo 1 (continuazione)

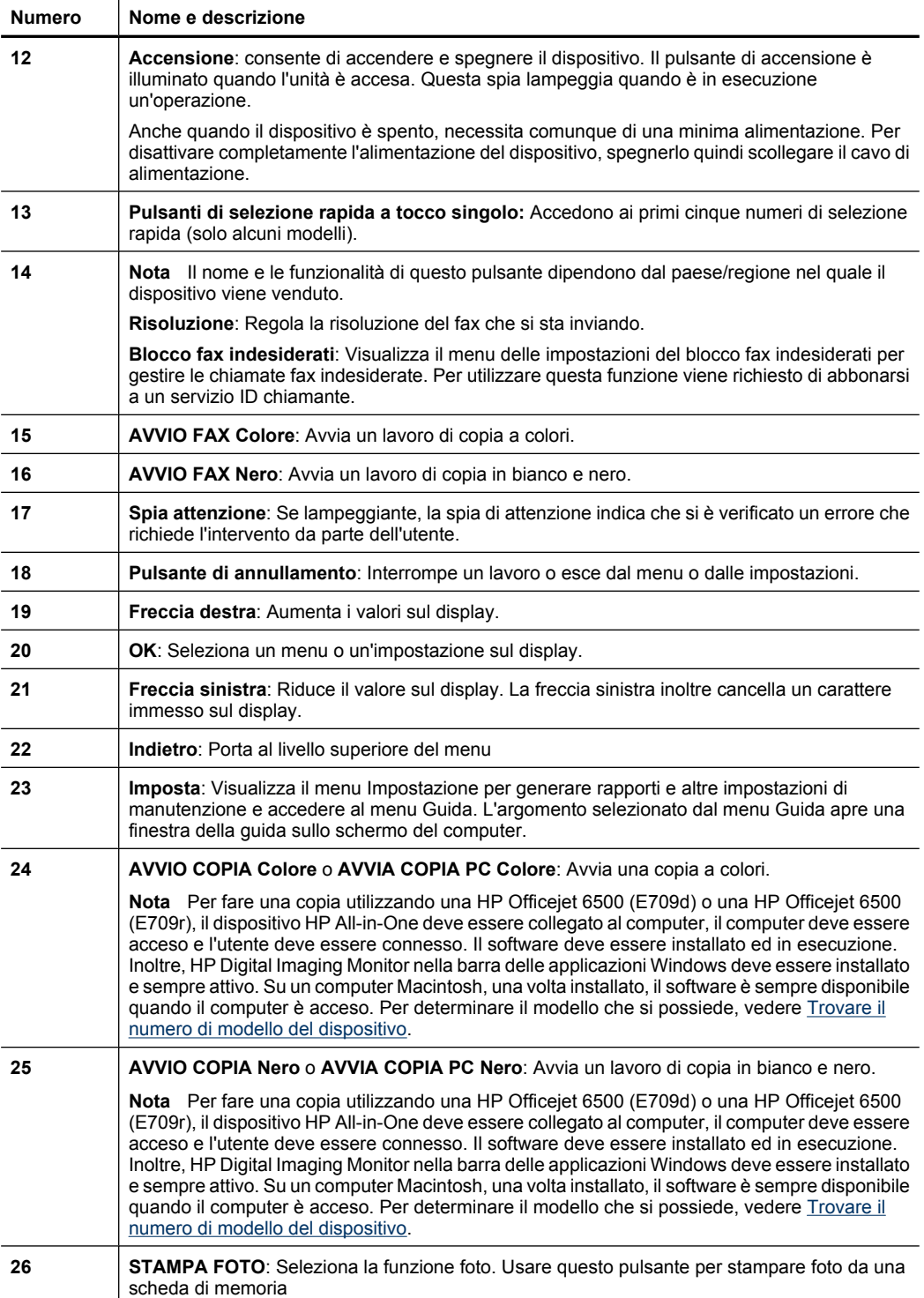

<span id="page-22-0"></span>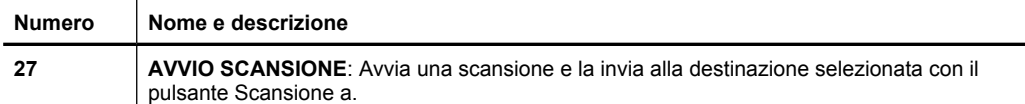

### **Informazioni sui collegamenti**

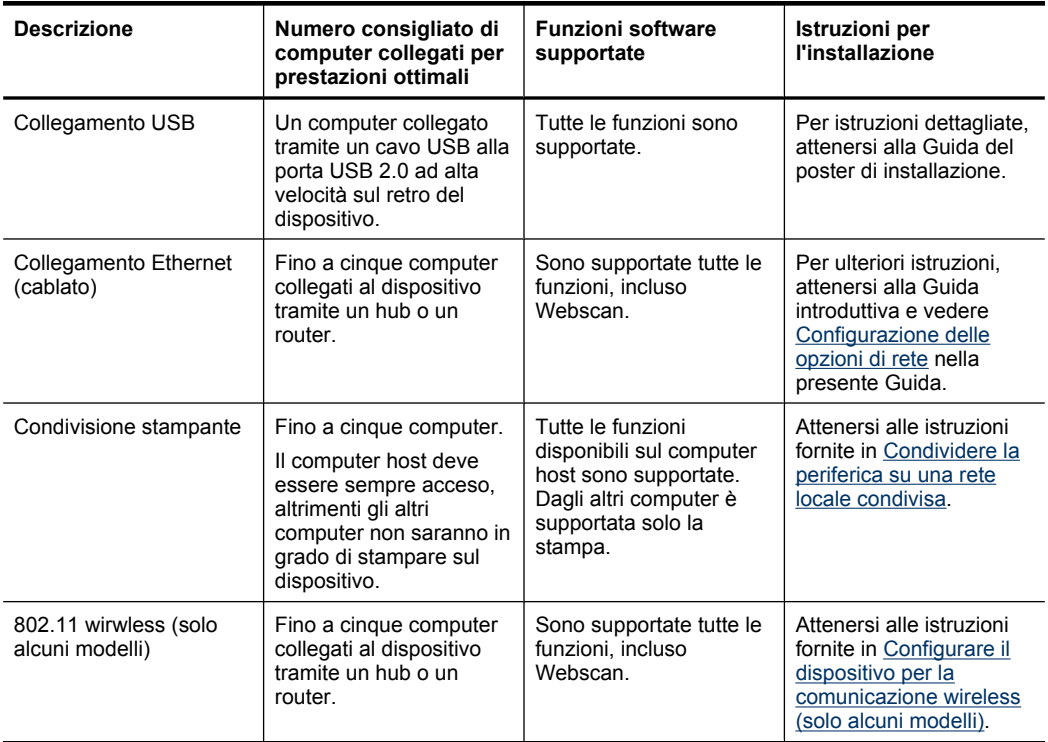

# **Spegnimento della periferica**

Spegnere la HP all-in-one premendo il pulsante **Accensione** sul dispositivo. Attendere che l'indicatore **Accensione** sia spento prima di scollegare il cavo di alimentazione o spegnere la basetta di alimentazione. Se si spegne l'unità HP all-in-one in modo improprio, il carrello di stampa non ritorna nella posizione corretta e potrebbero verificarsi problemi relativi alle cartucce e alla qualità di stampa.

# **Eco-Suggerimenti**

HP è impegnata ad aiutare i propri clienti a ridurre l'impatto ambientale. HP fornisce i seguenti Eco-Suggerimenti come aiuto a focalizzare i metodi con cui valutare e ridurre l'impatto delle proprie scelte di stampa. In aggiunta alle specifiche funzioni in questo prodotto, visitare il sito Web HP Eco Solutions per ulteriori informazioni sulle iniziative ambientali di HP.

### [www.hp.com/hpinfo/globalcitizenship/environment/](http://www.hp.com/hpinfo/globalcitizenship/environment/index.html)

- **Stampa fronte/retro**: Utilizzare **Stampa con risparmio-carta** per stampare documenti fronte retro con più pagine sullo stesso foglio per ridurre il consumo di carta. Per maggiori informazioni, vedere [Stampa su entrambi i lati dei fogli \(fronte/](#page-47-0) [retro\).](#page-47-0)
- **Smart Web Printing**: L'interfaccia HP Smart Web Printing include un **Libro dei ritagli** e una finestra **Modifica ritagli** dove si possono memorizzare, organizzare o stampare i ritagli ottenuti dal Web. Per maggiori informazioni, vedere [Stampa di una](#page-49-0) [pagina Web](#page-49-0).
- **Informazioni sul risparmio energetico**: Per determinare lo stato di qualificazione ENERGY STAR® di questo prodotto vedere [Consumo elettrico](#page-298-0).
- **Materiali riciclati**: Per ulteriori informazioni sul riciclaggio dei prodotti HP, accedere all'indirizzo Web

[www.hp.com/hpinfo/globalcitizenship/environment/recycle/](http://www.hp.com/hpinfo/globalcitizenship/environment/recycle//)

# <span id="page-24-0"></span>**2 Utilizzo del dispositivo**

**Nota** Se si sta utilizzando una HP Officejet 6500 E709a/E709d, non si possono effettuare scansioni e stampe contemporaneamente. Il dispositivo deve terminare un lavoro prima di poterne iniziare un altro.

Questo capitolo tratta i seguenti argomenti:

- Utilizzo dei menu del pannello di controllo
- [Tipi di messaggi del pannello di controllo della periferica](#page-25-0)
- [Modifica delle impostazioni della periferica](#page-26-0)
- [Utilizzo del software](#page-27-0)
- [Caricamento degli originali](#page-29-0)
- [Scelta dei supporti di stampa](#page-32-0)
- [Caricamento dei supporti](#page-40-0)
- [Stampa su supporti speciali e di formato personalizzato](#page-42-0)
- [Stampa senza bordo](#page-43-0)
- [Installazione dell'unità duplex](#page-44-0)

# **Utilizzo dei menu del pannello di controllo**

Nelle sezioni seguenti viene fornito un riferimento rapido ai menu principali visualizzati sul display del pannello di controllo. Per visualizzare un menu, premere il pulsante corrispondente alla funzione che si desidera usare.

- **Scansione:** Visualizza un elenco di destinazioni. Alcune destinazioni richiedono che sia caricato il Centro soluzioni HP.
- **Fax:** Consente di immettere un numero di fax o di selezione abbreviata o di visualizzare il menu Fax. Le opzioni menu includono:
	- Modifica della risoluzione
	- Variazione della luminosità
	- Invio differito di fax
	- Impostazione di nuovi valori predefiniti
	- Richiesta di ricezione fax
- **Foto:** Le opzioni del menu includono:
	- Selezione delle opzioni di stampa
	- Modifica
	- Trasferimento a un computer
	- Scegliere il numero di copie da stampare
	- Scegliere il layout di pagina
- <span id="page-25-0"></span>◦ Selezionare il formato della carta
- Selezionare il tipo di carta
- **Nota** La funzione elenco non sarà disponibile senza la scheda di memoria inserita.
- **Copia:** Le opzioni del menu includono:
	- Selezione delle quantità di copie
	- Riduzione/Ingrandimento
	- Selezione del tipo e del formato della carta
	- Schiarire/scurire una copia
	- Fascicolazione delle copie (Solo alcuni modelli)
	- Sposta margine delle copie
	- Miglioramento delle aree sfuocate e luminose della copia
	- Stampa fronte retro (solo alcuni modelli )
	- **Nota** il menu **Copia** non è disponibile sulle HP Officejet 6500 (E709d) o HP Officejet 6500 (E709r). Per fare una copia con questi modelli, la HP All-in-One deve essere collegata ad un computer, il computer deve essere acceso e l'utente deve essere connesso. Il software deve essere installato ed in esecuzione. Inoltre, **HP Digital Imaging Monitor** nella barra delle applicazioni Windows deve essere installato e sempre attivo. Su un computer Macintosh, una volta installato, il software è sempre disponibile quando il computer è acceso.

Per determinare il modello che si possiede, vedere [Trovare il numero di modello](#page-17-0) [del dispositivo](#page-17-0).

## **Tipi di messaggi del pannello di controllo della periferica**

Questo capitolo tratta i seguenti argomenti:

- Messaggi di stato
- Messaggi di avvertenza
- [Messaggi di errore](#page-26-0)
- [Messaggi di errore critico](#page-26-0)

### **Messaggi di stato**

I messaggi di stato indicano lo stato corrente del dispositivo. Si tratta di messaggi informativi sul funzionamento del dispositivo che non richiedono l'intervento dell'utente per essere eliminati. Cambiano al mutare dello stato del dispositivo. Quando il dispositivo è acceso, è pronto, non è in fase di elaborazione e non mostra presenta messaggi di avvertenza, viene visualizzato il messaggio di stato **PRONTO**.

### **Messaggi di avvertenza**

I messaggi di avvertenza informano su eventi che richiedono l'intervento dell'utente, ma che non impediscono il funzionamento del dispositivo. Un esempio di messaggio di avvertenza è inchiostro in esaurimento. Questi messaggi rimangono visualizzati finché non viene risolta la condizione che li ha generati.

### <span id="page-26-0"></span>**Messaggi di errore**

I messaggi di errore indicano la necessità di effettuare un'operazione specifica, quale ad esempio l'aggiunta di fogli o l'eliminazione di un inceppamento della carta. Alla visualizzazione di questi messaggi è generalmente associato il lampeggiamento in rosso della spia Attenzione. Per continuare a stampare è necessario effettuare l'operazione suggerita.

Se nel messaggio di errore viene visualizzato un codice di errore, spegnere e riaccendere il dispositivo utilizzando il pulsante di accensione. Nella maggior parte dei casi, questa operazione risolve il problema. Se il messaggio persiste, è possibile che il dispositivo debba essere riparato. Per ulteriori informazioni, vedere [Supporto e garanzia](#page-268-0).

### **Messaggi di errore critico**

I messaggi di errore critico informano l'utente della presenza di errori sul dispositivo. Alcuni di essi possono essere eliminati spegnendo e riaccendendo il dispositivo con il pulsante di accensione. Se l'errore critico persiste, è necessario rivolgersi all'assistenza tecnica. Per ulteriori informazioni, vedere [Supporto e garanzia](#page-268-0).

# **Modifica delle impostazioni della periferica**

È possibile modificare le impostazioni del dispositivo come segue:

- Dal pannello di controllo della periferica.
- Dal Centro soluzioni HP (Windows) o da HP Device Manager (Mac OS X).
- Embedded Web server, per ulteriori informazioni, vedere [Server Web incorporato.](#page-108-0)
- **Nota** Quando si configurano le impostazioni in Centro soluzioni HP o in HP Device Manager, non è possibile visualizzare le impostazioni configurate dal pannello di controllo della periferica, ad esempio le impostazioni di scansione.

### **Per modificare le impostazioni dal pannello di controllo della periferica**

- **1.** Nel pannello di controllo premere il pulsante di menu corrispondente alla funzione utilizzata (ad esempio, Fax).
- **2.** Per raggiungere l'opzione da modificare, utilizzare uno dei metodi seguenti:
	- Premere un pulsante del pannello di controllo, quindi utilizzare i tasti freccia sinistra e destra per regolare il valore.
	- Selezionare l'opzione dal menu sul display del pannello di controllo.
- **3.** Selezionare il valore desiderato, quindi premere **OK**.

### **Per modificare le impostazioni dal Centro soluzioni HP (Windows)**

▲ Fare doppio clic sull'icona di HP Solution Center sul desktop di Windows. - Oppure:

Fare doppio clic sull'icona di HP Digital Imaging Monitor nella barra delle applicazioni di Windows.

### <span id="page-27-0"></span>**Per modificare le impostazioni da HP Device Manager (Mac OS X)**

- **1.** Fare clic sull'icona **HP Device Manager** nel Dock.
	- **Nota** Se l'icona non compare nel Dock, fare clic sull'icona Spotlight sulla parte destra della barra menu, immettere HP Device Manager nella casella e fare clic sulla voce **HP Device Manager**.
- **2.** Selezionare il dispositivo nel menu a discesa **Dispositivi**.
- **3.** Nel menu **Informazioni e impostazioni** scegliere la voce che si desidera modificare.

### **Per modificare le impostazione dall'embedded Web server**

- **1.** Aprire il server Web incorporato.
- **2.** Selezionare la pagina con l'impostazione da modificare.
- **3.** Modificare l'impostazione e fare clic su **Applica**.

# **Utilizzo del software**

In questa sezione verranno trattati i seguenti argomenti:

- Utilizzo del software di imaging fotografico HP
- [Utilizzo del software di produttività HP](#page-28-0)

### **Utilizzo del software di imaging fotografico HP**

Il software di elaborazione delle immagini e delle foto HP consente di accedere a numerose funzioni non disponibili dal pannello di controllo del dispositivo.

L'installazione del software sul proprio computer è una opzione durante l'impostazione.

Il metodo per accedere al software di elaborazione delle immagini e delle foto HP varia a seconda del sistema operativo (OS). Ad esempio, se si utilizza un computer Windows, il punto di accesso al software di elaborazione delle immagini e delle foto HP è la finestra Software HP Photosmart. Se invece si utilizza un computer Macintosh, il punto di accesso al software di elaborazione delle immagini e delle foto HP è la finestra HP Photosmart

<span id="page-28-0"></span>Studio. In entrambi i casi, il punto di ingresso consente di avviare i servizi e il software di elaborazione delle immagini e delle foto HP.

### **Per accedere al Software HP Photosmart su un computer Windows**

- **1.** Effettuare una delle seguenti operazioni:
	- Sul desktop di Windows, fare doppio clic sull'icona Software HP Photosmart.
	- Sulla barra della applicazioni, fare clic su **Start**, selezionare **Programmi** o **Tutti i programmi**, selezionare **HP**, e fare clic su **Software HP Photosmart**.
- **2.** Se nel sistema sono installate più periferiche HP, selezionare la scheda con il nome del prodotto.
	- **Nota** Le funzioni disponibili nel Software HP Photosmart variano a seconda dei dispositivi installati. Il software è personalizzato in modo da mostrare icone che sono associate ai dispositivi selezionati. Se il dispositivo selezionato non è dotato di una particolare funzione, la relativa icona non viene visualizzata nel software.
	- **Suggerimento** Se il Software HP Photosmart sul computer non contiene alcuna icona, potrebbe essersi verificato un errore durante l'installazione del software. Per correggerlo, utilizzare il Pannello di controllo di Windows per disinstallare completamente Software HP Photosmart; quindi reinstallarlo. Per ulteriori informazioni, consultare la Guida d'installazione fornita con il dispositivo.

### **Per accedere al software HP Photosmart Studio su un computer Macintosh**

- ▲ Fare clic sull'icona HP Photosmart Studio sul Dock. Viene visualizzata la finestra HP Photosmart Studio. Dalla quale è possibile fare scansioni, importare documenti e organizzare e condividere le foto.
	- **X** Nota Se l'icona non compare nel Dock, fare clic sull'icona Spotlight sulla parte destra della barra menu, immettere HP Device Manager nella casella, e fare clic sulla voce **HP Device Manager**.
	- **Suggerimento** Dopo avere avviato il software HP Photosmart Studio, è possibile accedere alle opzioni di scelta rapida del Dock tenendo premuto il pulsante del mouse sull'icona HP Photosmart Studio nel Dock.

### **Utilizzo del software di produttività HP**

Gestione documenti HP (solo Windows) consente di organizzare ed annotare file selezionati sul proprio computer. Si possono sottoporre a scansione documenti usando tecnologie di riconoscimento ottico dei caratteri (OCR) e salvarli come documenti di testo che possono essere modificati usando programmi di elaborazione testi. Il software consente anche di monitorare i prodotti HP installati. Alcuni software di produttività come Gestione documenti HP vengono installati facoltativamente. Centro soluzioni HP viene

<span id="page-29-0"></span>installato automaticamente. Per ulteriori informazioni riguardo Centro soluzioni HP, vedere [Utilizzo di Centro soluzioni HP \(Windows\).](#page-108-0)

### **Gestione documenti HP consente di:**

- **Visualizzare ed organizzare documenti**: Si possono visualizzare documenti come miniature, come elenchi con dettagli opzionali o visualizzare fax includendo informazioni specifiche dei fax come l'identificazione del mittente in modo da riconoscere velocemente il documento necessario. Il software facilita l'apertura dei documenti per vederne il contenuto. Si possono organizzare i documenti in differenti gruppi e sottogruppi ponendoli in differenti cartelle semplicemente trascinandoli nella locazione desiderata. Si possono anche avere cartelle preferite sempre disponibili in uno speciale pannello, ed aprirle con un solo clic del mouse.
- **Annotare e Modificare i documenti**: Se i documenti sono in formato immagine, si possono annotare in vari modi aggiungendo testo o disegni, evidenziando porzioni del documento e altro ancora. Se i documenti sono in formato testo, si possono aprire e si possono utilizzare con software di gestione dei documenti.
- **Facile condivisione dei documenti**: Condividere, stampare, spedire via fax o e-mail i documenti in vari formati.
- **Facile trasformazione da formato immagine a formato testo**: Usare il software di gestione documenti per realizzare un documento modificabile da una scansione documento, poi aprire e modificare il documento usando l'editor di testo preferito.

### **Per avviare Gestione documenti HP**

▲ Fare doppio clic sull'icona Gestione documenti HP sul desktop.

## **Caricamento degli originali**

Per le operazioni di copia o di scansione è possibile caricare l'originale sul vetro dello scanner o nell'alimentatore automatico documenti (ADF). Per ulteriori informazioni sul caricamento dei supporti nel vassoio principale, consultare la sezione [Caricamento dei](#page-40-0) [supporti](#page-40-0).

Questo capitolo tratta i seguenti argomenti:

- [Caricamento di un originale sul vetro dello scanner](#page-30-0)
- [Caricamento di un originale nell'alimentatore automatico documenti \(ADF\)](#page-30-0)
- **Nota** Per fare una copia utilizzando HP Officejet 6500 (E709d) o HP Officejet 6500 (E709r), il dispositivo HP All-in-One deve essere collegato al computer, il computer deve essere acceso e l'utente deve essere connesso. Il software deve essere installato ed in esecuzione. Inoltre, **HP Digital Imaging Monitor** nella barra delle applicazioni Windows deve essere installato e sempre attivo. Su un computer Macintosh, una volta installato, il software è sempre disponibile quando il computer è acceso.

Per determinare il modello che si possiede, vedere [Trovare il numero di modello del](#page-17-0) [dispositivo.](#page-17-0)

### <span id="page-30-0"></span>**Caricamento di un originale sul vetro dello scanner**

È possibile copiare, eseguire scansioni o inviare fax di originali fino al formato Lettera USA o A4, caricandoli sul piano di scansione.

**Nota** Molte funzioni speciali non offrono prestazioni ottimali se la superficie di scansione e il retro del coperchio sono sporchi. Per ulteriori informazioni, vedere [Pulizia della periferica](#page-176-0).

**Nota** Per fare una copia utilizzando HP Officejet 6500 (E709d) o HP Officejet 6500 (E709r), il dispositivo HP All-in-One deve essere collegato al computer, il computer deve essere acceso e l'utente deve essere connesso. Il software deve essere installato ed in esecuzione. Inoltre, **HP Digital Imaging Monitor** nella barra delle applicazioni Windows deve essere installato e sempre attivo. Su un computer Macintosh, una volta installato, il software è sempre disponibile quando il computer è acceso.

Per determinare il modello che si possiede, vedere [Trovare il numero di modello del](#page-17-0) [dispositivo.](#page-17-0)

### **Per caricare un originale sul vetro dello scanner**

- **1.** Sollevare il coperchio dello scanner.
- **2.** Caricare l'originale con il lato di stampa rivolto verso il basso nell'angolo anteriore destro della superficie di scansione.
	- **Suggerimento** Per ulteriori istruzioni sul caricamento di un originale, fare riferimento alle guide presenti lungo il bordo della superficie di scansione.

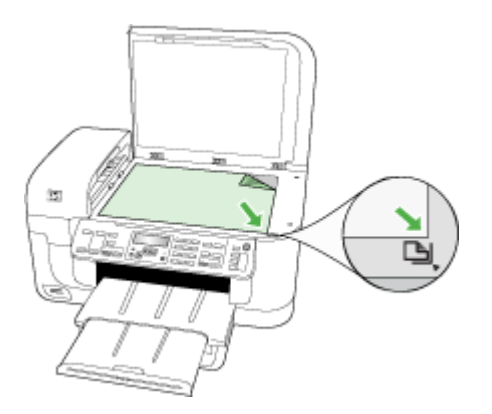

**3.** Chiudere il coperchio.

### **Caricamento di un originale nell'alimentatore automatico documenti (ADF)**

È possibile eseguire la copia, l'invio via fax e la scansione di un documento a faccia singola, fronte/retro, di una o più pagine in formato A4 o Letter caricandolo nel vassoio dell'alimentatore documenti.

**X** Nota Documenti fronte retro non possono essere scansionati, copiati o inviati via fax utilizzando l'ADF. Alcune funzioni, ad esempio l'opzione di copia **Adatta a pagina**, non funzionano quando si caricano gli originali nell'ADF.

**Nota** Per fare una copia utilizzando HP Officejet 6500 (E709d) o HP Officejet 6500 (E709r), il dispositivo HP All-in-One deve essere collegato al computer, il computer deve essere acceso e l'utente deve essere connesso. Il software deve essere installato ed in esecuzione. Inoltre, **HP Digital Imaging Monitor** nella barra delle applicazioni Windows deve essere installato e sempre attivo. Su un computer Macintosh, una volta installato, il software è sempre disponibile quando il computer è acceso.

Per determinare il modello che si possiede, vedere [Trovare il numero di modello del](#page-17-0) [dispositivo.](#page-17-0)

 $\triangle$  **Avvertimento** Non caricare foto nell'alimentatore automatico documenti perché potrebbero rovinarsi.

Il vassoio dell'alimentatore documenti può contenere fino a 35 fogli di carta comune.

### **Per caricare un originale nel vassoio dell'alimentatore documenti**

- **1.** Caricare gli originali con il lato di stampa rivolto verso l'alto nel vassoio dell'alimentatore documenti. Disporre le pagine in modo che il margine superiore del documento venga inserito per primo. Inserire la carta nell'alimentatore automatico documenti finché non verrà emesso un segnale acustico o non verrà visualizzato un messaggio sul display che indica il rilevamento delle pagine caricate.
	- **Suggerimento** Per ulteriori informazioni sul caricamento di originali nell'alimentatore automatico documenti, fare riferimento al diagramma presente all'interno del vassoio dell'alimentatore documenti.

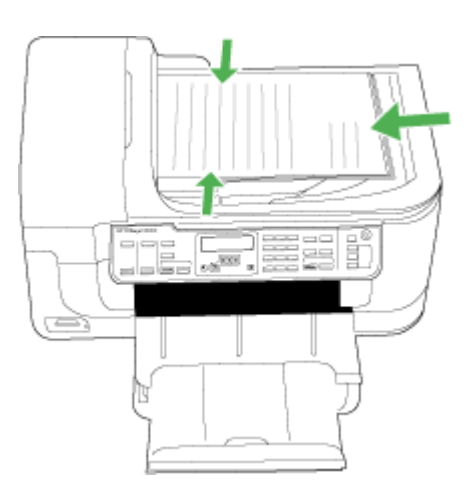

**2.** Fare scorrere le guide di larghezza verso l'interno fino a toccare i bordi sinistro e destro della carta.

**Nota** Rimuovere tutti gli originali dal vassoio dell'alimentatore documenti prima di sollevare il coperchio sul dispositivo.

# <span id="page-32-0"></span>**Scelta dei supporti di stampa**

Il dispositivo è stato progettato per funzionare in modo ottimale con la maggior parte dei tipi di carta da ufficio. Prima di acquistare ingenti quantità di un tipo particolare, si consiglia di provare diversi tipi di supporti di stampa. Per ottenere la massima qualità di stampa, utilizzare supporti HP. Per ulteriori informazioni sui supporti HP, visitare il sito Web HP all'indirizzo [www.hp.com](http://www.hp.com).

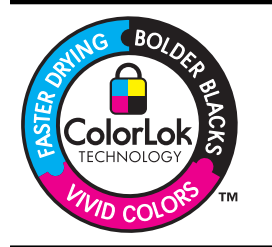

HP raccomanda l'uso di carta comune con il logo ColorLok per le stampe e le copie quotidiane. Tutte le carte con logo ColorLok vengono testate indipendentemente per raggiungere alti standard di affidabilità e qualità di stampa per produrre documenti nitidi, colori brillanti neri più intensi e asciugatura più rapida delle comuni carte ordinarie. Cercare carte con logo ColorLok che vengono fornite in una vasta gamma di formati e grammature dai maggiori produttori di carte.

Questo capitolo tratta i seguenti argomenti:

- Tipi di carta consigliati per la stampa e la copia
- [Tipi di carta consigliati per la stampa](#page-34-0)
- [Suggerimenti per la scelta e l'uso dei supporti di stampa](#page-34-0)
- [Informazioni sulle specifiche dei supporti di stampa compatibili](#page-35-0)
- [Impostazione dei margini minimi](#page-40-0)

### **Tipi di carta consigliati per la stampa e la copia**

Per ottenere stampe di ottima qualità, si consiglia di utilizzare i tipi di carta HP appositamente progettati per il tipo di documento che si desidera stampare.

In alcuni paesi o regioni, alcuni tipi di carta potrebbero non essere disponibili.

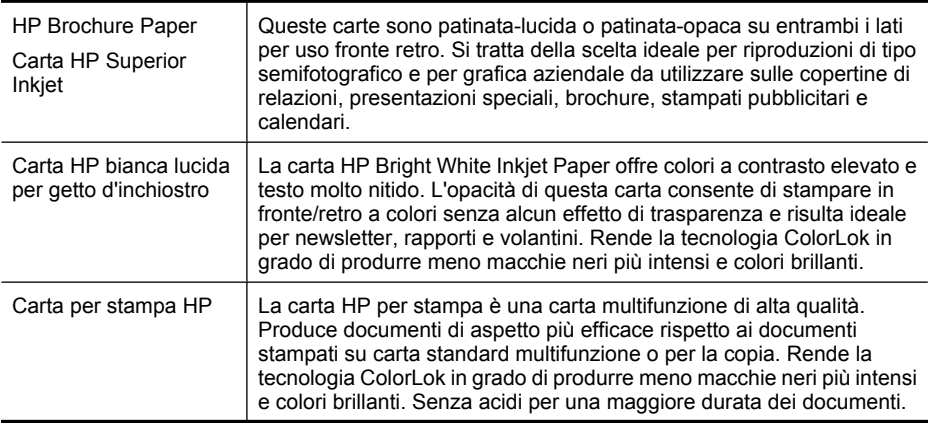

#### Capitolo 2

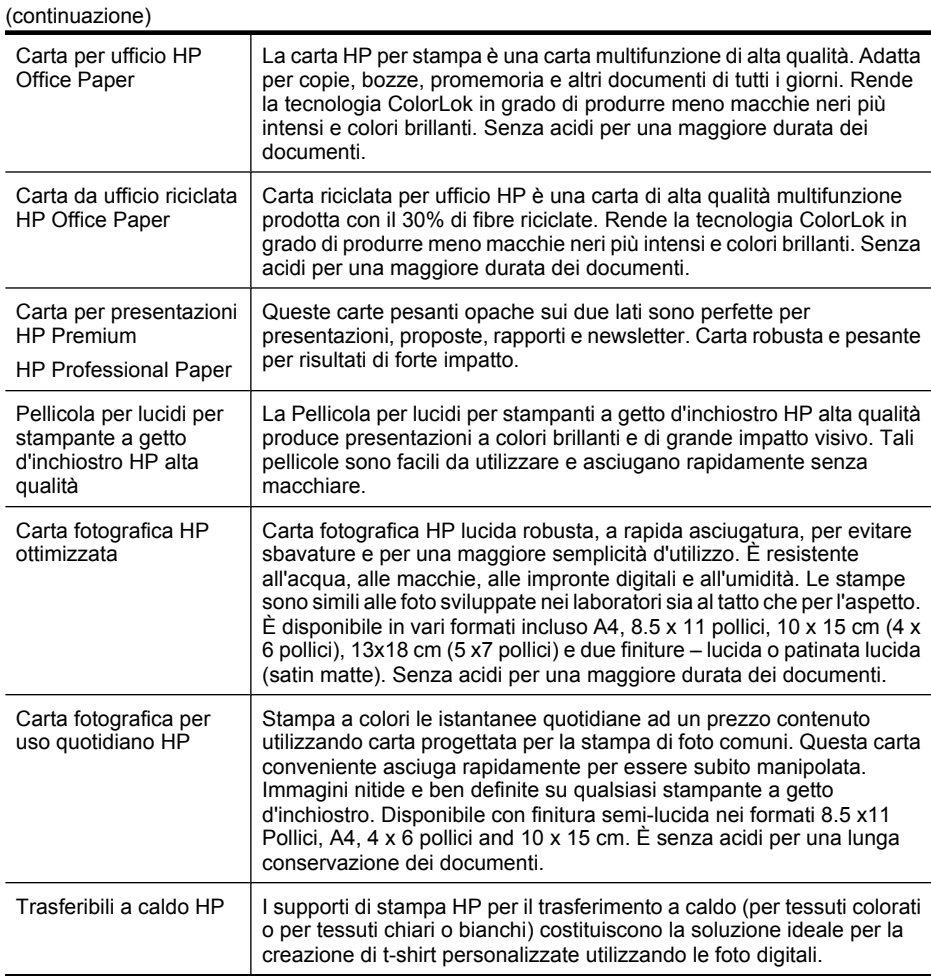

Per ordinare le carte HP o altri materiali, andare al sito Web [www.hp.com/buy/supplies.](http://www.hp.com/buy/supplies) Se richiesto, selezionare il paese/regione, attenersi alle istruzioni per selezionare il prodotto, quindi fare clic su uno dei collegamenti per effettuare gli acquisti.

*X* Nota Attualmente alcune sezioni del sito Web HP sono disponibili solo in inglese.

### **Kit HP Photo Value Pack:**

HP Photo Value Packs confeziona convenientemente cartucce di inchiostro originali HP e carta fotografica HP ottimizzata per risparmiare tempo ed ottenere il massimo risultato nella stampa professionale di fotografie con le stampanti HP. Gli inchiostri originali HP e le carte fotografiche HP ottimizzate sono state progettate per essere utilizzate assieme in modo che le vostre foto siano resistenti nel tempo e brillanti stampa dopo stampa. Eccezionale per stampare le foto di una intera vacanza o per molte stampe da condividere.

### <span id="page-34-0"></span>**Tipi di carta consigliati per la stampa**

Per ottenere stampe di ottima qualità, si consiglia di utilizzare i tipi di carta HP appositamente progettati per il tipo di documento che si desidera stampare.

In alcuni paesi o regioni, alcuni tipi di carta potrebbero non essere disponibili.

#### **Carta fotografica HP ottimizzata**

Carta fotografica HP lucida robusta, a rapida asciugatura, per evitare sbavature e per una maggiore semplicità d'utilizzo. È resistente all'acqua, alle macchie, alle impronte digitali e all'umidità. Le stampe sono simili alle foto sviluppate nei laboratori sia al tatto che per l'aspetto. È disponibile in vari formati incluso A4, 8,5 x 11 pollici, 10 x 15 cm (4 x 6 pollici), 13x18 cm (5 x7 pollici) e due finiture – lucida o patinata lucida (satin matte). Senza acidi per una maggiore durata dei documenti.

#### **Carta fotografica per uso quotidiano HP**

Stampa a colori le istantanee quotidiane ad un prezzo contenuto utilizzando carta progettata per la stampa di foto comuni. Questa carta conveniente asciuga rapidamente per essere subito manipolata. Immagini nitide e ben definite su qualsiasi stampante a getto d'inchiostro. Disponibile con finitura semi-lucida nei formati 8.5 x11 Pollici, A4, 4 x 6 pollici and 10 x 15 cm. È senza acidi per una lunga conservazione dei documenti.

#### **Kit HP Photo Value Pack:**

HP Photo Value Packs confeziona convenientemente cartucce di inchiostro originali HP e carta fotografica HP ottimizzata per risparmiare tempo ed ottenere il massimo risultato nella stampa professionale di fotografie con le stampanti HP. Gli inchiostri originali HP e le carte fotografiche HP ottimizzate sono state progettate per essere utilizzate assieme in modo che le vostre foto siano resistenti nel tempo e brillanti stampa dopo stampa. Eccezionale per stampare le foto di una intera vacanza o per molte stampe da condividere.

Per ordinare le carte HP o altri materiali, andare al sito Web [www.hp.com/buy/supplies.](http://www.hp.com/supplies) Se richiesto, selezionare il paese/regione, attenersi alle istruzioni per selezionare il prodotto, quindi fare clic su uno dei collegamenti per effettuare gli acquisti.

**Nota** Attualmente alcune sezioni del sito Web HP sono disponibili solo in inglese.

### **Suggerimenti per la scelta e l'uso dei supporti di stampa**

Per i migliori risultati, tenere presenti le seguenti indicazioni:

- Utilizzare sempre supporti conformi alle specifiche del dispositivo. Per ulteriori informazioni, vedere [Informazioni sulle specifiche dei supporti di stampa](#page-35-0) [compatibili.](#page-35-0)
- Caricare un solo tipo di supporto alla volta in un vassoio.
- Caricare il supporto con il lato di stampa rivolto verso il basso e allineato ai margini destro e posteriore del vassoio. Per ulteriori informazioni, consultare [Caricamento dei](#page-40-0) [supporti](#page-40-0).
- <span id="page-35-0"></span>• Non sovraccaricare i vassoi. Per ulteriori informazioni, vedere Informazioni sulle specifiche dei supporti di stampa compatibili.
- Per prevenire inceppamenti, stampe di qualità scadente e altri problemi di stampa, non utilizzare i seguenti supporti:
	- Moduli a più parti
	- Supporti danneggiati, arricciati o piegati
	- Supporti con tagli o perforazioni
	- Supporti spessi, in rilievo o che non assorbono bene l'inchiostro
	- Supporti troppo sottili o soggetti a strapparsi con facilità

### **Schede e buste**

- Non utilizzare buste con finitura molto lucida, autoadesivi, fermagli o finestre. Non utilizzare biglietti e buste con bordi spessi, irregolari o piegati, oppure parzialmente arricciati, stracciati o comunque danneggiati.
- Utilizzare buste di struttura resistente e controllare che i lembi siano ben piegati.
- Caricare le buste con le ripiegatura rivolta in alto allineandole sulla destra o sul fondo del cassetto di alimentazione.

### **Supporti fotografici**

- Per stampare le fotografie, utilizzare la modalità **Migliore**. La stampa in questa modalità richiede un tempo superiore ed è necessaria una maggiore quantità di memoria sul computer.
- Rimuovere ogni foglio non appena stampato e metterlo da parte per farlo asciugare. L'accumulo di supporti umidi può provocare sbavature.

#### **Lucidi**

- Inserire i lucidi con il lato ruvido rivolto verso il basso e la striscia adesiva rivolta verso il retro del dispositivo.
- Per la stampa dei lucidi, scegliere la modalità **Normale**. In questa modalità il tempo di asciugatura dell'inchiostro è più lungo. Ciò garantisce che l'inchiostro sia perfettamente asciutto prima che la pagina successiva venga inviata al vassoio di uscita.
- Rimuovere ogni foglio non appena stampato e metterlo da parte per farlo asciugare. L'accumulo di supporti umidi può provocare sbavature.

### **Supporti di formato personalizzato**

- Utilizzare solo supporti di formato personalizzato compatibili con il dispositivo.
- Se l'applicazione in uso è compatibile con supporti di formato personalizzato, impostare il formato del supporto nell'applicazione prima di stampare il documento. In caso contrario, impostare il formato nel driver di stampa. Potrebbe essere necessario riformattare i documenti esistenti per poterli stampare correttamente su supporti di formato personalizzato.

### **Informazioni sulle specifiche dei supporti di stampa compatibili**

Utilizzare le tabelle [Formati supportati](#page-36-0) e [Tipi di supporti compatibili e relativi pesi](#page-39-0) per stabilire il supporto corretto da utilizzare con la periferica e stabilire le funzioni adeguate per il supporto.
Usare sempre le impostazioni corrette di tipo di supporto nel printer driver, e configurare i cassetti con il corretto tipo di supporto. La Hewlett-Packard consiglia di provare i supporti prima di acquistarli in grandi quantità.

- Formati supportati
- [Tipi di supporti compatibili e relativi pesi](#page-39-0)

#### **Formati supportati**

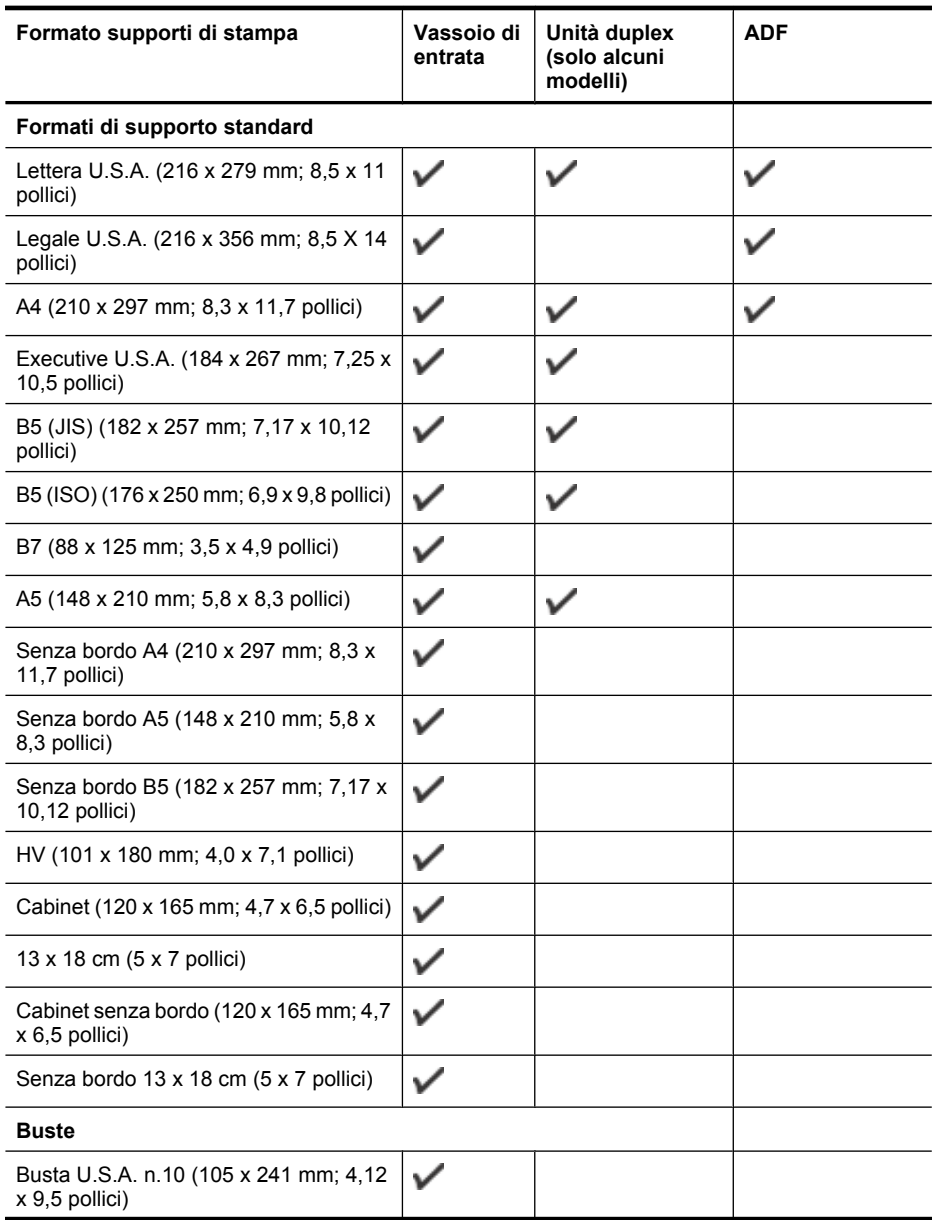

#### Capitolo 2

(continuazione)

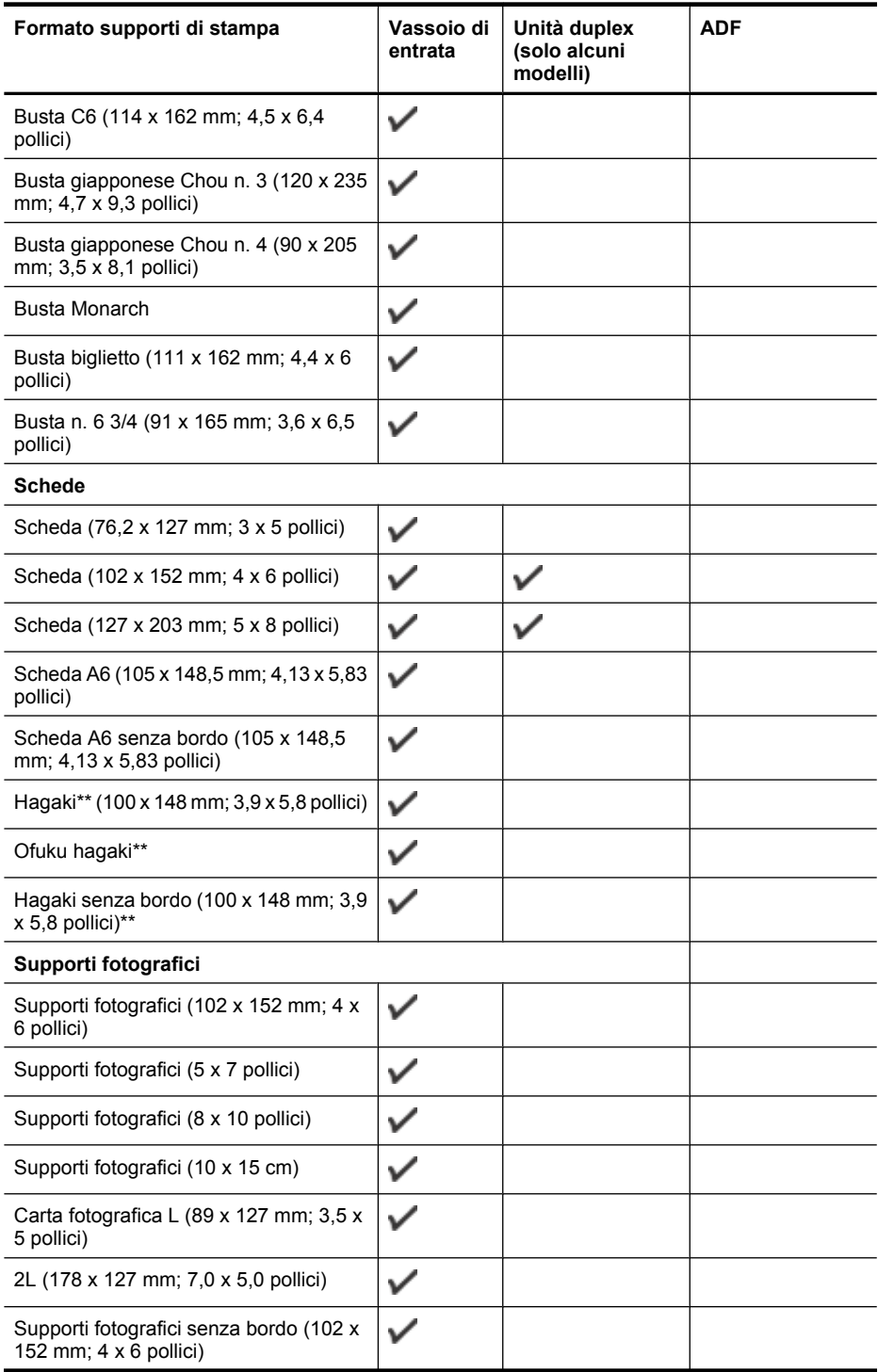

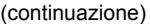

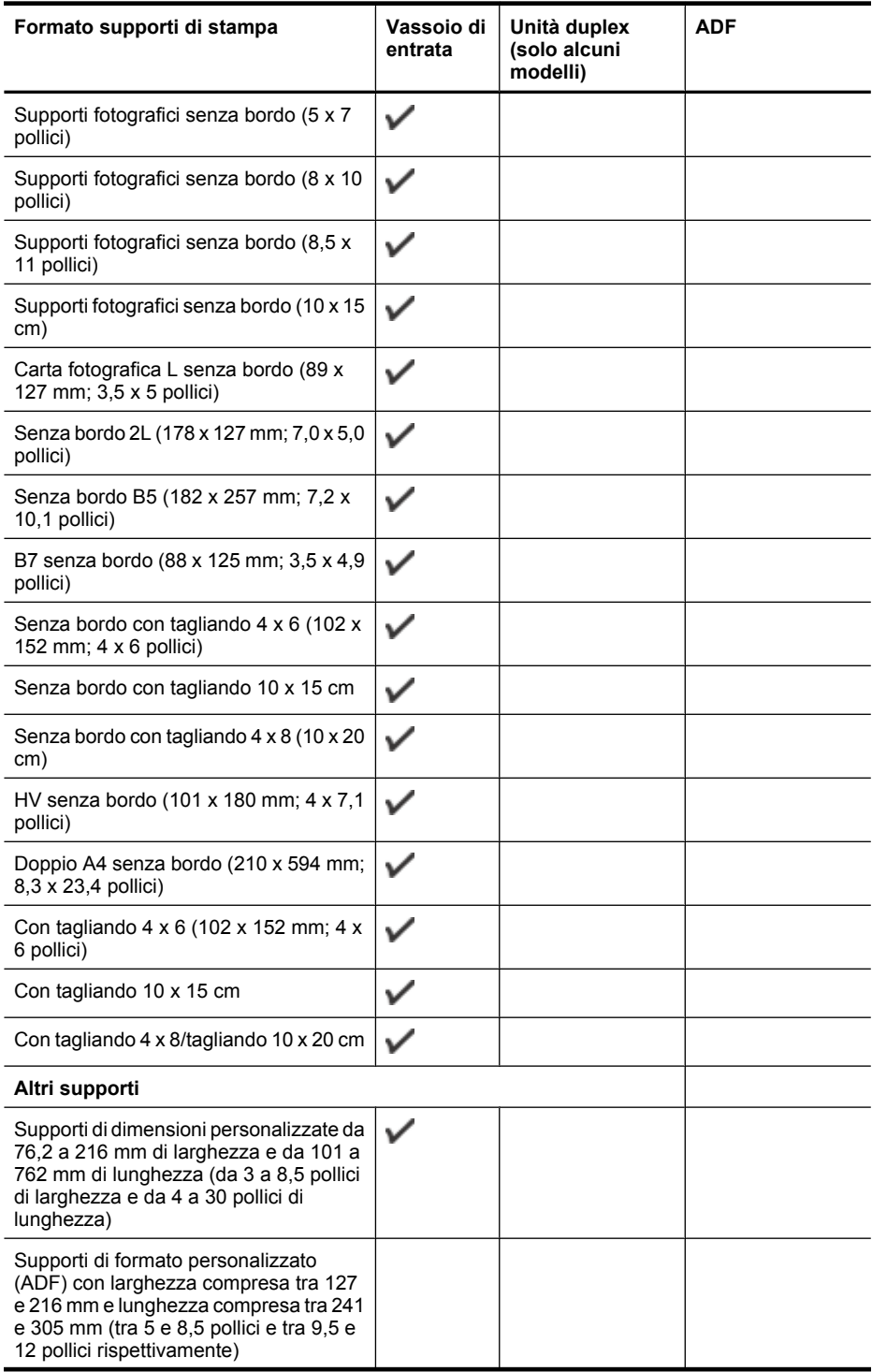

<span id="page-39-0"></span>(continuazione)

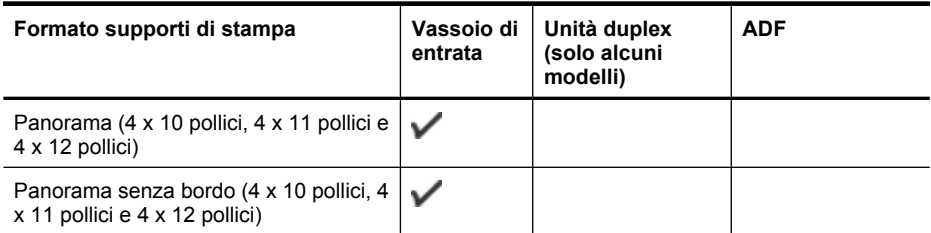

\*\* Il dispositivo è compatibile solo con supporti Hagaki comuni e per getto d'inchiostro delle Poste giapponesi. Non è compatibile con il supporto fotografico Hagaki delle Poste giapponesi.

## **Tipi di supporti compatibili e relativi pesi**

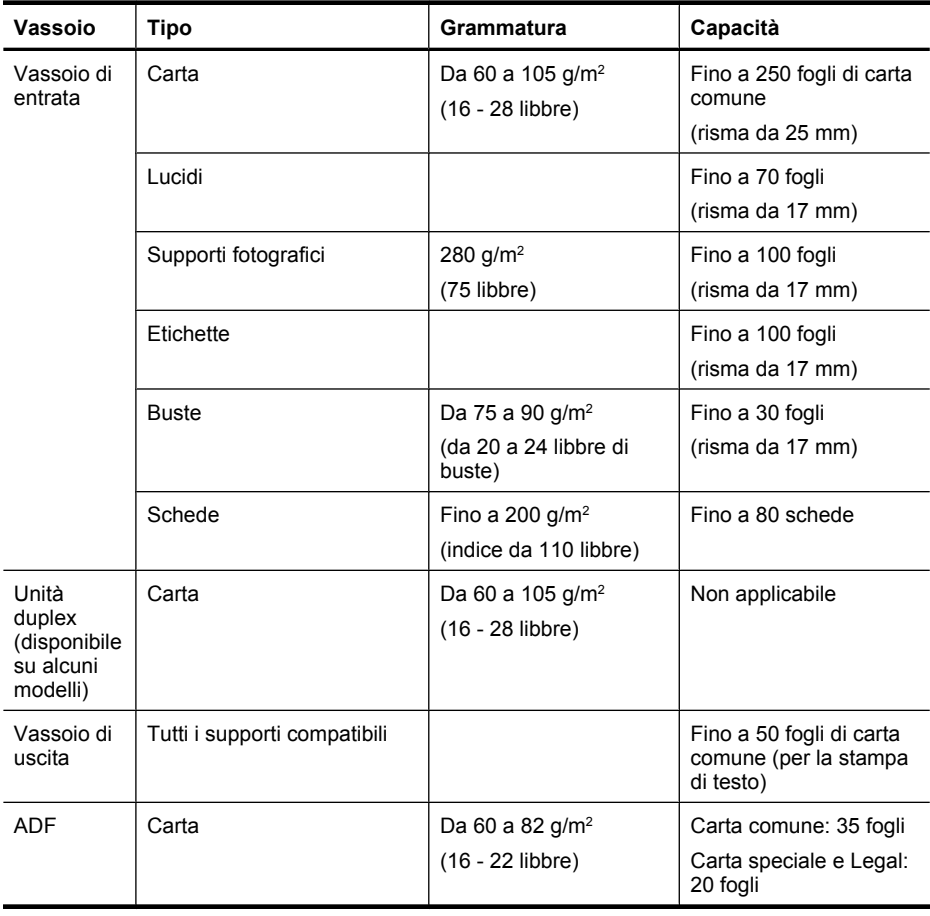

# <span id="page-40-0"></span>**Impostazione dei margini minimi**

I margini del documento devono corrispondere o superare le seguenti impostazioni dei margini nell'orientamento verticale.

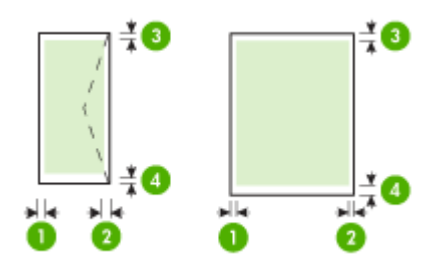

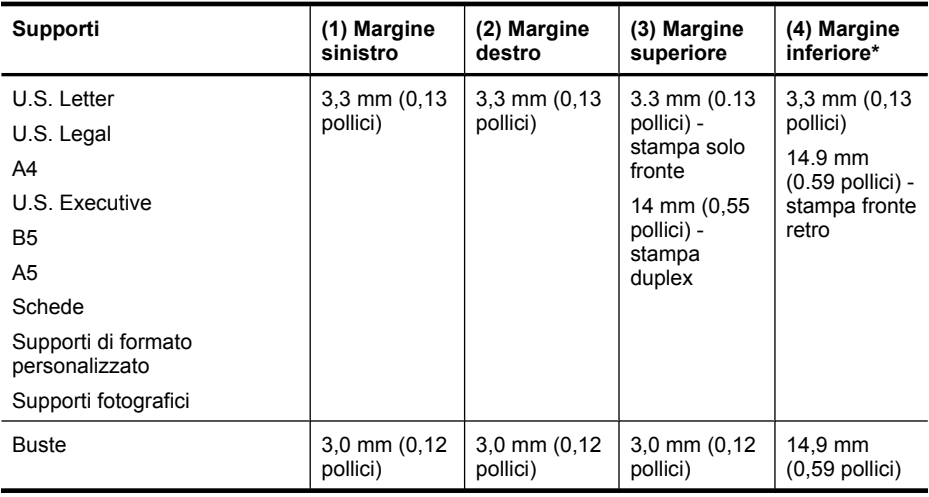

**Nota** Se si utilizza l'unità duplex per stampare fronte/retro i margini minimi superiore e inferiore devono essere uguali a o maggiori di 12 mm (0,47 pollici).

# **Caricamento dei supporti**

In questa sezione vengono fornite le istruzioni per il caricamento dei supporti nel dispositivo.

## **Per caricare i supporti nel vassoio 1 (vassoio principale)**

**1.** Sollevare il vassoio di uscita.

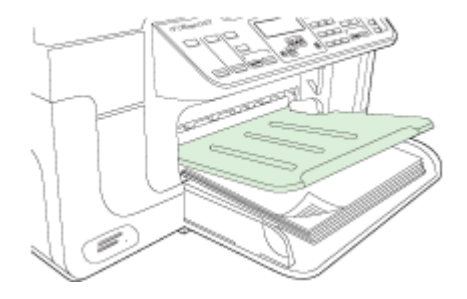

**2.** Inserire il supporto con il lato di stampa rivolto verso il basso, allineandolo al lato destro del vassoio. Assicurarsi che i fogli siano allineati al bordo destro e a quello posteriore del vassoio e che non superino la linea contrassegnata nel vassoio.

*X* Nota Non caricare la carta mentre è in corso un'operazione di stampa.

**3.** Fare scorrere la guida dei supporti nel vassoio in modo da regolarla in base al formato caricato, quindi abbassare il vassoio di uscita.

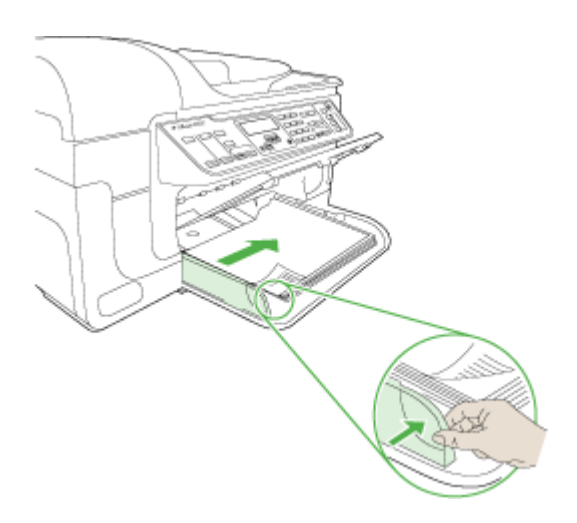

**4.** Estrarre l'estensione del vassoio di uscita.

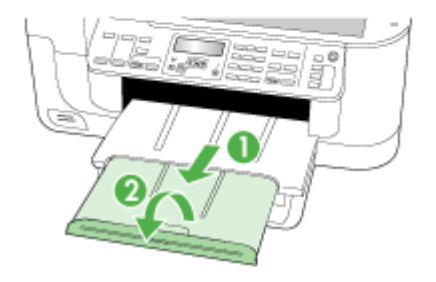

# **Stampa su supporti speciali e di formato personalizzato**

#### **Per eseguire la stampa su supporti speciali o di formato personalizzato (Windows)**

- **1.** Caricare il supporto desiderato. Per ulteriori informazioni, vedere [Caricamento dei](#page-40-0) [supporti](#page-40-0).
- **2.** Con un documento aperto, scegliere **Stampa** dal menu **File**, quindi fare clic su **Imposta** e infine su **Proprietà** o **Preferenze**.
- **3.** Fare clic sulla scheda **Carta/Funzioni**.
- **4.** Selezionare il formato di supporto dall'elenco a discesa **Formato**.

#### **Per impostare un supporto di formato personalizzato:**

- **a**. Fare clic sul pulsante **Personalizzato**.
- **b**. Digitare il nome del nuovo formato personalizzato.
- **c**. Digitare le dimensioni nelle caselle **Larghezza** e **Altezza**, quindi fare clic su **Salva**.
- **d**. Fare clic su **OK** due volte per chiudere la finestra di dialogo delle proprietà o delle preferenze. Aprire di nuovo la finestra di dialogo.
- **e**. Selezionare il nuovo formato personalizzato.
- **5.** Per selezionare il tipo di supporto:
	- **a**. Fare clic su **Altro** nell'elenco a discesa **Tipo**.
	- **b**. Fare clic sul tipo di supporto desiderato quindi scegliere **OK**.
- **6.** Selezionare l'alimentazione dei supporti dall'elenco a discesa **Alimentazione**.
- **7.** Modificare eventuali altre impostazioni e fare clic su **OK**.
- **8.** Stampare il documento.

### **Stampa su supporti speciali o di formato personalizzato (Mac OS X)**

- **1.** Caricare il supporto desiderato. Per ulteriori informazioni, vedere [Caricamento dei](#page-40-0) [supporti](#page-40-0).
- **2.** Dal menu **File** fare clic su **Imposta Pagina**.
- **3.** Selezionare la periferica HP dall'elenco a discesa.
- **4.** Selezionare il formato del supporto.
- **5.** Per impostare un supporto di formato personalizzato:
	- **a**. Fare clic su **Gestisci formati personalizzati** dal menu a discesa **Formato carta**.
	- **b**. Fare clic su **Nuovo** e digitare un nome per il formato nella casella **Nome formato carta**.
	- **c**. Se richiesto, nelle caselle **Larghezza** e **Altezza** digitare le dimensioni e impostare i margini.
	- **d**. Fare clic su **Chiudi** o **OK**, quindi scegliere **Salva**.
- **6.** Dal menu **File**, scegliere **Imposta pagina**, quindi selezionare il nuovo formato personalizzato.
- **7.** Fare clic su **OK**.
- **8.** Dal menu **Archivio**, fare clic su **Stampa**.
- **9.** Aprire il pannello **Gestione carta**.
- **10.** In **Formato carta di destinazione**, fare clic sulla scheda **Adatta a formato carta** e selezionare il formato carta personalizzato.
- **11.** Modificare le impostazioni desiderate e fare clic su **OK** o **Stampa**.

# **Stampa senza bordo**

La stampa senza bordo consente di stampare fino ai margini di alcuni tipi di supporto speciali e se numerosi formati standard.

**Nota** Aprire il file in un'applicazione software e impostare il formato dell'immagine. Accertarsi che il formato impostato corrisponda al formato del supporto su cui verrà stampata l'immagine.

In Windows, questa funzione è accessibile anche dalla scheda **Collegamenti di stampa**. Aprire il driver della stampante, selezionare la scheda **Collegamenti di stampa** e scegliere dall'elenco a discesa il collegamento per questo processo di stampa.

**Nota** la stampa senza bordo non è supportata su carta comune.

**Nota** La stampa di foto senza bordi riduce in scala l'immagine e lascerà una immagine ridotta su entrambi i lati del supporto. La stampa senza bordi di opuscoli non riduce in scala le immagini che verranno stampate anche sul bordo del supporto.

#### **Per stampare un documento senza bordo (Windows)**

- **1.** Caricare il supporto desiderato. Per ulteriori informazioni, vedere [Caricamento dei](#page-40-0) [supporti](#page-40-0).
- **2.** Aprire il file che si desidera stampare.
- <span id="page-44-0"></span>**3.** Aprire il driver di stampa dall'applicazione:
	- **a**. Fare clic su **Archivio**, quindi scegliere **Stampa**.
	- **b**. Selezionare le opzioni di scelta rapida di stampa che si vogliono utilizzare.
- **4.** Apportare le necessarie modifiche alle altre impostazioni di stampa, quindi fare clic su **OK**.
- **5.** Stampare il documento.
- **6.** Se la stampa viene eseguita su supporti fotografici con linguetta a strappo, rimuovere la linguetta per eliminare completamente i bordi del documento.

#### **Per stampare senza bordi un documento (Mac OS X)**

- **1.** Caricare il supporto desiderato. Per ulteriori informazioni, vedere [Caricamento dei](#page-40-0) [supporti](#page-40-0).
- **2.** Aprire il file che si desidera stampare.
- **3.** Fare clic su **Archivio**, quindi scegliere **Formato di Stampa**.
- **4.** Selezionare la periferica HP dall'elenco a discesa.
- **5.** Selezionare il formato di supporto senza bordo, quindi fare clic su **OK**.
- **6.** Fare clic su **Archivio**, quindi scegliere **Stampa**.
- **7.** Aprire il pannello **Tipo/Qualità carta**.
- **8.** Fare clic sulla **scheda Carta**, quindi selezionare il tipo di supporto dall'elenco a discesa **Tipo carta**.

**Nota** la stampa senza bordo non è supportata su carta comune.

**9.** Se si stanno stampando foto, selezionare **Ottima** dall'elenco a discesa **Qualità**. In alternativa, selezionare **Max dpi**, che garantisce una risoluzione massima di 4800 x 1200 dpi\* ottimizzati.

\* Fino a 4800 x 1200 dpi ottimizzati per la stampa a colori con 1200 dpi di ingresso. Questa impostazione può occupare temporaneamente una grande quantità di spazio su disco (minimo 400 MB) e rallenta la stampa.

- **10.** Selezionare la sorgente di alimentazione della carta.
- **11.** Modificare eventuali altre impostazioni di stampa come desiderato, quindi fare clic su **Stampa**.
- **12.** Se la stampa viene eseguita su supporti fotografici con linguetta a strappo, rimuovere la linguetta per eliminare completamente i bordi del documento.

# **Installazione dell'unità duplex**

**X** Nota Questa funzione è disponibile con alcuni modelli del dispositivo.

Se l'accessorio opzionale per la stampa fronte/retro automatica (unità duplex) è installato, sarà possibile stampare automaticamente su entrambi i lati del foglio. Per informazioni sull'uso dell'unità duplex, vedere [Stampa su entrambi i lati dei fogli \(fronte/retro\).](#page-47-0)

#### **Per installare l'unità duplex:**

- **1.** Premere i pulsanti situati sul pannello di accesso posteriore e rimuovere il pannello dal dispositivo.
- **2.** Fare scorrere l'unità duplex nel dispositivo finché non si blocca in posizione. Durante l'installazione, non premere i pulsanti situati ai lati dell'unità duplex. Questi pulsanti devono essere utilizzati solo per rimuovere l'unità dal dispositivo.

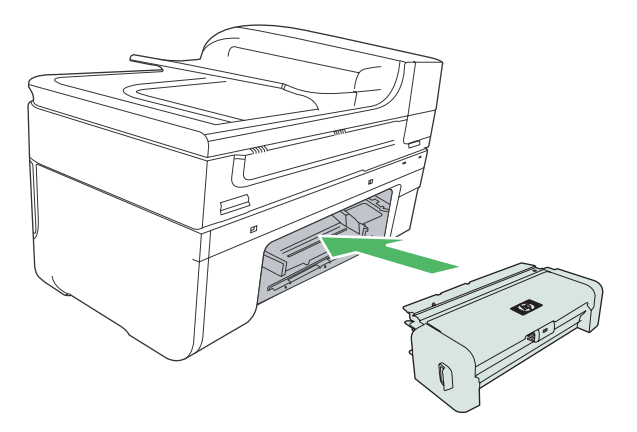

# **3 Stampa**

Questo capitolo tratta i seguenti argomenti:

- Modifica delle impostazioni di stampa
- [Stampa su entrambi i lati dei fogli \(fronte/retro\)](#page-47-0)
- [Stampa di una pagina Web](#page-49-0)
- [Annullamento di un processo di stampa](#page-49-0)

# **Modifica delle impostazioni di stampa**

È possibile modificare le impostazioni di stampa, ad esempio il formato o il tipo di carta, utilizzando un'applicazione o il driver della stampante. Le modifiche apportate tramite l'applicazione hanno la priorità su quelle apportate dal driver della stampante. Alla chiusura dell'applicazione, verranno tuttavia ripristinate le impostazioni predefinite configurate nel driver.

**Nota** Per selezionare le impostazioni di stampa per tutti i processi, apportare le modifiche nel driver della stampante.

Per ulteriori informazioni sulle funzioni del driver della stampante per Windows, vedere la Guida in linea del driver. Per ulteriori informazioni sulla stampa da un'applicazione specifica, consultare la documentazione fornita con l'applicazione.

Questo capitolo tratta i seguenti argomenti:

- Modifica delle impostazioni per i processi correnti da un'applicazione (Windows)
- [Modifica delle impostazioni predefinite per tutti i processi di stampa successivi](#page-47-0) [\(Windows\)](#page-47-0)
- [Modifica delle impostazioni \(Mac OS X\)](#page-47-0)

# **Modifica delle impostazioni per i processi correnti da un'applicazione (Windows)**

### **Per modificare le impostazioni**

- **1.** Aprire il documento che si desidera stampare.
- **2.** Dal menu **File** scegliere **Stampa**, quindi fare clic su **Imposta** e infine su **Proprietà** o **Preferenze**. (Le opzioni specifiche possono variare in base all'applicazione utilizzata.)
- **3.** Modificare le impostazioni desiderate e fare clic su **OK**, quindi su **Stampa** o su un comando analogo.

# <span id="page-47-0"></span>**Modifica delle impostazioni predefinite per tutti i processi di stampa successivi (Windows)**

### **Per modificare le impostazioni**

- **1.** Fare clic su **Start**, selezionare **Impostazioni**, quindi fare clic su **Stampanti** o su **Stampanti e fax**.
	- Oppure -
	- Fare clic su **Start**, **Pannello di controllo**, quindi fare doppio clic su **Stampanti**.
- **2.** Fare clic con il pulsante destro del mouse sull'icona della stampante e scegliere **Proprietà**, quindi fare clic su **Generale** o **Preferenze stampa**.
- **3.** Modificare le impostazioni desiderate e fare clic su **OK**.

### **Modifica delle impostazioni (Mac OS X)**

#### **Per modificare le impostazioni**

- **1.** Dal menu **File** fare clic su **Imposta Pagina**.
- **2.** Modificare le impostazioni desiderate, ad esempio il formato della carta, e fare clic su **OK**.
- **3.** Dal menu **File** scegliere **Stampa** per aprire il driver della stampante.
- **4.** Modificare le impostazioni desiderate, ad esempio il tipo di supporto, e fare clic su **OK** o **Stampa**.

# **Stampa su entrambi i lati dei fogli (fronte/retro)**

È possibile eseguire la stampa su entrambi i lati di un foglio in modo manuale o, mediante l'unità duplex, automatico.

**X** Nota II driver della stampante non supporta la stampa manuale su entrambi i lati. La stampa su entrambi i lati richiede l'installazione di un Accessorio automatico per stampa in fronte retro HP nella periferica.

Questo capitolo tratta i seguenti argomenti:

- Indicazioni per stampare su entrambi i lati di una pagina
- [Stampa fronte/retro](#page-48-0)

### **Indicazioni per stampare su entrambi i lati di una pagina**

- Utilizzare sempre supporti conformi alle specifiche del dispositivo. Per ulteriori informazioni, vedere [Informazioni sulle specifiche dei supporti di stampa](#page-35-0) [compatibili.](#page-35-0)
- Specificare le opzioni di stampa su due lati nell'applicazione o nel driver di stampa.
- Non eseguire la stampa fronte/retro su lucidi, buste, carta fotografica, supporti lucidi o carte più leggere di (60 g/m²) o più pesanti di (105 g/m²). Questi tipi di carta possono causare inceppamenti.
- <span id="page-48-0"></span>• Diversi tipi di carta richiedono un orientamento specifico quando si stampa su entrambi i lati della pagina, ad esempio carta intestata, carta pre-stampata e carta con filigrana o pre-forata. Quando si utilizza un computer Windows, il dispositivo inizia la stampa dal primo lato del supporto. Caricare i supporti con il lato da stampare rivolto verso il basso.
- Per la stampa fronte/retro automatica, una volta terminata la stampa su un lato, il dispositivo trattiene il supporto e attende che l'inchiostro si asciughi. Una volta asciugato l'inchiostro, il supporto viene nuovamente inserito nel dispositivo per la stampa dell'altro lato. Al termine della stampa il supporto viene rilasciato nel vassoio di uscita. Non afferrarlo prima del completamento della stampa.
- È possibile eseguire la stampa fronte/retro di supporti di formato personalizzato girando il supporto sull'altro lato e inserendolo di nuovo nel dispositivo. Per ulteriori informazioni, vedere [Informazioni sulle specifiche dei supporti di stampa](#page-35-0) [compatibili.](#page-35-0)

### **Stampa fronte/retro**

*Y* Nota La stampa manuale su entrambi i lati può essere eseguita stampando prima solo le pagine dispari, capovolgendo le pagine e stampando quindi solo le pagine pari.

#### **Per stampare automaticamente su entrambi i lati di una pagina (Windows)**

- **1.** Caricare il supporto desiderato. Per ulteriori informazioni, vedere [Indicazioni per](#page-47-0) [stampare su entrambi i lati di una pagina](#page-47-0) e [Caricamento dei supporti.](#page-40-0)
- **2.** Assicurarsi che l'unità duplex sia installata correttamente. Per ulteriori informazioni, vedere [Installazione dell'unità duplex](#page-44-0).
- **3.** Con un documento aperto, fare clic su **Stampa** sul menu **File** poi selezionare una scelta rapida di stampa.
- **4.** Modificare eventuali altre impostazioni e fare clic su **OK**.
- **5.** Stampare il documento.

### **Per stampare i fogli fronte-retro (Mac OS X)**

- **1.** Caricare il supporto desiderato. Per ulteriori informazioni, vedere [Indicazioni per](#page-47-0) [stampare su entrambi i lati di una pagina](#page-47-0) e [Caricamento dei supporti.](#page-40-0)
- **2.** Assicurarsi che l'unità duplex sia installata correttamente. Per ulteriori informazioni, vedere *Installazione dell'unità duplex*.
- **3.** Verificare che si stiano usando stampante e formato pagina corretti in **Impostazione pagina**.
- **4.** Dal menu **Archivio**, fare clic su **Stampa**.
- **5.** Selezionare **Copie e pagine** dall'elenco a discesa.
- **6.** Selezionare **Stampa su due facciate** e selezionare l'opzione per stampare su entrambi i lati della pagina.
- **7.** Selezionare **Layout** e selezionare l'orientamento della rilegatura facendo clic sull'icona appropriata.
- **8.** Modificare eventuali altre impostazioni e fare clic su **Stampa**.

# <span id="page-49-0"></span>**Stampa di una pagina Web**

È possibile stampare una pagina Web dal proprio browser con l'unità HP all-in-one.

Se si utilizza Internet Explorer 6.0 o versione superiore per navigare sul Web, è possibile usare **HP Smart Web Printing** per stampare in modo più semplice e per controllare la modalità di stampa. È possibile accedere a **HP Smart Web Printing** dalla barra degli strumenti di Internet Explorer. Per ulteriori informazioni su **HP Smart Web Printing**, vedere il file della Guida fornito con il prodotto.

#### **Per stampare una pagina Web**

- **1.** Verificare che nel vassoio di alimentazione principale sia caricata la carta.
- **2.** Nel menu **File** del browser Web, fare clic su **Stampa**.
	- **Suggerimento** Per ottenere risultati ottimali, selezionare **HP Smart Web Printing** sul menu **File**. Quando viene selezionato appare un segno di spunta.

Viene visualizzata la finestra di dialogo **Stampa**.

- **3.** Accertarsi che il prodotto sia la stampante selezionata.
- **4.** Se il browser supporta tale funzione, selezionare gli elementi della pagina Web da includere nella stampa. Ad esempio, in Internet Explorer, selezionare la scheda **Opzioni** per selezionare opzioni quali **Come visualizzati sullo schermo**, **Solo il frame selezionato** e **Stampa tutti i documenti collegati**.
- **5.** Fare clic su **Stampa** o **OK** per stampare la pagina Web.
- **Suggerimento** Per stampare correttamente le pagine Web, potrebbe essere necessario impostare l'orientamento della stampa su **Orizzontale**.

# **Annullamento di un processo di stampa**

Per annullare un processo di stampa utilizzare uno dei metodi descritti di seguito.

**Pannello di controllo della periferica:** Premere il pulsante X (pulsante Pulsante di **annullamento**). Il processo in corso di elaborazione viene cancellato. Questo non incide sugli altri processi in attesa di essere stampati.

**Windows:** Fare doppio clic sull'icona della stampante visualizzata nell'angolo inferiore destro dello schermo del computer. Selezionare il processo di stampa e premere il tasto **CANC** sulla tastiera.

**Sistema operativo Mac OS X:** Aprire **Preferenze di sistema**, selezionare **Stampa e Fax**, selezionare la stampante e fare clic su **Apri coda di stampa**. Selezionare il lavoro di stampa e fare clic su **Elimina**.

# **4 Scansione**

Si possono scansionare originali ed inviarli a svariate destinazioni come una cartella in rete o su uno specifico computer. Si può utilizzare il pannello di controllo del dispositivo, il software HP, programmi compatibili TWAIN o WIA su un computer.

**Nota** Se non si installa anche il software HP opzionale, per la scansione si potrà usare solo la funzione Webscan. Webscan è disponibile attraverso il server web integrato.

**Nota** Se si sta utilizzando una HP Officejet 6500 E709a/E709d, non si possono effettuare scansioni e stampe contemporaneamente. Il dispositivo deve terminare un lavoro prima di poterne iniziare un altro.

Questo capitolo tratta i seguenti argomenti:

- Scansione di un originale
- [Utilizzo di Webscan mediante il server Web incorporato](#page-52-0)
- [Scansione da un programma compatibile TWAIN o WIA](#page-52-0)
- [Modifica di un originale acquisito tramite scansione](#page-53-0)
- [Modifica delle impostazioni di scansione](#page-54-0)
- [Annullamento di una scansione](#page-54-0)

# **Scansione di un originale**

È possibile avviare la scansione dal computer o dal pannello di controllo della periferica. In questa sezione viene illustrato come eseguire la scansione dal pannello di controllo della periferica.

**Nota** È possibile anche utilizzare il Cento soluzioni HP per eseguire la scansione di immagini, incluse immagini panoramiche. Questo software consente di modificare le immagini acquisite tramite scansione e di creare progetti speciali. Per informazioni su come eseguire la scansione dal computer nonché su come regolare, ridimensionare, ruotare, tagliare e rendere più nitidi i documenti acquisiti tramite scansione, consultare la Guida in linea fornita con il software.

Per utilizzare le funzioni di scansione, il dispositivo ed il computer devono essere collegati e accesi. Prima di eseguire una scansione, è necessario installare ed eseguire il software della stampante sul computer. Per verificare che il software della stampante sia in esecuzione su un computer con sistema operativo Windows, controllare che sia presente la sua icona sulla barra delle applicazioni nell'angolo in basso a destra dello schermo, vicino all'ora. Per questa verifica su un computer con Mac OS X, aprire HP Device Manager, e fare clic su **Scansiona foto**. Se è disponibile uno scanner, verrà eseguita l'applicazione HP ScanPro. Se non è disponibile, verrà visualizzato un messaggio che informa di non aver trovato uno scanner.

**Nota** La chiusura dell'icona Monitor di imaging digitale HP sulla barra di sistema di Windows può provocare la perdita, da parte del dispositivo, di alcune funzionalità di scansione e può generare il messaggio di errore **Nessuna connessione**. Se si verifica tale problema, è possibile ripristinare la completa funzionalità riavviando il computer o avviando il software Monitor di imaging digitale HP.

Questo capitolo tratta i seguenti argomenti:

- Scansione di un originale sul computer
- Scansione di un originale con invio a un dispositivo di memoria

#### **Scansione di un originale sul computer**

Si può inviare una scansione ad un computer connesso direttamente al dispositivo o ad un computer in rete. È anche possibile inviare una scansione ad un programma installato su un computer.

#### **Per inviare una scansione ad un computer dal Centro soluzioni HP**

- **1.** Sul computer aprire il Centro soluzioni HP.
- **2.** Per ulteriori istruzioni, consultare la Guida in linea.

#### **Per inviare una scansione ad un computer dal pannello di controllo del dispositivo (connessione diretta )**

- **1.** Caricamento dell'originale sul vetro dello scanner. Per ulteriori informazioni, vedere [Caricamento degli originali](#page-29-0).
- **2.** Premere il pulsante **Scansione**.
- **3.** Premere i tasti freccia per selezionare il computer a cui si vuole inviare il documento e premere **OK**.
- **4.** Premere **AVVIO SCANSIONE**.
- **X** Nota Al termine della scansione, il programma selezionato viene avviato e visualizza il documento di cui è stata eseguita la scansione.

#### **Scansione di un originale con invio a un dispositivo di memoria**

È possibile inviare l'immagine acquisita tramite scansione come immagine JPEG alla scheda di memoria inserita. Sono disponibili altre opzioni di scansione includendo impostazioni di qualità e formato pagina.

#### **Per inviare la scansione a un dispositivo di memorizzazione**

- **1.** Inserire la scheda di memoria.
- **2.** Caricare l'originale con il lato di stampa rivolto verso il basso e allineato con l'angolo anteriore destro della superficie di scansione.
- <span id="page-52-0"></span>**3.** Premere **AVVIO SCANSIONE**
	- Viene visualizzato il **Scansione** con l'elenco delle varie opzioni o destinazioni disponibili. La destinazione predefinita rimane quella selezionata durante l'ultimo utilizzo del menu.
	- Se il dispositivo è collegato direttamente al computer, viene visualizzato il menu **Scansione**.
- **4.** Premere i tasti freccia per evidenziare **Unità di memorizzazione**, quindi premere **OK**.
- **5.** Effettuare tutte le modifiche alle opzioni di scansione poi premere **AVVIO SCANSIONE**.

Il dispositivo esegue la scansione dell'immagine e salva il file nella scheda di memoria.

# **Utilizzo di Webscan mediante il server Web incorporato**

Webscan è una funzione del server Web incorporato (EWS) che consente di eseguire la scansione di foto e documenti dal proprio dispositivo al computer mediante un browser Web. Questa funzione è disponibile anche se il software del dispositivo non è stato installato nel computer.

▲ Fare clic sulla scheda **Informazioni**, scegliere **Webscan** dal riquadro sinistro, effettuare le selezioni per **Tipo di immagine** e **Dimensioni documento**, quindi fare clic su **Scansione** o su **Anteprima**.

Per ulteriori informazioni sul server Web incorporato, vedere [Server Web incorporato.](#page-108-0)

# **Scansione da un programma compatibile TWAIN o WIA**

Il dispositivo è compatibile con TWAIN e WIA ed è in grado di funzionare con i programmi che supportano i dispositivi di scansione compatibili con TWAIN e WIA. Quando si lavora in un programma compatibile con TWAIN o WIA, è possibile accedere alla funzione di scansione ed eseguire la scansione di un'immagine direttamente dal programma aperto.

TWAIN è supportato su tutti i sistemi operativi Windows e Mac.

Con i sistemi operativi Windows, WIA è supportato solo per i collegamenti diretti di Windows XP e Windows Vista. WIA non è supportato in Mac OS X.

Questo capitolo tratta i seguenti argomenti:

- Scansione da un programma compatibile con TWAIN
- [Scansione da un programma compatibile con WIA](#page-53-0)

#### **Scansione da un programma compatibile con TWAIN**

In genere un programma è compatibile con TWAIN se dispone di un comando specifico, quale ad esempio **Acquisisci**, **Acquisizione file**, **Scansione**, **Importa nuovo oggetto**, **Inserisci da** o **Scanner**. Se non si è sicuri della compatibilità del programma utilizzato oppure non si conosce esattamente il comando identificativo, consultare la Guida in linea o la documentazione del programma.

Avviare la scansione dal programma compatibile con TWAIN. Per informazioni sui comandi da utilizzare e la procedura da seguire, consultare la Guida in linea o la documentazione del programma.

### <span id="page-53-0"></span>**Scansione da un programma compatibile con WIA**

In genere un programma è compatibile con WIA se dispone di un comando specifico, quale ad esempio **Immagine/Da scanner o fotocamera** nel menu **Inserisci** o **File**. Se non si è sicuri della compatibilità del programma utilizzato oppure non si conosce esattamente il comando identificativo, consultare la Guida in linea o la documentazione del programma.

Avviare la scansione dal programma compatibile con WIA. Per informazioni sui comandi da utilizzare e la procedura da seguire, consultare la Guida in linea o la documentazione del programma.

# **Modifica di un originale acquisito tramite scansione**

Usando il Centro soluzioni HP è possibile modificare un documento acquisito da scanner ed è possibile scansionare un documento di testo utilizzando un programma di riconoscimento ottico dei caratteri (OCR). Si possono utilizzare applicazioni di modifica fornite da terze parti che siano già presenti nel computer.

Questo capitolo tratta i seguenti argomenti:

- Modifica di una foto o di una figura acquisita tramite scansione
- Modifica di un documento acquisto tramite scansione con il software OCR (Optical Character Recognition)

#### **Modifica di una foto o di una figura acquisita tramite scansione**

È possibile modificare, tramite software di scansione interno del Centro soluzioni HP, una foto o una figura acquisita. Tale software consente di regolare luminosità, contrasto, saturazione del colore e così via. È anche possibile ruotare l'immagine utilizzando il Centro soluzioni HP.

Per ulteriori informazioni, consultare la Guida in linea fornita con il software di scansione.

### **Modifica di un documento acquisto tramite scansione con il software OCR (Optical Character Recognition)**

Il software OCR consente di importare il testo acquisito tramite scansione nel programma di elaborazione testi preferito per la modifica. In questo modo è possibile modificare lettere, ritagli di giornale e molti altri tipi di documenti.

Si può specificare il programma di elaborazione testi che si intende utilizzare. Se l'icona del programma di elaborazione testi non è presente o non è attiva significa che o non è installato nessun elaboratore testi o lo scanner non lo ha riconosciuto durante l'installazione. Vedere la Guida in linea di Centro soluzioni HP su come creare un collegamento al programma di elaborazione testi.

Il software OCR non supporta la scansione di testo a colori. Prima di essere inviato al software OCR, il testo a colori viene sempre convertito in bianco e nero. Pertanto tutto il testo del documento finale sarà in bianco e nero, indipendentemente dal colore originale.

A causa della complessità di alcuni programmi di elaborazione testi e della interazione con il dispositivo, a volte è preferibile eseguire la scansione in WordPad (Windows) o TextEdit (Mac OS X) e successivamente tagliare e incollare il testo nel programma di elaborazione testi preferito.

# <span id="page-54-0"></span>**Modifica delle impostazioni di scansione**

#### **Per modificare le impostazioni di scansione**

- **Windows**: Aprire Centro soluzioni HP, selezionare **Impostazioni** e selezionare **Impostazioni e preferenze di scansione**, quindi apportare le modifiche desiderate alle opzioni disponibili.
- **HP Device Manager (Mac OS X)**: Avviare **HP Device Manager**, fare clic su **Informazioni e impostazioni**, quindi selezionare **Preferenze di scansione** dall'elenco a discesa.

# **Annullamento di una scansione**

Per annullare un'operazione di scansione, premere **Pulsante di annullamento** sul pannello di controllo della periferica.

# **5 Utilizzo di dispositivi di memoria**

Il dispositivo è dotato di un lettore di schede di memoria in grado di leggere numerosi tipi di schede di memoria per fotocamere digitali. È possibile stampare un foglio di indice che contiene le miniature delle foto memorizzate su una scheda.

Questo capitolo tratta i seguenti argomenti:

- Inserire una scheda di memoria
- [Stampa di foto DPOF](#page-56-0)
- [Stampa foto selezionate](#page-57-0)
- [Visualizzazione delle foto](#page-57-0)
- [Stampa di un foglio di indice dal pannello di controllo della periferica](#page-57-0)
- [Salvataggio di foto sul computer](#page-58-0)
- [Uso dell'opzione Correzione foto](#page-58-0)
- [Usare Correggi occhi rossi](#page-58-0)
- [Uso di Indicatore data](#page-59-0)
- [Imposta nuovi predefiniti](#page-59-0)

# **Inserire una scheda di memoria**

Se per la memorizzazione delle foto nella fotocamera digitale si utilizza una scheda di memoria, è possibile installare la scheda di memoria nel dispositivo per stampare o salvare le foto.

 $\triangle$  **Avvertimento** II tentativo di rimozione di una scheda di memoria durante l'accesso, potrà danneggiare i file contenuti. La scheda di memoria può essere rimossa solo se l'indicatore luminoso non lampeggia. Inoltre, non inserire più di una scheda di memoria alla volta, in quanto anche in questo caso si potrebbero danneggiare i file contenuti.

**Nota** Il dispositivo non supporta schede di memoria codificate.

Il dispositivo supporta le schede di memoria descritte di seguito. Ogni tipo di scheda di memoria può essere inserita solo nell'alloggiamento appropriato per quella scheda.

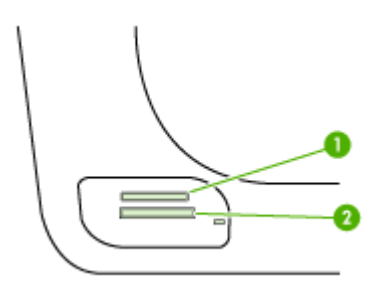

<span id="page-56-0"></span>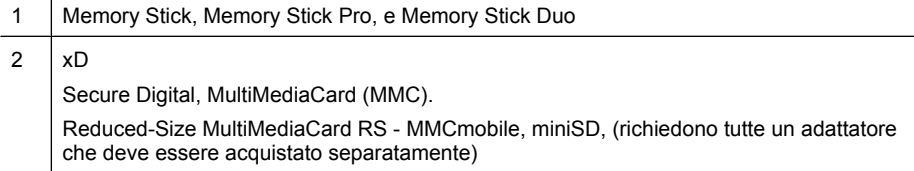

#### **Per inserire una scheda di memoria**

- **1.** Ruotare la scheda di memoria in modo che l'etichetta sia rivolta verso l'alto e i contatti siano rivolti verso la periferica.
- **2.** Inserire la scheda nell'alloggiamento corrispondente.
- **Nota** Non è possibile inserire nel dispositivo più di una scheda di memoria.

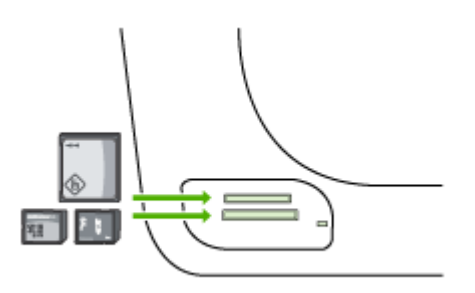

# **Stampa di foto DPOF**

Le foto selezionate dalla fotocamera corrispondono alle foto contrassegnate per la stampa tramite la fotocamera digitale. A seconda del modello, la fotocamera è in grado di identificare il layout di pagina, il numero di copie, la rotazione e altre impostazioni di stampa definite.

La periferica supporta il formato file DPOF (Digital Print Order Format) 1.1, pertanto non è necessario selezionare nuovamente le foto da stampare.

Quando si stampano le foto selezionate nella fotocamera, le impostazioni di stampa della periferica non sono valide. In effetti le impostazioni DPOF relative al layout di pagina e al numero di copie sostituiscono le impostazioni corrispondenti della periferica.

**Nota** Non tutte le fotocamere digitali consentono di contrassegnare le foto per la stampa. Consultare la documentazione fornita con la fotocamera digitale per verificare se la fotocamera supporta il formato file DPOF 1.1.

### <span id="page-57-0"></span>**Per stampare le foto selezionate nella fotocamera utilizzando lo standard DPOF**

- **1.** Inserire la scheda di memoria nell'alloggiamento appropriato del dispositivo.
- **2.** Quando richiesto, effettuare una delle operazioni riportate di seguito:
	- Premere **OK** per stampare tutte le fotografie contrassegnate DPOF. Il dispositivo stampa tutte le fotografie contrassegnate DPOF.
	- Premere i tasti freccia per evidenziare **No**, quindi premere **OK**. La stampa DPOF non viene eseguita.

# **Stampa foto selezionate**

La funzione **Selezione foto** è disponibile solo se nella scheda di memoria non sono presenti contenuti DPOF.

### **Per stampare foto selezionate**

- **1.** Inserire la propria scheda di memoria nell'apposito alloggiamento del dispositivo.
- **2.** Quando viene richiesto premere il pulsante **Foto** ripetutamente fino a che non viene visualizzato **Foto selezionate**.
- **3.** Effettuare una delle seguenti operazioni:
	- ▲ Premere per selezionare **Tutte**, e premere **OK** per stampare tutte le fotografie sulla scheda di memoria.
	- **a**. Premere per selezionare **Personalizzate**, e premere **OK** per stampare le fotografie selezionate sulla scheda di memoria.
	- **b**. Premere i tasti freccia per scorrere attraverso le fotografie e premere **OK** per selezionare le foto.
	- **c**. Premere **STAMPA FOTO** per avviare la stampa.

# **Visualizzazione delle foto**

Si possono visualizzare le foto con Centro soluzioni HP.

Questo capitolo tratta i seguenti argomenti:

• Visualizzazione delle foto utilizzando il computer

## **Visualizzazione delle foto utilizzando il computer**

È anche possibile visualizzare e modificare le foto utilizzando il software fornito con l'unità .

Per ulteriori informazioni, consultare la Guida in linea fornita con il software.

# **Stampa di un foglio di indice dal pannello di controllo della periferica**

**Nota** Da dispositivo è possibile accedere solo ai file immagine JPEG e TIFF. Per stampare altri tipi di file, trasferire i file dalla scheda di memoria al computer e utilizzare Centro soluzioni HP.

#### <span id="page-58-0"></span>**Per stampare un foglio di indice**

- **1.** Inserire una scheda di memoria nell'apposito alloggiamento del dispositivo.
- **2.** Premere il pulsante **Foto**.
- **3.** Premere il tasto freccia destra ripetutamente per selezionare **Foglio di indice**.
- **4.** Premere **OK**.

# **Salvataggio di foto sul computer**

Le foto scattate con la fotocamera digitale possono essere stampate immediatamente oppure essere salvate nel computer. Nel caso si desideri salvarle nel computer, rimuovere la scheda di memoria dalla fotocamera e inserirla nell'alloggiamento appropriato del dispositivo.

#### **Per salvare le foto**

- **Nota** Utilizzare queste istruzioni solo se si adopera una connessione di rete. In caso di utilizzo di una connessione USB, verrà automaticamente visualizzata una finestra di dialogo quando viene inserita la scheda di memoria nella periferica.
- **1.** Inserire una scheda di memoria nell'alloggiamento appropriato sulla periferica. Il menu **Foto** si apre automaticamente.
- **2.** Premere i tasti freccia e selezionare **Sì** quindi premere **OK** per selezionarlo.
- **3.** Premere i tasti freccia e selezionare **Trasferisci a:**, e selezionare il nome del computer.
- **4.** Attenersi alla procedura visualizzata per salvare le foto sul computer.

# **Uso dell'opzione Correzione foto**

Quando viene attivata Correzione foto applica le seguenti tecnologie a tutto le foto stampate dalla scheda di memoria.

**Nota** Lo stato predefinito per questa funzione è **Accesa**

- Schiarimento foto
- Illuminazione adattativa migliora il contrasto e rende migliore l'aspetto delle immagini stampate. Questo tipo di miglioramento fa apparire più luminose le immagini scure.
- Smart Focus migliora l'immagine in modo da renderla più nitida.

#### **Per attivare Correzione foto**

- **1.** Inserire la propria scheda di memoria nell'apposito alloggiamento del dispositivo.
- **2.** Quando viene richiesto premere il pulsante **Foto** ripetutamente fino a che non viene visualizzato **Correzione foto**.
- **3.** Premere per selezionare On, quindi premere OK.

# **Usare Correggi occhi rossi**

Usare questa funzione per correggere l'effetto occhi rossi dalle foto stampate dalla scheda di memoria.

#### <span id="page-59-0"></span>**Nota** Lo stato predefinito per questa funzione è **Accesa**

#### **Per attivare Correggi occhi rossi**

- **1.** Inserire la propria scheda di memoria nell'apposito alloggiamento del dispositivo.
- **2.** Quando viene richiesto premere il pulsante **Foto** ripetutamente fino a che non viene visualizzato **Correggi occhi rossi**.
- **3.** Premere per selezionare **On**, quindi premere **OK**.

# **Uso di Indicatore data**

Usare questa funzione per aggiungere ora e/o data sulle foto stampate dalla scheda di memoria. La data si basa sul tag EXIF memorizzato in ogni foto. Questa funzione non altera le foto.

**Nota** Lo stato predefinito per questa funzione è **Inattivo**

#### **Per attivare Indicatore data**

- **1.** Inserire la propria scheda di memoria nell'apposito alloggiamento del dispositivo.
- **2.** Quando viene richiesto premere il pulsante **Foto** ripetutamente fino a che non viene visualizzato **Indicatore data**.
- **3.** Premere per selezionare una delle seguenti impostazioni, quindi premere **OK**.
	- **Solo data** Stampa solo la data
	- **Data e ora** Stampa l'ora nel formato 24 ore e la data.

# **Imposta nuovi predefiniti**

Se sono state apportate modifiche alle impostazioni di stampa e le si vogliono applicare a tutti i futuri lavori di stampa, usare la funzione Imposta nuovi predefiniti.

#### **Per impostare i nuovi predefiniti**

- **1.** Apportare i cambiamenti alle altre funzioni.
- **2.** Premere il pulsante **Foto** ripetutamente fino a che no viene visualizzato **Imposta nuovi predefiniti**.
- **3.** Premere per selezionare **Si**, quindi premere OK.

# **6 Fax**

La periferica consente di inviare e ricevere fax sia in bianco e nero che a colori. Per inviare i fax in modo facile e veloce a numeri utilizzati di frequente, è possibile pianificare l'invio differito e configurare le selezioni rapide. Dal pannello di controllo della periferica è inoltre possibile impostare un certo numero di opzioni fax, ad esempio la risoluzione e la regolazione del contrasto dei fax inviati.

Se il dispositivo è collegato direttamente a un computer, è possibile utilizzare il Centro soluzioni HP per eseguire le procedure fax non disponibili nel pannello di controllo. Per maggiori informazioni, vedere [Utilizzo di Centro soluzioni HP \(Windows\)](#page-108-0).

**Nota** Prima di inviare il fax, accertarsi di avere configurato correttamente la periferica per l'invio di fax. È possibile che questa operazione sia stata già effettuata come parte della configurazione iniziale utilizzando il pannello di controllo della periferica o il software fornito con essa. Per verificare se il fax è impostato correttamente è possibile eseguire il test della configurazione del fax dal pannello di controllo della periferica. Per eseguire il test del fax, premere **Imposta**, selezionare **Strumenti**, selezionare **Esegui test fax** quindi premere **OK**.

Molte impostazioni fax possono essere gestite tramite embedded Web server. Per maggiori informazioni, vedere [Server Web incorporato](#page-108-0).

Questo capitolo tratta i seguenti argomenti:

- Invio di un fax
- [Ricezione di un fax](#page-69-0)
- [Modifica delle impostazioni fax](#page-79-0)
- [Impostazione delle voci di selezione rapida](#page-84-0)
- [Invio di fax su rete IP \(FoIP\)](#page-87-0)
- [Test della configurazione del fax](#page-88-0)
- [Uso di rapporti](#page-88-0)
- [Annullamento di un fax](#page-92-0)

# **Invio di un fax**

È possibile inviare un fax in vari modi. Utilizzando il pannello di controllo della periferica, è possibile inviare un fax in bianco e nero o a colori. È inoltre possibile inviare un fax manualmente da un telefono collegato. Ciò consente di parlare con il destinatario prima di inviare il fax.

Questo capitolo tratta i seguenti argomenti:

- [Invio di un fax standard](#page-61-0)
- [Invio manuale di un fax da un telefono](#page-61-0)
- [Invio di un fax tramite il controllo selezione](#page-62-0)
- [Invio di un fax dalla memoria](#page-63-0)
- [Programmazione di un fax da inviare successivamente](#page-63-0)
- [Invio di un fax a più destinatari](#page-64-0)
- <span id="page-61-0"></span>• [Invio di originale fax a colori](#page-66-0)
- [Modifica delle impostazioni di risoluzione del fax e Più chiaro / scuro](#page-66-0)
- [Invio di un fax nella modalità correzione errori](#page-68-0)

### **Invio di un fax standard**

È possibile inviare facilmente un fax in bianco e nero di una o più pagine utilizzando il pannello di controllo della periferica.

- **Nota** Se si desidera una conferma stampata per i fax inviati correttamente, attivare la conferma fax **prima** dell'invio di qualsiasi fax. Per maggiori informazioni, vedere [Stampa di rapporti di conferma fax](#page-89-0).
- **Suggerimento** È inoltre possibile inviare un fax manualmente da un telefono o tramite il controllo selezione. Queste funzioni consentono di controllare la velocità di composizione. Inoltre, sono utili se si desidera utilizzare una scheda telefonica per l'addebito della chiamata ed è necessario rispondere alle richieste a toni durante la selezione.

#### **Per inviare un fax standard dal pannello di controllo della periferica**

- **1.** Caricare gli originali. Per ulteriori informazioni, vedere [Caricamento degli originali.](#page-29-0)
- **2.** Immettere il numero di fax utilizzando il tastierino numerico, premere **Pulsante di selezione rapida** o un pulsante di selezione rapida a tocco singolo (solo alcuni modelli) per scegliere una selezione rapida oppure premere **Richiama/Pausa** per ricomporre l'ultimo numero selezionato.
	- **Suggerimento** Per inserire una pausa durante la composizione del numero di fax, premere il pulsante **Richiama/Pausa** o il pulsante **Simboli (\*)** ripetutamente fino a visualizzare un trattino (**-**) sul display.
- **3.** Premere **AVVIO FAX Nero**. **Se rileva un originale caricato nell'alimentatore automatico documenti**, il dispositivo invia il documento al numero specificato.
	- **Suggerimento** Se il destinatario rileva dei problemi in merito alla qualità del fax che è stato inviato, è possibile tentare di modificare la risoluzione o il contrasto del fax.

### **Invio manuale di un fax da un telefono**

L'invio manuale di fax consente all'utente di effettuare una chiamata telefonica e parlare con il destinatario prima di inviare il fax. Questo è molto utile qualora l'utente desideri prima informare il destinatario dell'invio del fax. Quando si invia un fax manualmente, è possibile avvertire il segnale di linea, le richieste del telefono o altri segnali acustici tramite il ricevitore del telefono. Ciò facilita l'uso di una scheda telefonica per inviare un fax.

A seconda delle impostazioni della macchina fax del destinatario, il destinatario può rispondere al telefono oppure la chiamata può essere presa dalla macchina fax. Se al telefono risponde una persona, è possibile parlare con il destinatario prima di inviare il <span id="page-62-0"></span>fax. Se a rispondere alla chiamata è la macchina fax, è possibile inviare il fax direttamente alla macchina fax quando si avvertono i toni del fax dalla macchina fax del destinatario.

### **Per inviare manualmente un fax da un telefono**

- **1.** Caricare gli originali. Per ulteriori informazioni, vedere [Caricamento degli originali.](#page-29-0)
- **2.** Digitare il numero tramite il tastierino del telefono collegato al dispositivo.
	- **Nota** Non utilizzare il tastierino del pannello di controllo della periferica durante l'invio manuale di un fax. È necessario utilizzare il tastierino del telefono per digitare il numero del destinatario.
- **3.** Se il destinatario risponde alla chiamata, è possibile iniziare una conversazione prima di inviare il fax.
	- **Nota** Se a rispondere alla chiamata è la macchina fax, è possibile sentire i toni del fax dalla macchina fax del destinatario. Procedere con il passo successivo per trasmettere il fax.
- **4.** Quando si è pronti all'invio del fax, premere **AVVIO FAX Nero** o **AVVIO FAX Colore**.
	- **Nota** Se richiesto, selezionare **Invia fax**, quindi premere di nuovo **AVVIO FAX Nero** o **AVVIO FAX Colore**.

Se si stava parlando con il destinatario prima di inviare il fax, informarlo di premere **Avvio** sull'apparecchio dopo aver avvertito i toni fax.

Durante la trasmissione del fax, la linea telefonica è muta. A questo punto, è possibile riagganciare il telefono. Se si desidera continuare a parlare con il destinatario, rimanere in linea fino al completamento della trasmissione del fax.

# **Invio di un fax tramite il controllo selezione**

Il controllo selezione consente la selezione di un numero dal pannello di controllo della periferica allo stesso modo di un telefono normale. Quando si invia un fax mediante il controllo selezione, è possibile avvertire il segnale di linea, le richieste del telefono o altri segnali acustici tramite gli altoparlanti della periferica. Ciò consente di rispondere alle richieste durante la selezione e di controllare la velocità di selezione.

- **Suggerimento** Se non si immette il PIN della scheda telefonica con sufficiente rapidità, il dispositivo potrebbe iniziare troppo presto l'invio dei toni del fax impedendo il riconoscimento del PIN da parte della scheda telefonica. In questo caso sarà possibile creare una voce di selezione rapida con il PIN della scheda telefonica.
- **Nota** Accertarsi che il volume sia attivato, altrimenti non è possibile avvertire il segnale di linea.

### <span id="page-63-0"></span>**Per inviare un fax tramite il controllo selezione dal pannello di controllo della periferica**

- **1.** Caricare gli originali. Per ulteriori informazioni, vedere [Caricamento degli originali.](#page-29-0)
- **2.** Premere **AVVIO FAX Nero** o **AVVIO FAX Colore**. Se la periferica rileva un originale caricato nell'alimentatore automatico dei documenti, si avvertirà il segnale di linea.
- **3.** Quando si avverte il segnale di linea, immettere il numero tramite il tastierino sul pannello di controllo della periferica.
- **4.** Attenersi alle eventuali richieste formulate in linea.
	- **Suggerimento** Se si utilizza una scheda telefonica per l'invio di un fax e il PIN è stato memorizzato come selezione rapida, quando viene richiesto di immettere il PIN, premere **Pulsante di selezione rapida** o un pulsante di selezione rapida a tocco singolo (solo alcuni modelli) per selezionare la voce di selezione rapida dove è memorizzato il PIN.

Il fax viene inviato alla risposta dell'apparecchio fax ricevente.

### **Invio di un fax dalla memoria**

È possibile acquisire tramite scanner un fax in bianco e nero direttamente nella memoria della macchina fax e poi inviarlo dalla memoria stessa. Questa funzione è utile se il numero di fax che si sta contattando è occupato o temporaneamente indisponibile. La periferica acquisisce gli originali in memoria e invia il fax quando l'apparecchio fax ricevente è disponibile. Una volta che la periferica ha acquisito le pagine nella memoria, si possono immediatamente rimuovere gli originali dal vassoio di alimentazione dei documenti.

**X** Nota Dalla memoria si possono mandare solo fax in bianco e nero.

#### **Per inviare un fax dalla memoria**

- **1.** Caricare gli originali. Per ulteriori informazioni, vedere [Caricamento degli originali.](#page-29-0)
- **2.** Nel riquadro Fax, premere **Fax**. Viene visualizzata la richiesta **Inserisci numero**.
- **3.** Immettere il numero di fax utilizzando il tastierino numerico, premere **Pulsante di selezione rapida** o un pulsante di selezione rapida a tocco singolo (solo alcuni modelli) per scegliere una selezione rapida oppure premere **Richiama/Pausa** per ricomporre l'ultimo numero selezionato.
- **4.** Nel riquadro Fax, premere **Fax** più volte, fino a visualizzare **Come inviare fax**.
- **5.** Premere fino a visualizzare **Scansione e fax**, quindi premere OK.
- **6.** Premere **AVVIO FAX Nero**.

La periferica acquisisce gli originali in memoria e invia il fax quando l'apparecchio fax ricevente è disponibile.

### **Programmazione di un fax da inviare successivamente**

È possibile programmare l'invio di un fax in bianco e nero entro le successive 24 ore. Ciò consente di inviare un fax in bianco e nero nelle ore della sera, quando le linee telefoniche non sono occupate o i costi telefonici sono inferiori. La periferica invia automaticamente il fax all'ora prestabilita.

<span id="page-64-0"></span>È possibile programmare l'invio di un solo fax alla volta. È comunque possibile continuare a inviare fax normalmente anche quando è programmato l'invio di un fax.

**Nota** A causa dei limiti di memoria, i fax programmati si possono inviare solo in bianco e nero.

**Nota** I fax programmati possono essere inviati solo dall'ADF.

#### **Per programmare l'invio di un fax dal pannello di controllo della periferica**

- **1.** Caricare gli originali. Per ulteriori informazioni, vedere [Caricamento degli originali.](#page-29-0)
- **2.** Nel riquadro Fax, premere **Fax** più volte, fino a visualizzare **Come inviare fax**.
- **3.** Premere fino a visualizzare **Invia fax dopo**, quindi premere **OK**.
- **4.** Immettere l'ora di invio utilizzando il tastierino numerico, quindi premere **OK**. Se richiesto, premere **1** per **AM** o **2** per **PM**.
- **5.** Immettere il numero di fax utilizzando il tastierino numerico, premere **Pulsante di selezione rapida** o un pulsante di selezione rapida a tocco singolo (solo alcuni modelli) per scegliere una selezione rapida oppure premere **Richiama/Pausa** per ricomporre l'ultimo numero selezionato.
- **6.** Premere **AVVIO FAX Nero**. La periferica esegue la scansione di tutte le pagine e visualizza sul display l'ora prestabilita. Il fax viene inviato all'ora prestabilita.

#### **Per annullare un fax programmato**

- **1.** Nel riquadro Fax, premere **Fax** più volte, fino a visualizzare **Come inviare fax**.
- **2.** Premere fino a visualizzare **Invia fax dopo**, quindi premere **OK**. Se è già programmato l'invio di un fax, sul display viene visualizzato il messaggio **Pulsante di annullamento**.
- **3.** Premere **1** per selezionare **Sì**.
	- **Nota** È inoltre possibile annullare il fax programmato premendo **Pulsante di annullamento** sul pannello di controllo della periferica quando viene visualizzata l'ora di invio programmata.

### **Invio di un fax a più destinatari**

Questo capitolo tratta i seguenti argomenti:

- [Inviare un fax a più destinatari dal pannello di controllo della periferica](#page-65-0)
- [Invio di un fax a più destinatari dal software HP Photosmart Studio \(Mac OSX\)](#page-65-0)

### <span id="page-65-0"></span>**Inviare un fax a più destinatari dal pannello di controllo della periferica**

È possibile inviare un fax a più destinatari alla volta raggruppando singole voci di selezione rapida in voci di selezione rapida di gruppo.

### **Per inviare un fax a più destinatari utilizzando un gruppo di selezione rapida**

- **1.** Caricare gli originali. Per ulteriori informazioni, vedere [Caricamento degli originali.](#page-29-0)
- **2.** Premere **Pulsante di selezione rapida** più volte fino a visualizzare il gruppo di selezione rapida richiesto.
	- **Suggerimento** È anche possibile scorrere le voci di selezione rapida premendo o popure selezionare una voce di selezione rapida immettendo il relativo codice di selezione rapida mediante il tastierino numerico sul pannello di controllo della periferica.

#### **3.** Premere **AVVIO FAX Nero**.

Se la periferica rileva un originale caricato nell'alimentatore automatico documenti, invia il documento a tutti i numeri del gruppo di selezione rapida.

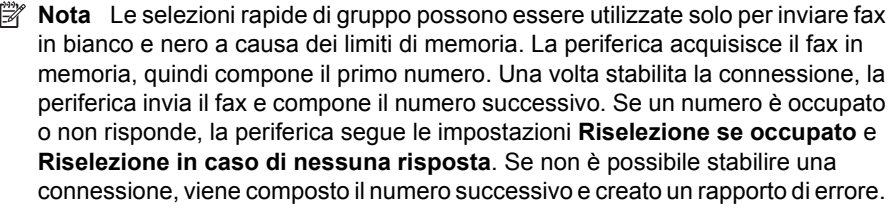

### **Invio di un fax a più destinatari dal software HP Photosmart Studio (Mac OSX)**

#### **Per inviare un fax a più destinatari dal software**

- **1.** Caricare gli originali. Per ulteriori informazioni, vedere [Caricamento degli originali.](#page-29-0)
- **2.** Selezionare **HP Device Manager** dal **Dock**. Viene visualizzata la finestra **HP Device Manager**.
- **3.** Nel menu a comparsa **Periferiche**, selezionare l'unità HP All-in-One, quindi fare doppio clic su **Invia Fax**.

Viene visualizzata la finestra di dialogo **Stampa**.

- **4.** Nel menu a comparsa **Stampante**, selezionare l'unità HP All-in-One (fax).
- **5.** Nel menu a comparsa, selezionare **Destinatari fax**.
- **6.** Inserire le informazioni sul destinatario, quindi fare clic su **Aggiungi a destinatari**.
	- **Nota** È inoltre possibile aggiungere i destinatari dalla **Rubrica** o dalla **Rubrica indirizzi**. Per selezionare un destinatario dalla **Rubrica indirizzi**, fare clic su **Apri Rubrica indirizzi**, quindi trascinare il destinatario nel riquadro **Destinatari fax**.
- **7.** Continuare a inserire destinatari facendo clic su **Aggiungi a destinatari** dopo ogni immissione, finché non sono stati tutti inseriti nell'**Elenco destinatari**.
- **8.** Fare clic su **Invia fax ora**.

### <span id="page-66-0"></span>**Invio di originale fax a colori**

Dal dispositivo, è possibile inviare via fax un originale o una foto a colori. Se l'unità rileva che l'apparecchio fax ricevente supporta soltanto fax in bianco e nero, invia il fax in bianco e nero.

Per l'invio di fax a colori, HP consiglia di utilizzare solo documenti originali a colori.

#### **Per inviare un fax a colori dal pannello di controllo**

- **1.** Caricare gli originali. Per ulteriori informazioni, vedere [Caricamento degli originali.](#page-29-0)
- **2.** Nel riquadro Fax, premere **Fax**. Viene visualizzata la richiesta **Inserisci numero**.
- **3.** Immettere il numero di fax utilizzando il tastierino numerico, premere **Pulsante di selezione rapida** o un pulsante di selezione rapida a tocco singolo (solo alcuni modelli) per scegliere una selezione rapida oppure premere **Richiama/Pausa** per ricomporre l'ultimo numero selezionato.

#### **4.** Premere **AVVIO FAX Colore**.

Se la periferica rileva un originale caricato nell'alimentatore automatico documenti, invia il documento al numero specificato.

**Nota** Se l'apparecchio fax ricevente supporta soltanto fax in bianco e nero, l'unità HP All-in-One invia automaticamente il fax in bianco e nero. Dopo l'invio del fax, viene visualizzato un messaggio a indicare che il fax è stato inviato in bianco e nero. Premere **OK** per cancellare il messaggio.

### **Modifica delle impostazioni di risoluzione del fax e Più chiaro / scuro**

È possibile modificare le impostazioni **Risoluzione** e **Più chiaro / scuro** per i documenti che si stanno inviando.

**Nota** Tali impostazioni non influiscono sulle impostazioni di copia. La risoluzione e il chiaro/scuro per la copia sono impostati indipendentemente dai valori di risoluzione e chiaro/scuro del fax. Inoltre, le impostazioni modificate dal pannello di controllo della periferica non influiscono sui fax inviati dal computer.

Questa sezione tratta i seguenti argomenti:

- Modifica della risoluzione del fax
- [Modifica dell'impostazione Più chiaro / scuro](#page-67-0)
- [Definizione nuove impostazioni predefinite](#page-68-0)

#### **Modifica della risoluzione del fax**

L'impostazione **Risoluzione** influisce sulla velocità di trasmissione e sulla qualità dei documenti in bianco e nero inviati come fax. Se l'apparecchio fax ricevente non supporta la risoluzione scelta, l'unità HP All-in-One invia i fax alla più alta risoluzione supportata dal fax ricevente.

**Nota** È possibile modificare la risoluzione solo per i fax inviati in bianco e nero. La periferica invia tutti i fax a colori utilizzando la risoluzione **Fine**.

<span id="page-67-0"></span>Per l'invio di fax, sono disponibili le seguenti impostazioni di risoluzione: **Fine**, **Super fine**, **Fotografica** e **Standard**. L'impostazione predefinita è **Fine**.

- **Fine**: fornisce testo di alta qualità adatto alla trasmissione via fax della maggior parte dei documenti. Si tratta dell'impostazione predefinita. Quando si inviano fax a colori, la periferica utilizza sempre l'impostazione **Fine**.
- **Super fine**: fornisce fax di qualità ottimale quando si inviano documenti con molti dettagli. Se si seleziona **Super fine**, l'invio del fax richiede più tempo ed è possibile inviare solo fax in bianco e nero con questa risoluzione. Se si invia un fax a colori o si invia un fax con la funzione Scan e fax o Invia fax più tardi il fax verrà invece inviato usando la risoluzione **Fine**.
- **Fotografica**: fornisce la qualità migliore per l'invio di fotografie in bianco e nero. Se si seleziona l'opzione **Fotografica**, l'invio del fax richiede più tempo. Per l'invio di fotografie in bianco e nero, HP consiglia di utilizzare l'impostazione **Fotografica**.
- **Standard**: fornisce la trasmissione più veloce possibile con la qualità più bassa.

Quando si esce dal menu Fax, viene ripristinata l'impostazione predefinita, a meno che non si salvino le modifiche come predefinite.

#### **Cambiare la risoluzione dal pannello di controllo del dispositivo**

- **1.** Caricare gli originali. Per ulteriori informazioni, vedere [Caricamento degli originali.](#page-29-0)
- **2.** Nel riquadro Fax, premere **Fax**. Viene visualizzata la richiesta **Inserisci numero**.
- **3.** Immettere il numero di fax utilizzando il tastierino numerico, premere **Pulsante di selezione rapida** o un pulsante di selezione rapida a tocco singolo (solo alcuni modelli) per scegliere una selezione rapida oppure premere **Richiama/Pausa** per ricomporre l'ultimo numero selezionato.
- **4.** Nel riquadro Fax, premere **Fax** più volte, fino a visualizzare **Risoluzione**.
- **5.** Premere per selezionare un'impostazione di risoluzione, quindi premere OK.
- **6.** Premere **AVVIO FAX Nero**.

Se la periferica rileva un originale caricato nell'alimentatore automatico documenti, invia il documento al numero specificato.

#### **Modifica dell'impostazione Più chiaro / scuro**

È possibile modificare il contrasto di un fax (più scuro o più chiaro rispetto all'originale). Questa funzione è utile se si trasmette via fax un documento che risulta sbiadito o scritto a mano. È possibile scurire l'originale regolando il contrasto.

**Nota** l'impostazione **Più chiaro / scuro** si applica solo ai fax in bianco e nero, non a quelli a colori.

Quando si esce dal menu Fax, viene ripristinata l'impostazione predefinita, a meno che non si salvino le modifiche come predefinite.

#### **Per modificare l'impostazione Più chiaro / scuro dal pannello di controllo della periferica**

- **1.** Caricare gli originali. Per ulteriori informazioni, vedere [Caricamento degli originali.](#page-29-0)
- **2.** Nel riquadro Fax, premere **Fax**. Viene visualizzata la richiesta **Inserisci numero**.
- <span id="page-68-0"></span>**3.** Immettere il numero di fax utilizzando il tastierino numerico, premere **Pulsante di selezione rapida** o un pulsante di selezione rapida a tocco singolo (solo alcuni modelli) per scegliere una selezione rapida oppure premere **Richiama/Pausa** per ricomporre l'ultimo numero selezionato.
- **4.** Nel riquadro Fax, premere **Fax** più volte, fino a visualizzare **Più chiaro / scuro**.
- **5.** Premere **d** per rendere più chiara la copia o per renderla più scura, quindi premere **OK**.

L'indicatore si sposta verso sinistra o verso destra in base al tasto freccia premuto.

**6.** Premere **AVVIO FAX Nero**.

Se la periferica rileva un originale caricato nell'alimentatore automatico documenti, invia il documento al numero specificato.

#### **Definizione nuove impostazioni predefinite**

È possibile modificare il valore predefinito delle impostazioni **Risoluzione** e **Più chiaro / scuro** tramite il pannello di controllo della periferica.

#### **Per configurare le nuove impostazioni predefinite dal pannello di controllo della periferica**

- **1.** Apportare le modifiche alle impostazioni **Risoluzione** e **Più chiaro / scuro**.
- **2.** Nel riquadro Fax, premere **Fax** più volte, fino a visualizzare **Imp. nuovi pred**.
- **3.** Premere fino a visualizzare **Sì**, quindi premere **OK**.

### **Invio di un fax nella modalità correzione errori**

La modalità **Modalità Correzione Errori (ECM)** impedisce la perdita dei dati dovuta a disturbi della linea, riconoscendo gli errori di trasmissione e richiedendo quindi la ritrasmissione dei dati non corretti. Su linee telefoniche efficienti, tale modalità non influisce sui costi della connessione che potrebbero persino essere ridotti. Su linee telefoniche poco efficienti, la modalità ECM prolunga i tempi di invio e i costi della connessione, ma invia i dati in modo molto più affidabile. L'impostazione predefinita è **Accesa**. Disattivare l'ECM solo se si nota un sensibile aumento dei costi telefonici e si è disposti ad avere fax di qualità inferiore pur di contenere le spese.

Se ECM è impostato su **OFF**:

- La disattivazione dell'ECM influisce sulla qualità e sulla velocità di trasmissione dei fax inviati.
- L'opzione **Velocità fax** viene impostata automaticamente a **Media**.
- Non sarà possibile ricevere o inviare fax a colori.

#### **Per modificare l'impostazione ECM dal pannello di controllo della periferica**

- **1.** Premere **Imposta**.
- **2.** Premere **5**, quindi **6**. In questo modo viene selezionato **Impostazione fax avanzata**, quindi **Modalità Correzione Errori (ECM)**.
- **3.** Premere **p**er selezionare **Accesa** o **Inattivo**.
- **4.** Premere **OK**.

# <span id="page-69-0"></span>**Ricezione di un fax**

È possibile ricevere i fax in modalità automatica o manuale. Se si disattiva l'opzione **Risposta automatica**, la ricezione dei fax può avvenire solo in modalità manuale. Se si attiva l'opzione **Risposta automatica** (impostazione predefinita), il dispositivo risponderà automaticamente alle chiamate in arrivo e riceverà i fax dopo il numero di squilli specificato dall'impostazione **Squilli prima di rispondere**. (L'impostazione predefinita per **Squilli prima di rispondere** è di cinque squilli.)

Se si riceve un fax in formato Legal e il dispositivo non è configurato per utilizzare carta di questo formato, le dimensioni del fax verranno adattate al formato della carta attualmente caricata. Se la funzione **Riduzione automatica** è stata disattivata, il dispositivo stamperà il fax su due pagine.

**Nota** se è in corso la copia di un documento all'arrivo di un fax, il fax viene memorizzato nella memoria della periferica fino al termine della copia. Questo può ridurre il numero di pagine del fax memorizzate.

Questa sezione tratta i seguenti argomenti:

- Ricezione manuale di un fax
- [Impostazione della ricezione con backup dei fax](#page-70-0)
- [Ristampa dei fax ricevuti dalla memoria](#page-71-0)
- [Richiesta di fax](#page-72-0)
- [Inoltro dei fax ad altri numeri](#page-72-0)
- [Impostazione del formato carta per i fax ricevuti](#page-73-0)
- [Impostazione della riduzione automatica per i fax in entrata](#page-73-0)
- [Blocco di numeri fax indesiderati](#page-74-0)
- [Ricezione dei fax sul computer \(Fax a PC e Fax a Mac\)](#page-76-0)

## **Ricezione manuale di un fax**

Durante le conversazioni telefoniche, l'interlocutore può inviare un fax durante la connessione. Questa funzione è conosciuta come invio manuale dei fax. Seguire le istruzioni di questa sezione per ricevere un fax manualmente.

**Nota** Si può sollevare il ricevitore per parlare o per ascoltare il segnale del fax.

È possibile ricevere manualmente fax da un telefono con le seguenti caratteristiche:

- Collegato direttamente al dispositivo (sulla porta 2-EXT)
- Collegato alla stessa linea telefonica, ma non collegato direttamente al dispositivo
- **X** Nota L'alimentatore automatico di documenti deve essere vuoto per ricevere un fax. Se vi sono documenti nell'ADF il dispositivo non sarà in grado di ricevere i fax in entrata.

#### <span id="page-70-0"></span>**Per ricevere manualmente un fax**

- **1.** Assicurarsi che il dispositivo sia acceso e che il vassoio di alimentazione contenga la carta.
- **2.** Rimuovere gli originali dal vassoio dell'alimentatore documenti.
	- **Nota** Per potere ricevere un fax è necessario che l'alimentatore automatico documenti sia vuoto. La presenza di documenti nell'alimentatore impedisce la ricezione di fax.
- **3.** Effettuare una delle seguenti operazioni per rispondere manualmente ad un fax:
	- Impostare l'opzione **Squilli prima di rispondere** su un valore elevato per consentire all'utente di rispondere alla chiamata in entrata prima che risponda il dispositivo.
	- Disattivare l'opzione **Risposta automatica** in modo che il dispositivo non risponda automaticamente alle chiamate in entrata.
- **4.** Se si è al telefono con la persona che invia il fax, chiederle di premere **Avvio** sull'apparecchio fax.
- **5.** Se si avvertono i toni fax dell'apparecchio fax di origine, effettuare le seguenti operazioni:
	- **a**. Premere **AVVIO FAX Nero** o **AVVIO FAX Colore** sul pannello di controllo della periferica.
	- **b**. Quando richiesto, selezionare **Ricezione fax**.
	- **X** Nota A seconda del paese/regione il dispositivo potrebbe ricevere i fax automaticamente quando si sente il tono di chiamata fax dal fax chiamante.
- **6.** Quando il dispositivo inizia a ricevere il fax, è possibile riagganciare il telefono o restare in linea. Durante la trasmissione del fax, la linea telefonica è muta.

#### **Impostazione della ricezione con backup dei fax**

A seconda delle preferenze e dei requisiti di sicurezza, è possibile impostare il dispositivo per memorizzare tutti i fax ricevuti, solo quelli ricevuti in condizione di errore o nessuno dei fax ricevuti.

**Accesa** Questa è l'impostazione predefinita. Se **Ricezione con backup dei fax** è **Accesa**, il dispositivo memorizza tutti i fax ricevuti. Questo abilita a ristampare tutti i fax che sono stati salvati in memoria. **Nota** Quando la memoria del dispositivo è insufficiente, alla ricezione di nuovi fax i fax meno recenti vengono sovrascritti. Se la memoria è piena di fax non stampati, il dispositivo non risponde più alle chiamate fax in arrivo. **Nota** Se si riceve un fax di dimensioni eccessive, ad esempio una foto a colori con molti dettagli, è possibile che non possa essere memorizzato a causa delle limitazioni della memoria. **Solo in caso di errore** Indica al dispositivo di memorizzare i fax solo se si verifica una condizione di errore che impedisce di stamparli (ad esempio, la condizione di carta esaurita). Il dispositivo continua a memorizzare i fax in arrivo finché dispone di spazio nella memoria. Quando la memoria è piena, il dispositivo non risponde più alle chiamate fax in arrivo. Una volta risolta la condizione di

Sono disponibili le seguenti modalità **Ricezione con backup dei fax**:

<span id="page-71-0"></span>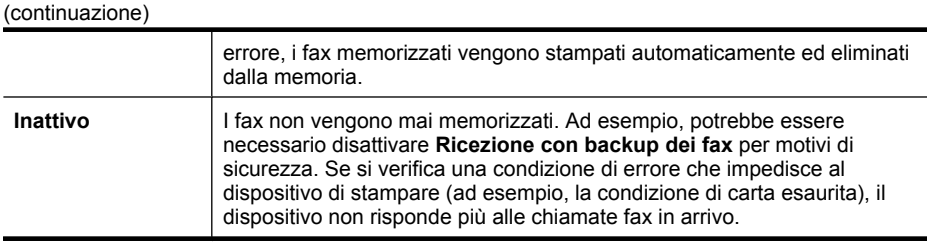

**Nota** Se l'opzione **Ricezione con backup dei fax** è attivata e si spegne il dispositivo, tutti i fax archiviati in memoria, compresi quelli non stampati ricevuti mentre il dispositivo si trovava in una condizione di errore, vengono eliminati. Sarà pertanto necessario contattare i mittenti per richiedere l'invio dei fax non stampati. Per un elenco dei fax ricevuti, stampare il **Registro fax**. Il **Registro fax** non viene eliminato quando si spegne il dispositivo.

**Nota** Se si attiva **Fax a PC**, impostare **Ricezione con backup dei fax** su **Accesa**. Se si è impostato **Ricezione con backup dei fax** su **Solo su errore** o **Inattivo**, la ricezione del fax con backup tenterà di salvare i fax a colori.

**Per impostare la ricezione con backup dei fax dal pannello di controllo della periferica**

- **1.** Premere **Imposta**.
- **2.** Selezionare **Impostazione fax avanzata**, quindi selezionare **Ricezione con backup fax**.
- **3.** Premere il pulsante freccia destra per selezionare **Accesa**, **Solo in caso di errore**, o **Inattivo**.
- **4.** Premere **OK**.

### **Ristampa dei fax ricevuti dalla memoria**

Se si imposta la modalità **Ricezione con backup dei fax** su **Accesa**, i fax ricevuti vengono memorizzati indipendentemente dalla presenza di condizioni di errore.

**Nota** Quando la memoria è piena, la ricezione di nuovi fax comporta la sovrascrittura dei fax meno recenti. Se nessuno dei fax memorizzati è stato stampato, il dispositivo non sarà in grado di ricevere altre chiamate fax finché i fax memorizzati non verranno stampati o eliminati. È inoltre possibile cancellare i fax in memoria per motivi di sicurezza o riservatezza.

A seconda delle dimensioni dei fax in memoria, è possibile ristampare fino a otto dei fax stampati più recentemente, se sono ancora presenti in memoria. Ad esempio, è possibile ristampare i fax se si perde la copia degli ultimi fax stampati.

#### **Per ristampare fax in memoria dal pannello di controllo della periferica**

- **1.** Verificare che nel vassoio di alimentazione sia caricata la carta.
- **2.** Premere **Imposta**.
- **3.** Selezionare **Strumenti** e quindi **Ristampa fax in memoria**. I fax vengono stampati nell'ordine inverso di ricezione, ossia il fax ricevuto più di recente viene stampato per primo e così via.
- **4.** Se si desidera interrompere la ristampa dei fax in memoria, premere il **Pulsante di annullamento**.

# **Per eliminare tutti i fax in memoria dal pannello di controllo della periferica**

▲ Spegnere il dispositivo premendo il pulsante **Accensione**. Tutti i fax archiviati in memoria vengono eliminati quando si scollega l'alimentazione.

# **Richiesta di fax**

Il polling consente al dispositivo di richiedere a un altro apparecchio fax l'invio di un fax in coda. Quando si utilizza la funzione **Richiedi fax**, il dispositivo chiama l'apparecchio fax designato e richiede il documento. È necessario che l'apparecchio fax designato sia impostato per il polling e disponga di un fax pronto per l'invio.

**Nota** Il dispositivo non supporta i codici di accesso per il polling. I codici di accesso per il polling rappresentano una funzione di protezione che richiede all'apparecchio fax ricevente di fornire un codice di accesso all'altra periferica in modo da poter ricevere il fax. Verificare che per l'apparecchio fax a cui viene richiesto il codice non sia già stato impostato un codice di accesso (o non sia stato modificato il codice predefinito) altrimenti il dispositivo non sarà in grado di ricevere il fax.

# **Per impostare la richiesta di ricezione di un fax dal pannello di controllo della periferica**

- **1.** Nel riquadro Fax, premere **Fax** più volte, fino a visualizzare **Come inviare fax**.
- **2.** Premere fino a visualizzare **Richiedi fax**, quindi premere **OK**.
- **3.** Immettere il numero fax dell'altro apparecchio fax.
- **4.** Premere **AVVIO FAX Nero** o **AVVIO FAX Colore**.
	- **Nota** Se si preme **AVVIO FAX Colore** ma il mittente ha inviato il fax in bianco e nero, la periferica stampa il fax in bianco e nero.

# **Inoltro dei fax ad altri numeri**

È possibile impostare il dispositivo per l'inoltro dei fax ad altri numeri. Un fax ricevuto con la modalità a colori viene inoltrato in bianco e nero.

Verificare che il numero a cui si inoltra il fax appartenga a una linea funzionante. Inviare un fax di prova per accertarsi che l'apparecchio fax sia in grado di ricevere i fax inoltrati.

### **Per inoltrare i fax dal pannello di controllo della periferica**

- **1.** Premere **Imposta**.
- **2.** Selezionare **Impostazione fax avanzata**, quindi selezionare **Inoltro fax**.
- **3.** Premere il pulsante freccia destra finché non viene visualizzato **A Inoltro** o **A stampa e inoltro**, quindi premere **OK**.
	- Scegliere **A Inoltro** se si desidera inoltrare il fax a un altro numero senza stampare una copia di backup sul dispositivo.
		- **X** Nota Se non è in grado di inoltrare i fax all'apparecchio designato (ad esempio, se questo non è acceso), il dispositivo stampa il fax. Se il dispositivo è configurato per la stampa automatica dei rapporti di errore per i fax ricevuti, verrà stampato anche un rapporto di errore.
	- Scegliere **A stampa e inoltro** per stampare una copia di backup del fax ricevuto mentre lo si inoltra a un altro numero.
- **4.** Quando richiesto, immettere il numero dell'apparecchio fax a cui verranno inoltrati i fax.
- **5.** Quando richiesto, immettere un'ora e una data di avvio e un'ora e data di fine.
- **6.** Premere **OK**.

Sul display del pannello di controllo viene visualizzato **Inoltro fax**. Se l'alimentazione venisse a mancare quando è impostata la funzione **Inoltro fax**, il dispositivo salverà l'impostazione **Inoltro fax** e il numero di telefono. Quando l'alimentazione verrà ripristinata, l'opzione **Inoltro fax** sarà ancora impostata su **Accesa**.

**Nota** È possibile annullare l'inoltro del fax premendo **Pulsante di annullamento** sul pannello di controllo della periferica quando viene visualizzato il messaggio **Inoltro fax** sul display. In alternativa è possibile selezionare **Inattivo** dal menu **Spedizione fax solo nero**.

# **Impostazione del formato carta per i fax ricevuti**

È possibile selezionare il formato carta per i fax ricevuti. Il formato carta selezionato deve corrispondere a quello caricato nel vassoio di alimentazione. I fax possono essere stampati solo su carta Letter, A4 o Legal.

**Nota** Se nel vassoio di alimentazione viene caricato un formato carta errato durante la ricezione di un fax, questo non viene stampato e viene visualizzato un messaggio di errore sul display. Caricare carta Letter, A4 o Legal, quindi premere **OK** per stampare il fax.

### **Per impostare il formato carta per i fax ricevuti dal pannello di controllo della periferica**

- **1.** Premere **Imposta**.
- **2.** Selezionare **Impostazione fax base**, quindi **Formato fax**.
- **3.** Premere per selezionare un'opzione, quindi premere OK.

# **Impostazione della riduzione automatica per i fax in entrata**

L'impostazione **Riduzione automatica** determina il comportamento dell'unità HP All-in-One in caso di ricezione di un fax di dimensioni eccessive per il formato carta predefinito. Questa impostazione è attivata automaticamente in modo da consentire la riduzione dell'immagine del fax in entrata per farlo rientrare in una sola pagina, se possibile. Se questa funzione è disattivata, le informazioni che non rientrano nella prima pagina vengono stampate su una seconda pagina. La funzione **Riduzione automatica** è utile se si riceve un fax nel formato Legale e nel vassoio di alimentazione è caricata carta di formato Lettera.

# **Per impostare la riduzione automatica dal pannello di controllo della periferica**

- **1.** Premere **Imposta**.
- **2.** Selezionare **Impostazione fax avanzata**, quindi **Riduzione automatica**.
- **3.** Premere per selezionare **Inattivo** o **Accesa**.
- **4.** Premere **OK**.

# **Blocco di numeri fax indesiderati**

Se ci si abbona a un servizio di identificazione del chiamante tramite la propria compagnia telefonica, è possibile bloccare numeri fax specifici in modo che il dispositivo non possa stampare i fax ricevuti da tali numeri. Quando riceve una chiamata fax, il dispositivo confronta il numero con l'elenco dei numeri fax indesiderati e stabilisce se bloccare o meno la chiamata. Se il numero corrisponde a un numero contenuto nell'elenco dei numeri fax bloccati, il fax non viene stampato. (Il numero massimo di numeri fax che è possibile bloccare dipende dal modello.)

**Nota** Questa funzione non è supportata in tutti i paesi/regioni. Se non è supportata nel proprio paese/regione, **Configurazione Blocco fax indesiderati** non appare nel menu **Impostazione fax base**.

**Nota** Se non vengono aggiunti numeri telefonici nell'elenco degli ID chiamanti, si presume che l'utente non sia abbonato al servizio ID chiamante del proprio operatore telefonico. Controllare con il proprio operatore telefonico per il servizio precedente prima di usare questa funzione.

Questa sezione tratta i seguenti argomenti:

- Impostare la modalità fax indesiderati
- Aggiungere numeri all'elenco fax indesiderati
- [Rimuovere numeri dall'elenco fax indesiderati](#page-75-0)
- [Stampa di un rapporto sull'Elenco indesiderati](#page-76-0)
- [Visualizzazione dell'elenco dei numeri di fax bloccati](#page-76-0)

### **Impostare la modalità fax indesiderati**

Per impostazione predefinita, la modalità **Blocca fax indesiderati** è **Accesa**. Se non si sottoscrive un servizio ID chiamante tramite il proprio gestore telefonico o non si desidera utilizzare questa funzione, è possibile disattivare questa impostazione.

### **Per impostare la modalità fax indesiderati**

▲ Premere il pulsante **Blocco fax indesiderati**, selezionare l'opzione **Blocca fax indesiderati**, quindi selezionare **Attivato** o **Disattivato**.

### **Aggiungere numeri all'elenco fax indesiderati**

È possibile aggiungere un numero all'elenco indesiderati in due modi diversi. Selezionando i numeri dalla cronologia ID chiamante o specificando nuovi numeri. I <span id="page-75-0"></span>numeri indicati verranno bloccati se la modalità **Blocca fax indesiderati** è impostata su **Accesa**.

### **Per selezionare un numero dell'elenco degli ID chiamante**

- **1.** Premere **Imposta**.
- **2.** Selezionare **Impostazione fax base**, quindi selezionare **Configurazione Blocco fax indesiderati**.
- **3.** Selezionare **Aggiungi a el. indesiderati**, quindi selezionare **Seleziona numero**.
- **4.** Premere il pulsante freccia destra per scorrere i numeri da cui sono stati ricevuti dei fax. Quando viene visualizzato il numero che si desidera bloccare, premere **OK** per selezionarlo.
- **5.** Quando viene visualizzato il messaggio **Selezionare un altro?**, effettuare una delle seguenti operazioni:
	- **Per aggiungere un altro numero all'elenco dei numeri fax indesiderati**, premere **Sì** e ripetere le operazioni descritte al punto 4 per ogni numero da bloccare.
	- **Se invece non occorre ripetere la procedura**, premere **No**.

### **Per immettere immettere manualmente un numero da bloccare**

- **1.** Premere **Imposta**.
- **2.** Selezionare **Impostazione fax base**, quindi selezionare **Configurazione Blocco fax indesiderati**.
- **3.** Selezionare **Aggiungi a el. indesiderati**, quindi selezionare **Seleziona numero**.
- **4.** Utilizzare il tastierino per immettere il numero di fax, quindi premere **OK**. Immettere il numero di fax così come visualizzato sul display del pannello di controllo e non il numero di fax indicato sull'intestazione del fax ricevuto, in quanto questi numeri possono essere differenti.
- **5.** Quando viene visualizzato il messaggio **Un altro?**, effettuare una delle operazioni riportate di seguito.
	- **Per aggiungere un altro numero all'elenco dei numeri fax indesiderati**, premere **Sì** e ripetere le operazioni descritte al punto 4 per ogni numero da bloccare.
	- **Se invece non occorre ripetere la procedura**, premere **No**.

### **Rimuovere numeri dall'elenco fax indesiderati**

Se non si desidera più bloccare un numero, è possibile rimuovere tale numero dall'elenco dei fax indesiderati.

### **Per rimuovere dei numeri dall'elenco dei numeri fax indesiderati**

- **1.** Premere **Imposta**.
- **2.** Premere **Impostazione fax base**, quindi premere **Configurazione Blocco fax indesiderati**.
- **3.** Premere **Rimuovi numero da Elenco indesiderati**
- <span id="page-76-0"></span>**4.** Premere il pulsante freccia destra per scorrere l'elenco dei numeri bloccati. Quando viene visualizzato il numero che si desidera rimuovere, premere **OK** per selezionarlo.
- **5.** Quando viene visualizzato il messaggio **Canc. un altro?**, effettuare una delle operazioni riportate di seguito.
	- **Per rimuovere un altro numero dall'elenco dei numeri fax indesiderati**, premere **Sì** e ripetere le operazioni descritte al punto 4 per ogni numero da bloccare.
	- **Se invece non occorre ripetere la procedura**, premere **No**.

### **Stampa di un rapporto sull'Elenco indesiderati**

Usare le seguenti procedure per stampare un elenco dei numeri di fax indesiderati.

### **Stampa di un rapporto sull'Elenco indesiderati**

- **1.** Premere **Imposta**, selezionare **Impostazione fax base**, selezionare **Impostazione blocco fax indesiderati**, selezionare **Rapporti**, e poi selezionare **Elenco indesiderati**.
- **2.** Premere **OK**.

#### **Visualizzazione dell'elenco dei numeri di fax bloccati**

È possibile visualizzare un elenco dei numeri di fax bloccati dall'embedded Web server che richiede una connessione alla rete oppure stamparlo dal pannello di controllo del dispositivo.

#### **Per vedere l'elenco dei numeri bloccati dal pannello di controllo**

- **1.** Premere **Imposta**.
- **2.** Selezionare **Stampa rapporto** quindi **Elenco fax indesiderati**.

#### **Per visualizzare l'elenco dei numeri bloccati mediante il server Web incorporato**

▲ Apertura dell'embedded Web server Per maggiori informazioni, vedere [Per aprire il](#page-109-0) [server Web incorporato.](#page-109-0) Fare clic sulla scheda **Impostazioni** selezionare **Blocco fax indesiderati** dal pannello di sinistra.

### **Ricezione dei fax sul computer (Fax a PC e Fax a Mac)**

Utilizzare la funzione Fax a PC e Fax a Mac per ricevere e salvare automaticamente i fax sul computer. Con Fax a PC e Fax a Mac, è possibile memorizzare le copie digitali dei fax così da eliminare i tipici problemi legati alla presenza di troppi documenti cartacei.

I fax ricevuti vengono salvati nel formato TIFF (Tagged Image File Format). Quando si riceve il fax, compare un avviso che indica il collegamento alla cartella dove verrà salvato.

Ai file viene assegnato un nome basato sul formato seguente:

XXXX YYYYYYYY ZZZZZZ.tif, dove X corrisponde ai dati del mittente, Y alla data e Z all'ora di ricezione del fax.

**Nota** La funzione Fax a PC e Fax a Mac è disponibile solo per i fax in bianco e nero. I fax a colori vengono stampati e non salvati sul computer.

Questa sezione tratta i seguenti argomenti:

- Requisiti di Fax a Pc e Fax a Mac
- Attivare Fax a PC e Fax a Mac
- [Modificare le impostazioni di Fax a PC o Fax a Mac](#page-78-0)
- [Disattivare Fax a PC o Fax a Mac](#page-78-0)

### **Requisiti di Fax a Pc e Fax a Mac**

- Il computer amministratore, il computer che ha attivato le funzioni Fax a PC o Fax a Mac deve essere sempre acceso. Solo un computer può avere funzioni di amministratore per Fax a PC o Fax a Mac.
- La cartella di destinazione sul computer o sul server deve essere sempre attiva. Il computer di destinazione deve essere attivo, i fax non verranno salvati se il computer è in stanby o ibernato.
- Monitor di imaging digitale HP nella barra delle applicazioni di Windows deve essere sempre in esecuzione.
- Caricare la carta nel vassoio di alimentazione.

#### **Attivare Fax a PC e Fax a Mac**

Usare la configurazione guidata Fax a PC per attivare Fax a PC. La configurazione guidata Fax a PC può essere avviata da Centro soluzioni HP e da configurazione guidata Fax a PC dal pannello di controllo. Per configurare Fax a Mac su Mac OS X, usare HP Setup Assistant, parte di HP Device Manager.

#### **Configurazione di Fax a PC da Centro soluzioni HP (Windows)**

- **1.** Aprire il Centro soluzioni. Per ulteriori informazioni, consultare [Utilizzo di Centro](#page-108-0) [soluzioni HP \(Windows\)](#page-108-0).
- **2.** Selezionare **Impostazioni**, quindi **Configurazione guidata Fax a PC**.
- **3.** Seguire le istruzioni visualizzate sullo schermo per impostare Fax a PC.

#### **Configurazione di Fax a Mac**

**1.** Fare clic sull'icona HP Device Manager nel Dock.

**Nota** Se l'icona non compare nel Dock, fare clic sull'icona Spotlight sulla parte destra della barra menu, immettere HP Device Manager nella casella e fare clic sulla voce HP Device Manager.

**2.** Seguire le istruzioni sullo schermo in setup assistant per creare e condividere una cartella di rete.

Il setup assistant salva automaticamente le configurazioni nel dispositivo HP. Inoltre si possono configurare fino a 10 cartelle di destinazione per ogni dispositivo HP.

# <span id="page-78-0"></span>**Modificare le impostazioni di Fax a PC o Fax a Mac**

È possibile aggiornare in qualsiasi momento le impostazioni di Fax a PC sul computer utilizzando la pagina Impostazioni fax del Centro soluzioni. È possibile disattivare Fax a PC e la stampa di fax dal pannello di controllo della periferica.

### **Per modificare le impostazioni dal pannello di controllo**

- **1.** Premere il pulsante **Impostazioni** selezionare **Impostazioni fax base**, e **Fax a PC**.
- **2.** Selezionare l'impostazione che si desidera modificare. È possibile modificare le seguenti impostazioni:
	- **Visualizza nome host PC**: consente di visualizzare il nome del computer impostato per amministrare Fax a PC.
	- **Disattiva**: consente di disattivare Fax a PC.

**Extra)** Nota Per attivare Fax a PC, utilizzare Centro soluzioni.

• **Disabilita stampa fax**: scegliere questa opzione per stampare i fax nel momento in cui vengono ricevuti. Se si disattiva la stampa, i fax a colori verranno comunque stampati.

### **Per modificare le impostazioni di Fax a PC da Centro soluzioni HP (Windows)**

- **1.** Aprire il Centro soluzioni. Per ulteriori informazioni, consultare [Utilizzo di Centro](#page-108-0) [soluzioni HP \(Windows\)](#page-108-0).
- **2.** Selezionare **Impostazioni**, quindi **Impostazioni fax**.
- **3.** Selezionare la scheda **Impostazioni Fax a PC**.
- **4.** Apportare le eventuali modifiche alle impostazioni desiderate. Premere **OK**.

**X** Nota Le impostazioni originali verranno sovrascritte dalle modifiche apportate.

### **Per modificare Fax a Mac da HP Setup Assistant**

- **1.** Fare clic sull'icona HP Device Manager nel Dock.
	- **Nota** Se l'icona non compare nel Dock, fare clic sull'icona Spotlight sulla parte destra della barra menu, immettere HP Device Manager nella casella e fare clic sulla voce HP Device Manager.
- **2.** Seguire le istruzioni sullo schermo in setup assistant per creare e condividere una cartella di rete.

Il setup assistant salva automaticamente le configurazioni nel dispositivo HP. Inoltre si possono configurare fino a 10 cartelle di destinazione per ogni dispositivo HP.

# **Disattivare Fax a PC o Fax a Mac**

- **1.** Premere il pulsante **Impostazioni** selezionare **Impostazioni fax base**, e **Fax a PC**.
- **2.** Selezionare **Disabilita stampa fax**.

# **Modifica delle impostazioni fax**

Dopo avere completato la procedura descritta nella Guida introduttiva fornita con il dispositivo, utilizzare la procedura descritta di seguito per modificare le impostazioni iniziali o per configurare nuove opzioni per l'invio dei fax.

Questa sezione tratta i seguenti argomenti:

- Configurazione dell'intestazione del fax
- [Impostazione della modalità di risposta \(risposta automatica\)](#page-80-0)
- [Impostazione del numero di squilli prima della risposta](#page-80-0)
- [Modifica del motivo tono risposta per lo squillo diversificato](#page-81-0)
- [Impostare la modalità di correzione degli errori del fax](#page-82-0)
- [Impostazione del tipo di selezione](#page-82-0)
- [Impostazione delle opzioni di riselezione](#page-82-0)
- [Impostazione della velocità fax](#page-83-0)
- [Impostare il volume audio del fax](#page-84-0)

# **Configurazione dell'intestazione del fax**

L'intestazione del fax stampa il nome e il numero fax sul lato superiore di ogni fax inviato. HP consiglia di impostare l'intestazione del fax utilizzando il software installato con la periferica. L'impostazione può essere effettuata anche dal pannello di controllo della periferica, come descritto in questa sezione.

**X** Nota In alcuni paesi/regioni l'intestazione del fax costituisce un requisito obbligatorio.

### **Per impostare o modificare l'intestazione del fax dal pannello del dispositivo**

- **1.** Premere **Imposta**.
- **2.** Premere **Impostazione fax base**, quindi premere **Intestazione fax**.
- **3.** Inserire il proprio nome o il nome della società utilizzando il tastierino numerico, quindi premere **OK**.
- **4.** Inserire il numero del fax utilizzando il tastierino numerico, quindi premere **OK**.

#### **Per impostare o modificare l'intestazione del fax da embedded Web server**

- **1.** Aprire embedded Web server, fare clic sulla scheda **Impostazioni** e fare clic su **Impostazioni fax base** dal pannello sinistro.
- **2.** Immettere il **Nome intestazione fax** e **Numero fax**.
- **3.** Fare clic sul pulsante **Applica** .

# <span id="page-80-0"></span>**Impostazione della modalità di risposta (risposta automatica)**

Definendo la modalità di risposta è possibile stabilire se il dispositivo deve rispondere o meno alle chiamate in arrivo.

- Se si desidera che il dispositivo risponda **automaticamente** alle chiamate fax, attivare l'impostazione**Risposta automatica**. Il dispositivo risponderà a tutte le chiamate e ai fax in arrivo.
- Disattivare l'impostazione **Risposta automatica** se si desidera ricevere i fax **manualmente**. È necessario rispondere di persona alle chiamate fax in arrivo, altrimenti il dispositivo non sarà in grado di ricevere i fax.

# **Per impostare la modalità di risposta su manuale o automatica dal pannello di controllo della periferica**

▲ Premere **Risposta automatica** per accendere o spegnere la spia, secondo la propria impostazione.

Quando la spia **Risposta automatica** è accesa, il dispositivo risponde automaticamente alle chiamate. Quando la spia è spenta, il dispositivo non risponde alle chiamate.

### **Per impostare la modalità di risposta su manuale o automatica dal pannello di controllo**

- **1.** Aprire embedded Web server, fare clic sulla scheda **Impostazioni** e fare clic su **Impostazioni fax base** dal pannello sinistro.
- **2.** Selezionare **On** o **Off** nel menu a discesa **Risposta automatica** nella sezione **Altre impostazioni fax base**.

# **Impostazione del numero di squilli prima della risposta**

Se si attiva l'opzione **Risposta automatica**, è possibile specificare il numero di squilli che devono essere emessi prima che il dispositivo risponda automaticamente alle chiamate in arrivo.

L'opzione **Squilli prima di rispondere** è importante se una segreteria telefonica è collegata sulla stessa linea del dispositivo poiché consente di specificare che la segreteria telefonica deve rispondere prima del dispositivo. Il numero di squilli necessario al dispositivo per rispondere deve essere maggiore di quello necessario alla segreteria telefonica in modo da evitare che il dispositivo risponda prima della segreteria telefonica.

Ad esempio, impostare la segreteria telefonica su un numero di squilli basso e il dispositivo sul numero di squilli massimo. Il numero massimo di squilli varia a seconda del paese o della località di appartenenza. Con questa configurazione, la segreteria telefonica risponde alla chiamata e il dispositivo controlla la linea. Se rileva toni fax, il dispositivo riceve il fax inviato. Se si tratta di una chiamata vocale, il messaggio viene registrato dalla segreteria telefonica.

### **Per impostare il numero di squilli prima della risposta dal pannello di controllo della periferica**

- **1.** Toccare **Imposta**.
- **2.** Premere **Impostazione fax base**, quindi premere **Squilli prima di rispondere**.
- <span id="page-81-0"></span>**3.** Immettere il numero appropriato di squilli utilizzando il tastierino oppure premere il pulsante freccia destra o sinistra per modificare il numero di squilli.
- **4.** Premere **OK** per accettare l'impostazione.

# **Per impostare il numero di squilli prima della risposta mediante il server Web incorporato**

- **1.** Aprire embedded Web server, fare clic sulla scheda **Impostazioni** e fare clic su **Impostazioni fax base** dal pannello sinistro.
- **2.** Selezionare un numero dal menu a discesa **Squilli prima di rispondere** nella sezione **Altre impostazioni fax di base**.

# **Modifica del motivo tono risposta per lo squillo diversificato**

**Nota** Controllare con il proprio operatore telefonico per il servizio precedente prima di usare questa funzione.

Molti operatori telefonici offrono una funzione di squillo diversificato che consente di disporre di più numeri di telefono sulla stessa linea. Quando ci si abbona a questo servizio, a ogni numero verrà assegnato un motivo tono risposta diverso. È possibile impostare il dispositivo in modo che risponda alle chiamate in arrivo con uno motivo tono specifico.

Se si collega il dispositivo a una linea in cui è attiva questa funzione, richiedere all'operatore telefonico l'assegnazione di un tipo di squillo per le chiamate vocali e di un altro tipo per le chiamate fax. HP consiglia di richiedere squilli doppi o tripli per un numero fax. Quando rileva il motivo tono specificato, il dispositivo risponde alla chiamata e riceve il fax.

Se il servizio di suoneria differenziata non è disponibile, utilizzare il tipo di squillo predefinito **Tutte le sequenze di squilli**.

**Nota** II fax HP non può ricevere fax quando il numero di telefono principale risulta sganciato.

### **Per modificare il motivo tono risposta dal pannello di controllo della periferica**

- **1.** Verificare che il dispositivo sia impostato per la risposta automatica alle chiamate fax.
- **2.** Premere **Imposta**.
- **3.** Premere **Impostazione fax avanzata**, quindi **Squillo diversificato**.
- **4.** Premere il pulsante freccia destra per selezionare un'opzione, quindi premere **OK**. Quando il telefono squilla con il motivo assegnato alla linea del fax, il dispositivo risponde alla chiamata e riceve il fax.

### **Per modificare il motivo tono risposta dal pannello di controllo**

- **1.** Fare clic sulla scheda **Impostazioni** selezionare **Impostazione fax avanzata** dal pannello di sinistra.
- **2.** Selezionare un motivo tono nel menu a discesa **Squillo diversificato** a fare clic sul pulsante **Applica**

# <span id="page-82-0"></span>**Impostare la modalità di correzione degli errori del fax**

Durante l'invio o la ricezione di un fax, in genere il dispositivo controlla i segnali sulla linea telefonica. Se rileva un segnale di errore durante la trasmissione e la modalità di correzione degli errori è attivata, il dispositivo può richiedere che una parte del fax venga inviata di nuovo.

La modalità di correzione degli errori può essere disattivata se si verificano problemi durante l'invio o la ricezione di fax, ma ciò comporta l'accettazione di eventuali errori di trasmissione. La disattivazione della modalità può risultare utile quando si tenta di inviare un fax in un paese o una regione differente oppure si tenta di ricevere un fax da tale paese o regione oppure se si utilizza un collegamento telefonico satellitare.

### **Impostare la modalità correzione errori del fax dal pannello di controllo del dispositivo**

▲ Premere **Fax**, aprire il menu **Impostazione fax avanzata**, quindi utilizzare l'opzione **Modalità correzione errori**.

#### **Impostare la modalità correzione errori del fax da embedded Web server**

- **1.** Fare clic sulla scheda **Impostazioni** selezionare **Impostazione fax avanzata** dal pannello di sinistra.
- **2.** Selezionare **On** o **Off** nel menu a discesa **Modalità correzione errori**.
- **3.** Fare clic sul pulsante **Applica** .

# **Impostazione del tipo di selezione**

Utilizzare questa procedura per impostare la modalità di selezione a toni o a impulsi. L'impostazione predefinita di fabbrica è la **selezione a toni**. Modificare l'impostazione predefinita solo se si è certi che la linea telefonica non può utilizzare la selezione a toni.

**X** Nota L'opzione di selezione a impulsi non è disponibile in tutti i paesi/regioni.

**Per impostare il tipo di segnale di linea dal pannello di controllo del dispositivo**

▲ Premere **Imposta** premere **Impostazione fax base** e utilizzare l'opzione **Composizione a frequenza o a impulsi**.

### **Per impostare il tipo di segnale di linea da embedded Web server**

- **1.** Fare clic sulla scheda **Impostazioni** selezionare **Impostazione fax base** dal pannello di sinistra.
- **2.** Effettuare la scelta nel menu a discesa **Composizione a frequenza o a impulsi**.
- **3.** Fare clic sul pulsante **Applica** .

### **Impostazione delle opzioni di riselezione**

Se il dispositivo non riesce a inviare un fax perché l'apparecchio ricevente non risponde o risulta occupato, verrà eseguito un nuovo tentativo di selezione del numero in base alle <span id="page-83-0"></span>opzioni di richiamata in caso di numero occupato o che non risponde. Utilizzare la procedura descritta di seguito per attivare o disattivare tali opzioni.

- **Richiama se occupato**: quando opzione è attivata, il dispositivo ricompone automaticamente il numero del destinatario se riceve il segnale di occupato. Questa opzione è **ATTIVATA** per impostazione predefinita.
- **Richiama se nessuna risposta**: quando opzione è attivata, il dispositivo ricompone automaticamente il numero del destinatario se l'apparecchio ricevente non risponde. Questa opzione è **DISATTIVATA** per impostazione predefinita.

# **Per impostare le opzioni di richiamata dal pannello di controllo del dispositivo**

▲ Premere **Imposta**, premere **Impostazione fax avanzata**, quindi utilizzare l'opzione **Richiama se occupato** o **Richiama se nessuna risposta**.

### **Per impostare le opzioni di richiamata da embedded Web server**

- **1.** Fare clic sulla scheda **Impostazioni** selezionare **Impostazione fax avanzata** dal pannello di sinistra.
- **2.** Effettuare una scelta nel menu a discesa **Richiama se occupato** e **Richiama se nessuna risposta**.
- **3.** Fare clic sul pulsante **Applica** .

# **Impostazione della velocità fax**

È possibile impostare la velocità utilizzata per la comunicazione tra il dispositivo e gli altri apparecchi fax quando si inviano e si ricevono i fax. L'impostazione predefinita è **Rapido**.

Può essere necessario impostare una velocità fax inferiore nel caso si utilizzi uno dei sistemi seguenti:

- Servizio telefonico Internet
- Sistema PBX
- Invio di fax su rete IP (FoIP)
- Servizio ISDN (Integrated Services Digital Network)

In caso di problemi nell'invio e nella ricezione dei fax, è possibile provare a configurare l'impostazione **Velocità fax** su **Media** o **Lenta**. La tabella riportata di seguito fornisce le impostazioni di velocità fax disponibili.

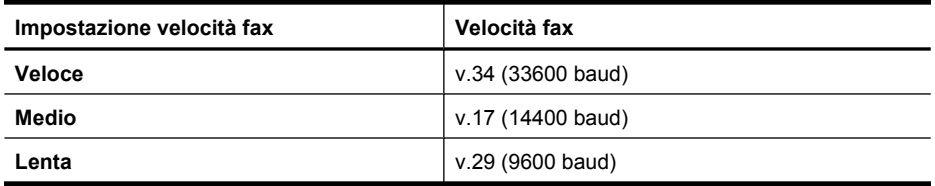

### **Per impostare la velocità fax dal pannello di controllo**

- **1.** Premere **Imposta**.
- **2.** Selezionare **Impostazione fax avanzata**, quindi premere **Velocità fax**.
- **3.** Selezionare un'opzione utilizzando i tasti freccia, quindi premere **OK**.

### <span id="page-84-0"></span>**Per impostare la velocità fax da embedded Web server**

- **1.** Fare clic sulla scheda **Impostazioni** selezionare **Impostazione fax base** dal pannello di sinistra.
- **2.** Effettuare la scelta nel menu a discesa **Velocità fax**.
- **3.** Fare clic sul pulsante **Applica** .

# **Impostare il volume audio del fax**

Usare questa procedura per aumentare o diminuire il volume audio del fax.

#### **Per impostare il volume audio del fax dal pannello di controllo**

▲ Premere **Imposta** selezionare **Volume audio fax** e usare i tasti freccia per aumentare o diminuire il volume. Premere **OK** per selezionare volume.

### **Per impostare il volume audio del fax da embedded Web server**

- **1.** Fare clic sulla scheda **Impostazioni** selezionare **Impostazione fax base** dal pannello di sinistra.
- **2.** Effettuare la scelta nel menu a discesa **Volume audio fax**.
- **3.** Fare clic sul pulsante **Applica** .

# **Impostazione delle voci di selezione rapida**

È possibile impostare i numeri di fax utilizzati più spesso come voci di selezione rapida. Ciò consente di comporre i numeri fax in maniera rapida utilizzando il pannello di controllo. Le prime tre voci relative a ognuna delle destinazioni definite sono associate ai tre pulsanti di selezione rapida del pannello di controllo.

Questo capitolo tratta i seguenti argomenti:

- Impostazione di singoli numeri di fax o di gruppi di numeri di fax come voci di selezione rapida
- [Visualizzazione e stampa dell'elenco di voci di selezione rapida](#page-86-0)

# **Impostazione di singoli numeri di fax o di gruppi di numeri di fax come voci di selezione rapida**

È possibile memorizzare i numeri o i gruppi di numeri di fax come voci di selezione rapida. Le voci di selezione rapida da 1 a 3 sono associate ai corrispondenti pulsanti di scelta rapida sul pannello di controllo.

Per informazioni sulla stampa di un elenco di voci di selezione rapida impostate, vedere [Visualizzazione e stampa dell'elenco di voci di selezione rapida](#page-86-0).

Questo capitolo tratta i seguenti argomenti:

- [Impostazione delle voci di selezione rapida](#page-85-0)
- [Configurazione di un gruppo di voci di selezione rapida](#page-85-0)

# <span id="page-85-0"></span>**Impostazione delle voci di selezione rapida**

- **Server Web incorporato (connessione di rete)**: aprire il server Web incorporato, fare clic sulla scheda **Impostazioni**, quindi scegliere **Selezione abbreviata fax** nel riquadro sinistro.
	- Per aggiungere una voce Immettere le informazioni richieste nei campi nella sezione **Voce di selezione rapida fax**.
	- Per modificare una voce Fare clic sul collegamento **Modifica** accanto alla voce nella sezione **Elenco selezione rapida fax**.
	- Per eliminare una voce Selezionare una o più voci nella sezione **Elenco selezione rapida fax** e fare clic sull'icona **Elimina**.
- **Software Centro soluzioni HP (Windows)**: Aprire Centro soluzioni HP ed attenersi alle istruzioni della Guida in linea.
- **HP Device Manager (Mac OS X)**: Avviare **HP Device Manager**, fare clic su **Informazioni e impostazioni**, quindi selezionare **Impostazioni selezione rapida fax** dall'elenco a discesa.
- **Pannello di controllo della periferica**: premere **Imposta**, quindi selezionare l'opzione **Impostazione selezioni rapide**.
	- Per aggiungere o modificare una voce: selezionare **Selezione rapida singola** o **Selezione rapida di gruppo**, quindi premere i tasti freccia per spostarsi su un numero di voce inutilizzato oppure digitare un numero sul tastierino. Digitare il numero di fax, quindi premere **OK**. Includere le pause o altri numeri necessari, ad esempio un prefisso, un codice di accesso per numeri esterni a un centralino (solitamente 9 o 0) o un prefisso internazionale. Immettere il nome, quindi premere **OK**.
	- Per eliminare una o tutte le voci: selezionare **Elimina selezione rapida**, premere i tasti freccia per spostarsi sulla voce di selezione rapida da eliminare e premere **OK**.

### **Configurazione di un gruppo di voci di selezione rapida**

Se si inviano regolarmente informazioni alla stesso gruppo di numeri di fax, è possibile impostare una voce di selezione rapida di gruppo per semplificare l'operazione. La voce di selezione rapida per un gruppo può essere associata a un pulsante di selezione rapida del pannello di controllo della periferica.

È necessario che un membro del gruppo sia un membro dell'elenco di selezione rapida prima che il membro possa essere aggiunto ad un gruppo di selezione rapida. È possibile aggiungere fino a 48 numeri di fax a ciascun gruppo (con fino a 55 caratteri per ciascun numero di fax).

- **Software Centro soluzioni HP (Windows)**: Aprire Centro soluzioni HP ed attenersi alle istruzioni della Guida in linea.
- **HP Device Manager (Mac OS X)**: Avviare **HP Device Manager**, fare clic su **Informazioni e impostazioni**, quindi selezionare **Impostazioni selezione veloce fax** dall'elenco a discesa.
- <span id="page-86-0"></span>• **Pannello di controllo della periferica**: premere **Imposta**, quindi selezionare l'opzione **Impostazione selezioni rapide**.
	- Per aggiungere un gruppo: selezionare **Selezione rapida di gruppo**, selezionare una voce di selezione rapida non assegnata e premere **OK**. Utilizzare i tasti freccia per evidenziare una voce di selezione rapida e poi premere **OK** per selezionarla. Ripetere l'operazione per aggiungere altre voci di selezione rapida al gruppo. Al termine, selezionare l'opzione **Selezione completata** e premere **OK**. Utilizzare la tastiera grafica per immettere un nome per il gruppo di selezione rapida, quindi selezionare **Fatto**.
	- Per aggiungere voci a un gruppo: selezionare **Selezione rapida di gruppo**, selezionare la voce di selezione rapida da modificare e premere **OK**. Utilizzare i tasti freccia per evidenziare una voce di selezione rapida e premere **OK** per selezionarla (viene visualizzato un segno di spunta accanto alla voce). Ripetere l'operazione per aggiungere altre voci di selezione rapida al gruppo. Al termine, selezionare l'opzione **Selezione completata** e premere **OK**. Selezionare **Fatto** in **Nome gruppo**.
	- Per eliminare un gruppo: selezionare **Elimina selezione rapida**, premere i tasti freccia per spostarsi sulla voce di selezione rapida da eliminare e premere **OK**.
- **Embedded Web server (connessione di rete):** Aprire embedded Web server, fare clic sulla scheda **Impostazioni** e fare clic su **Selezione rapida fax** dal pannello sinistro. Fare clic sul collegamento che contiene il numero della voce (per esempio, **26-50**) nell'**Elenco selezione rapida fax**.
	- Per aggiungere un gruppo nel **Elenco selezione rapida fax** fare clic sul pulsante **Nuovo gruppo** e selezionare le voci individuali dalla selezione. Immettere le informazioni di gruppo appropriate, quindi fare clic su **Applica**.
	- Per modificare un gruppo: Fare clic sul collegamento **Modifica** accanto al gruppo nella sezione **Elenco selezione rapida fax**.
	- Per rimuovere un gruppo: Selezionare uno o più gruppi nella sezione **Elenco selezione rapida fax** e fare clic sull'icona **Elimina**.
	- Al termine, fare clic su **Applica**.

# **Visualizzazione e stampa dell'elenco di voci di selezione rapida**

È possibile visualizzare e stampare l'elenco di tutte le voci di selezione rapida impostate. Ogni voce dell'elenco contiene le informazioni riportate di seguito:

- Il numero di selezione rapida (le prime cinque voci corrispondono ai cinque pulsanti di selezione rapida del pannello di controllo della periferica)
- Il nome associato al numero di fax o al gruppo di numeri di fax
- Per l'elenco di selezione rapida del fax, il numero del fax (oppure tutti i numeri di fax di un gruppo)

Questo capitolo tratta i seguenti argomenti:

- Visualizzazione di un elenco di voci di selezione rapida
- [Stampa di un elenco di voci di selezione rapida](#page-87-0)

### **Visualizzazione di un elenco di voci di selezione rapida**

• **Embedded Web server (connessione di rete):** Aprire embedded Web server, fare clic sulla scheda **Impostazioni** e fare clic su **Selezione rapida fax** dal pannello

<span id="page-87-0"></span>sinistro. Fare clic sul collegamento che contiene il numero della voce (per esempio, **26-50**) nell'**Elenco selezione rapida fax**.

- Per aggiungere un gruppo nell'**Elenco selezione rapida fax** fare clic sul pulsante **Nuovo gruppo** e selezionare le voci individuali dalla selezione. Immettere le informazioni di gruppo appropriate, quindi fare clic su **Applica**.
- Per modificare o rimuovere una voce nell'**Elenco selezione rapida fax** selezionare la voce e fare clic sul collegamento **Modifica**sull'icona **Elimina**.
- Per rimuovere un gruppo: Selezionare la voce e fare clic sul pulsante **Elimina**.
- Al termine, fare clic su **Applica**.
- **HP Device Manager (Mac OS X)**: Avviare **HP Device Manager**, fare clic su **Informazioni e impostazioni**, quindi selezionare **Impostazioni selezione rapida fax** dall'elenco a discesa.
- **Centro soluzioni HP (Windows)**: Aprire Centro soluzioni HP ed attenersi alle istruzioni della Guida in linea.
- **Pannello di controllo**: premere il pulsante **Impostazione**, quindi selezionare **Impostazione selezioni rapide** e **Stampa elenco selezioni rapide**.

### **Stampa di un elenco di voci di selezione rapida**

**Embedded Web server (connessione di rete):** Aprire embedded Web server, fare clic sulla scheda **Impostazioni** e fare clic su **Selezione rapida fax** dal pannello sinistro. Fare clic sul collegamento che contiene il numero della voce (per esempio, **26-50**) nel **Elenco selezione rapida fax**. Fare clic sul pulsante **Stampa**.

# **Invio di fax su rete IP (FoIP)**

È possibile abbonarsi a un servizio telefonico a tariffa ridotta che consente di inviare e ricevere fax con il dispositivo tramite Internet. Questo metodo viene chiamato protocollo FoIP (Fax over Internet Protocol). Probabilmente si utilizza un servizio FoIP (fornito dalla società telefonica) se:

- si compone un codice di accesso speciale insieme al numero di fax, oppure
- si dispone di un convertitore IP che si connette a Internet e fornisce porte telefoniche analogiche per il collegamento fax.
- **X** Nota È possibile inviare e ricevere fax solo collegando un cavo telefonico alla porta denominata "1-LINE" sulla periferica. La connessione Internet, pertanto, deve essere effettuata tramite un convertitore (che fornisce prese telefoniche analogiche comuni per il collegamento fax) o tramite la società telefonica.

Alcuni servizi fax su Internet non funzionano correttamente quando il dispositivo invia e riceve i fax a velocità elevata (33600 bps). Se si verificano problemi con l'invio e la ricezione di fax durante l'uso di un servizio fax Internet, impostare una velocità di trasmissione fax inferiore. A tale scopo, è possibile modificare l'opzione **Velocità fax** da **Elevata** (impostazione predefinita) a **Media**. Per informazioni sulla modifica di questa impostazione, vedere [Impostazione della velocità fax.](#page-83-0)

**Nota** In caso di domande riguardo ai fax via internet rivolgersi al proprio gruppo di supporto o al fornitore del servizio fax via internet per ulteriore assistenza.

# **Test della configurazione del fax**

È possibile eseguire un test della configurazione fax per verificare lo stato del dispositivo e controllare che sia configurato correttamente per l'invio e la ricezione dei fax. Eseguire il test dopo aver completato la configurazione del dispositivo per la trasmissione di fax. Durante il test vengono effettuate le seguenti operazioni:

- Controllo dell'hardware fax
- Verifica dell'inserimento del cavo telefonico corretto nel dispositivo
- Verifica dell'inserimento del cavo telefonico nella porta corretta
- Controllo della presenza del segnale di linea
- Controllo della presenza di una linea telefonica attiva
- Controllo dello stato della connessione della linea telefonica

Il dispositivo stampa un rapporto con i risultati del test. Se il test non ha esito positivo, consultare il rapporto per informazioni sulla risoluzione dei problemi individuati ed eseguire di nuovo il test.

# **Per controllare le impostazioni fax dal pannello di controllo del dispositivo**

- **1.** Impostare l'unità per l'invio di fax secondo le istruzioni di configurazione per il proprio ambiente domestico o lavorativo.
- **2.** Accertarsi che le cartucce di inchiostro siano installate e che la carta formato standard sia caricata nel vassoio di alimentazione prima di avviare il test.
- **3.** Dal pannello di controllo della periferica, premere il pulsante **Imposta**.
- **4.** Selezionare **Strumenti** e quindi **Esegui test fax**. L'unità visualizza lo stato del test sul display e stampa un rapporto.
- **5.** Esaminare il rapporto.
	- Se il test viene superato ma continuano a verificarsi problemi con la trasmissione dei fax, verificare che le impostazioni del fax siano corrette. Un'impostazione del fax non corretta può causare problemi nella trasmissione.
	- Se il test non ha esito positivo, consultare il rapporto per ulteriori informazioni sulla risoluzione dei problemi riscontrati.

### **Per impostare il tipo di segnale di linea da embedded Web server**

- **1.** Impostare l'unità per l'invio di fax secondo le istruzioni di configurazione per il proprio ambiente domestico o lavorativo.
- **2.** Accertarsi che le cartucce di inchiostro siano installate e che la carta formato standard sia caricata nel vassoio di alimentazione prima di avviare il test.
- **3. Embedded Web server** (connessione di rete): Fare clic sulla scheda **Impostazione** e selezionare **Assistenza dispositivo** nel pannello di sinistra.
- **4.** Selezionare **Esegui test fax** nel menu a discesa **Funzioni test periferica**.
- **5.** Fare clic sul pulsante **Test**.

# **Uso di rapporti**

È possibile configurare il dispositivo in modo che stampi automaticamente i rapporti di errore e i rapporti di conferma per ogni fax inviato e ricevuto. È inoltre possibile stampare manualmente i rapporti di sistema, se opportuno; tali rapporti forniscono utili informazioni di sistema sul dispositivo.

Per impostazione predefinita, il dispositivo è impostato per stampare un rapporto solo nel caso in cui si verifichi un problema con l'invio e la ricezione di un fax. Dopo l'invio di ogni fax, sul display del pannello di controllo viene brevemente visualizzato un messaggio che indica l'avvenuta trasmissione.

**Nota** Se il rapporto non è leggibile si può controllare il livello stimato dell'inchiostro dal pannello di controllo, Centro soluzioni HP (Windows) o HP Device Manager (Mac OS X) .

**Nota** Le avvertenze e gli indicatori del livello di inchiostro forniscono una stima a scopo puramente informativo. Quando un messaggio avverte che il livello di inchiostro è basso, sarebbe opportuno disporre di una cartuccia di ricambio per non dover rimandare la stampa. Non è necessario sostituire la cartuccia finché la qualità di stampa è accettabile.

**Nota** Accertarsi che la testina di stampa e le cartucce di inchiostro siano in buone condizioni e correttamente installate.

Questa sezione tratta i seguenti argomenti:

- Stampa di rapporti di conferma fax
- [Stampa dei rapporti di errore dei fax](#page-90-0)
- [Stampa e visualizzazione del registro fax](#page-90-0)
- [Cancellare il registro del fax](#page-91-0)
- [Stampa i dettagli dell'ultima transazione fax.](#page-92-0)
- [Stampare un rapporto cronologia ID chiamante](#page-92-0)

# **Stampa di rapporti di conferma fax**

Se è necessaria una conferma stampata per i fax inviati correttamente, eseguire le operazioni indicate di seguito per attivare la conferma fax **prima** dell'invio di qualsiasi fax. Selezionare **All'invio di fax** o **Invia e ricevi**.

L'impostazione predefinita di conferma è **Inattivo**. Ciò significa che un rapporto di conferma non viene stampato per ciascun fax inviato o ricevuto. Dopo l'invio di ogni fax, sul display del pannello di controllo viene brevemente visualizzato un messaggio che indica l'avvenuta trasmissione.

### **Per abilitare la conferma fax dal pannello di controllo del dispositivo**

- **1.** Premere **Imposta**.
- **2.** Premere **Stampa rapporto**, quindi **Conferma fax**.
- **3.** Premere il pulsante freccia destra per selezionare una delle seguenti opzioni, quindi premere **OK**.

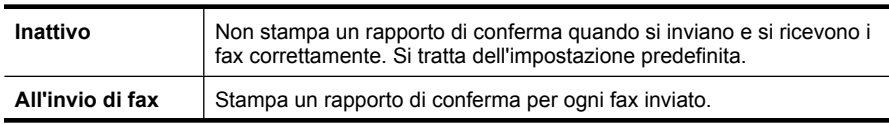

<span id="page-90-0"></span>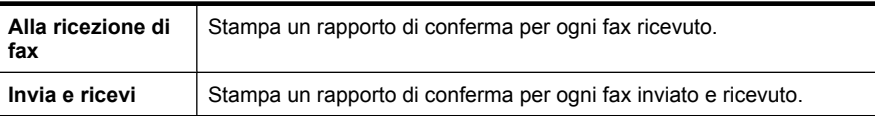

**Suggerimento** Se si è scelto **All'invio di fax** o **Invia e ricevi** e si esegue la scansione del fax da inviare dalla memoria, sarà possibile includere un'immagine della prima pagina del fax nel rapporto **Conferma fax inviato**. Premere **Imposta** e selezionare **Immagine sul rapporto invio fax**. Selezionare **Accesa** quindi **OK**.

### **Per abilitare la conferma fax da embedded Web server**

- **1.** Fare clic sulla scheda **Impostazioni** selezionare **Impostazione fax avanzata** dal pannello di sinistra.
- **2.** Effettuare una scelta nel menu a discesa **Conferma fax**.
- **3.** Fare clic sul pulsante **Applica** .

### **Stampa dei rapporti di errore dei fax**

È possibile configurare il dispositivo in modo che stampi automaticamente un rapporto quando si è verificato un errore durante la trasmissione o la ricezione.

# **Impostare dal pannello di controllo il dispositivo per stampare automaticamente il rapporto errori fax**

- **1.** Premere **Imposta**.
- **2.** Premere **Stampa rapporto**, quindi premere **Rapporto di errore fax**.
- **3.** Premere il pulsante freccia destra per selezionare una delle seguenti opzioni, quindi premere **OK**.

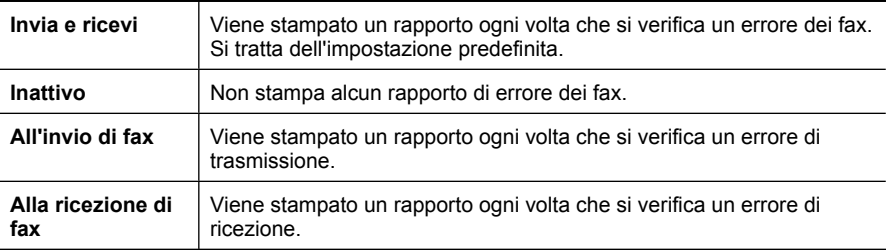

#### **Impostare da embedded Web server il dispositivo per stampare automaticamente il rapporto errori fax**

- **1.** Fare clic sulla scheda **Impostazioni** selezionare **Impostazione fax avanzata** dal pannello di sinistra.
- **2.** Effettuare la scelta nel menu a discesa **Rapporto errori fax**.
- **3.** Fare clic sul pulsante **Applica** .

### **Stampa e visualizzazione del registro fax**

I registri elencano i fax inviati dal pannello di controllo della periferica e tutti i fax ricevuti.

<span id="page-91-0"></span>È possibile stampare un registro dei fax ricevuti e inviati dal dispositivo. Ogni voce dell'elenco contiene le informazioni riportate di seguito.

- Data e ora della trasmissione
- Tipo (se ricevuto o inviato)
- Numero fax
- Durata
- Numero di pagine
- Risultato (stato) della trasmissione

### **Per visualizzare il registro dal software di elaborazione delle immagini e delle foto HP**

- **1.** Avviare il software di elaborazione delle immagini e delle foto HP nel computer. Per ulteriori informazioni, vedere [Utilizzo del software di imaging fotografico HP](#page-27-0).
- **2.** Per ulteriori istruzioni, vedere la Guida in linea per il software di elaborazione delle immagini e delle foto HP.

Il registro elenca i fax inviati dal pannello di controllo della periferica e dal software di elaborazione delle immagini e delle foto HP e tutti i fax ricevuti.

# **Per stampare il registro fax dal pannello di controllo della periferica**

- **1.** Premere **Imposta** sul pannello di controllo della periferica.
- **2.** Premere il tasto freccia per spostarsi su **Stampa rapporto**, quindi premere **OK**.
- **3.** Premere il tasto freccia per spostarsi su **Registro fax**, quindi premere **OK**.
- **4.** Premere nuovamente **OK** per stampare il registro.

### **Visualizzazione del registro fax dal server Web incorporato**

▲ Sulla scheda **Informazioni**, fare clic su **Registro** nel riquadro sinistro, quindi fare clic sulla scheda secondaria **Registro fax**.

# **Cancellare il registro del fax**

Attenersi alla procedura descritta di seguito per cancellare il registro fax:

### **Per il registro fax dal pannello di controllo**

- **1.** Sul pannello di controllo, premere **Imposta**.
- **2.** Premere il tasto freccia per spostarsi su **Strumenti**, quindi premere **OK**.
- **3.** Premere il tasto freccia per spostarsi su **Cancella registro fax**, quindi premere **OK**.

### **Per cancellare il registro fax da embedded Web server**

- **1. Embedded Web server** (connessione di rete): Fare clic sulla scheda **Impostazione** e selezionare **Opzioni fax** nel pannello di sinistra.
- **2.** Fare clic sul pulsante **Cancella** nella sezione **Cancella registro fax**.

# <span id="page-92-0"></span>**Stampa i dettagli dell'ultima transazione fax.**

Il rapporto ultima transazione fax stampa i dettagli dell'ultima transazione fax effettuata. I dettagli includono il numero fax, numero di pagine e lo stato del fax.

### **Per stampare il rapporto ultima transazione fax**

- **1.** Sul pannello di controllo, premere **Imposta**.
- **2.** Premere il tasto freccia per spostarsi su **Stampa rapporto**, quindi premere **OK**.
- **3.** Premere il tasto freccia per spostarsi su **Ultima transazione**, quindi premere **OK**.

### **Stampare un rapporto cronologia ID chiamante**

Usare le seguenti procedure per stampare rapporto cronologia ID chiamante.

#### **Stampare un rapporto cronologia ID chiamante**

- **1.** Premere **Imposta** selezionare **Stampa rapporto** e selezionare **Rapporto cronologia ID chiamante**.
- **2.** Premere **OK**.

# **Annullamento di un fax**

È possibile annullare in qualsiasi momento un fax in fase di invio o ricezione. Il dispositivo stampa qualsiasi pagina che abbia già iniziato a stampare e annulla la parte restante del fax. L'annullamento della stampa può richiedere tempo.

#### **Per annullare un fax**

▲ Premere **Pulsante di annullamento** sul pannello di controllo della periferica per arrestare un fax in fase di invio o ricezione. Se la periferica non interrompe l'invio del fax, premere nuovamente **Pulsante di annullamento**.

Il dispositivo stampa le pagine per cui la stampa è già stata avviata e annulla le pagine del fax rimanenti. Questa operazione potrebbe richiedere alcuni secondi.

#### **Per annullare un numero in fase di selezione**

▲ Premere il **Pulsante di annullamento** per annullare un numero in fase di selezione.

# **7 Copia**

È possibile realizzare copie a colori e in scala di grigi di alta qualità su numerosi tipi e formati di carta.

**Nota** Per fare una copia utilizzando HP Officejet 6500 (E709d) o HP Officejet 6500 (E709r), il dispositivo HP All-in-One deve essere collegato al computer, il computer deve essere acceso e l'utente deve essere connesso. Il software deve essere installato ed in esecuzione. Inoltre, **HP Digital Imaging Monitor** nella barra delle applicazioni Windows deve essere installato e sempre attivo. Su un computer Macintosh, una volta installato, il software è sempre disponibile quando il computer è acceso.

Per determinare il modello che si possiede, vedere [Trovare il numero di modello del](#page-17-0) [dispositivo.](#page-17-0)

**Nota** Se è in corso la copia di un documento all'arrivo di un fax, il fax viene memorizzato nella memoria della periferica fino al termine della copia. Questo può ridurre il numero di pagine del fax memorizzate.

Questo capitolo tratta i seguenti argomenti:

- Esecuzione di copie
- [Modifica delle impostazioni di copia](#page-94-0)
- [Impostazione del numero di copie](#page-94-0)
- [Impostazione del formato della copia](#page-95-0)
- [Impostazione del tipo di carta per la copia](#page-95-0)
- [Modifica della velocità o della qualità di copia](#page-96-0)
- [Riduzione di un originale per adattarlo al formato Letter o A4](#page-97-0)
- [Copia di un documento di formato Legal su carta Letter](#page-97-0)
- [Regolare il livello di chiaro/scuro delle copie](#page-98-0)
- [Ottimizzazione delle aree chiare della copia](#page-98-0)
- [Fascicolazione di un lavoro di copia](#page-99-0)
- [Applicazione dello spostamento dei margini a un lavoro di copia](#page-100-0)
- [Lavori di copia fronte/retro](#page-100-0)
- [Annullamento di un'operazione di copia](#page-101-0)

# **Esecuzione di copie**

È possibile creare copie di qualità usando il pannello di controllo della periferica.

<span id="page-94-0"></span>**Nota** Per fare una copia utilizzando HP Officejet 6500 (E709d) o HP Officejet 6500 (E709r), il dispositivo HP All-in-One deve essere collegato al computer, il computer deve essere acceso e l'utente deve essere connesso. Il software deve essere installato ed in esecuzione. Inoltre, **HP Digital Imaging Monitor** nella barra delle applicazioni Windows deve essere installato e sempre attivo. Su un computer Macintosh, una volta installato, il software è sempre disponibile quando il computer è acceso.

Per determinare il modello che si possiede, vedere [Trovare il numero di modello del](#page-17-0) [dispositivo.](#page-17-0)

### **Per eseguire una copia**

- **1.** Verificare che nel vassoio di alimentazione sia caricata la carta.
- **2.** Appoggiare gli originali a faccia in giù sulla superficie di scansione o caricare gli originali nell'ADF. Per maggiori informazioni, vedere [Caricamento degli originali](#page-29-0).
- **3.** Effettuare una delle seguenti operazioni:
	- Premere **AVVIO COPIA Nero** o **AVVIO COPIA PC Nero** per avviare un lavoro di copia in bianco e nero.
	- Premere **AVVIO COPIA Colore** o **AVVIO COPIA PC Colore** per avviare un lavoro di copia a colori.
	- **Nota** Se si ha un originale a colori, **AVVIO COPIA Nero** o **AVVIO COPIA PC Nero** produce una copia in bianco e nero dell'originale a colori, mentre **AVVIO COPIA Colore** o **AVVIO COPIA PC Colore** produce una copia a colori..

**Nota** Se si sta utilizzando un computer Macintosh, fare riferimento al proprio computer per un'anteprima della copia. Se necessario, modificare l'anteprima, quindi fare clic su **Accetta** e stampare le copie desiderate.

# **Modifica delle impostazioni di copia**

È possibile personalizzare le impostazioni di copia per gestire qualunque tipo di copia.

Se vengono modificate le impostazioni per la copia, tali modifiche vengono applicate solo al lavoro di copia corrente. Per applicare le modifiche a tutti i lavori di copia futuri, è necessario impostare tali modifiche come valori predefiniti.

# **Per salvare le impostazioni correnti come predefinite per le sessioni di copia future**

- **1.** Premere **Copia** e apportare le modifiche necessarie alle impostazioni nei menu.
- **2.** Premere **Copia**, quindi premere i tasti freccia finché non viene visualizzata la voce **Imposta nuovi predefiniti**.
- **3.** Premere i tasti freccia per selezionare **Sì**, quindi premere **OK**.

# **Impostazione del numero di copie**

È possibile impostare il numero di copie che si desidera stampare utilizzando l'opzione **Numero di copie** sul pannello di controllo della periferica.

# <span id="page-95-0"></span>**Per impostare il numero di copie dal pannello di controllo della periferica**

- **1.** Verificare che nel vassoio di alimentazione sia caricata la carta.
- **2.** Appoggiare gli originali a faccia in giù sulla superficie di scansione o caricare gli originali nell'ADF. Per maggiori informazioni, vedere [Caricamento degli originali.](#page-29-0)
- **3.** Premere ripetutamente **Copia** fino a visualizzare **Numero di copie**. Altrimenti, premere il pulsante **Numero di copie**:
- **4.** Premere  $\blacktriangleright$  o utilizzare il tastierino numerico per inserire il numero di copie, fino al massimo consentito.
	- **Suggerimento** Se si tiene premuto uno dei pulsanti freccia, il numero di copie cambia con incrementi di 5 in modo da facilitare l'impostazione di una grande quantità di copie.
- **5.** Premere **AVVIO COPIA Nero** o **AVVIO COPIA PC Nero** oppure premere **AVVIO COPIA Colore** o **AVVIO COPIA PC Colore**.

# **Impostazione del formato della copia**

È possibile impostare il formato carta sulla periferica. Il formato carta selezionato deve corrispondere a quello caricato nel vassoio di alimentazione.

**Nota** Se si sta utilizzando una HP Officejet 6500 (E709d) o HP Officejet 6500 (E709r), questa impostazione non è disponibile. Per determinare il modello che si possiede, vedere [Trovare il numero di modello del dispositivo.](#page-17-0)

# **Per configurare le impostazioni relative al formato della carta dal pannello di controllo della periferica**

- **1.** Premere ripetutamente **Copia** fino a visualizzare **Formato copia**.
- **2.** Premere **in** fino a visualizzare il formato carta appropriato, quindi premere **OK**.
- **3.** Premere **AVVIO COPIA Nero** o **AVVIO COPIA Colore**.

# **Impostazione del tipo di carta per la copia**

È possibile impostare il tipo di carta sulla periferica.

**X** Nota Se si sta utilizzando una HP Officejet 6500 (E709d) o HP Officejet 6500 (E709r), questa impostazione non è disponibile. Per determinare il modello che si possiede, vedere [Trovare il numero di modello del dispositivo.](#page-17-0)

# **Per impostare il tipo di carta per le copie dal pannello di controllo della periferica**

- **1.** Premere ripetutamente **Copia** fino a visualizzare **Tipo carta**.
- **2.** Premere fino a visualizzare il tipo di carta appropriato, quindi premere **OK**.
- **3.** Premere **AVVIO COPIA Nero** o **AVVIO COPIA Colore**.

Fare riferimento alla tabella seguente per scegliere l'impostazione del tipo di carta in base alla carta caricata nel vassoio di alimentazione.

<span id="page-96-0"></span>**Nota** Se un tipo di carta non è supportato per il formato selezionato, quel tipo di carta non compare nell'elenco. Modificare il formato carta per aggiornare l'elenco dei tipi di carta.

# **Modifica della velocità o della qualità di copia**

La periferica dispone di tre opzioni che incidono sulla velocità e sulla qualità della copia:

- **Ottima** (3 stelle) produce la qualità di stampa migliore per tutti i tipi di carta ed elimina la presenza di strisce che possono presentarsi nelle aree a colori uniformi. La velocità di copia dell'opzione **Ottima** è più lenta delle altre impostazioni di qualità.
- **Normale** (2 stelle) assicura stampe di alta qualità ed è l'impostazione consigliata per la maggior parte delle copie. **Normale** copia più rapidamente rispetto all'opzione **Ottima** ed è l'impostazione predefinita.
- **Veloce** (1 stella) copia più rapidamente dell'impostazione **Normale**. I risultati sono simili a quelli ottenuti con l'impostazione **Normale**, ma la qualità delle immagini può risultare inferiore. Con l'impostazione **Veloce** si utilizza meno inchiostro e si prolunga la durata delle cartucce d'inchiostro.
- **X** Nota Se si sta utilizzando una HP Officejet 6500 (E709d) o HP Officejet 6500 (E709r), questa impostazione non è disponibile. Per determinare il modello che si possiede, vedere [Trovare il numero di modello del dispositivo.](#page-17-0)

# **Per modificare la qualità della copia dal pannello di controllo della periferica**

- **1.** Verificare che nel vassoio di alimentazione sia caricata la carta.
- **2.** Appoggiare gli originali a faccia in giù sulla superficie di scansione o caricare gli originali nell'ADF.
- **3.** Nel riquadro Copia, premere **Qualità** finché non si illumina l'impostazione della qualità.
- **4.** Premere **AVVIO COPIA Nero** o **AVVIO COPIA Colore**.
- **Nota** Su alcuni modelli, quando si seleziona la qualità di stampa Ottima e si imposta la stampa su carta fotografica, il dispositivo effettua la copia alla massima qualità possibile.

# <span id="page-97-0"></span>**Riduzione di un originale per adattarlo al formato Letter o A4**

Se l'immagine o il testo dell'originale riempiono l'intero foglio senza margini, utilizzare la funzione **Adatta a pagina** o **Pagina completa 91%** per ridurre l'originale ed evitare ritagli indesiderati del testo o dell'immagine ai lati del foglio.

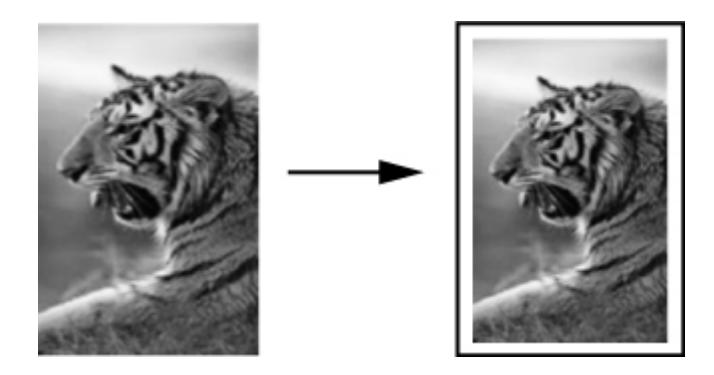

- **Nota** Se si sta utilizzando una HP Officejet 6500 (E709d) o HP Officejet 6500 (E709r), questa impostazione non è disponibile. Per determinare il modello che si possiede, vedere [Trovare il numero di modello del dispositivo.](#page-17-0)
- **Suggerimento** È anche possibile utilizzare **Adatta a pagina** per ingrandire una foto di dimensioni ridotte per adattarla all'area stampabile dell'intera pagina. Per eseguire tale operazione senza modificare le proporzioni dell'originale né provocare tagli indesiderati ai bordi, la periferica potrebbe lasciare uno spazio indefinito intorno ai bordi della carta.

# **Per ridimensionare un documento dal pannello di controllo della periferica**

- **1.** Verificare che nel vassoio di alimentazione sia caricata la carta.
- **2.** Appoggiare gli originali a faccia in giù sulla superficie di scansione o caricare gli originali nell'ADF.
- **3.** Premere **Copia** fino a visualizzare **Riduci/Ingrandisci**.
- **4.** Premere fino a visualizzare **Pagina completa 91%**, quindi premere **OK**.
- **5.** Premere **AVVIO COPIA Nero** o **AVVIO COPIA PC Nero**oppure premere **AVVIO COPIA Colore** o **AVVIO COPIA PC Colore**.

# **Copia di un documento di formato Legal su carta Letter**

È possibile utilizzare l'impostazione **Legal > Ltr 72%** per ridurre la copia di un documento di formato Legal in un formato adattabile alla carta Letter.

**Nota** La percentuale mostrata nell'esempio, **Legal > Ltr 72%**, potrebbe non corrispondere alla percentuale visualizzata sul display.

<span id="page-98-0"></span>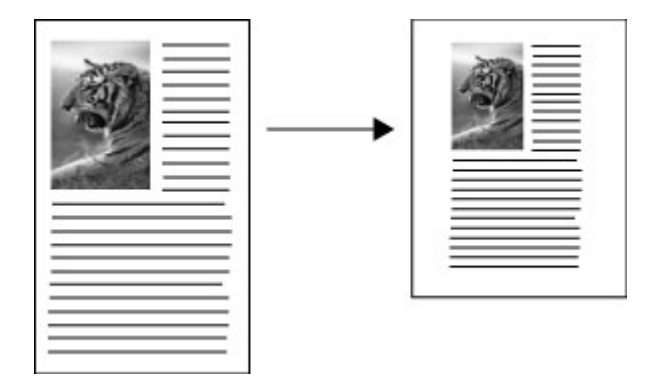

# **Per copiare un documento in formato Legal su carta formato Letter**

- **1.** Verificare che nel vassoio di alimentazione sia caricata la carta.
- **2.** Caricare gli originali nell'alimentatore automatico documenti.
- **3.** Premere **Copia** fino a visualizzare **Riduci/Ingrandisci**.
- **4.** Premere fino a visualizzare **Legal > Ltr 72%**, quindi premere **OK**.
- **5.** Premere **AVVIO COPIA Nero** o **AVVIO COPIA PC Nero** oppure premere **AVVIO COPIA Colore** o **AVVIO COPIA PC Colore**.

# **Regolare il livello di chiaro/scuro delle copie**

È possibile utilizzare l'opzione **Più chiaro / scuro** per regolare l'intensità delle aree chiare e scure nelle copie effettuate.

**Nota** Se si sta utilizzando una HP Officejet 6500 (E709d) o HP Officejet 6500 (E709r), questa impostazione non è disponibile. Per determinare il modello che si possiede, vedere [Trovare il numero di modello del dispositivo.](#page-17-0)

# **Per regolare il contrasto dal pannello di controllo della periferica**

- **1.** Verificare che nel vassoio di alimentazione sia caricata la carta.
- **2.** Appoggiare gli originali a faccia in giù sulla superficie di scansione o caricare gli originali nell'ADF.
- **3.** Premere ripetutamente **Copia** fino a visualizzare **Più chiaro / scuro**.
- **4.** Eseguire una delle operazioni che seguono:
	- Premere per rendere più scura la copia.
	- Premere de per rendere più chiara la copia.
- **5.** Premere **AVVIO COPIA Nero** o **AVVIO COPIA Colore**.

# **Ottimizzazione delle aree chiare della copia**

È possibile utilizzare l'opzione di ottimizzazione **Fotografica** per migliorare i colori chiari che, altrimenti, potrebbero apparire bianchi. È inoltre possibile utilizzare l'opzione di

<span id="page-99-0"></span>ottimizzazione **Fotografica** per eliminare o ridurre i seguenti difetti che potrebbero verificarsi durante l'esecuzione di una copia con l'ottimizzazione **Testo**:

- Attorno al testo delle copie compaiono punti sporadici di colore.
- I caratteri di colore nero di grandi dimensioni risultano irregolari.
- Linee od oggetti colorati e sottili contengono sezioni di colore nero.
- In aree di un colore tra il grigio chiaro o mediamente scuro compaiono strisce orizzontali bianche o "granulose".

**X** Nota Se si sta utilizzando una HP Officejet 6500 (E709d) o HP Officejet 6500 (E709r), questa impostazione non è disponibile. Per determinare il modello che si possiede, vedere [Trovare il numero di modello del dispositivo.](#page-17-0)

# **Per copiare una foto sovraesposta dal pannello di controllo della periferica**

- **1.** Verificare che nel vassoio di alimentazione sia caricata la carta.
- **2.** Appoggiare l'originale a faccia in giù sulla superficie di scansione. Appoggiare gli originali a faccia in giù sulla superficie di scansione o caricare gli originali nell'ADF.
- **3.** Premere ripetutamente **Copia** fino a visualizzare **Ottimizzazione**.
- **4.** Premere fino a visualizzare l'impostazione **Fotografica**, quindi premere **OK**.
- **5.** Premere **AVVIO COPIA Colore**.

# **Fascicolazione di un lavoro di copia**

**Nota** La fascicolazione è disponibile solo su alcuni modelli.

**Nota** Se si sta utilizzando una HP Officejet 6500 (E709d) o HP Officejet 6500 (E709r), questa impostazione non è disponibile. Per determinare il modello che si possiede, vedere [Trovare il numero di modello del dispositivo.](#page-17-0)

La fascicolazione consente di creare gruppi di copie nello stesso ordine con cui sono state acquisite dall'alimentatore automatico dei documenti (ADF). Tutte le copie vengono acquisite nella memoria del dispositivo prima di essere stampate.

**Nota** Il numero massimo di pagine che può essere acquisito e fascicolato varia a seconda del modello. Se il documento è troppo voluminoso, suddividere il lavoro in lavori più piccoli.

**Nota** Se il formato dell carta è impostato su Auto, il formato per la copia sarà automaticamente Lettera o A4, a seconda dell'impostazione locale del pannello di controllo. Se non si utilizza carta in formato Lettera o A4, occorre modificare manualmente l'impostazione del formato della carta. Se il tipo di carta è impostato su Auto, il tipo di carta per la copia viene automaticamente impostato su Comune. Se non si desidera utilizzare la carta comune, occorre modificare manualmente l'impostazione del tipo di carta.

# <span id="page-100-0"></span>**Per fascicolare le copie dal pannello di controllo**

- **1.** Caricamento degli originali nell'ADF. Per maggiori informazioni, vedere [Caricamento](#page-29-0) [degli originali.](#page-29-0)
- **2.** Premere ripetutamente **Copia** fino a visualizzare **Fascicola**.
- **3.** Premere fino a visualizzare l'impostazione **Accesa**, quindi premere **OK**.

# **Applicazione dello spostamento dei margini a un lavoro di copia**

Lo spostamento dei margini consente di spostare l'immagine copiata sul foglio in modo da prevedere la rilegatura o la perforazione dei fogli. L'immagine viene spostata a destra di 3/8 di pollice.

**Nota** Un'immagine potrebbe anche essere troncata, in quanto la funzione di spostamento margini non prevede che l'immagine copiata venga adattata alla pagina.

**Nota** Se si sta utilizzando una HP Officejet 6500 (E709d) o HP Officejet 6500 (E709r), questa impostazione non è disponibile. Per determinare il modello che si possiede, vedere [Trovare il numero di modello del dispositivo.](#page-17-0)

#### **Per applicare lo spostamento margini dal pannello di controllo**

- **1.** Appoggiare gli originali a faccia in giù sulla superficie di scansione o caricare gli originali nell'ADF. Per maggiori informazioni, vedere [Caricamento degli originali](#page-29-0).
- **2.** Premere ripetutamente **Copia** fino a visualizzare **Spostamento margini**.
- **3.** Premere fino a visualizzare l'impostazione **Accesa**, quindi premere **OK**.

# **Lavori di copia fronte/retro**

**Nota** La fascicolazione è disponibile solo su alcuni modelli. Se la copia fronte/retro non è disponibile, questa opzione non viene visualizzata.

La copia fronte/retro consente di stampare copie su entrambe le facce del foglio. Ciò può essere fatto tramite lo scanner flatbed o l'ADF.

**Nota** Se si sta copiando da uno scanner flatbed, il display avvisa l'utente quando è ora di caricare la seconda pagina.

La copia front/retro non è disponibile per i supporti di formato ridotto.

**Nota** Se si sta utilizzando una HP Officejet 6500 (E709d) o HP Officejet 6500 (E709r), questa impostazione non è disponibile. Per determinare il modello che si possiede, vedere [Trovare il numero di modello del dispositivo.](#page-17-0)

#### **Per eseguire copie in fronte-retro dal pannello di controllo**

- **1.** Appoggiare gli originali a faccia in giù sulla superficie di scansione o caricare gli originali nell'ADF. Per maggiori informazioni, vedere [Caricamento degli originali](#page-29-0).
- **2.** Premere ripetutamente **Copia** fino a visualizzare **Fronte/retro**.
- **3.** Premere per selezionare **1 lato** o **2 lati**, quindi premere OK.

# <span id="page-101-0"></span>**Annullamento di un'operazione di copia**

Per annullare una copia in corso, premere il **Pulsante di annullamento** sul pannello di controllo della periferica.

# **8 Configurazione e gestione**

Questo capitolo è destinato agli amministratori o ai responsabili della gestione del dispositivo e tratta i seguenti argomenti:

Questa sezione tratta i seguenti argomenti:

- Gestione del dispositivo
- [Utilizzo degli strumenti di gestione del dispositivo](#page-105-0)
- [Informazioni sulla pagina di stato della stampante](#page-112-0)
- [Pagina Descrizione della configurazione della rete](#page-113-0)
- [Configurazione delle opzioni di rete](#page-114-0)
- [Configurazione della periferica per la trasmissione fax](#page-116-0)
- [Configurazione del dispositivo \(Windows\)](#page-143-0)
- [Configurare il dispositivo \(Mac OS X\)](#page-147-0)
- [Configurare il dispositivo per la comunicazione wireless \(solo alcuni modelli\)](#page-149-0)
- [Disinstallazione e reinstallazione del software](#page-156-0)

# **Gestione del dispositivo**

Per la gestione del dispositivo è possibile utilizzare i seguenti strumenti comuni. Per informazioni sull'accesso agli strumenti e sul loro utilizzo, vedere [Utilizzo degli strumenti](#page-105-0) [di gestione del dispositivo.](#page-105-0)

**Nota** Procedure specifiche potrebbero includere altri metodi.

### **Windows**

- Pannello di controllo della periferica
- Driver della stampante
- Toolbox (Casella degli strumenti)
- Casella degli strumenti di rete
- Embedded Web server

### **Mac OS X**

- Pannello di controllo della periferica
- HP Device Manager
- Utilità della stampante HP
- Embedded Web server

Questo capitolo tratta i seguenti argomenti:

- [Monitoraggio della periferica](#page-103-0)
- [Amministrare il dispositivo](#page-103-0)

# <span id="page-103-0"></span>**Monitoraggio della periferica**

In questa sezione vengono fornite istruzioni per il monitoraggio del dispositivo.

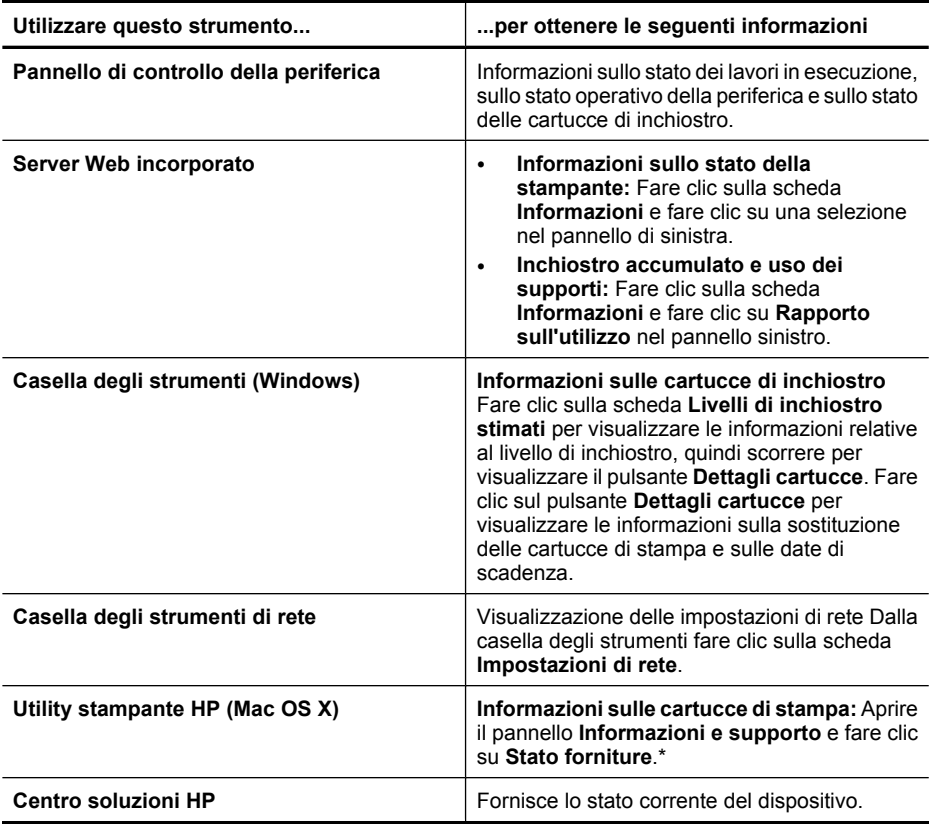

\* Le avvertenze e gli indicatori del livello di inchiostro forniscono una stima a scopo puramente informativo. Quando un messaggio avverte che il livello di inchiostro è basso, sarebbe opportuno disporre di una cartuccia di ricambio per non dover rimandare la stampa. Non è necessario sostituire la cartuccia finché la qualità di stampa è accettabile.

# **Amministrare il dispositivo**

In questa sezione vengono fornite informazioni sull'amministrazione del dispositivo e la modifica delle impostazioni.

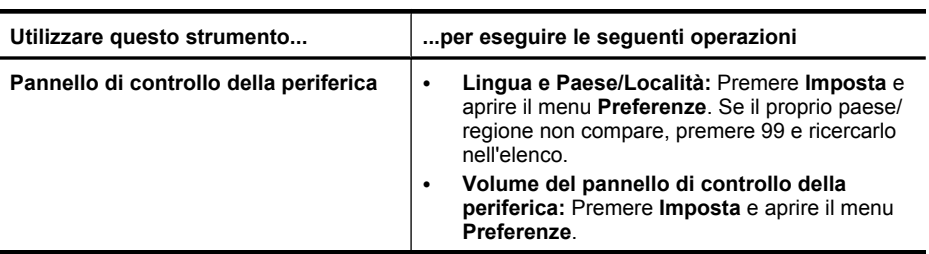

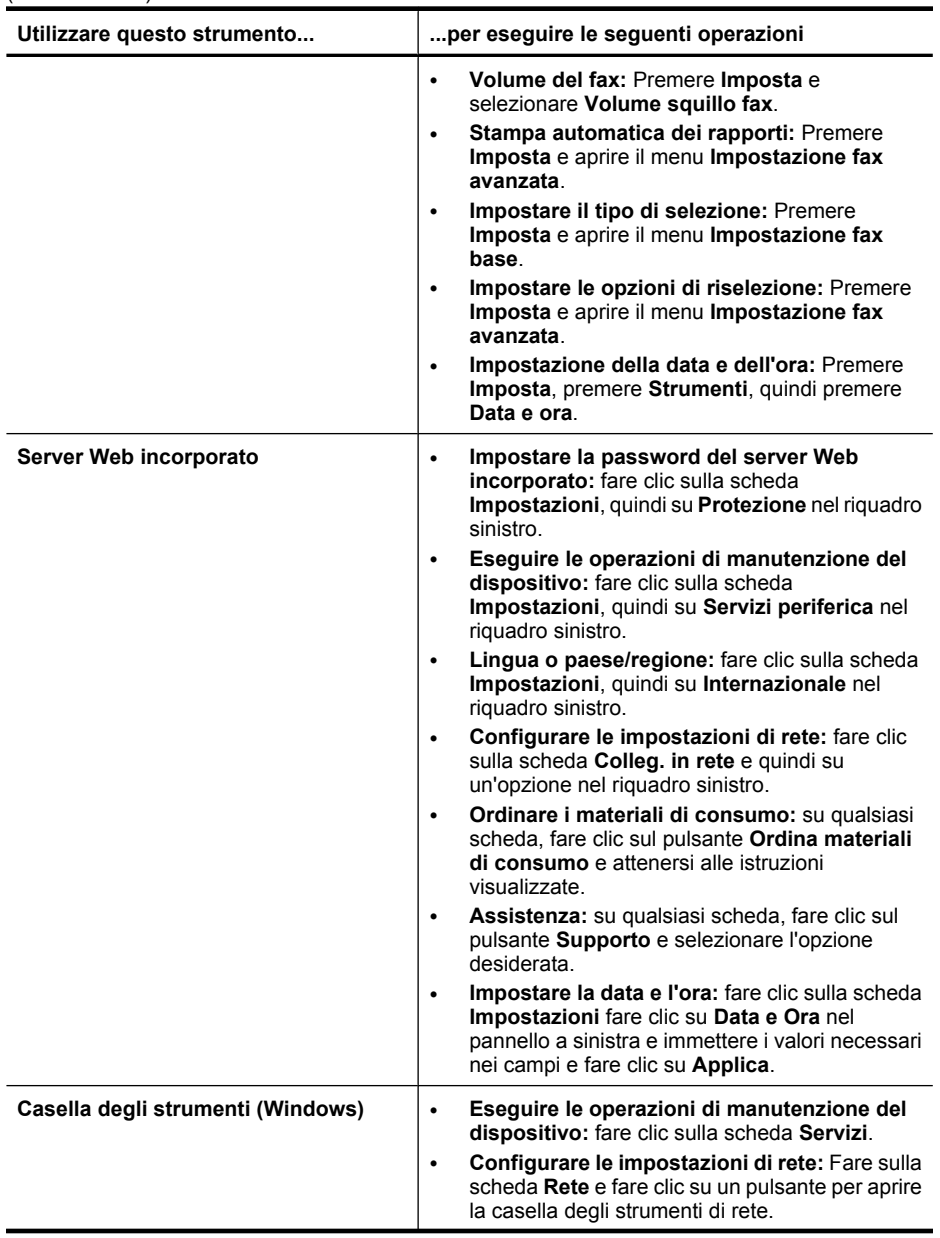

#### <span id="page-105-0"></span>Capitolo 8

 $\ell$  - continuazione)

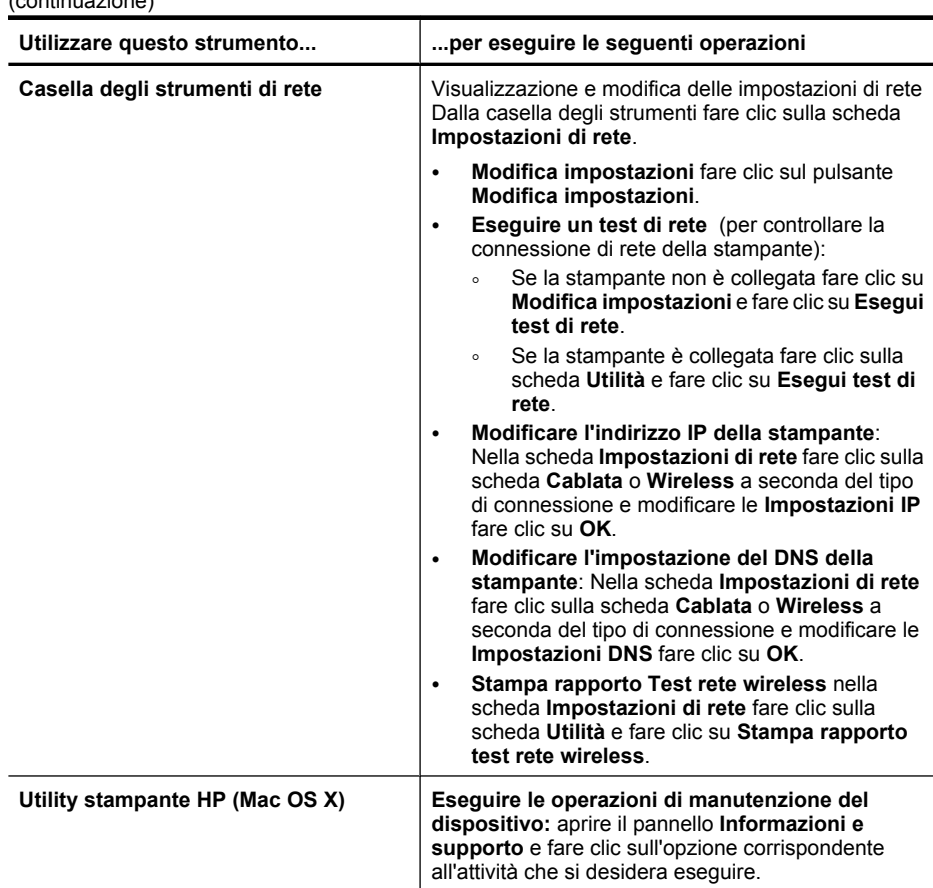

# **Utilizzo degli strumenti di gestione del dispositivo**

Questo capitolo tratta i seguenti argomenti:

- Casella degli strumenti (Windows)
- [Utilizzo di Centro soluzioni HP \(Windows\)](#page-108-0)
- [Server Web incorporato](#page-108-0)
- [Utility stampante HP \(Mac OS X\)](#page-110-0)
- [Utilizzare HP Device Manager \(Mac OS X\):](#page-112-0)

# **Casella degli strumenti (Windows)**

La Casella degli strumenti fornisce informazioni sulla manutenzione del dispositivo.

*X* Nota La Casella degli strumenti può essere installata dal CD di avviamento selezionando l'opzione di installazione completa, a condizione che il computer soddisfi i requisiti di sistema.

Questo capitolo tratta i seguenti argomenti:

- Accesso alla Casella degli strumenti
- [Schede della Casella degli strumenti](#page-107-0)
- [Casella degli strumenti di rete](#page-108-0)

### **Accesso alla Casella degli strumenti**

- In Centro soluzioni HP, fare clic su **Impostazioni**, scegliere **Impostazioni stampa**, quindi **Casella strumenti stampante**.
- Fare clic con il pulsante destro del mouse sull'icona Monitor di imaging digitale HP nella barra delle applicazioni, scegliere **Nome modello stampante** e fare clic su **Visualizza casella strumenti stampante**.
- Dalle preferenze stampante fare clic sulla scheda **Funzioni** e fare clic su **Assistenza stampante**.

# <span id="page-107-0"></span>**Schede della Casella degli strumenti**

La Casella degli strumenti contiene le schede descritte di seguito.

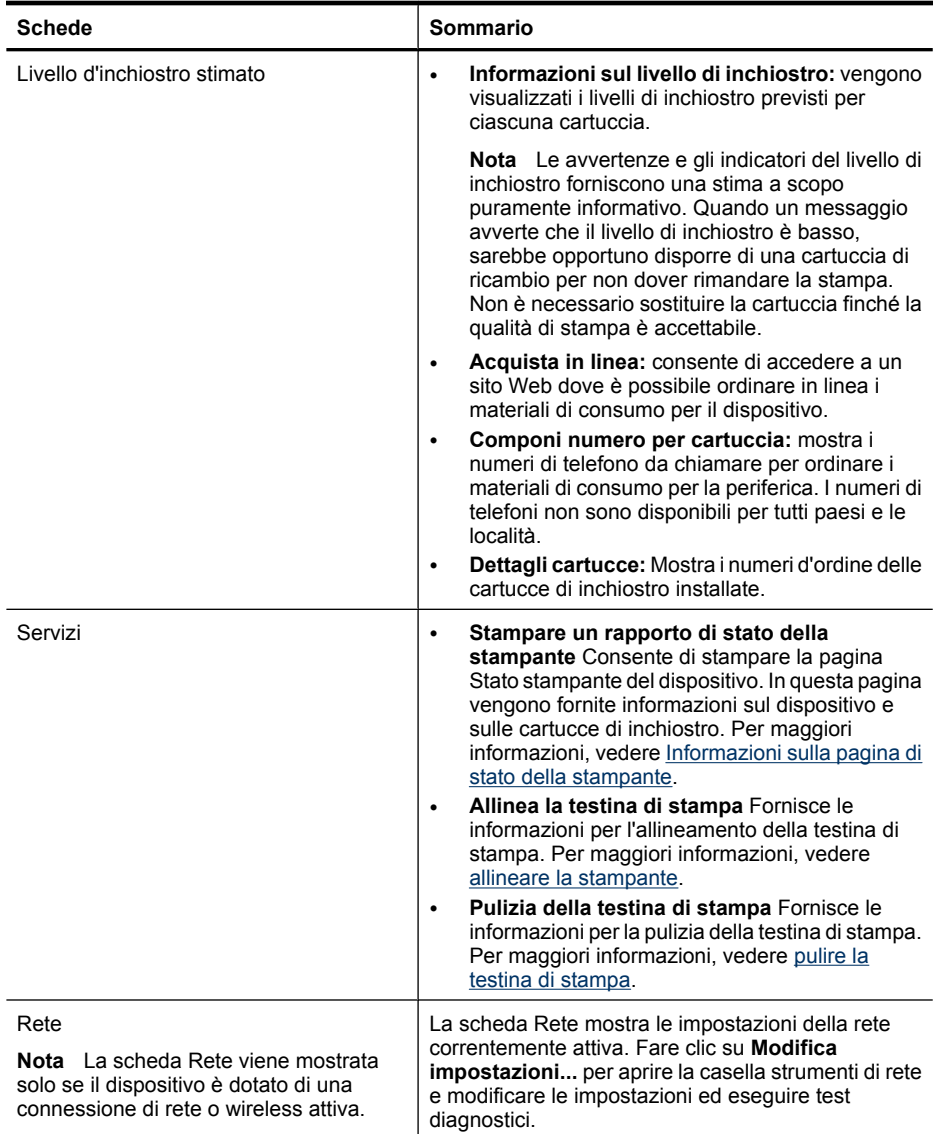
## <span id="page-108-0"></span>**Casella degli strumenti di rete**

La casella strumenti di rete consente di vedere e modificare alcune impostazioni di rete. Si possono modificare gli indirizzi IP, attivare o disattivare le trasmissioni wireless eseguire test e stampare rapporti.

### **Per aprire la Casella degli strumenti**

- **1.** Apertura della Casella degli strumenti.
- **2.** Fare clic sulla scheda **Impostazioni di rete**.
- **3.** Fare clic sul pulsante **Modifica impostazioni...**.

#### **Scheda casella strumenti di rete**

- **1. Generale**: Mostra le impostazioni della connessione di rete corrente della stampante
- **2.** Impostazioni **Cablata**: Consente all'utente di modificare le impostazioni IP e server DNS per una connessione cablata
- **3.** Impostazioni **Wireless** (disponibili solo se la stampante supporta le connessioni wireless: Consentono all'utente di attivare o disattivare le trasmissioni wireless e di modificare l'indirizzo IP o il server DNS
- **4. Utilità**:
	- **a**. **Esegui test di rete** per risolvere i problemi di rete
	- **b**. **Stampa rapporto Test rete wireless** Solo per stampanti che supportano le reti wireless
	- **c**. **Mostra esercitazione rete wireless** solo per stampanti che supportano le reti wireless
	- **d**. **Mostra FAQ rete wireless** solo per stampanti che supportano le reti wireless

## **Utilizzo di Centro soluzioni HP (Windows)**

Su un computer Windows, il Centro soluzioni HP è il punto di ingresso per il software HP. Utilizzare il Centro soluzioni HP per modificare le impostazioni di stampa, ordinare materiali di consumo e accedere alla Guida in linea.

Le funzioni disponibili in Centro soluzioni HP variano a seconda delle periferiche installate. È possibile personalizzare Centro soluzioni HP in modo da visualizzare le icone associate alla periferica selezionata. Se la periferica non è dotata di una particolare funzione, la relativa icona non viene visualizzata in Centro soluzioni HP.

**Aprire Centro soluzioni HP** usando uno dei seguenti metodi:

Fare doppio clic sull'icona di Centro soluzioni HP sul desktop di Windows.

- Oppure:

Fare doppio clic sull'icona di Monitor di imaging digitale HP nella barra delle applicazioni di Windows.

## **Server Web incorporato**

Se il dispositivo è collegato a una rete, è possibile utilizzare il server Web incorporato per visualizzare le informazioni sullo stato, modificare le impostazioni e gestire il dispositivo dal computer.

**X** Nota Per un elenco dei requisiti di sistema per il server Web incorporato, vedere [Specifiche del server Web incorporato.](#page-282-0)

Per la selezione di alcune impostazioni potrebbe essere necessario fornire una password.

È possibile aprire e utilizzare il server Web incorporato anche senza essere collegati a Internet. In questo, tuttavia, alcune funzioni non saranno disponibili.

Si potrebbe ricevere un avviso che EWS non è un sito affidabile. Fare clic sul messaggio per entrare nel sito EWS.

L'embedded Web server (EWS) memorizza un piccolissimo file di testo (cookies) sul disco fisso durante l'esplorazione. Questo file consente a EWS di riconoscere il computer alla prossima esplorazione. Per esempio, se si è configurata la lingua in EWS, il cookie aiuta a ricordare quale lingua era stata selezionata in modo che la prossima volta che si visita il sito le pagine vengono mostrate in quella lingua. Anche se alcuni cookie vengono cancellati alla fine di una sessione (cosi come i cookie che memorizzano la lingua selezionata), altri (come i cookie che memorizzano specifiche preferenze dell'utente) rimangono memorizzati sul computer fino a che non vengono cancellati manualmente.

È possibile configurare il proprio browser web per accettare tutti i cookie o si può configurarlo in modo che avvisi tutte le volte che viene offerto un cookie e che consenta di decidere volta per volta se accettare o rifiutare il cookie proposto. È anche possibile usare il browser per rimuovere i cookie non desiderati.

- **Nota** A seconda del dispositivo, se si sceglie di disabilitare i cookie, sarà necessario disabilitare una o più delle seguenti funzioni:
- L'utilizzo dell'impostazione della lingua del browser EWS
- Si aggiorna automaticamente la pagina esistente
- Rientro nell'applicazione esattamente nel punto da cui si è usciti (particolarmente utile quando si utilizzano procedure guidate di installazione)
- Impedire ad altri utenti di modificare le stesse impostazioni, mentre si sta procedendo a modifiche

Per informazioni su come cambiare la privacy e le impostazioni dei cookie e su come visualizzare o eliminare i cookie, consultare la documentazione disponibile con il browser Web.

Questo capitolo tratta i seguenti argomenti:

- Per aprire il server Web incorporato
- [Pagine del server Web incorporato](#page-110-0)

#### **Per aprire il server Web incorporato**

È possibile aprire il server Web incorporato secondo le modalità descritte di seguito.

**Nota** Per accedere all'Embedded Web Server dal driver di stampa (Windows) o da Utility stampante HP (Mac OS X), il dispositivo deve essere in rete e deve avere un indirizzo IP.

<span id="page-110-0"></span>• **Browser Web:** in un browser Web supportato sul computer in uso, digitare l'indirizzo IP o il nome host assegnato al dispositivo. Ad esempio, se l'indirizzo IP è 123.123.123.123, digitare il seguente indirizzo nel browser Web: http://123.123.123.123. L'indirizzo IP e il nome host del dispositivo sono elencati nel rapporto di stato della rete wireless. Per maggiori informazioni, vedere [Pagina Descrizione della](#page-113-0) [configurazione della rete.](#page-113-0)

Dopo aver aperto il server Web incorporato, sarà possibile creare un segnalibro in modo da poterlo individuare rapidamente al successivo accesso.

- **Barra delle applicazioni di Windows**: fare clic con il pulsante destro del mouse sull'icona Monitor di imaging digitale HP, selezionare il dispositivo da visualizzare, quindi fare clic su **Impostazioni di rete (EWS)**.
- **Windows Vista**: Fare clic con il pulsante destro del mouse sull'icona della stampante e selezionare **Pagina Web del dispositivo**.
- **Utility stampante HP (Mac OS X):** Nell'area **Impostazioni stampante**, fare clic su **Impostazioni aggiuntive** e poi fare clic sul pulsante **Apri Embedded Web Server**.

#### **Pagine del server Web incorporato**

Il server Web incorporato contiene pagine che è possibile utilizzare per visualizzare informazioni sul prodotto e modificare le impostazioni del dispositivo. Inoltre, le pagine contengono collegamenti ad altri servizi elettronici.

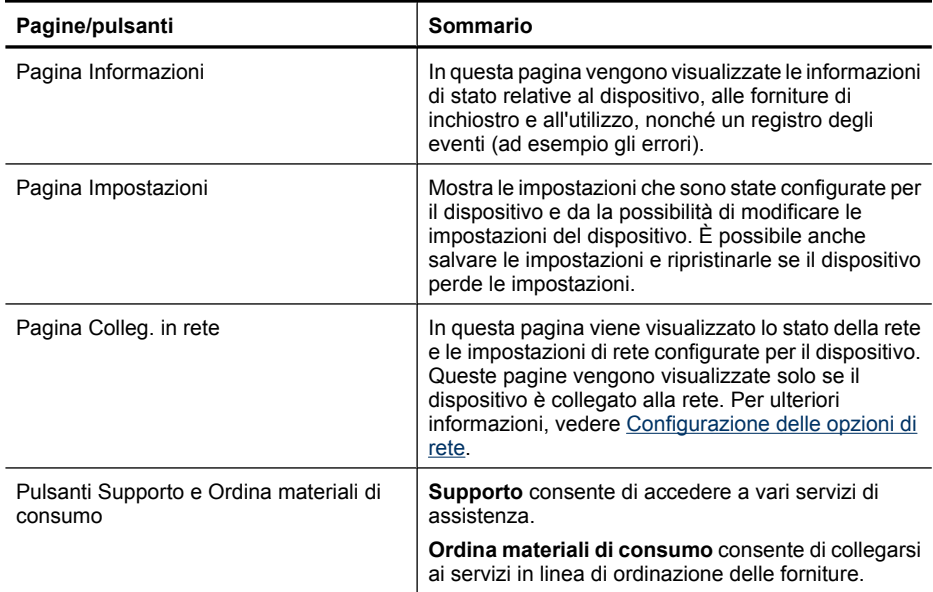

# **Utility stampante HP (Mac OS X)**

Il programma Utilità di stampa HP include strumenti per la configurazione delle impostazioni di stampa, la calibrazione della periferica, l'ordinazione in linea dei materiali di consumo e la ricerca dei siti Web che contengono informazioni di assistenza.

Questo capitolo tratta i seguenti argomenti:

- Apertura di Utilità di stampa HP
- Pannelli dell'utilità HP Printer

### **Apertura di Utilità di stampa HP**

#### **Per accedere all'Utilità di stampa HP da HP Device Manager**

- **1.** Fare clic sull'icona HP Device Manager nel Dock.
	- **Nota** Se l'icona non compare nel Dock, fare clic sull'icona Spotlight sulla parte destra della barra menu, immettere HP Device Manager nella casella e fare clic sulla voce **HP Device Manager**.
- **2.** Selezionare **Manutenzione della stampante** dal menu **Informazioni e impostazioni**.
- **3.** Selezionare il dispositivo HP e fare clic su **Seleziona**.

### **Pannelli dell'utilità HP Printer**

#### **Pannello Informazioni e supporto**

- **Stato forniture:** mostra le informazioni sulle cartucce di inchiostro attualmente installate.
- **Informazioni dispositivo:** visualizza le informazioni relative al modello e al numero di serie. In questa pagina vengono fornite informazioni sul dispositivo e sui materiali di consumo.
- **Pulizia:** Fornisce le informazioni per la pulizia della testina di stampa.
- **Allinea:** Fornisce le informazioni per l'allineamento della testina di stampa.
- **Supporto HP:** fornisce l'accesso al sito Web HP dal quale è possibile ottenere assistenza per il dispositivo, registrare il dispositivo, nonché trovare informazioni sulla restituzione e il riciclo dei materiali di stampa utilizzati.

## **Utilizzare HP Device Manager (Mac OS X):**

#### **Per accedere al software HP Device Manager su un computer Macintosh**

- **1.** Fare clic sull'icona HP Device Manager nel Dock.
	- **Nota** Se l'icona non compare nel Dock, fare clic sull'icona Spotlight sulla parte destra della barra menu, immettere HP Device Manager nella casella e fare clic sulla voce **HP Device Manager**.
- **2.** Selezionare il dispositivo dal menu a discesa **Dispositivi**. Da qui, è possibile eseguire aggiornamenti del software, configurare più opzioni del software ed eseguire le procedure di manutenzione, ad esempio il controllo dei livelli di inchiostro per le cartucce.
	- **X** Nota Su un computer Macintosh, le funzioni disponibili nel software HP Device Manager variano a seconda della periferica selezionata.

Le avvertenze e gli indicatori del livello di inchiostro forniscono una stima a scopo puramente informativo. Quando viene visualizzato un messaggio di Avviso inchiostro, sarebbe meglio disporre di cartucce di ricambio in modo da evitare ogni possibile ritardo nella stampa. Non è necessario sostituire la cartuccia finché la qualità di stampa è accettabile.

**Suggerimento** Dopo avere avviato il software HP Device Manager, è possibile accedere alle opzioni di scelta rapida del Dock tenendo premuto il pulsante del mouse sull'icona HP Device Manager nel Dock.

# **Informazioni sulla pagina di stato della stampante**

Utilizzare la pagina di stato della stampante per:

- Visualizzare informazioni aggiornate sullo stato della periferica e delle cartucce di inchiostro
- Trovare soluzioni ai problemi riscontrati

La pagina di stato della stampante contiene anche un log degli eventi più recenti.

Se si desidera contattare HP, può essere utile stampare la pagina di stato della stampante prima di chiamare.

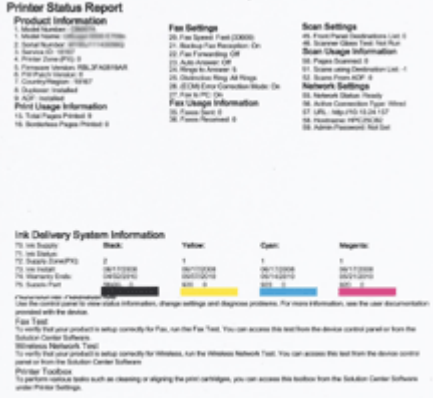

- <span id="page-113-0"></span>• **Informazioni sulla stampante:** Mostra informazioni sulla periferica (ad esempio, il nome del prodotto, il numero del modello, il numero di serie e la versione del firmware), sugli accessori installati (ad esempio l'unità fronte-retro ) e il numero di pagine stampante dal vassoio e dagli accessori.
- **Stato cartuccia di inchiostro:** Mostra i livelli di inchiostro stimati (rappresentato sotto forma di grafico come misuratori) e i numeri parte e le date di scadenza della cartucce di inchiostro.

#### **Per stampare la pagina di stato della stampante**

- **Pannello di controllo della periferica:** Premere **Imposta**, selezionare **Stampa rapporto**, **Stato stampante** ed infine premere **OK**.
- **Casella degli strumenti (Windows):** Fare clic sulla scheda **Servizi**, quindi su **Stampa pagina di prova**.
- **Utility stampante HP (Mac OS X):** Fare clic su **Informazioni dispositivo** dall'area **Informazioni e supporto** e poi fare clic su **Stampa pagina di configurazione**.

# **Pagina Descrizione della configurazione della rete**

Se il dispositivo è collegato a una rete, è possibile stampare una pagina di configurazione della rete per visualizzare le impostazioni di rete del dispositivo. È possibile utilizzare la pagina di configurazione della rete per risolvere problemi di connettività della rete. In caso di necessità, prima di contattare HP, spesso risulta utile stampare questa pagina.

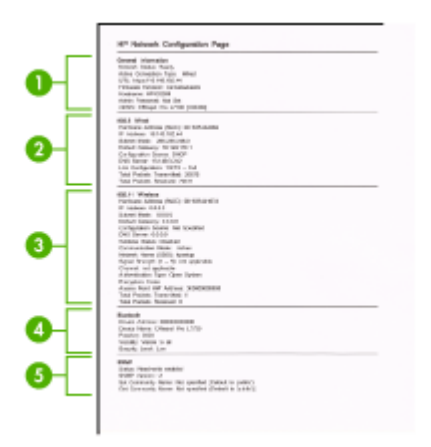

#### **Pagina di configurazione della rete**

- **1. Informazioni generali:** mostra le informazioni sullo stato corrente e sul tipo di connessione attiva della rete e altre informazioni, ad esempio l'URL del server Web incorporato.
- **2. 802.3 con fili:** mostra le informazioni sulla connessione di rete con fili attiva, quali indirizzo IP, maschera di sottorete, gateway predefinito e l'indirizzo hardware del dispositivo.
- <span id="page-114-0"></span>**3. 802.11 senza fili:** mostra le informazioni sulla connessione di rete senza fili attiva, quali indirizzo IP, modalità di comunicazione, nome della rete, tipo di autenticazione e potenza del segnale.
- **4. mDNS:** vengono visualizzate informazioni sui servizi Multicast Domain Name System (mDNS)attivi. Tali servizi sono in genere utilizzati per la risoluzione di nomi e indirizzi IP (tramite la porta UDP 5353) su reti di piccole dimensioni dove non viene utilizzato un server DNS convenzionale.
- **5. SLP:** vengono visualizzate informazioni sulla connessione Service Location Protocol (SLP) corrente. Il protocollo SLP viene utilizzato dalle applicazioni di gestione della rete per la gestione delle periferiche. La periferica supporta il protocollo SNMPv1 sulle reti IP.

## **Per stampare la pagina di configurazione della rete dal pannello di controllo della periferica**

Premere il pulsante **Imposta**, selezionare **Imposta rete**, selezionare **Stampa pagina di configurazione di rete** e poi premere **OK**.

Questo capitolo tratta i seguenti argomenti:

# **Configurazione delle opzioni di rete**

È possibile gestire le impostazioni di rete per il dispositivo tramite il pannello di controllo del dispositivo, come descritto nella sezione successiva. Ulteriori impostazioni avanzate sono disponibili nell'Embedded Web Server, uno strumento di configurazione e di verifica dello stato, accessibile dal proprio browser Web mediante il collegamento di rete già esistente al dispositivo. Per maggiori informazioni, vedere [Server Web incorporato.](#page-108-0)

Questo capitolo tratta i seguenti argomenti:

- Modifica delle impostazioni di rete di base
- [Modifica delle impostazioni di rete avanzate](#page-115-0)

# **Modifica delle impostazioni di rete di base**

Le opzioni del pannello di controllo consentono di configurare e gestire i collegamenti wireless nonché di eseguire diverse attività di gestione della rete, tra cui la visualizzazione delle impostazioni di rete, il ripristino delle impostazioni di rete predefinite, l'attivazione/ disattivazione delle comunicazioni radio wireless e la modifica delle impostazioni di rete.

Questo capitolo tratta i seguenti argomenti:

- Visualizzazione e stampa delle impostazioni di rete
- [Attivare o disattivare le trasmissioni wireless \(solo alcuni modelli\)](#page-115-0)

## **Visualizzazione e stampa delle impostazioni di rete**

È possibile visualizzare un riepilogo delle impostazioni di rete nel pannello di controllo o nella casella degli strumenti di rete. È possibile stampare una pagina di configurazione di rete dettagliata. La pagina di configurazione di rete elenca tutte le impostazioni di rete più importanti, ad esempio indirizzo IP, velocità di collegamento, DNS e mDNS. Per

<span id="page-115-0"></span>informazioni sulle impostazioni di rete, vedere [Pagina Descrizione della configurazione](#page-113-0) [della rete](#page-113-0).

- **1.** Premere il pulsante **Imposta**.
- **2.** Premere i tasti freccia fino a che non viene evidenziato **Stampa rapporto** e poi premere **OK**.
- **3.** Premere i tasti freccia fino a che non viene evidenziato **Impostazioni di rete** e poi premere **OK**.

#### **Attivare o disattivare le trasmissioni wireless (solo alcuni modelli)**

Le comunicazioni radio wireless sono attivate per impostazione predefinita, come indicato dalla spia blu sul lato anteriore del dispositivo. Per restare collegati a una rete wireless, è necessario che le comunicazioni radio siano attivate. Tuttavia, se il dispositivo è collegato a una rete cablata o è disponibile un collegamento USB, le comunicazioni radio non vengono utilizzate. In questo caso, è possibile disattivarle.

- **1.** Premere il pulsante **Imposta**.
- **2.** Premere i tasti freccia per evidenziare l'opzione **Rete**, quindi premere **OK**.
- **3.** Selezionare **Radio wireless**, quindi selezionare **Sì** per attivare le comunicazioni radio oppure premere **No** per disattivarle.

#### **Modifica delle impostazioni di rete avanzate**

Le impostazioni di rete avanzate vengono fornite per comodità dell'utente. Tuttavia, è consigliabile non modificare tali impostazioni, se non si è esperti. Le impostazioni avanzate includono le opzioni **Velocità di connessione**, **Impostazioni IP** e **Gateway predefinito**.

Questo capitolo tratta i seguenti argomenti:

- Impostazione della velocità di collegamento
- [Visualizzazione delle impostazioni IP](#page-116-0)
- [Modifica delle impostazioni IP](#page-116-0)

#### **Impostazione della velocità di collegamento**

È possibile modificare la velocità di trasmissione dei dati sulla rete. L'impostazione predefinita è **Auto**.

- **1.** Premere il pulsante **Imposta**.
- **2.** Premere i tasti freccia per evidenziare l'opzione **Rete**, quindi premere **OK**.
- **3.** Selezionare **Configurazione avanzata**, quindi selezionare **Velocità collegamento**.
- **4.** Premere il numero accanto alla velocità di collegamento corrispondente all'hardware di rete:
	- **1. Auto**
	- **2. 10-Full**
	- **3. 10-Half**
	- **4. 100-Full**
	- **5. 100-Half**

## <span id="page-116-0"></span>**Visualizzazione delle impostazioni IP**

Per visualizzare l'indirizzo IP del dispositivo:

- Stampare la pagina di configurazione di rete. Per maggiori informazioni, vedere [Pagina Descrizione della configurazione della rete](#page-113-0).
- Oppure, accedere alla casella degli strumenti di rete (Windows), fare clic sulla scheda **Impostazioni di rete**, fare clic su **Cablata** o sulla scheda **Wireless** (a seconda del tipo di connessione corrente) e poi fare clic su **Impostazioni IP**.

## **Modifica delle impostazioni IP**

Il valore predefinito per le impostazioni IP è **Auto**, che consente di definire automaticamente le impostazioni IP. Tuttavia, gli utenti esperti possono modificare manualmente l'indirizzo IP, la maschera di sottorete (subnet mask) o il gateway predefinito.

- $\triangle$  **Avvertimento** Prestare particolare attenzione durante l'assegnazione manuale di un indirizzo IP. Se si specifica un indirizzo IP non valido durante l'installazione, i componenti della rete non potranno collegarsi al dispositivo.
- **1.** Premere il pulsante **Imposta**.
- **2.** Premere i tasti freccia per evidenziare l'opzione **Rete**, quindi premere **OK**.
- **3.** Selezionare **Configurazione avanzata**, quindi **Impostazioni IP** e infine **Impostazioni IP manuali**.
- **4.** Premere il numero accanto all'impostazione IP:
	- **1. Indirizzo IP**
	- **2. Subnet Mask**
	- **3. Gateway predefinito**
- **5.** Effettuare le modifiche, quindi premere **OK**.

# **Configurazione della periferica per la trasmissione fax**

Dopo aver eseguito tutte le operazioni indicate nella Guida introduttiva, utilizzare le istruzioni fornite in questa sezione per completare la configurazione del fax. Conservare la Guida introduttiva per uso futuro.

In questa sezione vengono fornite istruzioni per la configurazione del dispositivo per la trasmissione corretta dei fax con le apparecchiature e i servizi di cui dispone la linea telefonica utilizzata.

**Suggerimento** È anche possibile usare Configurazione guidata Fax (Windows) o Utilità di configurazione fax (Mac OS X) per configurare rapidamente alcune importanti impostazioni fax, quali la modalità di risposta e le informazioni da inserire sull'intestazione del fax. È possibile accedere a Configurazione guidata Fax (Windows) o Utilità di configurazione fax (Mac OS X) tramite il software installato con il dispositivo. Dopo aver eseguito Configurazione guidata Fax (Windows) o Utilità di configurazione fax (Mac OS X), attenersi alle procedure riportate in questa sezione per completare la configurazione del fax.

<span id="page-117-0"></span>Questo capitolo tratta i seguenti argomenti:

- Impostazione delle funzioni fax (sistemi telefonici paralleli)
- [Configurazione fax di tipo seriale](#page-143-0)

## **Impostazione delle funzioni fax (sistemi telefonici paralleli)**

Prima di avviare l'impostazione delle funzioni fax per il dispositivo, è necessario determinare il tipo di sistema telefonico utilizzato nel paese e nella località di appartenenza. Le istruzioni di impostazione variano a seconda che il sistema telefonico sia seriale o parallelo.

- Se il paese o la località di appartenenza non è presente nella tabella riportata di seguito, probabilmente si dispone di un sistema telefonico di tipo seriale. In un sistema telefonico seriale, il tipo di connettore sulle apparecchiature telefoniche condivise (modem, telefoni e segreterie telefoniche) non consente la connessione telefonica alla porta "2-EXT" del dispositivo. È quindi necessario che tutte le apparecchiature siano collegate alla presa telefonica a muro.
	- **Nota** In determinati paesi/località che utilizzano i sistemi telefonici seriali, il cavo del telefono fornito con il dispositivo potrebbe essere dotato di una presa a muro supplementare. Ciò consente di collegare le altre periferiche di telecomunicazione alla stessa presa a muro utilizzata per collegare il dispositivo.

Potrebbe essere necessario collegare il cavo telefonico fornito all'adattatore per il proprio paese.

- Se il paese/la regione desiderata è presente nella tabella seguente, probabilmente si dispone di un sistema telefonico di tipo parallelo. In tale sistema, è possibile collegare l'apparecchiatura telefonica condivisa alla linea telefonica utilizzando la porta "2-EXT" sul retro del dispositivo.
	- **Nota** Se si dispone di un sistema telefonico parallelo, HP consiglia di utilizzare un cavo telefonico a 2 fili con il dispositivo per poterlo collegare alla presa telefonica a muro.

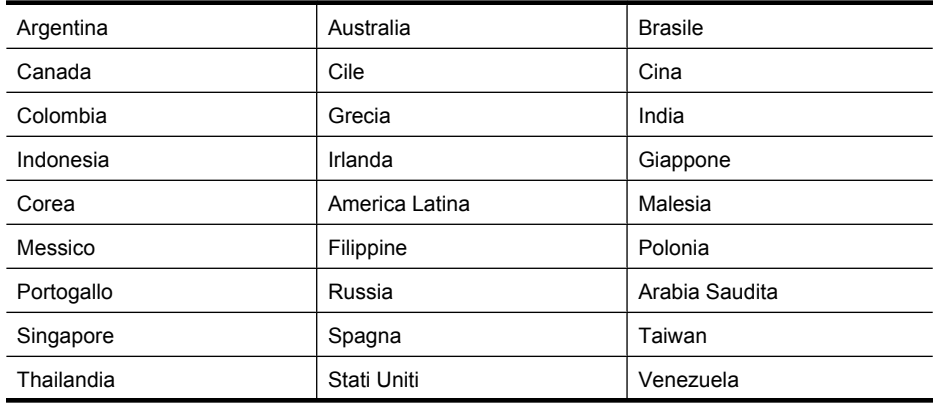

#### **Tabella 8-1 Paesi/regioni con sistema telefonico di tipo parallelo**

Paesi/regioni con sistema telefonico di tipo parallelo (continuazione)

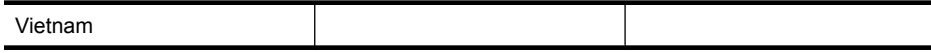

Se non si è sicuri del tipo di sistema telefonico in uso (seriale o parallelo), rivolgersi alla società telefonica.

Questo capitolo tratta i seguenti argomenti:

- Scelta della configurazione fax corretta per la casa o l'ufficio
- [Caso A: Linea fax separata \(non si ricevono chiamate vocali\)](#page-121-0)
- [Caso B: Configurazione del dispositivo con una linea DSL](#page-121-0)
- [Caso C: Configurazione del dispositivo con un sistema telefonico PBX o una linea](#page-123-0) [ISDN](#page-123-0)
- [Caso D: Fax con servizio di suoneria diversificata sulla stessa linea](#page-124-0)
- [Caso E: Linea per le chiamate vocali e fax condivisa](#page-125-0)
- [Caso F: Linea per le chiamate vocali e fax condivisa con messaggeria vocale](#page-126-0)
- [Caso G: Linea fax condivisa con un modem per computer \(non vengono ricevute](#page-128-0) [chiamate vocali\)](#page-128-0)
- [Caso H: Linea per le chiamate vocali e fax condivisa con un modem](#page-130-0)
- [Caso I: Linea per le chiamate vocali e fax condivisa con una segreteria telefonica](#page-135-0)
- [Caso J: Linea per le chiamate vocali e fax condivisa con modem e segreteria](#page-136-0) [telefonica](#page-136-0)
- [Caso K: Linea per le chiamate vocali e fax condivisa con modem e messaggeria](#page-141-0) [vocale](#page-141-0)

## **Scelta della configurazione fax corretta per la casa o l'ufficio**

Per utilizzare il fax, è necessario conoscere i tipi di apparecchiature e i servizi presenti sulla linea telefonica utilizzata dal dispositivo. Ciò è importante in quanto potrebbe rivelarsi necessario collegare parte delle apparecchiature esistenti direttamente al dispositivo e modificare alcune impostazioni del fax prima di poter trasmettere correttamente dei fax.

- **1.** Determinare se il sistema telefonico è seriale o parallelo (vedere [Impostazione delle](#page-117-0) [funzioni fax \(sistemi telefonici paralleli\)\)](#page-117-0).
	- **a**. Sistema telefonico di tipo seriale Vedere [Configurazione fax di tipo seriale.](#page-143-0)
	- **b**. Sistema telefonico di tipo parallelo Andare al passo 2.
- **2.** Selezionare la combinazione apparecchiatura/servizi presente sulla linea fax.
	- DSL: Un servizio DSL (Digital Subscriber Line) fornito dalla società telefonica. In altri paesi/regioni, il servizio DSL potrebbe essere denominato ADSL.
	- PBX: Un sistema telefonico PBX (Private Branch Exchange) o ISDN (Integrated Services Digital Network).
	- Servizio di differenziazione degli squilli: Un servizio di differenziazione degli squilli tramite la società telefonica consente di avere più numeri di telefono con differenti tipi di squillo.
	- Chiamate vocali: Chiamate vocali vengono ricevute allo stesso numero di telefono utilizzato dal dispositivo per le chiamate fax.
- Modem per computer: Sulla stessa linea telefonica del dispositivo è presente un modem per la connessione remota del computer. Se la risposta a una qualsiasi delle seguenti domande è "Sì", si sta utilizzando un modem per computer:
	- È possibile inviare e ricevere fax utilizzando le applicazioni software del computer mediante una connessione remota?
	- È possibile inviare e ricevere messaggi e-mail sul computer mediante una connessione remota?
	- È possibile accedere a Internet dal computer mediante una connessione remota?
- Segreteria telefonica: Una segreteria telefonica che risponde alle chiamate vocali allo stesso numero di telefono utilizzato dal dispositivo per le chiamate fax.
- Servizio di messaggeria vocale: Un abbonamento di messaggeria vocale tramite la società telefonica allo stesso numero di telefono utilizzato dal dispositivo per le chiamate fax.
- **3.** Nella tabella seguente, scegliere la combinazione apparecchiatura/servizi applicabile alla configurazione per casa o ufficio. Controllare la configurazione fax consigliata. Nella sezione successiva sono fornite istruzioni dettagliate per ciascuna configurazione.
- **Nota** Se la configurazione di casa o dell'ufficio non è tra quelle descritte in questa sezione, configurare il dispositivo come un normale telefono analogico. Utilizzare il cavo telefonico in dotazione per collegare un'estremità alla presa telefonica a muro e l'altra alla porta sul retro del dispositivo 1-LINE. Se si utilizza un altro cavo telefonico, potrebbero presentarsi dei problemi durante la trasmissione dei fax.

Potrebbe essere necessario collegare il cavo telefonico fornito all'adattatore per il proprio paese.

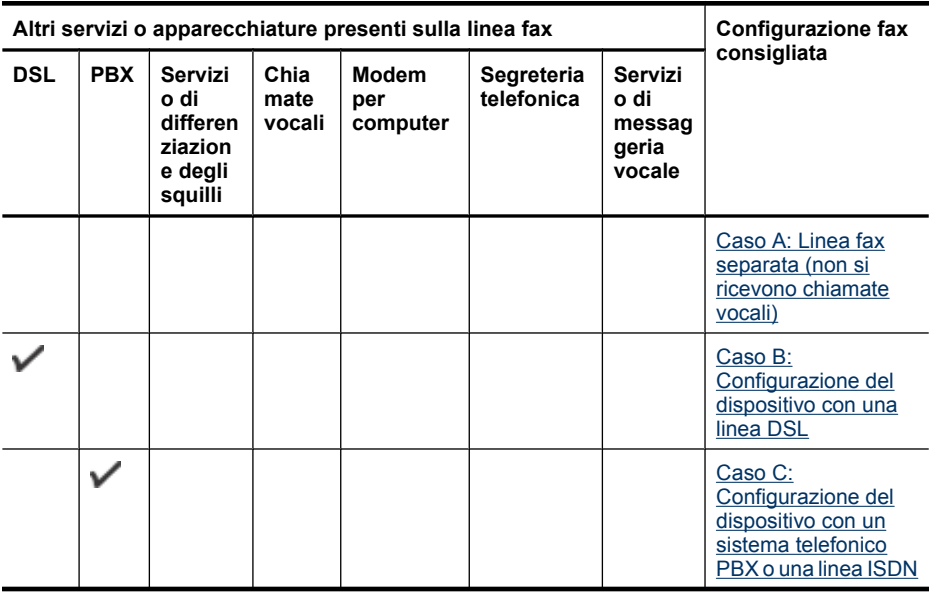

(continuazione)

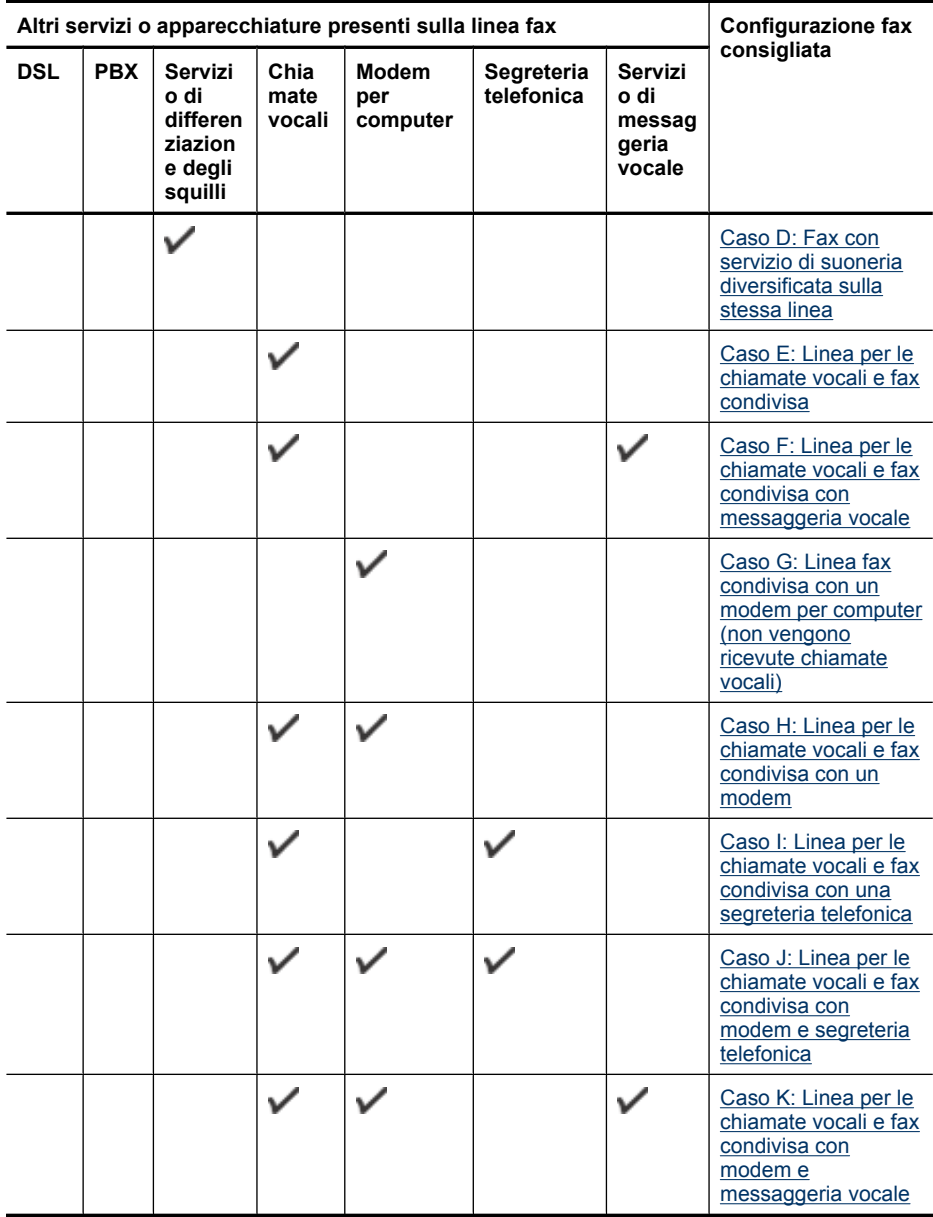

## <span id="page-121-0"></span>**Caso A: Linea fax separata (non si ricevono chiamate vocali)**

Se si dispone di una linea telefonica separata su cui non si ricevono chiamate vocali e non vi sono altri apparecchi collegati, configurare il dispositivo come descritto in questa sezione.

### **Figura 8-1 Vista posteriore del dispositivo**

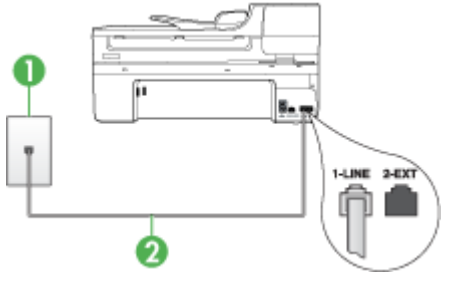

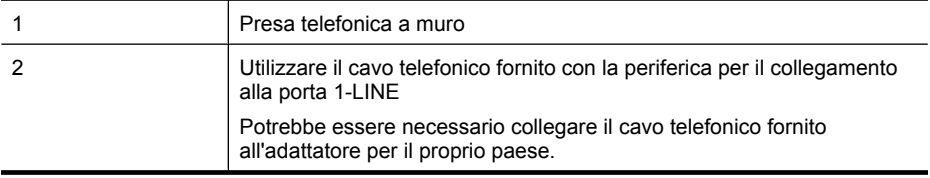

#### **Per configurare il dispositivo con una linea fax separata**

- **1.** Utilizzando il cavo telefonico fornito con la periferica, collegare un'estremità alla presa telefonica a muro, quindi collegare l'altra estremità alla porta contrassegnata con 1- LINE sul retro della periferica.
	- **X** Nota Potrebbe essere necessario collegare il cavo telefonico fornito all'adattatore per il proprio paese.

Se non si utilizza il cavo telefonico fornito per collegare la presa telefonica a muro con il dispositivo, potrebbe non essere possibile inviare e ricevere fax correttamente. Questo cavo speciale è diverso dai cavi telefonici comuni di cui si dispone normalmente a casa o in ufficio.

- **2.** Attivare l'impostazione **Risposta automatica**.
- **3.** (Facoltativo) Modificare l'impostazione **Squilli prima di rispondere** sul valore inferiore (due squilli).
- **4.** Eseguire un test fax.

Quando il telefono squilla, il dispositivo risponde automaticamente dopo il numero di squilli impostato con l'opzione **Squilli prima di rispondere**, quindi invia il segnale di ricezione all'apparecchio fax di origine e il fax viene ricevuto.

#### **Caso B: Configurazione del dispositivo con una linea DSL**

Se si dispone di un servizio DSL (Digital Subscriber Line) fornito dalla società telefonica e non si intende collegare alcuna apparecchiatura al dispositivo, seguire le istruzioni presenti in questa sezione per collegare un filtro DSL alla presa telefonica a muro e al dispositivo. Il filtro DSL rimuove il segnale digitale che può interferire con il dispositivo e consente la regolare comunicazione del dispositivo con la linea telefonica. In altri paesi/ località, il servizio DSL potrebbe essere denominato ADSL.

**Nota** Se si dispone di una linea DSL e non si collega un filtro DSL, non è possibile inviare e ricevere fax tramite il dispositivo.

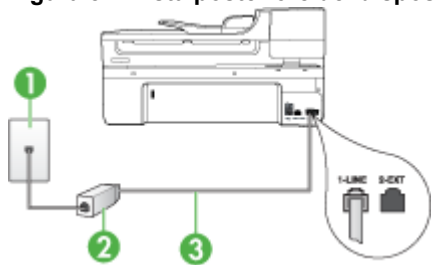

#### **Figura 8-2 Vista posteriore del dispositivo**

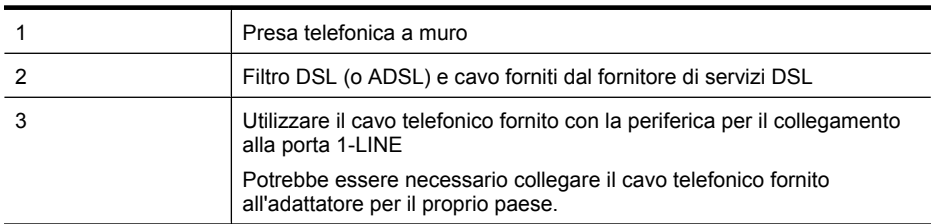

## **Per configurare il dispositivo con la linea DSL**

- **1.** Richiedere un filtro DSL al fornitore del servizio.
- **2.** Utilizzando il cavo telefonico fornito con la periferica, collegare un'estremità alla porta aperta sul filtro DSL, quindi collegare l'altra estremità alla porta contrassegnata con 1-LINE sul retro della periferica.
	- **X** Nota Potrebbe essere necessario collegare il cavo telefonico fornito all'adattatore per il proprio paese.

Se non si utilizza il cavo telefonico fornito per collegare il filtro DSL con il dispositivo, potrebbe non essere possibile inviare e ricevere fax correttamente. Questo cavo speciale è diverso dai cavi telefonici comuni di cui si dispone normalmente a casa o in ufficio.

Poiché viene fornito un solo cavo telefonico, per questa configurazione potrebbe essere necessario procurarsi altri cavi.

- **3.** Collegare un cavo telefonico aggiuntivo dal filtro DSL alla presa telefonica a muro.
- **4.** Eseguire un test fax.

Se si incontrano problemi configurando il dispositivo con apparecchiature opzionali, rivolgersi al proprio gruppo di supporto o al fornitore del servizio internet per ulteriore assistenza.

## <span id="page-123-0"></span>**Caso C: Configurazione del dispositivo con un sistema telefonico PBX o una linea ISDN**

Se si utilizza un convertitore/adattatore PBX o ISDN, accertarsi di effettuare le seguenti operazioni:

- Se si dispone di un convertitore/adattatore terminale PBX o ISDN, collegare il dispositivo alla porta designata per l'utilizzo del fax e del telefono. Verificare inoltre che l'adattatore sia impostato in modo appropriato per il paese/località in cui viene utilizzato.
	- **Nota** Alcuni sistemi ISDN consentono di configurare le porte per un'apparecchiatura telefonica specifica. Ad esempio, è possibile assegnare una porta per il telefono e per il fax gruppo 3 e un'altra per altre funzioni. Se si verificano dei problemi quando si è collegati alla porta fax/telefono del convertitore ISDN, utilizzare la porta designata per le altre funzioni, solitamente contrassegnata con "multi-combi" o con un'espressione simile.
- Se si utilizza un sistema telefonico PBX, disattivare il tono di segnalazione della chiamata in attesa.
	- **Nota** Molti sistemi digitali PBX includono un'opzione di chiamata in attesa che è attivata per impostazione predefinita. Il tono di chiamata in attesa interferisce con la trasmissione fax e rende impossibile l'invio o la ricezione di fax con il dispositivo. Fare riferimento alla documentazione fornita con il sistema telefonico PBX per istruzioni su come disattivare il tono di chiamata in attesa.
- Se si utilizza un sistema telefonico PBX, comporre il numero per una linea esterna prima di comporre il numero fax.
- Accertarsi di utilizzare il cavo in dotazione per collegare il dispositivo alla presa telefonica a muro. In caso contrario, potrebbe non essere possibile inviare fax in maniera corretta. Questo cavo speciale è diverso dai cavi telefonici comuni di cui si dispone normalmente a casa o in ufficio. Se il cavo telefonico fornito è troppo corto, per estenderlo è possibile acquistare un accoppiatore in un qualsiasi negozio di componenti elettronici.

Potrebbe essere necessario collegare il cavo telefonico fornito all'adattatore per il proprio paese.

Se si incontrano problemi configurando il dispositivo con apparecchiature opzionali, rivolgersi al proprio gruppo di supporto o al fornitore del servizio internet per ulteriore assistenza.

## <span id="page-124-0"></span>**Caso D: Fax con servizio di suoneria diversificata sulla stessa linea**

Se si è abbonati a un servizio di suoneria diversificata (fornito dalla società telefonica) che consente di disporre di più numeri telefonici sulla stessa linea, ognuno con un tipo di squillo diverso, configurare il dispositivo come descritto in questa sezione.

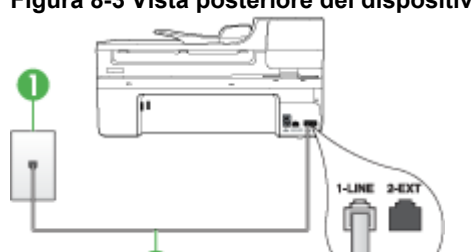

#### **Figura 8-3 Vista posteriore del dispositivo**

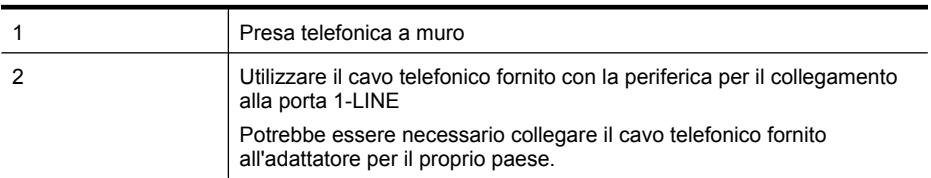

#### **Per configurare il dispositivo con un servizio di suoneria diversificata**

- **1.** Utilizzando il cavo telefonico fornito con la periferica, collegare un'estremità alla presa telefonica a muro, quindi collegare l'altra estremità alla porta contrassegnata con 1- LINE sul retro della periferica.
	- **X** Nota Potrebbe essere necessario collegare il cavo telefonico fornito all'adattatore per il proprio paese.

Se non si utilizza il cavo telefonico fornito per collegare la presa telefonica a muro con il dispositivo, potrebbe non essere possibile inviare e ricevere fax correttamente. Questo cavo speciale è diverso dai cavi telefonici comuni di cui si dispone normalmente a casa o in ufficio.

- **2.** Attivare l'impostazione **Risposta automatica**.
- **3.** Modificare l'impostazione **Tipo di squilli** in modo che corrisponda al tipo di squillo assegnato al numero di fax dalla società telefonica.
	- **Nota** Per impostazione predefinita, il dispositivo risponde a tutti i tipi di squilli. Se non si imposta **Tipo di squilli** in modo da corrispondere al tipo di squillo (motivo tono riposta) assegnato al numero di fax, è possibile che il dispositivo risponda sia alle chiamate vocali sia alle chiamate fax oppure che non risponda ad alcuna di esse.
- **4.** (Facoltativo) Modificare l'impostazione **Squilli prima di rispondere** sul valore inferiore (due squilli).
- **5.** Eseguire un test fax.

Il dispositivo risponde automaticamente alle chiamate in arrivo con il tipo di squillo selezionato (impostazione **Tipo di squilli**) dopo il numero di squilli selezionato

<span id="page-125-0"></span>(impostazione **Squilli prima di rispondere**), quindi invia il segnale di ricezione all'apparecchio fax di origine e il fax viene ricevuto.

Se si incontrano problemi configurando il dispositivo con apparecchiature opzionali, rivolgersi al proprio gruppo di supporto o al fornitore del servizio internet per ulteriore assistenza.

### **Caso E: Linea per le chiamate vocali e fax condivisa**

Se si ricevono chiamate vocali e fax allo stesso numero telefonico e non vi sono altri apparecchi per ufficio (o messaggeria vocale) collegati alla linea telefonica utilizzata, configurare il dispositivo come descritto in questa sezione.

## **Figura 8-4 Vista posteriore del dispositivo**

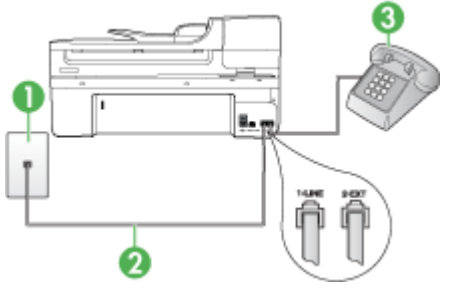

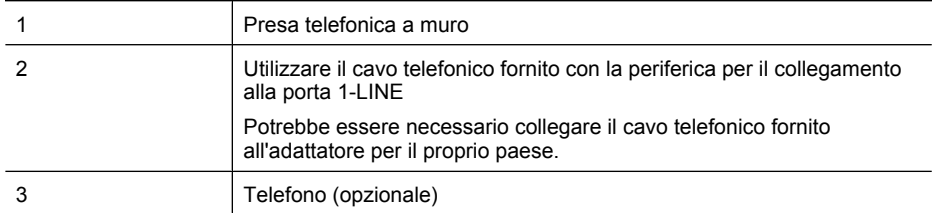

## <span id="page-126-0"></span>**Per configurare il dispositivo con una linea per le chiamate vocali e fax condivisa**

- **1.** Utilizzando il cavo telefonico fornito con la periferica, collegare un'estremità alla presa telefonica a muro, quindi collegare l'altra estremità alla porta contrassegnata con 1- LINE sul retro della periferica.
	- **X** Nota Potrebbe essere necessario collegare il cavo telefonico fornito all'adattatore per il proprio paese.

Se non si utilizza il cavo telefonico fornito per collegare la presa telefonica a muro con il dispositivo, potrebbe non essere possibile inviare e ricevere fax correttamente. Questo cavo speciale è diverso dai cavi telefonici comuni di cui si dispone normalmente a casa o in ufficio.

- **2.** Effettuare una delle seguenti operazioni:
	- Se si dispone di un sistema telefonico di tipo parallelo, rimuovere il connettore bianco dalla porta 2-EXT sul retro del dispositivo, quindi collegare un telefono alla porta.
	- Se si dispone di un sistema telefonico di tipo seriale, è possibile collegare il telefono direttamente al cavo del dispositivo dotato di una presa a muro.
- **3.** A questo punto è necessario decidere se si desidera che il dispositivo risponda alle chiamate in modo automatico o manuale:
	- Se viene impostato per la risposta **automatica**, il dispositivo risponde a tutte le chiamate vocali e ai fax in arrivo. Il dispositivo non è in grado di fare la distinzione tra le chiamate fax e le chiamate vocali, pertanto, se si ritiene che la chiamata è di tipo vocale, sarà necessario rispondere prima del dispositivo. Per impostare il dispositivo in modo che risponda automaticamente, attivare l'impostazione **Risposta automatica**.
	- Se si imposta il dispositivo per la risposta **manuale** ai fax, è necessario rispondere di persona alle chiamate di questo tipo altrimenti il dispositivo non potrà ricevere i fax. Per impostare il dispositivo in modo che sia possibile rispondere manualmente alle chiamate, disattivare **Risposta automatica**.
- **4.** Eseguire un test fax.

Se si risponde prima del dispositivo e si avvertono i toni dell'apparecchio fax di emissione, sarà necessario rispondere manualmente alla chiamata fax.

Se si incontrano problemi configurando il dispositivo con apparecchiature opzionali, rivolgersi al proprio gruppo di supporto o al fornitore del servizio internet per ulteriore assistenza.

#### **Caso F: Linea per le chiamate vocali e fax condivisa con messaggeria vocale**

Se si ricevono chiamate vocali e fax sullo stesso numero telefonico e si è abbonati a un servizio di messaggeria vocale fornito dalla società telefonica, configurare il dispositivo come descritto in questa sezione.

*X* Nota Se si dispone di un servizio di messaggeria vocale che utilizza lo stesso numero telefonico utilizzato per le chiamate fax, non è possibile ricevere i fax automaticamente. Sarà necessario ricevere i fax manualmente, ovvero essere disponibili per rispondere di persona alle chiamate fax in arrivo. Se invece si desidera ricevere i fax in modo automatico, rivolgersi alla propria società telefonica per abbonarsi a un servizio di suoneria diversificata o per richiedere l'installazione di una linea telefonica distinta per il fax.

#### **Figura 8-5 Vista posteriore del dispositivo**

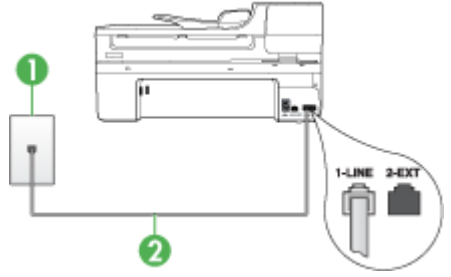

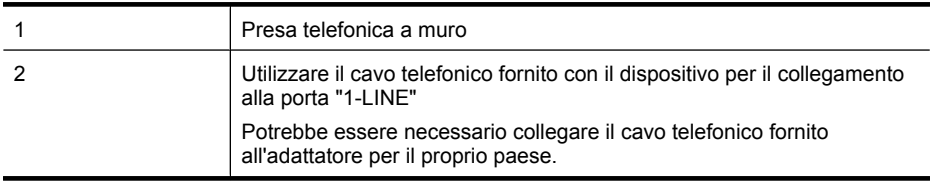

#### **Per configurare il dispositivo con un servizio di messaggeria vocale**

**1.** Utilizzando il cavo telefonico fornito con la periferica, collegare un'estremità alla presa telefonica a muro, quindi collegare l'altra estremità alla porta contrassegnata con 1- LINE sul retro della periferica.

Potrebbe essere necessario collegare il cavo telefonico fornito all'adattatore per il proprio paese.

**X** Nota Potrebbe essere necessario collegare il cavo telefonico fornito all'adattatore per il proprio paese.

Se non si utilizza il cavo telefonico fornito per collegare la presa telefonica a muro con il dispositivo, potrebbe non essere possibile inviare e ricevere fax correttamente. Questo cavo speciale è diverso dai cavi telefonici comuni di cui si dispone normalmente a casa o in ufficio.

- **2.** Disattivare l'impostazione **Risposta automatica**.
- **3.** Eseguire un test fax.

È necessario rispondere di persona alle chiamate fax in entrata, altrimenti la periferica non sarà in grado di ricevere fax. L'invio manuale del fax va effettuato prima che la casella vocale occupi la linea.

Se si incontrano problemi configurando il dispositivo con apparecchiature opzionali, rivolgersi al proprio gruppo di supporto o al fornitore del servizio internet per ulteriore assistenza.

## <span id="page-128-0"></span>**Caso G: Linea fax condivisa con un modem per computer (non vengono ricevute chiamate vocali)**

Se si dispone di una linea fax su cui non si ricevono chiamate vocali e a cui è collegato anche un modem per computer, configurare il dispositivo come descritto in questa sezione.

- **X** Nota Se si dispone di un modem per computer, il modem condivide la linea telefonica con il dispositivo. Non sarà pertanto possibile utilizzare il modem e il dispositivo contemporaneamente. Ad esempio, non sarà possibile utilizzare il dispositivo per la trasmissione di fax mentre si utilizza il modem per inviare e-mail o per accedere a Internet.
- Configurazione del dispositivo con un modem per computer
- [Configurazione del dispositivo con un modem DSL/ADSL](#page-129-0)

## **Configurazione del dispositivo con un modem per computer**

Se si utilizza la stessa linea telefonica per la trasmissione di fax e per il modem per computer, seguire le indicazioni riportate di seguito per configurare il dispositivo.

## **Figura 8-6 Vista posteriore del dispositivo**

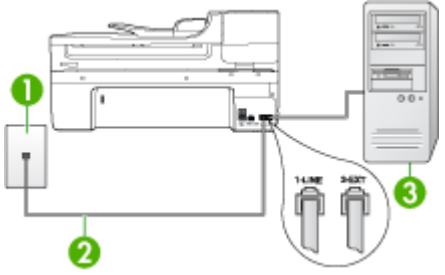

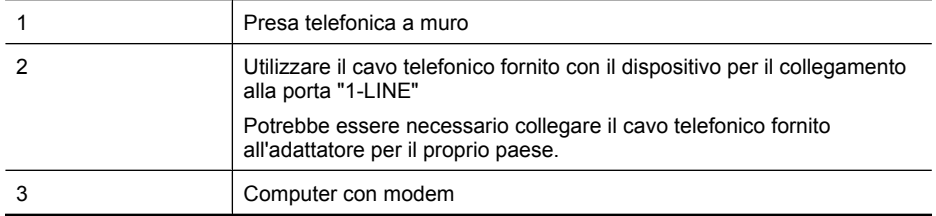

## **Per configurare il dispositivo con un modem per computer**

- **1.** Rimuovere il connettore bianco dalla porta 2-EXT sul retro del dispositivo.
- **2.** Individuare il cavo telefonico che collega il retro del computer (modem per computer) a una presa a muro. Scollegare il cavo dalla presa telefonica a muro e collegarlo alla porta 2-EXT sul retro del dispositivo.
- <span id="page-129-0"></span>**3.** Utilizzando il cavo telefonico fornito con la periferica, collegare un'estremità alla presa telefonica a muro, quindi collegare l'altra estremità alla porta contrassegnata con 1- LINE sul retro della periferica.
	- **X** Nota Potrebbe essere necessario collegare il cavo telefonico fornito all'adattatore per il proprio paese.

Se non si utilizza il cavo telefonico fornito per collegare la presa telefonica a muro con il dispositivo, potrebbe non essere possibile inviare e ricevere fax correttamente. Questo cavo speciale è diverso dai cavi telefonici comuni di cui si dispone normalmente a casa o in ufficio.

- **4.** Se il software del modem è impostato per ricevere automaticamente i fax sul computer, disattivare l'impostazione.
	- **Nota** Se l'impostazione di ricezione automatica dei fax non viene disattivata nel software del modem, il dispositivo non è in grado di ricevere i fax.
- **5.** Attivare l'impostazione **Risposta automatica**.
- **6.** (Facoltativo) Modificare l'impostazione **Squilli prima di rispondere** sul valore inferiore (due squilli).
- **7.** Eseguire un test fax.

Quando il telefono squilla, il dispositivo risponde automaticamente dopo il numero di squilli impostato con l'opzione **Squilli prima di rispondere**, quindi invia il segnale di ricezione all'apparecchio fax di origine e il fax viene ricevuto.

Se si incontrano problemi configurando il dispositivo con apparecchiature opzionali, rivolgersi al proprio gruppo di supporto o al fornitore del servizio internet per ulteriore assistenza.

#### **Configurazione del dispositivo con un modem DSL/ADSL**

Se si dispone di una linea DSL e si utilizza la medesima linea per la trasmissione di fax, seguire le istruzioni riportate di seguito per la configurazione del fax.

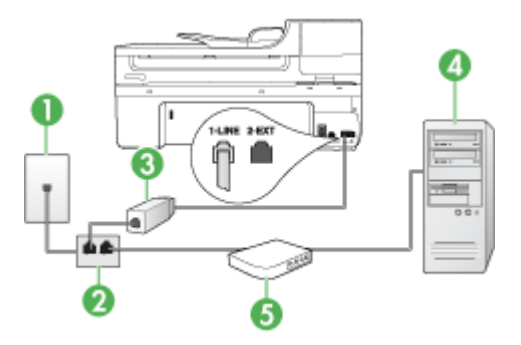

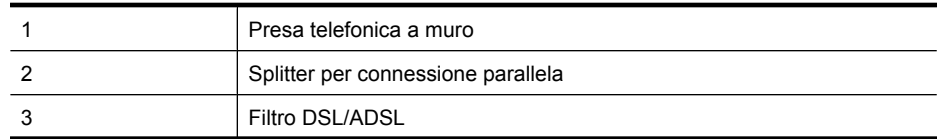

<span id="page-130-0"></span>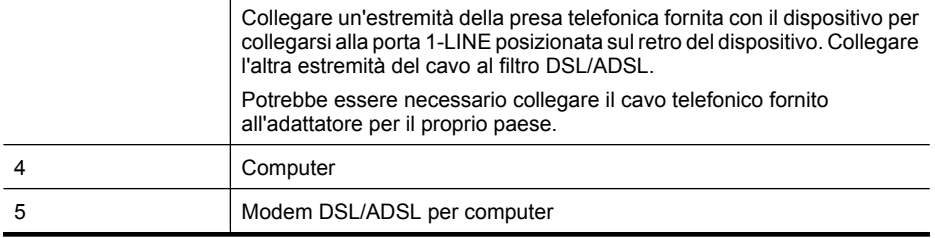

**Nota** Sarà necessario acquistare uno splitter per connessione parallela. Uno splitter per connessione parallela ha una porta RJ-11 sul lato anteriore e due porte RJ-11 sul retro. Non utilizzare uno splitter per connessione a due linee telefoniche, uno splitter per connessione seriale o uno splitter per connessione parallela con due porte RJ-11 sul lato anteriore e una spina sul retro.

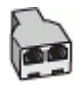

## **Configurazione del dispositivo con un modem DSL/ADSL**

- **1.** Richiedere un filtro DSL al fornitore del servizio.
- **2.** Utilizzando il cavo telefonico fornito con la periferica, collegare un'estremità al filtro DSL, quindi collegare l'altra estremità alla porta contrassegnata con 1-LINE sul retro della periferica.
	- **X** Nota Potrebbe essere necessario collegare il cavo telefonico fornito all'adattatore per il proprio paese.

Se non si utilizza il cavo telefonico fornito per collegare il filtro DSL al retro del dispositivo, potrebbe non essere possibile inviare e ricevere fax correttamente. Questo cavo speciale è diverso dai cavi telefonici comuni di cui si dispone normalmente a casa o in ufficio.

- **3.** Collegare il filtro DSL allo splitter per connessione parallela.
- **4.** Collegare il modem DSL allo splitter per connessione parallela.
- **5.** Collegare lo splitter per connessione parallela alla presa a muro.
- **6.** Eseguire un test fax.

Quando il telefono squilla, il dispositivo risponde automaticamente dopo il numero di squilli impostato con l'opzione **Squilli prima di rispondere**, quindi invia il segnale di ricezione all'apparecchio fax di origine e il fax viene ricevuto.

Se si incontrano problemi configurando il dispositivo con apparecchiature opzionali, rivolgersi al proprio gruppo di supporto o al fornitore del servizio internet per ulteriore assistenza.

#### **Caso H: Linea per le chiamate vocali e fax condivisa con un modem**

Se si ricevono sia chiamate vocali sia fax sullo stesso numero telefonico e alla stessa linea telefonica è collegato anche un modem per computer, configurare il dispositivo come descritto in questa sezione.

- **X** Nota Poiché il modem per computer condivide la linea telefonica con il dispositivo, non sarà possibile utilizzarli contemporaneamente entrambi. Ad esempio, non sarà possibile utilizzare il dispositivo per la trasmissione di fax mentre si utilizza il modem per inviare e-mail o per accedere a Internet.
- Linea condivisa per le chiamate vocali/fax con modem computer
- [Linea condivisa per le chiamate vocali/fax con modem DSL/ADSL](#page-133-0)

#### **Linea condivisa per le chiamate vocali/fax con modem computer**

Se si utilizza la stessa linea telefonica per le chiamate fax e vocali, seguire le istruzioni riportate di seguito per la configurazione del fax.

Esistono due modi per configurare il dispositivo con il computer in base al numero di porte telefoniche disponibili sul computer. Prima di iniziare, verificare se il computer dispone di una o due porte telefoniche.

• Se il computer dispone di una sola porta telefonica, sarà necessario acquistare uno splitter per connessione parallela (denominato anche accoppiatore) del tipo mostrato di seguito. Questo tipo di splitter dispone di una porta RJ-11 sul lato anteriore e di due porte RJ-11 sul retro. Non utilizzare uno splitter per connessione a due linee telefoniche, uno splitter per connessione seriale o uno splitter per connessione parallela con due porte RJ-11 sul lato anteriore e una spina sul retro.

#### **Figura 8-7 Esempio di splitter per connessione parallela**

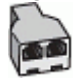

• Se il computer dispone di una porta telefonica, configurare il dispositivo come descritto di seguito.

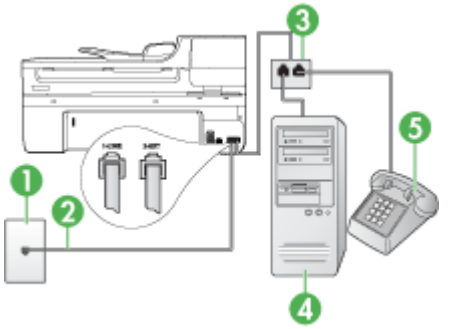

#### **Figura 8-8 Vista posteriore del dispositivo**

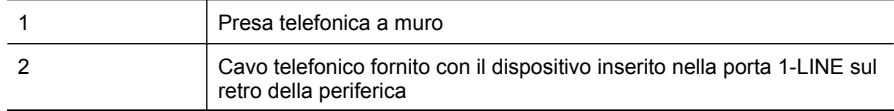

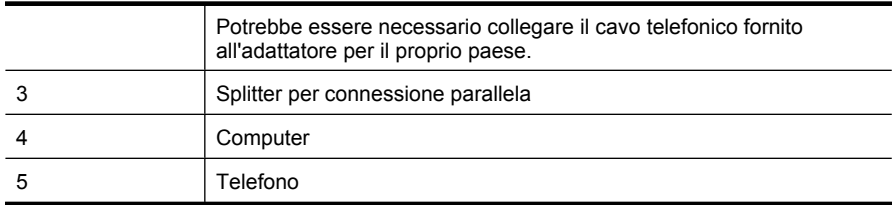

#### **Per configurare il dispositivo sulla stessa linea telefonica di un computer con una porta telefonica**

- **1.** Rimuovere il connettore bianco dalla porta 2-EXT sul retro del dispositivo.
- **2.** Individuare il cavo telefonico che collega il retro del computer (modem per computer) a una presa a muro. Scollegare il cavo dalla presa telefonica a muro e collegarlo allo splitter per connessione parallela.
- **3.** Collegare un cavo telefonico dallo splitter per connessione parallela alla porta 2-EXT sul retro del dispositivo.
- **4.** Collegare un telefono allo splitter per connessione parallela.
- **5.** Utilizzando il cavo telefonico fornito con la periferica, collegare un'estremità alla presa telefonica a muro, quindi collegare l'altra estremità alla porta contrassegnata con 1- LINE sul retro della periferica.
	- **X** Nota Potrebbe essere necessario collegare il cavo telefonico fornito all'adattatore per il proprio paese.

Se non si utilizza il cavo telefonico fornito per collegare la presa telefonica a muro con il dispositivo, potrebbe non essere possibile inviare e ricevere fax correttamente. Questo cavo speciale è diverso dai cavi telefonici comuni di cui si dispone normalmente a casa o in ufficio.

**6.** Se il software del modem è impostato per ricevere automaticamente i fax sul computer, disattivare l'impostazione.

**Nota** Se l'impostazione di ricezione automatica dei fax non viene disattivata nel software del modem, la periferica HP non è in grado di ricevere i fax.

- **7.** A questo punto è necessario decidere se si desidera che il dispositivo risponda alle chiamate in modo automatico o manuale:
	- Se viene impostato per la risposta **automatica**, il dispositivo risponde a tutte le chiamate vocali e ai fax in arrivo. Il dispositivo non è in grado di fare la distinzione tra le chiamate fax e le chiamate vocali, pertanto, se si ritiene che la chiamata è di tipo vocale, sarà necessario rispondere prima del dispositivo. Per impostare il dispositivo in modo che risponda automaticamente, attivare l'impostazione **Risposta automatica**.
	- Se si imposta il dispositivo per la risposta **manuale** ai fax, è necessario rispondere di persona alle chiamate di questo tipo altrimenti il dispositivo non potrà ricevere i fax. Per impostare il dispositivo in modo che sia possibile rispondere manualmente alle chiamate, disattivare **Risposta automatica**.
- **8.** Eseguire un test fax.

<span id="page-133-0"></span>**Nota** Se sul retro del computer sono presenti due porte telefoniche, non è necessario utilizzare uno splitter per connessione parallela. È possibile collegare il telefono alla porta contrassegnata con "OUT" sul modem per computer.

Se si risponde prima del dispositivo e si avvertono i toni dell'apparecchio fax di emissione, sarà necessario rispondere manualmente alla chiamata fax.

Se si utilizza la linea telefonica per le chiamate vocali, per le trasmissioni fax e per il modem per computer, seguire le istruzioni riportate di seguito per la configurazione del fax.

Se si incontrano problemi configurando il dispositivo con apparecchiature opzionali, rivolgersi al proprio gruppo di supporto o al fornitore del servizio internet per ulteriore assistenza.

## **Linea condivisa per le chiamate vocali/fax con modem DSL/ADSL**

Seguire le istruzioni riportate di seguito se il computer è dotato di un modem DSL/ADSL

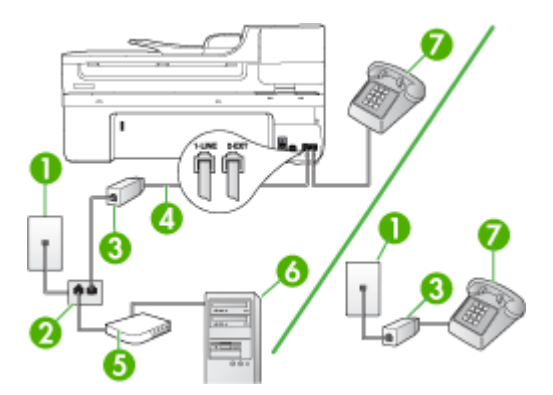

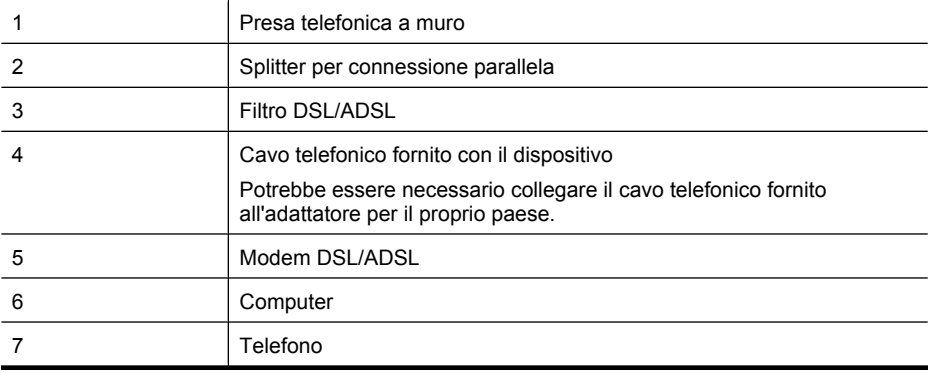

**Nota** Sarà necessario acquistare uno splitter per connessione parallela. Uno splitter per connessione parallela ha una porta RJ-11 sul lato anteriore e due porte RJ-11 sul retro. Non utilizzare uno splitter per connessione a due linee telefoniche, uno splitter per connessione seriale o uno splitter per connessione parallela con due porte RJ-11 sul lato anteriore e una spina sul retro.

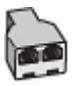

## **Configurazione del dispositivo con un modem DSL/ADSL**

- **1.** Richiedere un filtro DSL al fornitore del servizio.
	- **Nota** Gli apparecchi telefonici situati in altre parti della casa o dell'ufficio che condividono lo stesso numero telefonico con il servizio DSL devono essere collegati a filtri DSL aggiuntivi per impedire i disturbi sulla linea telefonica durante le chiamate vocali.
- **2.** Utilizzando il cavo telefonico fornito con la periferica, collegare un'estremità al filtro DSL, quindi collegare l'altra estremità alla porta contrassegnata con 1-LINE sul retro della periferica.
	- **Nota** Potrebbe essere necessario collegare il cavo telefonico fornito all'adattatore per il proprio paese.

Se non si utilizza il cavo fornito per collegare il dispositivo al filtro DSL, potrebbe non essere possibile utilizzare il fax correttamente. Questo cavo speciale è diverso dai cavi telefonici più comuni di cui si dispone normalmente a casa o negli uffici.

- **3.** Se si dispone di un sistema telefonico di tipo parallelo, rimuovere il connettore bianco dalla porta 2-EXT sul retro del dispositivo, quindi collegare un telefono alla porta.
- **4.** Collegare il filtro DSL allo splitter per connessione parallela.
- **5.** Collegare il modem DSL allo splitter per connessione parallela.
- **6.** Collegare lo splitter per connessione parallela alla presa a muro.
- **7.** Eseguire un test fax.

Quando il telefono squilla, il dispositivo risponde automaticamente dopo il numero di squilli impostato con l'opzione **Squilli prima di rispondere**, quindi invia il segnale di ricezione all'apparecchio fax di origine e il fax viene ricevuto.

Se si incontrano problemi configurando il dispositivo con apparecchiature opzionali, rivolgersi al proprio gruppo di supporto o al fornitore del servizio internet per ulteriore assistenza.

## <span id="page-135-0"></span>**Caso I: Linea per le chiamate vocali e fax condivisa con una segreteria telefonica**

Se si ricevono chiamate vocali e fax sullo stesso numero telefonico e si dispone inoltre di una segreteria telefonica per le chiamate vocali, configurare il dispositivo come descritto in questa sezione.

## **Figura 8-9 Vista posteriore del dispositivo**

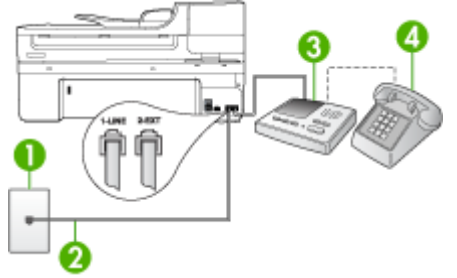

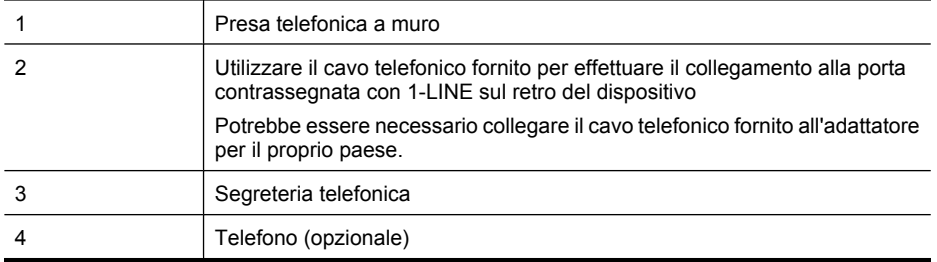

## **Per configurare il dispositivo con una linea per le chiamate vocali e fax condivisa con una segreteria telefonica**

- **1.** Rimuovere il connettore bianco dalla porta 2-EXT sul retro del dispositivo.
- **2.** Scollegare la segreteria telefonica dalla presa telefonica a muro e collegarla alla porta 2-EXT sul retro del dispositivo.
	- **Nota** Se non si collega la segreteria telefonica direttamente al dispositivo, è possibile che i toni del fax dell'apparecchio di origine vengano registrati sulla segreteria telefonica e che non sia possibile ricevere fax con il dispositivo.
- **3.** Utilizzando il cavo telefonico fornito con la periferica, collegare un'estremità alla presa telefonica a muro, quindi collegare l'altra estremità alla porta contrassegnata con 1- LINE sul retro della periferica.
	- **X** Nota Potrebbe essere necessario collegare il cavo telefonico fornito all'adattatore per il proprio paese.

Se non si utilizza il cavo telefonico fornito per collegare la presa telefonica a muro con il dispositivo, potrebbe non essere possibile inviare e ricevere fax correttamente. Questo cavo speciale è diverso dai cavi telefonici comuni di cui si dispone normalmente a casa o in ufficio.

- <span id="page-136-0"></span>**4.** (Opzionale) Se la segreteria telefonica non dispone di un telefono incorporato, per comodità è possibile collegare un telefono alla porta "OUT" sul retro della segreteria telefonica.
	- **Nota** Se la segreteria telefonica non consente di collegare un telefono esterno, è possibile acquistare e utilizzare uno splitter per connessione parallela (denominato anche accoppiatore) per collegare la segreteria telefonica e il telefono al dispositivo. È possibile utilizzare cavi telefonici standard per questi collegamenti.
- **5.** Attivare l'impostazione **Risposta automatica**.
- **6.** Impostare la segreteria telefonica in modo che risponda dopo pochi squilli.
- **7.** Impostare l'opzione **Squilli prima di rispondere** nel dispositivo sul numero massimo di squilli supportati. Il numero massimo di squilli varia a seconda del paese o della località di appartenenza.
- **8.** Eseguire un test fax.

Quando il telefono squilla, la segreteria telefonica risponde dopo il numeri di squilli impostato e riproduce il messaggio registrato. Nel frattempo il dispositivo controlla la chiamata, restando in attesa dei toni fax. Se rileva i toni di un fax in arrivo, il dispositivo emette i toni di ricezione e il fax viene ricevuto; in caso contrario, interrompe il controllo della linea e la segreteria telefonica può registrare un messaggio vocale.

Se si incontrano problemi configurando il dispositivo con apparecchiature opzionali, rivolgersi al proprio gruppo di supporto o al fornitore del servizio internet per ulteriore assistenza.

## **Caso J: Linea per le chiamate vocali e fax condivisa con modem e segreteria telefonica**

Se si ricevono sia chiamate vocali sia fax sullo stesso numero telefonico e alla stessa linea sono collegati un modem per computer e una segreteria telefonica, configurare la periferica HP come descritto in questa sezione.

- **Nota** Poiché il modem per computer condivide la linea telefonica con la periferica HP, non sarà possibile utilizzare il modem e la periferica contemporaneamente. Ad esempio, non è possibile utilizzare la periferica HP per la trasmissione fax mentre si utilizza il modem per inviare e-mail o per accedere a Internet.
- Linea condivisa per le chiamate vocali/fax con modem per computer e servizio di segreteria telefonica
- [Linea condivisa per le chiamate vocali/fax con modem DSL/ADSL e segreteria](#page-139-0) [telefonica](#page-139-0)

## **Linea condivisa per le chiamate vocali/fax con modem per computer e servizio di segreteria telefonica**

Vi sono due modi per configurare la periferica HP con il computer in base al numero di porte telefoniche disponibili sul computer. Prima di iniziare, verificare se il computer dispone di una o due porte telefoniche.

• Se il computer dispone di una sola porta telefonica, sarà necessario acquistare uno splitter per connessione parallela, come mostrato nella figura. Uno splitter per

connessione parallela ha una porta RJ-11 sul lato anteriore e due porte RJ-11 sul retro. Non utilizzare uno splitter per connessione a due linee telefoniche, uno splitter per connessione seriale o uno splitter per connessione parallela con due porte RJ-11 sul lato anteriore e una spina sul retro.

## **Figura 8-10 Esempio di splitter per connessione parallela**

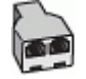

• Se il computer dispone di una sola porta telefonica, configurare la periferica HP come descritto di seguito.

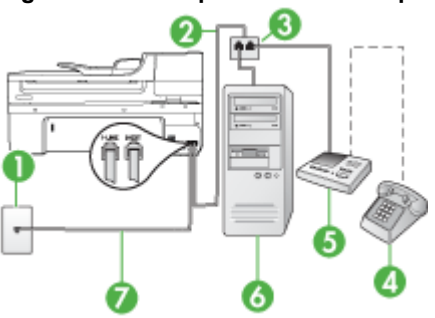

#### **Figura 8-11 Vista posteriore del dispositivo**

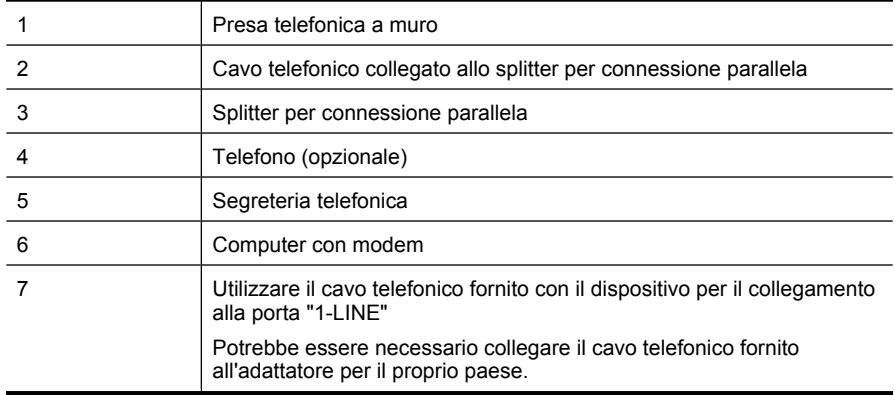

## **Per configurare il dispositivo sulla stessa linea telefonica di un computer con una porta telefonica**

- **1.** Rimuovere il connettore bianco dalla porta 2-EXT sul retro della periferica HP.
- **2.** Individuare il cavo telefonico che collega il retro del computer (modem per computer) a una presa a muro. Scollegare il cavo dalla presa telefonica a muro e collegarlo alla porta 2-EXT sul retro del dispositivo.
- **3.** Scollegare la segreteria telefonica dalla presa telefonica a muro e collegarla alla porta 2-EXT sul retro del dispositivo.
	- **Nota** Se la segreteria telefonica non viene collegata direttamente alla periferica HP, è possibile che i toni dell'apparecchio fax di origine vengano registrati dalla segreteria telefonica e che la periferica non sia in grado di ricevere fax.
- **4.** Utilizzando il cavo telefonico fornito con la periferica HP, collegare un'estremità alla presa telefonica a muro, quindi collegare l'altra estremità alla porta contrassegnata con 1-LINE sul retro della periferica HP.
	- **X** Nota Potrebbe essere necessario collegare il cavo telefonico fornito all'adattatore per il proprio paese.

Se non si utilizza il cavo telefonico fornito per collegare la presa telefonica a muro con il dispositivo, potrebbe non essere possibile inviare e ricevere fax correttamente. Questo cavo speciale è diverso dai cavi telefonici comuni di cui si dispone normalmente a casa o in ufficio.

- **5.** (Opzionale) Se la segreteria telefonica non dispone di un telefono incorporato, per comodità è possibile collegare un telefono alla porta "OUT" sul retro della segreteria telefonica.
	- **Nota** Se la segreteria telefonica non consente di collegare un telefono esterno, è possibile acquistare e utilizzare uno splitter per connessione parallela (denominato anche accoppiatore) per collegare la segreteria telefonica e il telefono al dispositivo. È possibile utilizzare cavi telefonici standard per questi collegamenti.
- **6.** Se il software del modem è impostato per ricevere automaticamente i fax sul computer, disattivare l'impostazione.
	- **Nota** Se l'impostazione di ricezione automatica dei fax non viene disattivata nel software del modem, il dispositivo non è in grado di ricevere i fax.
- **7.** Attivare l'impostazione **Risposta automatica**.
- **8.** Impostare la segreteria telefonica in modo che risponda dopo pochi squilli.
- **9.** Modificare le impostazioni **Squilli prima di rispondere** sulla periferica HP per il numero massimo di squilli supportati dalla periferica. Il numero massimo di squilli varia a seconda del paese/regione di appartenenza.
- **10.** Eseguire un test fax.
	- **Nota** Se si utilizza un computer dotato di due porte telefoniche, lo splitter per connessione parallela non è necessario. È possibile collegare la segreteria telefonica alla porta "OUT" posizionata sul retro del computer.

Quando il telefono squilla, la segreteria telefonica risponde dopo il numeri di squilli impostato e riproduce il messaggio registrato. Nel frattempo il dispositivo controlla la chiamata, restando in attesa dei toni fax. Se rileva i toni di un fax in arrivo, il dispositivo emette i toni di ricezione e il fax viene ricevuto; in caso contrario, interrompe il controllo della linea e la segreteria telefonica può registrare un messaggio vocale.

<span id="page-139-0"></span>Se si incontrano problemi configurando il dispositivo con apparecchiature opzionali, rivolgersi al proprio gruppo di supporto o al fornitore del servizio internet per ulteriore assistenza.

## **Linea condivisa per le chiamate vocali/fax con modem DSL/ADSL e segreteria telefonica**

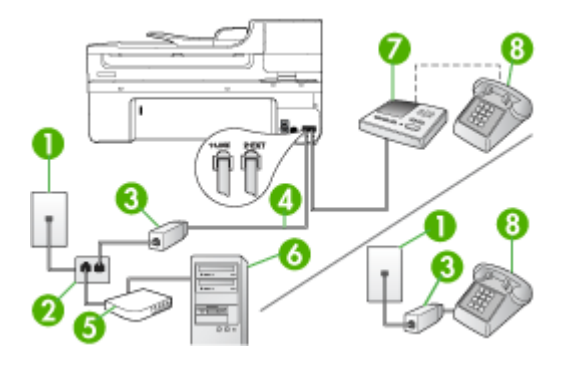

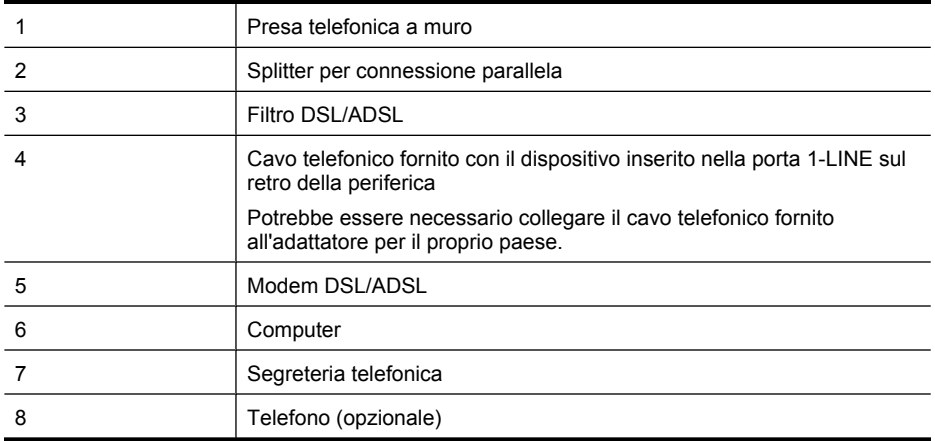

**Nota** Sarà necessario acquistare uno splitter per connessione parallela. Uno splitter per connessione parallela ha una porta RJ-11 sul lato anteriore e due porte RJ-11 sul retro. Non utilizzare uno splitter per connessione a due linee telefoniche, uno splitter per connessione seriale o uno splitter per connessione parallela con due porte RJ-11 sul lato anteriore e una spina sul retro.

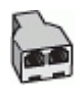

## **Configurazione del dispositivo con un modem DSL/ADSL**

- **1.** Richiedere un filtro DSL/ADSL al fornitore del servizio DSL/ADSL.
	- **Nota** Gli apparecchi telefonici situati in altre parti della casa o dell'ufficio che condividono lo stesso numero telefonico con il servizio DSL/ADSL devono essere collegati a filtri DSL/ADSL aggiuntivi per impedire i disturbi sulla linea telefonica durante le chiamate vocali.
- **2.** Utilizzando il cavo telefonico fornito con la periferica, collegare un'estremità al filtro DSL/ADSL, quindi collegare l'altra estremità alla porta contrassegnata con 1-LINE sul retro della periferica.
	- **X** Nota Potrebbe essere necessario collegare il cavo telefonico fornito all'adattatore per il proprio paese.

Se non si utilizza il cavo telefonico fornito per collegare il filtro DSL/ADSL con il dispositivo, potrebbe non essere possibile inviare e ricevere fax correttamente. Questo cavo speciale è diverso dai cavi telefonici comuni di cui si dispone normalmente a casa o in ufficio.

- **3.** Collegare il filtro DSL/ADSL allo splitter.
- **4.** Scollegare la segreteria telefonica dalla presa telefonica a muro e collegarla alla porta 2-EXT sul retro del dispositivo.
	- **Nota** Se non si collega la segreteria telefonica direttamente al dispositivo, è possibile che i toni del fax dell'apparecchio di origine vengano registrati sulla segreteria telefonica e che non sia possibile ricevere fax con il dispositivo.
- **5.** Collegare il modem DSL allo splitter per connessione parallela.
- **6.** Collegare lo splitter per connessione parallela alla presa a muro.
- **7.** Impostare la segreteria telefonica in modo che risponda dopo pochi squilli.
- **8.** Impostare l'opzione **Squilli prima di rispondere** nel dispositivo sul numero massimo di squilli supportati.
	- **Nota** Il numero massimo di squilli varia a seconda del paese/regione di appartenenza.
- **9.** Eseguire un test fax.

Quando il telefono squilla, la segreteria telefonica risponde dopo il numero di squilli impostato e riproduce il messaggio registrato. Nel frattempo il dispositivo controlla la chiamata, restando in attesa dei toni fax. Se rileva i toni di un fax in arrivo, il dispositivo emette i toni di ricezione e il fax viene ricevuto; in caso contrario, interrompe il controllo della linea e la segreteria telefonica può registrare un messaggio vocale.

Se si utilizza la stessa linea telefonica per il telefono, il fax e si dispone di un modem DSL, seguire le istruzioni riportate di seguito per la configurazione del fax.

Se si incontrano problemi configurando il dispositivo con apparecchiature opzionali, rivolgersi al proprio gruppo di supporto o al fornitore del servizio internet per ulteriore assistenza.

## <span id="page-141-0"></span>**Caso K: Linea per le chiamate vocali e fax condivisa con modem e messaggeria vocale**

Se si ricevono le chiamate vocali e fax sullo stesso numero telefonico, si utilizza un modem per computer sulla stessa linea e si è abbonati a un servizio di messaggeria vocale fornito dalla società telefonica, configurare il dispositivo come descritto in questa sezione.

**X** Nota Se si dispone di un servizio di messaggeria vocale che utilizza lo stesso numero telefonico utilizzato per le chiamate fax, non è possibile ricevere i fax automaticamente. Sarà necessario ricevere i fax manualmente, ovvero essere disponibili per rispondere di persona alle chiamate fax in arrivo. Se invece si desidera ricevere i fax in modo automatico, rivolgersi alla propria società telefonica per abbonarsi a un servizio di suoneria diversificata o per richiedere l'installazione di una linea telefonica distinta per il fax.

Poiché il modem per computer condivide la linea telefonica con il dispositivo, non sarà possibile utilizzarli contemporaneamente entrambi. Ad esempio, non sarà possibile utilizzare il dispositivo per la trasmissione di fax se si utilizza il modem per inviare e-mail o per accedere a Internet.

Esistono due modi per configurare il dispositivo con il computer in base al numero di porte telefoniche disponibili sul computer. Prima di iniziare, verificare se il computer dispone di una o due porte telefoniche.

• Se il computer dispone di una sola porta telefonica, sarà necessario acquistare uno splitter per connessione parallela (denominato anche accoppiatore) del tipo mostrato di seguito. Questo tipo di splitter dispone di una porta RJ-11 sul lato anteriore e di due porte RJ-11 sul retro. Non utilizzare uno splitter per connessione a due linee telefoniche, uno splitter per connessione seriale o uno splitter per connessione parallela con due porte RJ-11 sul lato anteriore e una spina sul retro.

# **Figura 8-12 Esempio di splitter per connessione parallela**

• Se il computer dispone di due porte telefoniche, configurare il dispositivo come descritto di seguito.

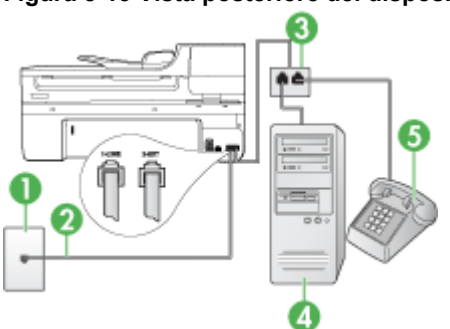

#### **Figura 8-13 Vista posteriore del dispositivo**

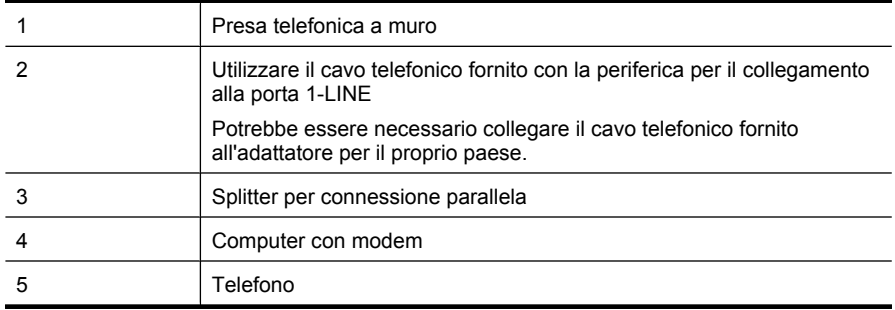

## **Per configurare il dispositivo sulla stessa linea telefonica di un computer con due porte telefoniche**

- **1.** Rimuovere il connettore bianco dalla porta 2-EXT sul retro del dispositivo.
- **2.** Individuare il cavo telefonico che collega il retro del computer (modem per computer) a una presa a muro. Scollegare il cavo dalla presa telefonica a muro e collegarlo alla porta 2-EXT sul retro del dispositivo.
- **3.** Collegare un telefono alla porta "OUT" sul retro del modem per computer.
- **4.** Utilizzando il cavo telefonico fornito con la periferica, collegare un'estremità alla presa telefonica a muro, quindi collegare l'altra estremità alla porta contrassegnata con 1- LINE sul retro della periferica.
	- **X** Nota Potrebbe essere necessario collegare il cavo telefonico fornito all'adattatore per il proprio paese.

Se non si utilizza il cavo telefonico fornito per collegare la presa telefonica a muro con il dispositivo, potrebbe non essere possibile inviare e ricevere fax correttamente. Questo cavo speciale è diverso dai cavi telefonici comuni di cui si dispone normalmente a casa o in ufficio.

- **5.** Se il software del modem è impostato per ricevere automaticamente i fax sul computer, disattivare l'impostazione.
	- **Nota** Se l'impostazione di ricezione automatica dei fax non viene disattivata nel software del modem, il dispositivo non è in grado di ricevere i fax.
- **6.** Disattivare l'impostazione **Risposta automatica**.
- **7.** Eseguire un test fax.

È necessario rispondere di persona alle chiamate fax in arrivo, altrimenti il dispositivo non sarà in grado di ricevere fax.

Se si incontrano problemi configurando il dispositivo con apparecchiature opzionali, rivolgersi al proprio gruppo di supporto o al fornitore del servizio internet per ulteriore assistenza.

# <span id="page-143-0"></span>**Configurazione fax di tipo seriale**

Per informazioni sulla configurazione del dispositivo per la trasmissione di fax utilizzando un sistema telefonico di tipo seriale, consultare i siti Web di configurazione fax per il proprio paese/regione.

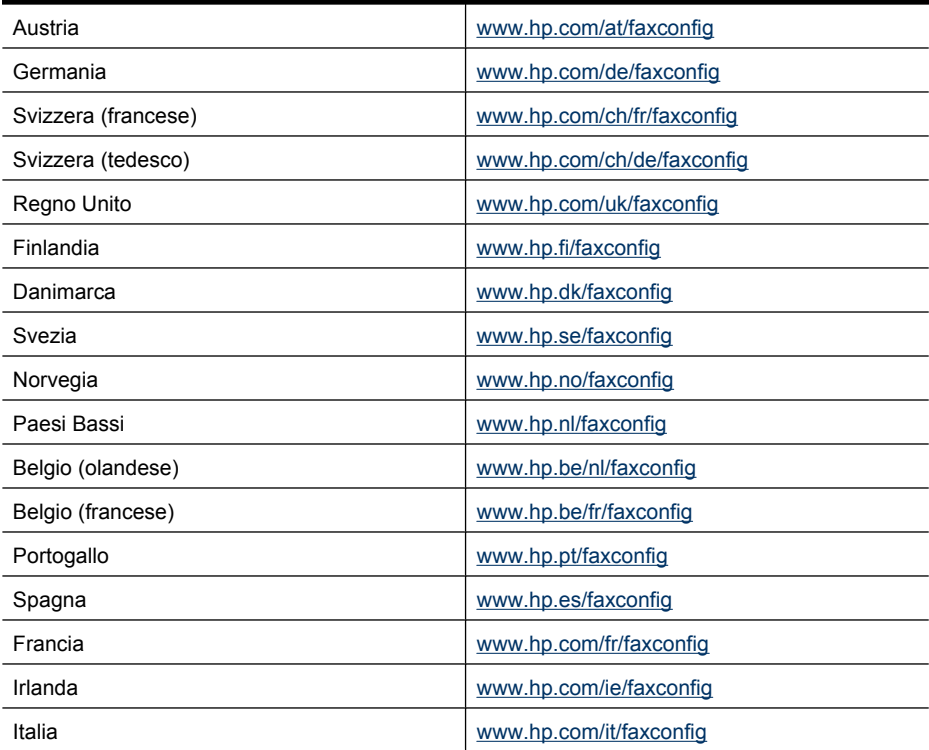

# **Configurazione del dispositivo (Windows)**

**Nota** Per eseguire il programma di installazione è necessario che nel computer sia installato Microsoft Internet Explorer 6.0 o versione successiva.

Per installare un driver di stampa in un computer dotato di Windows 2000, Windows XP o Windows Vista, è inoltre necessario disporre dei privilegi di amministratore.

Durante l'installazione del dispositivo, HP consiglia di effettuare il collegamento dopo avere installato il software, poiché il programma di installazione è stato sviluppato appositamente per facilitare l'esecuzione di tale procedura. Se il cavo è già stato collegato, vedere [Collegamento della periferica prima di eseguire l'installazione del](#page-144-0) [software](#page-144-0).

Questo capitolo tratta i seguenti argomenti:

- [Collegamento diretto](#page-144-0)
- [Connessione di rete](#page-146-0)
## <span id="page-144-0"></span>**Collegamento diretto**

È possibile collegare il dispositivo direttamente al computer utilizzando un cavo USB.

**Nota** Se si installa il software e si collega il dispositivo a un computer con sistema operativo Windows, sarà possibile collegare altri dispositivi allo stesso computer utilizzando i cavi USB senza dover reinstallare il software del dispositivo.

Durante l'installazione del dispositivo, HP consiglia di effettuare il collegamento dopo avere installato il software, poiché il programma di installazione è stato sviluppato appositamente per facilitare l'esecuzione di tale procedura. Se il cavo è già stato collegato, vedere Collegamento della periferica prima di eseguire l'installazione del software.

Questo capitolo tratta i seguenti argomenti:

- Installazione del software prima di eseguire il collegamento della periferica (procedura consigliata)
- Collegamento della periferica prima di eseguire l'installazione del software
- [Condividere la periferica su una rete locale condivisa](#page-145-0)

#### **Installazione del software prima di eseguire il collegamento della periferica (procedura consigliata)**

#### **Per installare il software**

- **1.** Chiudere tutte le applicazioni attive.
- **2.** Inserire Starter CD nell'unità CD. Il menu del CD verrà avviato automaticamente. Se il menu del CD non si avvia automaticamente, fare doppio clic sull'icona di installazione del CD in dotazione.
- **3.** Dal menu del CD, fare clic su **Installa dispositivo USB connesso** o **Installa dispositivo di rete/wireless** e seguire le istruzioni sullo schermo.
- **4.** Quando richiesto, accendere il dispositivo e collegarlo al computer utilizzando un cavo USB. Verrà visualizzata l'**Installazione guidata nuovo hardware** e verrà creata l'icona del dispositivo nella cartella Stampanti.
- **Nota** È possibile collegare il cavo USB in un secondo momento, quando sarà necessario utilizzare il dispositivo.

È inoltre possibile condividere il dispositivo con altri computer mediante una configurazione di rete semplice conosciuta come rete locale condivisa. Per ulteriori informazioni, vedere [Condividere la periferica su una rete locale condivisa.](#page-145-0)

#### **Collegamento della periferica prima di eseguire l'installazione del software**

Se il dispositivo è stato collegato al computer prima dell'installazione del software, sullo schermo del computer viene visualizzata l'**Installazione guidata nuovo hardware**.

**X** Nota Se il dispositivo è stato acceso, non spegnerlo né scollegare il cavo dal dispositivo durante l'esecuzione del programma di installazione. In caso contrario, il programma di installazione non verrà completato.

### <span id="page-145-0"></span>**Per collegare la periferica**

- **1.** Nella finestra di dialogo della procedura **Installazione guidata nuovo hardware** in cui vengono visualizzati i metodi di individuazione del driver, selezionare Avanzate e fare clic su **Avanti**.
	- **Nota** Evitare che l'**Installazione guidata nuovo hardware** esegua la ricerca automatica del driver di stampa.
- **2.** Selezionare la casella di controllo per specificare la posizione del driver e assicurarsi che le altre caselle di controllo siano deselezionate.
- **3.** Inserire il CD di avviamento nell'unità CD. Chiudere il menu del CD, se viene visualizzato.
- **4.** Fare clic su Sfoglia per individuare la cartella principale del CD di avviamento (ad esempio D) e scegliere **OK**.
- **5.** Fare clic su **Avanti** e seguire le istruzioni visualizzate sullo schermo.
- **6.** Fare clic su **Fine** per chiudere l'**Installazione guidata nuovo hardware**. L'installazione guidata avvia automaticamente il programma di installazione (l'operazione potrebbe richiedere qualche istante).
- **7.** Completare l'installazione.
- **Nota** È inoltre possibile condividere il dispositivo con altri computer mediante una configurazione di rete semplice conosciuta come rete locale condivisa. Per ulteriori informazioni, vedere Condividere la periferica su una rete locale condivisa.

#### **Condividere la periferica su una rete locale condivisa**

In una rete locale condivisa, il dispositivo viene collegato direttamente al connettore USB del computer scelto (noto come server) ed è condiviso da altri computer (client).

**Nota** Quando si condivide un dispositivo collegata direttamente, utilizzare come server il computer con il sistema operativo più recente. Se ad esempio si utilizzano due computer su cui sono installate due versioni differenti di Windows (Windows XP su uno e una versione precedente sull'altro), utilizzare come server il computer che esegue Windows XP.

Usare questa configurazione solo in piccoli gruppi o se l'utilizzo è limitato. Quando numerosi utenti utilizzano il dispositivo per stampare, il computer collegato viene rallentato.

Viene condivisa solo la funzione di stampa. Le funzioni di scansione e copia non vengono condivise.

#### **Per condividere la periferica**

- **1.** Fare clic su **Start**, scegliere **Impostazioni**, quindi fare clic su **Stampanti** o **Stampanti e fax**.
	- Oppure -

Fare clic su **Start**, **Pannello di controllo**, quindi fare doppio clic su **Stampanti**.

**2.** Fare clic con il pulsante destro del mouse sull'icona del dispositivo, quindi selezionare **Proprietà** e fare clic sulla scheda **Condivisione**.

- **3.** Fare clic sull'opzione di condivisione del dispositivo e attribuire un nome di condivisione.
- **4.** Per condividere il dispositivo con computer client che utilizzano versioni precedenti di Windows, fare clic su **Driver aggiuntivi** per installare i driver appropriati. Nell'unità CD-ROM del computer deve essere presente il CD di avviamento.

### **Connessione di rete**

Se il dispositivo è dotato di funzioni di rete può essere condiviso in un ambiente di rete mediante collegamento diretto. Questo tipo di collegamento consente di gestire il dispositivo mediante il server Web incorporato da qualsiasi computer della rete.

**Nota** Per eseguire il programma di installazione è necessario che nel computer sia installato Microsoft Internet Explorer 6.0 o versione successiva.

Scegliere l'opzione di installazione relativa al tipo di rete utilizzata:

- **Rete client/server:** se nella rete è presente un computer che funge da server di stampa dedicato, installare il software del dispositivo nel server, quindi eseguire l'installazione nei computer client. Per ulteriori informazioni, vedere Per installare il dispositivo in una rete e [Per installare il software del dispositivo nei computer client](#page-147-0). Questo metodo non consente di condividere tutte le funzioni del dispositivo: i computer client potranno utilizzare solo le funzioni di stampa.
- **Rete peer-to-peer:** se si utilizza una rete peer-to-peer, ovvero un rete che non dispone di un server di stampa dedicato, installare il software nei computer che utilizzeranno il dispositivo. Per ulteriori informazioni, vedere Per installare il dispositivo in una rete.

Inoltre, per collegare una stampante in entrambi i tipi di rete, è possibile utilizzare la procedura guidata **Aggiungi stampante** di Windows. Per ulteriori informazioni, vedere [Per installare il driver mediante la funzione Aggiungi stampante](#page-147-0).

Questo capitolo tratta i seguenti argomenti:

- Per installare il dispositivo in una rete
- [Per installare il software del dispositivo nei computer client](#page-147-0)
- [Per installare il driver mediante la funzione Aggiungi stampante](#page-147-0)

### **Per installare il dispositivo in una rete**

Attenersi alla seguente procedura per installare il software del dispositivo nei tipi di rete indicati.

Rete peer-to-peer (senza server di stampa dedicato)

- **1.** Rimuovere il coperchio di protezione dalla porta di rete del dispositivo e collegare il dispositivo alla rete.
- **2.** Inserire il CD di avviamento nell'unità CD. Il menu del CD viene avviato automaticamente. Se il menu del CD non viene avviato automaticamente, sfogliare l'unità CD-ROM del computer e fare doppio clic su **Setup.exe**.
- **3.** Fare clic su **Installa dispositivo USB connesso** o **Installa dispositivo di rete/ wireless**.
- **4.** Seguire le istruzioni visualizzate per completare l'installazione.

<span id="page-147-0"></span>**Nota** Per condividere il dispositivo con computer client Windows, vedere Per installare il software del dispositivo nei computer client e [Condividere la periferica su](#page-145-0) [una rete locale condivisa.](#page-145-0)

#### **Per installare il software del dispositivo nei computer client**

Dopo aver installato i driver nel computer che funge da server di stampa, sarà possibile condividere le funzionalità di stampa. I singoli utenti di Windows che desiderano utilizzare il dispositivo di rete devono installare il software sui propri computer (client).

È possibile collegare un computer client al dispositivo attenendosi alle procedure descritte di seguito:

- Fare doppio clic sull'icona **Aggiungi stampante** nella cartella Stampanti e seguire le istruzioni per l'installazione in rete. Per ulteriori informazioni, vedere Per installare il driver mediante la funzione Aggiungi stampante.
- Individuare il dispositivo nella rete e trascinarlo nella propria cartella Stampanti.
- Aggiungere il dispositivo e installare il software dal file INF della rete. Sul CD di avviamento i file INF sono memorizzati nella directory principale.

#### **Per installare il driver mediante la funzione Aggiungi stampante**

**1.** Fare clic su **Start**, selezionare **Impostazioni**, quindi fare clic su **Stampanti** o su **Stampanti e fax**.

- Oppure -

Fare clic su **Start**, **Pannello di controllo**, quindi fare doppio clic su **Stampanti**.

- **2.** Fare doppio clic su **Aggiungi stampante**, quindi su **Avanti**.
- **3.** Selezionare **Stampante di rete** oppure **Server stampante di rete**.
- **4.** Fare clic su **Avanti**.
- **5.** Effettuare una delle seguenti operazioni:

Digitare il percorso di rete o il nome in coda del dispositivo condiviso, quindi fare clic su **Avanti**. Quando richiesto, fare clic su **Disco driver** per selezionare il modello del dispositivo.

Fare clic su **Avanti** e individuare il dispositivo nell'elenco delle stampanti condivise.

**6.** Fare clic su **Avanti** e seguire le istruzioni visualizzate per completare l'installazione.

# **Configurare il dispositivo (Mac OS X)**

È possibile utilizzare il dispositivo con un solo computer Macintosh mediante un cavo USB oppure condividerlo con altri utenti di una rete.

Questo capitolo tratta i seguenti argomenti:

- [Installazione del software per un collegamento di rete o diretto](#page-148-0)
- [Condivisione della periferica su una rete condivisa a livello locale](#page-148-0)

## <span id="page-148-0"></span>**Installazione del software per un collegamento di rete o diretto**

#### **Per installare il software per un collegamento diretto**

- **1.** Inserire Starter CD nell'unità CD-ROM.
- **2.** Fare doppio clic su **HP Installer** e seguire le istruzioni sullo schermo.
- **3.** Quando viene richiesto, collegare il dispositivo al computer con un cavo USB.
- **4.** Se necessario, condividere il dispositivo con altri computer Macintosh.
	- **Collegamento diretto:** condividere la stampante con altri utenti del computer Macintosh. Per ulteriori informazioni, vedere Condivisione della periferica su una rete condivisa a livello locale.
	- **Connessione di rete:** i singoli utenti Macintosh che desiderano utilizzare il dispositivo in rete devono installare il software sui propri computer.

#### **Per installare il software per una connessione di rete**

- **1.** Rimuovere il coperchio di protezione dalla porta di rete del dispositivo e collegare il dispositivo alla rete.
- **2.** Inserire Starter CD nell'unità CD-ROM.
- **3.** Fare doppio clic su **HP Installer** e seguire le istruzioni sullo schermo.
- **4.** Nella schermata **Tipo collegamento**, selezionare **Rete cablata/wireless** e fare clic su **Avanti**.
- **5.** Seguire le istruzioni visualizzate per completare l'installazione.

### **Condivisione della periferica su una rete condivisa a livello locale**

Quando si collega la periferica in modo diretto, è possibile condividerla con altri computer mediante una configurazione di rete semplice conosciuta come Condivisione stampante. Usare Condivisione stampante solo in piccoli gruppi o se l'utilizzo è limitato. Quando numerosi utenti utilizzano il dispositivo per stampare, il computer collegato viene rallentato.

I requisiti fondamentali per la condivisione in un ambiente Mac OS X sono i seguenti:

- I computer Macintosh devono comunicare con la rete utilizzando il protocollo TCP/IP e devono disporre di indirizzi IP. (AppleTalk non è supportato).
- Il dispositivo da condividere deve essere collegato a una porta USB incorporata nel computer host Macintosh.
- Il computer host e i computer client che utilizzano la periferica condivisa devono disporre del driver o PPD per la periferica installata. Per installare il software di condivisione e i relativi file della Guida è possibile utilizzare il programma di installazione.

Per ulteriori informazioni sulla condivisione USB, consultare le informazioni di supporto fornite sul sito Web Apple ([www.apple.com](http://www.apple.com)) oppure la Guida Apple Macintosh sul computer.

*I* Nota Condivisione stampante è supportata in Mac OS X (v10.4 e successive).

**Nota** Condivisione stampante deve essere abilitata sui computer host e client. Aprire **Preferenze di sistema**, selezionare **Condivisione** e poi fare clic su **Condivisione stampante**.

#### **Per condividere il dispositivo tra computer Mac OS X**

**1.** Abilitare la condivisione stampante su tutti i computer Macintosh (host e client) che sono collegati alla stampante.

Aprire **Preferenze di sistema**, fare clic su **Stampa e Fax**, selezionare la stampante che si desidera condividere dall'elenco sulla sinistra e poi selezionare **Condividi questa stampante**.

- **2.** Per stampare dagli altri computer Macintosh (i client) della rete, effettuare le operazioni riportate di seguito.
	- **a**. Fare clic su **Archivio**, quindi selezionare **Formato di Stampa** nel documento da stampare.
	- **b**. Dal menu a discesa **Formato per**, selezionare **Stampanti Condivise**, quindi selezionare il dispositivo.
	- **c**. Selezionare le **Dimensioni pagina** preferite e fare clic su **OK**.
	- **d**. Nel documento, fare clic su **Archivio** e selezionare **Stampa**.
	- **e**. Dal menu a discesa **Stampante**, selezionare **Stampanti Condivise**, quindi selezionare il dispositivo.
	- **f**. Se necessario, effettuare ulteriori impostazioni e fare clic su **Stampa**.

# **Configurare il dispositivo per la comunicazione wireless (solo alcuni modelli)**

È possibile configurare il dispositivo per le comunicazioni wireless utilizzando una delle modalità indicate di seguito.

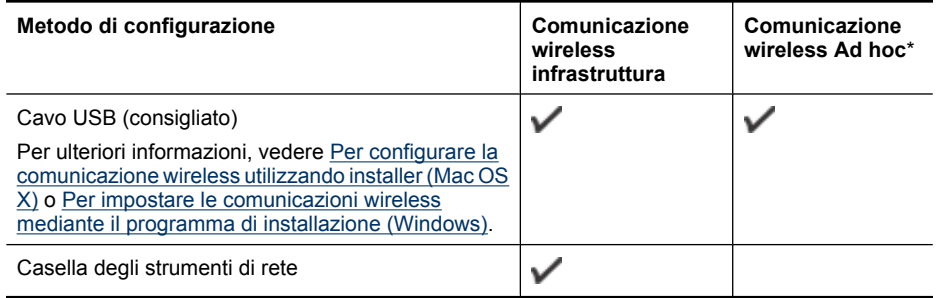

- **X** Nota In caso di problemi, vedere [Risolvere i problemi wirwless \(solo alcuni](#page-240-0) [modelli\)](#page-240-0).
	- Assicurarsi che il dispositivo non sia collegato alla rete mediante un cavo di rete.

Il dispositivo di invio deve disporre delle funzionalità 802.11 integrate o essere dotato di un scheda senza fili 802.11.

Il dispositivo e i computer che lo utilizzano devono appartenere alla stessa subnet.

Prima di installare il software del dispositivo, è preferibile conoscere le impostazioni della rete. Per ottenere queste informazioni, rivolgersi agli amministratori di sistema oppure effettuare le operazioni indicate di seguito:

- Ottenere il nome della rete, o identificativo SSID (Service Set Indentifier), e la modalità di comunicazione (Infrastruttura o Ad hoc) mediante l'utilità di configurazione per il WAP (Wireless Access Point) della rete o dalla scheda di rete del computer.
- Identificare il tipo di cifratura utilizzato dalla rete, ad esempio WEP (Wired Equivalent Privacy).
- Individuare la password di sicurezza o la chiave di cifratura del dispositivo wireless.

Questo capitolo tratta i seguenti argomenti:

- Descrizione delle impostazioni di rete wireless 802.11
- [Per impostare le comunicazioni wireless mediante il programma di installazione](#page-151-0) [\(Windows\)](#page-151-0)
- [Per configurare la comunicazione wireless utilizzando installer \(Mac OS X\)](#page-152-0)
- [Per impostare le comunicazioni wireless mediante il pannello di controllo della](#page-152-0) [periferica e l'Impostazione guidata wireless](#page-152-0)
- [Per disattivare le comunicazioni wireless](#page-152-0)
- [Collegare il dispositivo utilizzando un collegamento di rete wireless ad hoc](#page-153-0)
- [Indicazioni per ridurre le interferenze in una rete senza fili](#page-153-0)
- [Configurare il firewall per utilizzarlo con il dispositivo HP](#page-153-0)
- [Modificare il metodo di collegamento](#page-154-0)
- [Indicazioni per la sicurezza della rete wireless](#page-155-0)

## **Descrizione delle impostazioni di rete wireless 802.11**

### **Nome rete (SSID)**

Per impostazione predefinita, il dispositivo effettua la ricerca del nome di rete o SSID denominato "hpsetup". È possibile che la rete disponga di un SSID diverso.

### **Modalità di comunicazione**

Sono disponibili due opzioni per la modalità di comunicazione:

• **Ad hoc:** su una rete ad hoc, il dispositivo è impostato su una modalità di comunicazione ad hoc e comunica direttamente con altri dispositivi wireless senza l'utilizzo di un punto di accesso wireless, ad esempio un router wireless o Apple AirPort Base Station.

Tutti dispositivi della rete Ad hoc devono:

- Essere compatibili 802.11.
- Utilizzare la modalità di comunicazione Ad hoc.
- Disporre dello stesso nome di rete (SSID).
- Posizionarsi sugli stessi sottorete e canale.
- Avere le stesse impostazioni di sicurezza 802.11.
- **Infrastruttura (consigliata):** su una rete infrastruttura, il dispositivo è impostato su una modalità di comunicazione infrastruttura e comunica con altri dispositivi tramite la rete, sia che il dispositivo sia cablato o wireless, utilizzando un punto di accesso wireless, ad esempio un router o Apple AirPort Base Station.

#### **Impostazioni di sicurezza**

<span id="page-151-0"></span>**X** Nota Per conoscere le impostazioni disponibili per il dispositivo, vedere [Pagina](#page-113-0) [Descrizione della configurazione della rete.](#page-113-0)

Per ulteriori informazioni relative alla sicurezza wireless, visitare [www.wifi.org.](http://www.wifi.org)

• **Autenticazione di rete:** l'impostazione di fabbrica predefinita del dispositivo è 'Apri', che non richiede misure di sicurezza per l'autorizzazione o la cifratura. Gli altri valori possibili sono 'Aperto quindi condiviso', 'Condiviso' e 'WPA-PSK' (Wi-Fi® Protected Access Pre-Shared Key).

WPA aumenta il livello di protezione dati e il controllo degli accessi sulle reti Wi-FI esistenti e future e risolve tutti i punti deboli di WEP, il meccanismo di sicurezza nativo originale nello standard 802.11.

WPA2 rappresenta la seconda generazione della sicurezza WPA e offre alle imprese e agli utenti Wi-Fi un livello di protezione elevato consentendo l'accesso alle reti wireless solo agli utenti autorizzati.

- **Cifratura dei dati:**
	- Il protocollo Wired Equivalent Privacy (WEP) garantisce la sicurezza cifrando i dati inviati tramite onde radio da un dispositivo senza fili a un altro. I dispositivi presenti in una rete compatibile con questo protocollo utilizzano le chiavi WEP per codificare i dati. Se la rete utilizza il protocollo WEP, è necessario conoscere le chiavi WEP utilizzate.
	- WPA utilizza il protocollo TKIP (Temporal Key Integrity Protocol) per la cifratura e l'autenticazione 802.1X con uno dei tipi EAP (Extensible Authentication Protocol) standard attualmente disponibili.
	- WPA2 fornisce un nuovo schema di cifratura, ovvero lo schema AES (Advanced Encryption Standard). AES viene definito in modalità CCM in (counter cipherblock chaining mode) e supporta la serie IBSS (Independent Basic Service Set) per abilitare la sicurezza tra le workstation client funzionanti in modalità Ad hoc.

## **Per impostare le comunicazioni wireless mediante il programma di installazione (Windows)**

- **Nota** Per questo metodo, sarà necessario avere una rete wireless configurata ed in esecuzione. È inoltre necessario un cavo USB. Non collegare il cavo USB fino a quando non è richiesto dal programma d'installazione.
- **1.** Salvare i documenti aperti. Chiudere tutti i programmi in esecuzione sul computer.
- **2.** Inserire il CD di avviamento nell'unità CD. Il menu del CD verrà avviato automaticamente. Se il menu del CD non si avvia automaticamente, fare doppio clic sull'icona di installazione del CD di avviamento.
- **3.** Dal menu del CD scegliere **Installa dispositivo di rete/wireless** e seguire le istruzioni visualizzate.
	- **Nota** Se il software firewall visualizza eventuali messaggi sul computer durante l'installazione, selezionare l'opzione "consenti sempre" nei messaggi. Selezionando questa opzione, il software viene installato correttamente sul computer.
- **4.** Se richiesto, collegare temporaneamente il cavo di installazione wireless USB.
- **5.** Per completare l'installazione seguire le istruzioni visualizzate.
- **6.** Disconnettere il cavo di installazione wireless USB se richiesto.

### <span id="page-152-0"></span>**Per configurare la comunicazione wireless utilizzando installer (Mac OS X)**

- **1.** Collegare il cavo di installazione wireless USB alla porta sul retro del dispositivo HP e successivamente a una delle porte USB del computer.
- **2.** Inserire il CD iniziale nel computer.
- **3.** Fare doppio clic sull'icona HP Installer sul CD iniziale, quindi seguire le istruzioni visualizzate sullo schermo.
- **4.** Disconnettere il cavo di installazione wireless USB se richiesto.

## **Per impostare le comunicazioni wireless mediante il pannello di controllo della periferica e l'Impostazione guidata wireless**

L'Impostazione guidata wireless fornisce un metodo semplice per configurare e gestire i collegamenti wireless al dispositivo.

- **Nota** Per utilizzare questo metodo è necessario disporre di una rete wireless opportunamente configurata e funzionante.
- **1.** Impostare l'hardware del dispositivo (vedere la Guida introduttiva o il poster fornito con il dispositivo).
- **2.** Premere il pulsante **Imposta** sul pannello di controllo della periferica.
- **3.** Premere il pulsante freccia per selezionare la voce **Impostazioni di rete**, quindi premere **OK**.
- **4.** Premere il pulsante freccia per selezionare la voce **Installazione guidata wireless**, quindi premere **OK**.
- **5.** Seguire le istruzioni visualizzate per completare l'impostazione.

### **Per disattivare le comunicazioni wireless**

**Pannello di controllo della periferica:** Premere **Imposta**, quindi selezionare **Imposta rete**, poi selezionare **Radio wireless** e quindi selezionare **On** o **Off**.

## <span id="page-153-0"></span>**Collegare il dispositivo utilizzando un collegamento di rete wireless ad hoc**

#### **Metodo 1**

- **1.** Abilitare la rete wireless nel computer e nel dispositivo.
- **2.** Sul computer, collegarsi al nome di rete (SSID) "hpsetup". (Questo nome di rete è predefinito, una rete ad hoc creata dal dispositivo HP).
	- **X** Nota Se il dispositivo HP è stato in precedenza configurato per una rete differente, è possibile ripristinare le impostazioni predefinite di rete per consentire al dispositivo di utilizzare "hpsetup". Per ripristinare le impostazioni predefinite completare i seguenti passi:

**Reimpostare la password di amministratore e le impostazioni di rete:** Selezionare **Configurazione**, selezionare **Rete** e poi selezionare **Ripristina impost. predefinite**. Per maggiori informazioni, vedere [Suggerimenti e risorse](#page-181-0) [generali per la risoluzione dei problemi.](#page-181-0)

### **Indicazioni per ridurre le interferenze in una rete senza fili**

Per ridurre le cause di interferenze in una rete senza fili, adottare le seguenti precauzioni:

- Posizionare i dispositivi senza fili lontano da oggetti metallici di grandi dimensioni, come ad esempio i casellari, e da altri dispositivi elettromagnetici, come ad esempio i forni a microonde o i telefoni cordless. Tali oggetti potrebbero disturbare i segnali radio.
- Posizionare i dispositivi senza fili lontano dalle strutture murarie dell'edificio, in quanto tali oggetti possono assorbire le onde radio e indebolire la potenza del segnale.
- In caso di una rete Infrastruttura, posizionare il WAP in posizione centrale, in modo che risulti visibile ai dispositivi senza fili della rete.
- Posizionare tutti i dispositivi senza fili della rete in modo che rientrino nei relativi raggi di azione.

### **Configurare il firewall per utilizzarlo con il dispositivo HP**

Un firewall personale, che ha il software per la sicurezza in esecuzione sul computer, può bloccare la comunicazione di rete tra il dispositivo HP e il computer.

Se si hanno problemi come:

- Stampante non trovata durante l'installazione del software HP
- Impossibile stampare, lavoro di stampa bloccato in coda o stampante non in linea
- Errori di comunicazione con lo scanner o messaggi di occupato dello scanner
- Impossibile visualizzare lo stato della stampante sul computer

Il firewall potrebbe impedire al dispositivo HP di comunicare con i computer in rete. Se il software HP non trova il dispositivo HP durante l'installazione (e si è ha conoscenza che <span id="page-154-0"></span>il dispositivo HP è in rete) o è già stato installato il software HP e si presentano dei problemi, eseguire le seguenti operazioni:

- **1.** Se si sta utilizzando un computer Windows, nei programmi di utilità per la configurazione firewall, cercare un'opzione per riconoscere come attendibili i computer su una sottorete locale (talvolta chiamato "ambito" o "area"). Rendendo attendibili tutti i computer nella sottorete locale, i computer e i dispositivi in ufficio possono comunicare gli uni con gli altri mentre sono ancora protetti da internet. Questo è il metodo più semplice da usare.
- **2.** Se non è disponibile l'opzione per riconoscere i computer nella sottorete locale, aggiungere la porta UDP 427 in ingresso all'elenco delle porte disponibili del firewall.
- **Nota** Non tutti i firewall richiedono una differenziazione tra le porte in ingresso e in uscita, ma alcuni lo richiedono.

Un altro problema comune è che il software HP non viene riconosciuto come attendibile dal firewall per accedere alla rete. Ciò può accadere se si è scelto di bloccare qualsiasi finestra di dialogo del firewall che appare quando si installa il software HP.

Se ciò accade e se si sta utilizzando un computer Windows, verificare che i seguenti programmi appaiono nell'elenco delle applicazioni attendibili firewall; aggiungere qualsiasi programma mancante.

- **hpqkygrp.exe**, situato nella directory **C:\program files\HP\digital imaging\bin**.
- **hpqscnvw.exe**, situato nella directory **C:\program files\HP\digital imaging\bin**.
- **hpqste08.exe**, situato nella directory **C:\program files\HP\digital imaging\bin**.
- **hpqtra08.exe**, situato nella directory **C:\program files\HP\digital imaging\bin**.
- **hpqthb08.exe**, situato nella directory **C:\program files\HP\digital imaging\bin**.
- **Nota** Fare riferimento alla documentazione firewall per la configurazione delle impostazioni della porta firewall e come aggiungere file HP all'elenco"attendibili".

**Nota** Alcuni firewall continuano a causare interferenze anche dopo la disattivazione. Se persistono i problemi dopo la configurazione del firewall come descritto sopra e si sta utilizzando un computer Windows, potrebbe essere necessario disinstallare il software firewall per utilizzare il dispositivo HP attraverso la rete.

### **Modificare il metodo di collegamento**

Se è stato installato il software e collegato il dispositivo HP utilizzando un cavo USB o Ethernet, è possibile passare ad un collegamento wireless ogni volta che si desidera.

#### **Per passare da un collegamento USB ad un collegamento wireless (Windows)**

- **1.** Selezionare **Start**, **Programmi**, **HP**, selezionare il dispositivo e quindi selezionare **Modificare metodo di collegamento**.
- **2.** Fare clic su **Aggiungi periferica**.
- **3.** Seguire le istruzioni sullo schermo e rimuovere il cavo USB se richiesto.

### <span id="page-155-0"></span>**Per passare da un collegamento USB ad un collegamento wireless (Mac OS X)**

- **1.** Fare clic sull'icona **HP Device Manager** nel Dock o nella cartella Hewlett Packard all'interno della cartella Applicazioni.
- **2.** Dall'elenco **Informazioni e impostazioni**, selezionare **Utility Configurazione Stampante di rete**.
- **3.** Seguire le istruzioni visualizzate per configurare le impostazioni della rete.

#### **Passare da un collegamento Ethernet ad un collegamento wireless**

- **Nota** Solo per dispositivi HP abilitati per reti Ethernet.
- **1.** Aprire Embedded Web Server (EWS). Per maggiori informazioni, vedere [Server Web](#page-108-0) [incorporato](#page-108-0).
- **2.** Fare clic sulla scheda **Colleg rete** e selezionare **Wireless (802.11)** nel pannello di sinistra.
- **3.** Nella scheda **Impostazione wireless**, premere **Avvia procedura guidata**.
- **4.** Seguire le istruzioni sullo schermo per passare da un collegamento Ethernet ad un collegamento wireless.
- **5.** Dopo aver terminato la modifica delle impostazioni, scollegare il cavo Ethernet.

#### **Indicazioni per la sicurezza della rete wireless**

Questo capitolo tratta i seguenti argomenti:

- Per aggiungere gli indirizzi hardware a un punto WAP
- [Altre indicazioni](#page-156-0)

#### **Per aggiungere gli indirizzi hardware a un punto WAP**

Il filtro MAC è una funzione di sicurezza grazie alla quale un WAP viene configurato con un elenco di indirizzi MAC (noti anche come "indirizzi hardware") di dispositivi a cui è consentito l'accesso alla rete tramite il WAP.

Il WAP non consente l'accesso alla rete ai dispositivi dei quali non dispone dell'indirizzo hardware.

Se il WAP filtra gli indirizzi MAC, l'indirizzo MAC della stampante dovrà essere aggiunto all'elenco degli indirizzi MAC accettati dal WAP.

- **1.** Stampare la pagina di configurazione della rete. Per informazioni sulle impostazioni di rete, vedere [Pagina Descrizione della configurazione della rete](#page-113-0).
- **2.** Aprire l'utilità di configurazione WAP e aggiungere l'indirizzo hardware del dispositivo all'elenco degli indirizzi MAC accettati.

#### <span id="page-156-0"></span>**Altre indicazioni**

Per mantenere sicura la rete senza fili, attenersi alle seguenti indicazioni:

- Utilizzare una password che contenga almeno 20 caratteri casuali. Nelle password WPA è possibile utilizzare fino a 63 caratteri.
- Evitare di utilizzare per le password parole o frasi comuni, sequenze di caratteri semplici (ad esempio tutti numeri 1) e informazioni personali. Utilizzare sempre stringhe casuali composte da lettere maiuscole e minuscole, numeri e, se possibile, caratteri speciali, quali i segni di punteggiatura.
- Cambiare periodicamente la password.
- Cambiare la password predefinita fornita dal produttore per l'accesso dell'amministratore al punto di accesso o al router senza fili. Con alcuni router è possibile cambiare anche il nome dell'amministratore.
- Se possibile, disattivare l'accesso amministrativo tramite comunicazione senza fili. In tal caso, sarà necessario collegare il router mediante una connessione Ethernet con fili quando si desidera apportare modifiche alla configurazione.
- Se possibile, disattivare sul router l'accesso amministrativo remoto tramite Internet. È possibile utilizzare Desktop remoto per creare una connessione cifrata a un computer che viene eseguito dietro il router e apportare modifiche di configurazione dal computer locale al quale si effettua l'accesso tramite Internet.
- Per evitare di connettersi inavvertitamente a un'altra parte della rete senza fili, disattivare l'impostazione per la connessione automatica alle reti non preferite. Questa impostazione è disabilitata per impostazione predefinita in Windows XP.

# **Disinstallazione e reinstallazione del software**

Se l'installazione risulta incompleta o il cavo USB è stato collegato al computer prima che venisse richiesto nella schermata di installazione, potrebbe essere necessario disinstallare e reinstallare il software. Non effettuare la semplice eliminazione dei file dell'applicazione dal computer. È necessario rimuoverli correttamente utilizzando il programma di disinstallazione fornito al momento dell'installazione del software del dispositivo.

Sono disponibili tre metodi per disinstallare il software da un computer Windows e un metodo per disinstallarlo da un computer Macintosh.

#### **Per eseguire la disinstallazione da un computer Windows, metodo 1**

- **1.** Scollegare il dispositivo dal computer. e non ricollegarlo finché la reinstallazione del software non sarà stata completata.
- **2.** Sulla barra delle applicazioni di Windows, fare clic su **Start**, selezionare **Programmi** o **Tutti i programmi**, selezionare **HP**, selezionare **Officejet 6500 E709 Series**, quindi fare clic su **Disinstalla**.
- **3.** Seguire le istruzioni visualizzate sullo schermo.
- **4.** Se viene richiesto se si desidera rimuovere i file condivisi, fare clic su **No**. Se questi file vengono eliminati, altri programmi che li utilizzano potrebbero non funzionare correttamente.
- **5.** Riavviare il computer.
- **6.** Per reinstallare il software, inserire il CD di avviamento nell'unità CD-ROM del computer, attenersi alle istruzioni visualizzate e inoltre vedere [Installazione del](#page-144-0) [software prima di eseguire il collegamento della periferica \(procedura consigliata\).](#page-144-0)
- **7.** Collegare il dispositivo al computer quando il software lo richiede.
- **8.** Premere il pulsante **Accensione** per accendere il dispositivo. Dopo aver collegato e acceso il dispositivo, è possibile che sia necessario attendere qualche minuto perché vengano completati gli eventi Plug and Play.
- **9.** Sequire le istruzioni visualizzate sullo schermo.

Al termine dell'installazione del software, viene visualizzata l'icona **Monitor di imaging digitale HP** nella barra di sistema di Windows.

#### **Per eseguire la disinstallazione da un computer Windows, metodo 2**

- **Nota** Utilizzare questo metodo se l'opzione **Disinstalla** non è disponibile nel menu Start di Windows.
- **1.** Sulla barra delle applicazioni di Windows, fare clic su **Start**, quindi selezionare **Impostazioni** e **Pannello di controllo**. Infine, fare clic su **Installazione applicazioni**.

- Oppure -

Fare clic su **Start**, **Pannello di controllo**, quindi fare doppio clic su **Programmi e funzionalità**.

**2.** Selezionare **HP Officejet 6500 E709 Series**, quindi fare clic su **Cambia/Rimuovi** o **Disinstalla/Cambia**.

Seguire le istruzioni visualizzate sullo schermo.

- **3.** Scollegare il dispositivo dal computer.
- **4.** Riavviare il computer.
	- **Nota** È importante scollegare il dispositivo prima di riavviare il computer. Non collegare il dispositivo al computer finché la reinstallazione del software non sarà stata completata.
- **5.** Inserire il CD di avviamento del dispositivo nell'unità CD-ROM del computer, quindi avviare il programma di installazione.
- **6.** Attenersi alle istruzioni visualizzate e consultare anche la [Installazione del software](#page-144-0) [prima di eseguire il collegamento della periferica \(procedura consigliata\)](#page-144-0).

#### **Per eseguire la disinstallazione da un computer Windows, metodo 3**

- **Nota** Utilizzare questo metodo se l'opzione **Disinstalla** non è disponibile nel menu Start di Windows.
- **1.** Inserire il CD di avviamento del dispositivo nell'unità CD-ROM del computer, quindi avviare il programma di installazione.
- **2.** Scollegare il dispositivo dal computer.
- **3.** Selezionare **Disinstalla** e seguire le istruzioni visualizzate sullo schermo.
- **4.** Riavviare il computer.
	- **Nota** È importante scollegare il dispositivo prima di riavviare il computer. Non collegare il dispositivo al computer finché la reinstallazione del software non sarà stata completata.
- **5.** Avviare nuovamente il programma di installazione.
- **6.** Selezionare **Installa**.
- **7.** Attenersi alle istruzioni visualizzate e consultare anche la [Installazione del software](#page-144-0) [prima di eseguire il collegamento della periferica \(procedura consigliata\)](#page-144-0).

#### **Per eseguire la disinstallazione da un computer Macintosh, metodo 1**

- **1.** Avviare **HP Device Manager**.
- **2.** Fare clic su **Information and Settings**.
- **3.** Selezionare l'opzione **Uninstall HP AiO Software** dal menu a discesa. Seguire le istruzioni visualizzate sullo schermo.
- **4.** Al termine della disinstallazione del software, riavviare il computer.
- **5.** Per reinstallare il software, inserire il CD di avviamento nell'unità CD-ROM del computer.
- **6.** Sulla scrivania, aprire il CD-ROM e fare doppio clic su **Programma di installazione HP All-in-One series**.
- **7.** Attenersi alle istruzioni visualizzate e consultare anche la sezione [Installazione del](#page-148-0) [software per un collegamento di rete o diretto](#page-148-0).

#### **Per eseguire la disinstallazione da un computer Macintosh, metodo 2**

- **1.** Aprire il Finder.
- **2.** Fare doppio clic su **Applicazioni**.
- **3.** Fare doppio clic su **Hewlett-Packard**.
- **4.** Selezionare il dispositivo, quindi fare doppio clic su **Disinstalla**.

# **9 Manutenzione e risoluzione dei problemi**

Questo capitolo tratta i seguenti argomenti:

- Operazioni relative alle cartucce di inchiostro
- [Stampare e valutare un rapporto sulla qualità di stampa](#page-170-0)
- [Pulizia della periferica](#page-176-0)
- [Suggerimenti e risorse generali per la risoluzione dei problemi](#page-181-0)
- [Risoluzione dei problemi di stampa](#page-182-0)
- [Risoluzione di problemi di stampa](#page-185-0)
- [Risoluzione problemi nella qualità di stampa](#page-197-0)
- [Risoluzione dei problemi di alimentazione della carta](#page-215-0)
- [Risoluzione dei problemi di copia](#page-216-0)
- [Risoluzione dei problemi di scansione](#page-219-0)
- [Risoluzioni dei problemi di invio e ricezione di fax](#page-224-0)
- [Risoluzione dei problemi di rete](#page-239-0)
- [Risolvere i problemi wirwless \(solo alcuni modelli\)](#page-240-0)
- [Risoluzione dei problemi relativi alle foto \(scheda di memoria\)](#page-246-0)
- [Risoluzione dei problemi di gestione della periferica](#page-247-0)
- [Risoluzione dei problemi di installazione](#page-248-0)
- [Eliminazione degli inceppamenti](#page-250-0)
- **[Errors \(Errori\)](#page-253-0)**

# **Operazioni relative alle cartucce di inchiostro**

Per assicurare una qualità di stampa ottimale dall'unità HP all-in-one, è necessario eseguire alcune semplici procedure di manutenzione. In questa sezione vengono fornite le linee guida per la gestione delle cartucce d'inchiostro, le istruzioni per la sostituzione delle cartucce d'inchiostro e l'allineamento e la pulizia della testina di stampa.

Questa sezione tratta i seguenti argomenti:

- [Informazioni sulle cartucce d'inchiostro e sulla testina di stampa](#page-160-0)
- [Controllare i livelli di inchiostro stimati](#page-161-0)
- [Sostituzione delle cartucce d'inchiostro](#page-161-0)
- [Manutenzione avanzata della cartuccia di inchiostro](#page-163-0)
- [Manutenzione della testina di stampa avanzata](#page-167-0)
- [Raccolta delle informazioni d'uso](#page-169-0)

## <span id="page-160-0"></span>**Informazioni sulle cartucce d'inchiostro e sulla testina di stampa**

Di seguito vengono elencati alcuni suggerimenti per la manutenzione delle cartucce d'inchiostro HP e per garantire una qualità di stampa costante.

- Seguire le istruzioni riportate nella Guida d'installazione per la prima installazione delle forniture di inchiostro. Le istruzioni contenute in questa Guida d'uso riguardano la sostituzione delle cartucce di stampa e non riguardano la prima installazione.
- Se è necessario sostituire una cartuccia d'inchiostro, prima di rimuovere la vecchia cartuccia d'inchiostro, attendere che ve ne sia una nuova disponibile.
	- $\triangle$  **Avvertimento** Prima di rimuovere la vecchia cartuccia di inchiostro, attendere che ve ne sia una nuova disponibile. Non lasciare la cartuccia di inchiostro fuori dal prodotto per un periodo di tempo prolungato. Ciò potrebbe danneggiare il prodotto e la cartuccia di inchiostro.
- Conservare le cartucce d'inchiostro nelle confezioni originali sigillate fino al momento dell'uso.
- Conservare le cartucce d'inchiostro nella stessa posizione che avevano sui ripiani del negozio oppure, una volta estratte dalla confezione, con l'etichetta rivolta verso il basso.
- Spegnere la HP all-in-one premendo il pulsante **Accensione** sul dispositivo. Attendere che l'indicatore **Accensione** sia spento prima di scollegare il cavo di alimentazione o spegnere la basetta di alimentazione. Se si spegne l'unità HP all-inone in modo improprio, il carrello di stampa non ritorna nella posizione corretta e potrebbero verificarsi problemi relativi alle cartucce e alla qualità di stampa.
- Conservare le cartucce a temperatura ambiente (15-35° C o 59-95° F).
- Non è necessario sostituire le cartucce se non quando la qualità della stampa diventa inaccettabile, tuttavia una o più cartucce consumate possono provocare un notevole deterioramento della qualità di stampa. Lo stesso deterioramento potrebbe essere causato da una testina di stampa intasata. Per risolvere il problema, verificare il livello d'inchiostro delle cartucce e pulire la testina di stampa. La pulizia della testina di stampa richiede l'uso di una certa quantità d'inchiostro.
- Non pulire la testina di stampa se non strettamente necessario. Tale operazione comporta un elevato consumo di inchiostro e una minore durata delle cartucce.
- Maneggiare le cartucce d'inchiostro con la massima cura. La caduta, lo scuotimento o la manipolazione non corretta delle cartucce durante l'installazione può causare problemi di stampa temporanei.
- Se si trasporta il prodotto, eseguire le operazioni riportate di seguito per evitare la fuoriuscita dell'inchiostro dal carrello di stampa o altri danni al prodotto:
	- Spegnere l'unità premendo il pulsante **Accensione**. Il carrello di stampa deve trovarsi nella parte destra della stazione di servizio.
	- Verificare che le cartucce d'inchiostro e la testina di stampa siano installate.
	- Inserire con cautela della carta di giornale all'interno del prodotto per evitare che il carrello di stampa si sposti durante il trasporto.
	- Il prodotto deve essere posizionato in piano durante il trasporto; non deve essere girato sui lati o capovolto.

#### <span id="page-161-0"></span>**Argomenti correlati**

- Controllare i livelli di inchiostro stimati
- [pulire la testina di stampa](#page-167-0)

#### **Controllare i livelli di inchiostro stimati**

È possibile controllare il livello stimato dell'inchiostro da Centro soluzioni HP, Casella degli strumenti (Windows), Utility stampante HP (Mac OS X), o da Embedded Web Server. Per ulteriori informazioni sull'uso di questi strumenti, vedere [Utilizzo degli](#page-105-0) [strumenti di gestione del dispositivo.](#page-105-0) È possibile stampare la pagina Stato stampante per visualizzare queste informazioni (vedere [Informazioni sulla pagina di stato della](#page-112-0) [stampante](#page-112-0)).

**Nota** Le avvertenze e gli indicatori del livello di inchiostro forniscono una stima a scopo puramente informativo. Quando un messaggio avverte che il livello di inchiostro è basso, sarebbe opportuno disporre di una cartuccia di ricambio per non dover rimandare la stampa. Non è necessario sostituire le cartucce fino a quando la qualità di stampa non risulta insoddisfacente.

**Nota** Se è stata installata una cartuccia ricaricata o rifabbricata oppure se la cartuccia è stata già utilizzata in un'altra unità, l'indicatore del livello d'inchiostro potrebbe risultare impreciso o non disponibile.

**Nota** Durante il processo di stampa, l'inchiostro delle cartucce viene utilizzato in diversi modi, inclusi il processo di inizializzazione, che prepara l'unità e le cartucce per la stampa e la fase di manutenzione della testina, che mantiene puliti gli ugelli e garantisce che l'inchiostro scorra senza problemi. Tenere presente che nella cartuccia usata restano sempre dei residui di inchiostro. Per maggiori informazioni, vedere [www.hp.com/go/inkusage](http://www.hp.com/go/inkusage).

### **Sostituzione delle cartucce d'inchiostro**

Seguire queste istruzioni per sostituire le cartucce d'inchiostro.

*X* Nota Quando si configura il prodotto per la prima volta, seguire le istruzioni nella Guida d'installazione per l'installazione delle forniture di inchiostro.

Per informazioni sul riciclaggio delle forniture di inchiostro usate, vedere [Programma](#page-297-0) [per il riciclaggio dei materiali di consumo HP per stampanti a getto d'inchiostro](#page-297-0).

Se non si hanno già le cartucce d'inchiostro di ricambio per l'unità HP all-in-one e occorre ordinarle, andare a [www.hp.com/buy/supplies](http://www.hp.com/buy/supplies). Se richiesto, selezionare il paese/regione, attenersi alle istruzioni per selezionare il prodotto, quindi fare clic su uno dei collegamenti per effettuare gli acquisti.

*X* Nota Attualmente alcune sezioni del sito Web HP sono disponibili solo in inglese.

**Avvertimento** Prima di rimuovere la vecchia cartuccia di inchiostro, attendere che ve ne sia una nuova disponibile. Non lasciare la cartuccia di inchiostro fuori dal prodotto per un periodo di tempo prolungato. Ciò potrebbe danneggiare il prodotto e la cartuccia di inchiostro.

#### **Sostituzione delle cartucce di inchiostro**

- **1.** Accertarsi che l'unità sia accesa.
- **2.** Aprire lo sportello di accesso alle cartucce di inchiostro. Il carrello di stampa si sposta al centro dell'unità.

*X* Nota Attendere che il carrello di stampa si fermi prima di procedere.

**3.** Premere la linguetta sulla parte anteriore della cartuccia di inchiostro per sganciarla, quindi rimuoverla dall'alloggiamento.

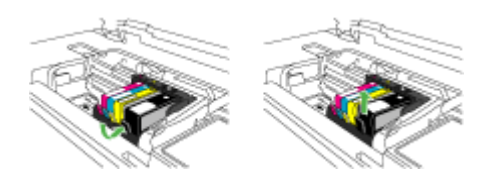

- **4.** Scartare la nuova cartuccia d'inchiostro tirando la linguetta arancione all'indietro per rimuovere l'involucro di plastica dalla cartuccia.
	- **Nota** Accertarsi di aver rimosso la plastica dalla cartuccia di inchiostro prima di installarla nel prodotto, altrimenti non sarà possibile eseguire la stampa.

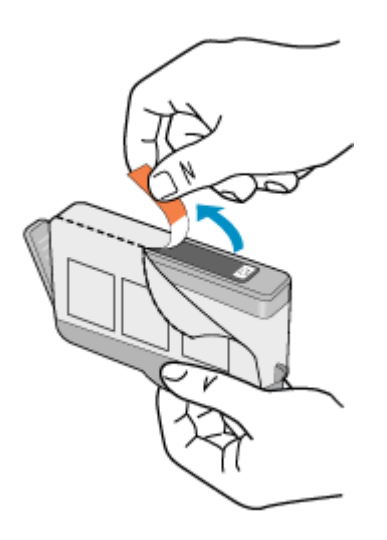

<span id="page-163-0"></span>**5.** Svitare il coperchio arancione per aprirlo.

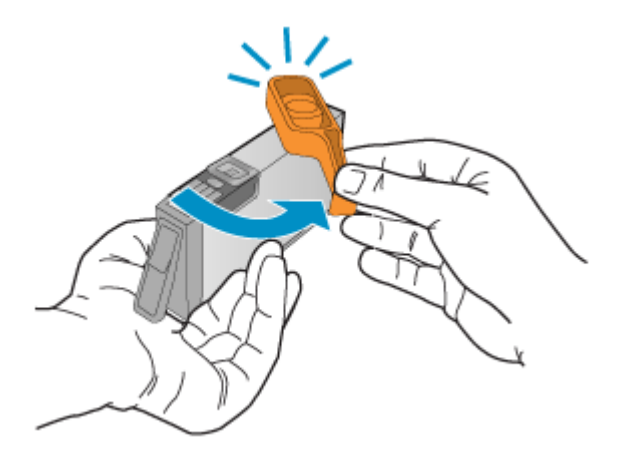

- **6.** Aiutandosi con le icone colorate, far scivolare la cartuccia di inchiostro nell'alloggiamento vuoto fino al completo inserimento.
	- $\triangle$  **Avvertimento** Non alzare la maniglia del fermo del carrello di stampa per installare le cartucce di inchiostro. In caso contrario, le cartucce potrebbero non essere installate correttamente e potrebbero verificarsi problemi di stampa. Per installare le cartucce di inchiostro correttamente, il gancio deve rimanere abbassato.

Accertarsi di inserire la cartuccia nell'alloggiamento con la stessa icona e lo stesso colore della cartuccia che si sta installando.

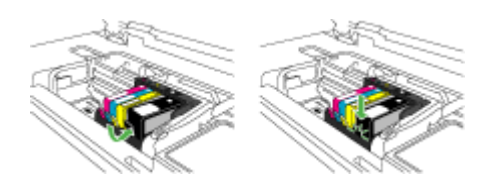

- **7.** Ripetere i passi da 3 a 6 per ciascuna cartuccia che si desidera sostituire.
- **8.** Chiudere il coperchio delle cartucce d'inchiostro.

#### **Argomenti correlati**

[Ordinazione di materiali di consumo per la stampa](#page-266-0)

### **Manutenzione avanzata della cartuccia di inchiostro**

Questa sezione tratta i seguenti argomenti:

- [Pulire il sensore](#page-164-0)
- [Pulire la finestra del sensore sulle cartucce di inchiostro](#page-165-0)

#### <span id="page-164-0"></span>**Pulire il sensore**

**X** Nota Questa procedura è necessaria solo quando viene visualizzato un messaggio di errore relativo alle cartucce d'inchiostro,. Per ulteriori informazioni sui messaggi di errore, vedere [Errors \(Errori\).](#page-253-0)

Pulire il sensore.

Se il problema non viene risolto, la stampa può continuare, ma il comportamento del sistema dell'inchiostro potrebbe subire delle modifiche.

 $\triangle$  **Avvertimento** La procedura di pulizia potrebbe impiegare alcuni minuti. Verificare che le cartucce d'inchiostro siano installate nel prodotto. Se le cartucce vengono lasciate al di fuori del prodotto per un lungo periodo di tempo potrebbero danneggiarsi.

#### **Per pulire il sensore del prodotto**

- **1.** Per la pulizia usare un panno di cotone o un panno che non lasci pelucchi.
- **2.** Accertarsi che l'unità sia accesa.
- **3.** Aprire lo sportello di accesso alle cartucce d'inchiostro sollevandolo dalla parte destra anteriore dell'unità, finché lo sportello non si blocca in posizione.

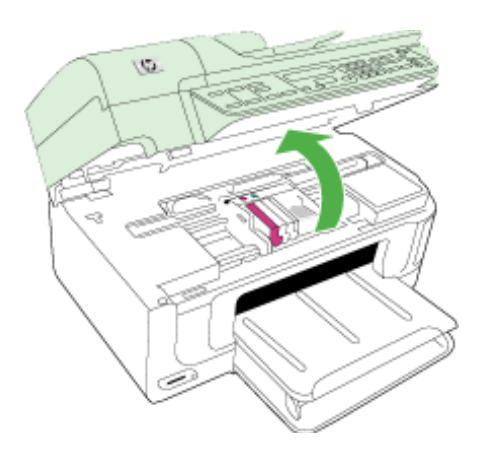

Il carrello di stampa si sposta al centro dell'unità.

**X** Nota Attendere che il carrello di stampa si fermi prima di procedere.

<span id="page-165-0"></span>**4.** Individuare il sensore all'interno del prodotto.

Il sensore è una parte in plastica nera, quadrata e leggermente più grande di una gomma da cancellare e si trova alla sinistra della cartuccia di inchiostro.

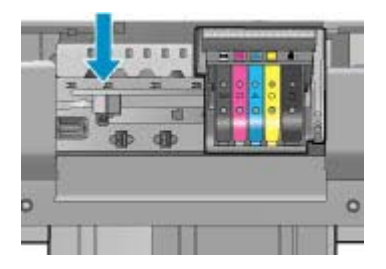

- **5.** Pulire il sensore con un panno asciutto o un panno che non lasci pelucchi.
- **6.** Chiudere lo sportello di accesso alla cartuccia di inchiostro e accertarsi che il messaggio di errore sia stato risolto.
- **7.** Se il messaggio di errore appare nuovamente, spegnere il prodotto e riaccenderlo.

### **Pulire la finestra del sensore sulle cartucce di inchiostro**

Pulire la finestra su tutte le cartucce d'inchiostro.

Se il problema non viene risolto, la stampa può continuare, ma il comportamento del sistema dell'inchiostro potrebbe subire delle modifiche.

 $\triangle$  **Avvertimento** La procedura di pulizia potrebbe impiegare alcuni minuti. Verificare che le cartucce d'inchiostro siano installate nel prodotto. Se le cartucce vengono lasciate al di fuori del prodotto per un lungo periodo di tempo potrebbero danneggiarsi.

#### **Per pulire la finestra del sensore sulle cartucce d'inchiostro**

- **1.** Per la pulizia usare un panno di cotone o un panno che non lasci pelucchi.
- **2.** Accertarsi che l'unità sia accesa.
- **3.** Aprire lo sportello di accesso alle cartucce d'inchiostro sollevandolo dalla parte destra anteriore dell'unità, finché lo sportello non si blocca in posizione.

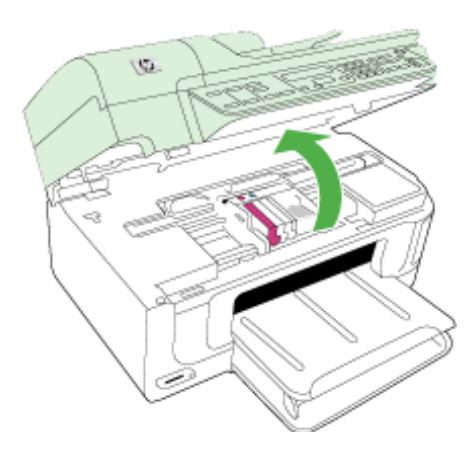

Il carrello di stampa si sposta al centro dell'unità.

**X** Nota Attendere che il carrello di stampa si fermi prima di procedere.

**4.** Rimuovere tutte le cartucce di stampa e posizionarle su un foglio di carta con le aperture dell'inchiostro rivolte verso l'alto.

#### **Per rimuovere le cartucce d'inchiostro**

**a**. Premere la linguetta sulla cartuccia d'inchiostro per sganciarla, quindi rimuoverla dall'alloggiamento.

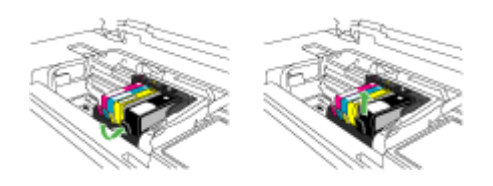

**b**. Posizionare la cartuccia di inchiostro su un foglio di carta con l'apertura per l'inchiostro rivolta verso l'alto.

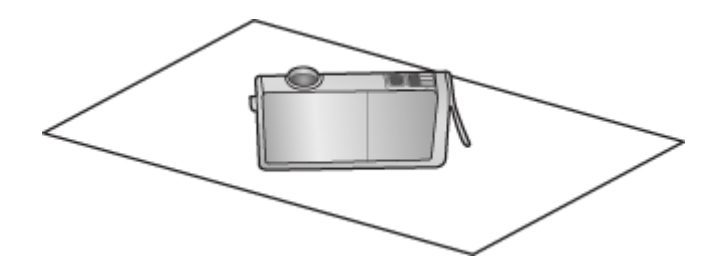

- **c**. Ripetere i passi a e b per ciascuna cartuccia di inchiostro.
- **5.** Per ciascuna cartuccia di inchiostro, pulire la finestra del sensore con un panno asciutto o con un panno che non lasci pelucchi. La finestra del sensore è un'area di plastica trasparente vicina ai contatti di rame o di metallo dorati nella parte inferiore della cartuccia di inchiostro. Cercare di non toccare i contatti metallici.

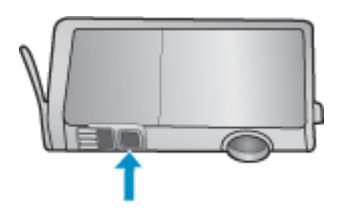

<span id="page-167-0"></span>**6.** Installare ciascuna cartuccia di inchiostro nel relativo alloggiamento. Premere verso il basso finché la linguetta non scatta in posizione.

Far corrispondere il colore dell'etichetta e l'icona della cartuccia di inchiostro al colore e all'icona dell'alloggiamento di ciascuna cartuccia.

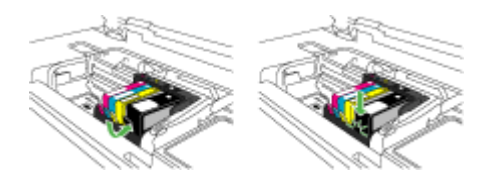

- **7.** Chiudere lo sportello di accesso alla cartuccia di inchiostro e accertarsi che il messaggio di errore sia stato risolto.
- **8.** Se il messaggio di errore appare nuovamente, spegnere il prodotto e riaccenderlo.

#### **Manutenzione della testina di stampa avanzata**

Se si verificano problemi durante la stampa, il problema potrebbe essere dovuto alla testina di stampa. Per risolvere i problemi relativi alla qualità di stampa, è necessario eseguire le procedure riportate nelle sezioni seguenti solo se richiesto.

Le procedure di allineamento e pulizia non necessarie potrebbero comportare uno spreco di inchiostro e ridurre la durata delle cartucce.

Se viene visualizzato un messaggio di errore relativo alle cartucce d'inchiostro, consultare la sezione [Errors \(Errori\)](#page-253-0) per ulteriori informazioni.

Questa sezione tratta i seguenti argomenti:

- pulire la testina di stampa
- [allineare la stampante](#page-168-0)

#### **pulire la testina di stampa**

Se il risultato di stampa presenta striature o viene stampato con colori non corretti o mancanti, potrebbe essere necessario pulire la testina di stampa.

Questo processo usa dell'inchiostro per tentare di sbloccare e pulire gli ugelli della testina di stampa.

Questa operazione potrebbe richiedere alcuni minuti e sarà necessario utilizzare uno o più fogli di carta.

#### **Per pulire la testina di stampa dal pannello di controllo**

- **1.** Caricare carta normale bianca nuova in formato Letter, A4, o Legal nel vassoio di alimentazione principale.
- **2.** Premere **Imposta**.
- **3.** Premere il pulsante freccia giù fino a che non viene visualizzato **Strumenti**, quindi premere **OK**.
- <span id="page-168-0"></span>**4.** Premere il pulsante freccia giù fino a che non viene visualizzato **Pulisci testina di stampa**, quindi premere **OK**. L'unità pulisce la testina di stampa.
- **5.** Premere un pulsante qualsiasi per tornare al menu **Strumenti**.

#### **Per pulire la testina di stampa dalla Casella strumenti stampante**

- **1.** Caricare carta normale bianca nuova in formato Letter, A4, o Legal nel vassoio di alimentazione principale.
- **2.** In Centro soluzioni HP, fare clic su **Impostazioni**.
- **3.** Nell'area delle **impostazioni di stampa**, fare clic su **Casella strumenti stampante**.
	- **Nota** È anche possibile aprire la **Casella strumenti stampante** dalla finestra di dialogo **Proprietà di stampa**. Nella finestra di dialogo **Proprietà di stampa**, fare clic sulla scheda **Funzioni**, quindi su **Assistenza stampante**.

Viene visualizzata la **Casella strumenti stampante**.

- **4.** Fare clic sulla scheda **Assistenza periferica**.
- **5.** Fare clic su **Pulisci testine di stampa**.
- **6.** Seguire le istruzioni finché la qualità dell'output non risulta soddisfacente, quindi fare clic su **Fine**.

La pulizia viene eseguita in due fasi. Ciascuna fase dura circa due minuti, usa un foglio di carta e una crescente quantità di inchiostro. Dopo ciascuna fase, riesaminare la qualità della pagina stampata. Se la qualità di stampa non è ottimale, avviare la fase di pulizia successiva.

Se la qualità di stampa resta scadente anche dopo l'esecuzione di entrambe le fasi di pulizia, provare ad eseguire l'allineamento della stampante. Se i problemi di qualità di stampa persistono anche dopo la pulizia della testina di stampa e l'allineamento della stampante, contattare l'assistenza HP.

### **Per pulire la testina di stampa da Embedded Web Server**

- **1.** Caricare carta normale bianca nuova in formato Letter, A4, o Legal nel vassoio di alimentazione principale.
- **2.** Fare clic sulla scheda **Impostazioni dispositivo**, fare clic su **Servizi dispositivo** nel pannello a sinistra, selezionare**Pulisci testine di stampa** dall'elenco a discesa nella sezione **Qualità di stampa**, quindi fare clic su **Esegui test**.

#### **allineare la stampante**

Il prodotto allinea automaticamente la testina di stampa durante la configurazione iniziale.

È consigliabile utilizzare questa funzione se il rapporto di stato della stampante presenta striature o righe bianche attraverso i blocchi di colore o se si verificano problemi relativi alla qualità di stampa.

#### **Per allineare la testina di stampa dal pannello di controllo**

- **1.** Caricare carta normale bianca nuova in formato Letter, A4, o Legal nel vassoio di alimentazione principale.
- **2.** Premere **Imposta**.
- <span id="page-169-0"></span>**3.** Premere il pulsante freccia giù fino a che non viene visualizzato **Strumenti**, quindi premere **OK**.
- **4.** Premere il pulsante freccia giù fino a che non viene visualizzato **Allinea stampante**, quindi premere **OK**. L'unità allinea la testina di stampa.
- **5.** Premere un pulsante qualsiasi per tornare al menu **Strumenti**.

#### **Per eseguire l'allineamento della stampante dalla Casella strumenti stampante**

- **1.** Caricare carta normale bianca nuova in formato Letter, A4, o Legal nel vassoio di alimentazione principale.
- **2.** In Centro soluzioni HP, fare clic su **Impostazioni**.
- **3.** Nell'area delle **impostazioni di stampa**, fare clic su **Casella strumenti stampante**.
	- **Nota** È anche possibile aprire la **Casella strumenti stampante** dalla finestra di dialogo **Proprietà di stampa**. Nella finestra di dialogo **Proprietà di stampa**, fare clic sulla scheda **Funzioni**, quindi su **Assistenza stampante**.

Viene visualizzata la **Casella strumenti stampante**.

- **4.** Fare clic sulla scheda **Assistenza periferica**.
- **5.** Fare clic su **Allinea stampante**.

L'unità stampa una pagina di test ed esegue l'allineamento della testina di stampa e la calibrazione della stampante. Riutilizzare o gettare la pagina.

#### **Per eseguire l'allineamento della stampante da Embedded Web Server**

- **1.** Caricare carta normale bianca nuova in formato Letter, A4, o Legal nel vassoio di alimentazione principale.
- **2.** Fare clic sulla scheda **Impostazioni**, fare clic su **Servizi dispositivo** nel pannello a sinistra, selezionare**Allinea la testina di stampa** dall'elenco a discesa nella sezione **Qualità di stampa**, quindi fare clic su **Esegui test**.

#### **Raccolta delle informazioni d'uso**

Le cartucce HP utilizzate con questo prodotto contengono un chip di memoria che aiuta a comprendere il funzionamento del prodotto.

In aggiunta , questo chip di memoria raccoglie un insieme limitato di informazioni riguardo l'utilizzo del prodotto, che potrebbe includere le seguenti informazioni: la data di installazione della cartuccia, la data dell'ultima volta che è stata utilizzata, il numero di pagine stampate, il numero massimo di pagine stampabili, le modalità di stampa utilizzate, eventuali errori di stampa che possono essersi verificati e il modello del prodotto. Queste informazioni aiutano la progettazione di prodotti HP futuri per soddisfare le esigenze di stampa dei clienti.

I dati raccolti dal chip di memoria della cartuccia non contengono informazioni che possono essere utilizzate per identificare un cliente o utente della cartuccia o il loro prodotto.

HP raccoglie un campione dei chip di memoria dalle cartucce restituite ad HP tramite il programma di ritiro e riciclo HP gratuito (HP Planet Partners: [www.hp.com/recycle](http://www.hp.com/recycle). I chip di memoria di questo campionamento vengono letti e studiati al fine di migliorare i futuri

<span id="page-170-0"></span>prodotti HP. Anche i partner HP che contribuiscono al riciclaggio di queste cartucce potrebbero accedere a queste informazioni.

Qualsiasi terza parte che possiede la cartuccia potrebbe avere accesso alle informazioni anonime sui chip di memoria. Se si preferisce non consentire l'accesso a queste informazioni, è possibile rendere inutilizzabile il chip. Tuttavia, dopo aver reso il chip inutilizzabile, la cartuccia non può essere utilizzata in un prodotto HP.

Se si desidera non fornire queste informazioni anonime, è possibile rendere queste informazioni inaccessibili disattivando il chip di memoria per non consentire la raccolta delle informazioni d'uso del prodotto:

#### **Per disattivare la raccolta delle informazioni d'uso**

- **1.** Nel pannello di controllo del prodotto, premere il pulsante **Configurazione**.
- **2.** Selezionare **Preferenze**, quindi selezionare **Dati chip cartuccia**.
- **3.** Premere **1** per disattivare la raccolta delle informazioni d'uso.
- **Nota** Se si disattiva il chip di memoria per la raccolta delle informazioni d'uso del prodotto, è possibile continuare ad utilizzare la cartuccia nei prodotti HP.

# **Stampare e valutare un rapporto sulla qualità di stampa**

I problemi di qualità di stampa possono avere diverse cause: le impostazioni del software, un file immagine di scarsa qualità o il sistema di stampa stesso. Se non si è soddisfatti della qualità delle stampe, Stampa della pagina di diagnostica può aiutare a determinare se il sistema di stampa funziona correttamente.

In questa sezione verranno trattati i seguenti argomenti:

- Per stampare un rapporto sulla qualità di stampa
- [Per esaminare la pagina di diagnostica della qualità di stampa](#page-171-0)

#### **Per stampare un rapporto sulla qualità di stampa**

- **1.** Caricare la carta normale, bianca, formato Lettera o A4.
- **2.** Tenere premuto **Configurazione** fino a visualizzare **Stampa rapporto**
- **3.** Tenere premuto il tasto freccia destra fino a visualizzare **Rapporto qualità di stampa**. Premere **OK**.

<span id="page-171-0"></span>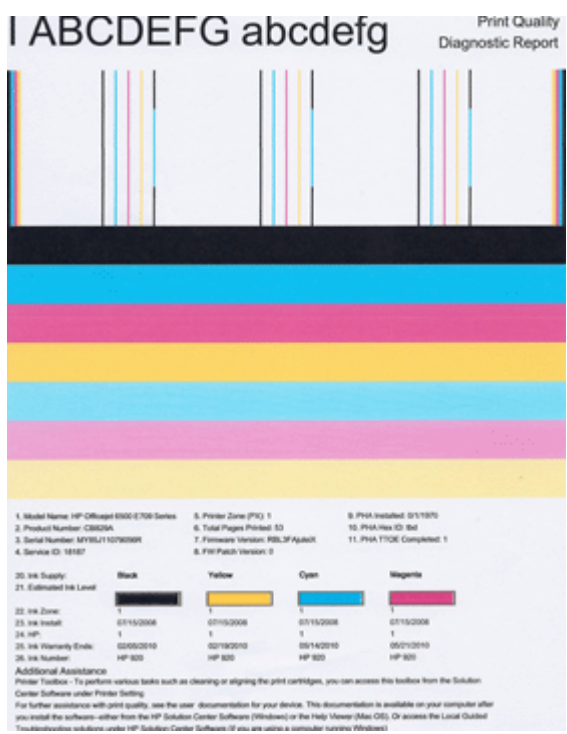

## **Per esaminare la pagina di diagnostica della qualità di stampa**

In questa sezione verranno trattati i seguenti argomenti:

- Livelli di inchiostro:
- [Barre di colore buone](#page-172-0)
- [Barre imperfette, con striature irregolari o sbiadite](#page-172-0)
- [Striature bianche regolari nelle barre](#page-174-0)
- [Le barre di colore non sono uniformi](#page-174-0)
- [Testo con caratteri neri di grandi dimensioni](#page-175-0)
- [Modelli di allineamento](#page-176-0)

#### **Livelli di inchiostro:**

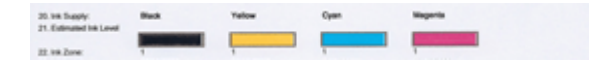

- <span id="page-172-0"></span>▲ Osservare il numero del livello di inchiostro nella riga 21. Se una qualsiasi barra degli indicatori di livello è bassa, è necessario sostituire la cartuccia di inchiostro.
	- **X** Nota Le avvertenze e gli indicatori del livello di inchiostro forniscono una stima a scopo puramente informativo. Quando viene visualizzato un messaggio di Avviso inchiostro, sarebbe meglio disporre di cartucce di ricambio in modo da evitare ogni possibile ritardo nella stampa. Non è necessario sostituire la cartuccia finché la qualità di stampa è accettabile.

#### **Barre di colore buone**

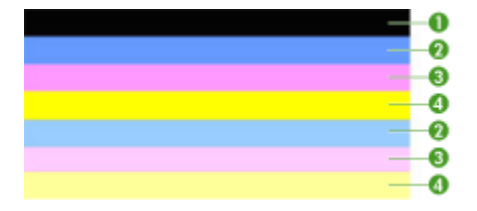

▲ Analizzare le barre di colore a metà della pagina. Dovrebbero esserci sette barre di colore. Le barre di colore devono avere bordi ben definiti. Devono essere compatte (senza striature di bianco o di altri colori). Il colore deve essere tutto uniforme. Esempio di Barre di colore buone - tutte le sette barre sono compatte, con bordi ben definiti e il colore è uniforme in tutta la pagina - la stampante funziona correttamente. Le barre corrispondono alle cartucce d'inchiostro nella stampante come segue:

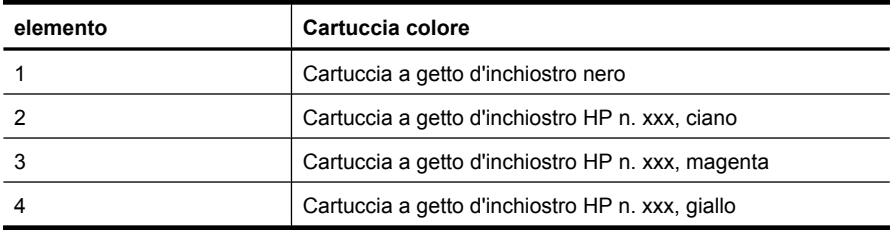

#### **Barre imperfette, con striature irregolari o sbiadite**

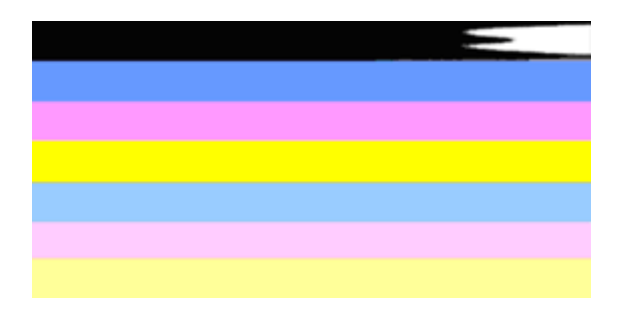

Esempio di Barre di colore scadenti - La barra superiore è striata irregolarmente o sbiadita

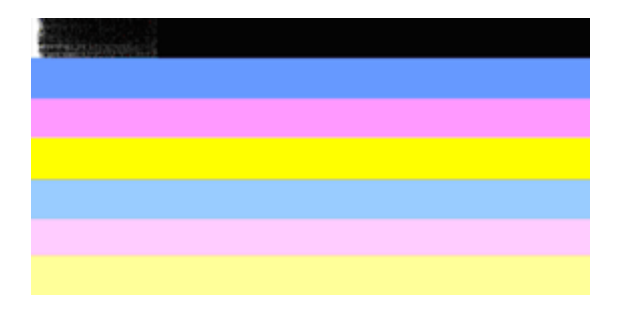

Esempio di Barre di colore scadenti - La barra nera superiore è imperfetta ad un'estremità.

Se una qualsiasi barra è imperfetta, con striature irregolari o sbiadite, seguire queste procedure:

- **1.** Verificare che le cartucce d'inchiostro siano piene.
- **2.** Rimuovere la cartuccia corrispondente alla barra striata e accertarsi che sia ben ventilata. Per maggiori informazioni, vedere [Sostituzione delle cartucce d'inchiostro](#page-161-0).
- **3.** Installare nuovamente la cartuccia e assicurarsi che tutte le cartucce siano correttamente agganciate. Per ulteriori informazioni, vedere [Sostituzione delle](#page-161-0) [cartucce d'inchiostro](#page-161-0).
- **4.** Pulire la testina di stampa. Per ulteriori informazioni, vedere [pulire la testina di](#page-167-0) [stampa.](#page-167-0)
- **5.** Provare a stampare o a ristampare il rapporto di diagnostica della qualità di stampa. Se il problema persiste, ma la pulizia sembra aver contribuito, pulire di nuovo
- **6.** Se la pulizia non risolve il problema, sostituire la cartuccia che corrisponde alla barra imperfetta.
- **7.** Se la sostituzione della cartuccia d'inchiostro non risolve il problema, contattare HP - può essere necessaria la sostituzione della testina di stampa.

#### **Prevenire il problema che causa le barre imperfette nel rapporto di diagnostica della qualità di stampa:**

- Evitare di lasciare le cartucce di inchiostro aperte fuori dalla stampante per un lungo periodo di tempo.
- Attendere che la nuova cartuccia sia pronta per essere installata prima di rimuovere la vecchia cartuccia di inchiostro.

Se non si notano difetti sul rapporto sulla qualità di stampa, il sistema di stampa funziona correttamente. Non è necessario sostituire i materiali di consumo o provvedere alla manutenzione del prodotto poiché funzionano correttamente. Se si riscontrano ancora problemi di qualità di stampa, di seguito vengono indicati altri elementi che è possibile controllare:

- Controllare la carta.
- Controllare le impostazioni di stampa.
- <span id="page-174-0"></span>• Accertarsi che l'immagine abbia una risoluzione sufficiente.
- Se il problema è limitato a una banda vicino al bordo della stampa, utilizzare il software installato con il prodotto o un'altra applicazione software per ruotare l'immagine di 180 gradi. Il problema potrebbe non comparire sull'altra estremità della stampa.

#### **Striature bianche regolari nelle barre**

Se una qualsiasi barra di colore mostra striature bianche regolari, seguire queste procedure:

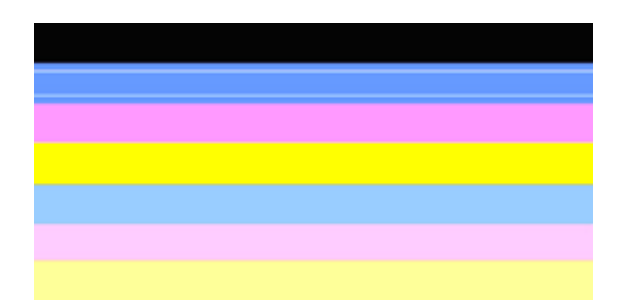

- **1.** Se sulla riga 36 nel rapporto di diagnostica della qualità di stampa compare **PHA TTOE = 0**, eseguire l'allineamento della stampante. Per maggiori informazioni, vedere [allineare la stampante](#page-168-0).
- **2.** Se la riga 36 non è 0 o l'allineamento della stampante non aiuta, pulire la testina di stampa. Per maggiori informazioni, vedere [pulire la testina di stampa.](#page-167-0)
- **3.** Stampare un altro rapporto di diagnostica della qualità di stampa. Se le striature persistono, ma migliorano, provare un'altra operazione di pulizia. Se le striature peggiorano, contattare HP - la testina di stampa deve essere sostituita.

#### **Le barre di colore non sono uniformi**

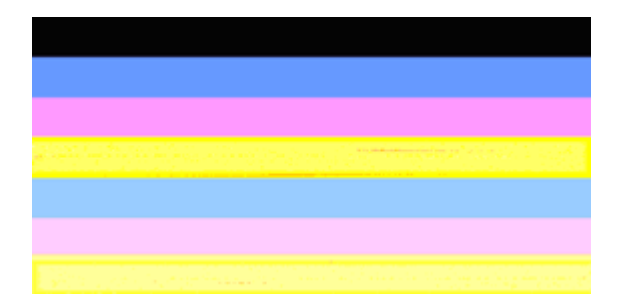

<span id="page-175-0"></span>Se il colore di una delle barre non è uniforme, seguire queste procedure:

- **1.** Se la stampante è stata trasportata di recente ad un'altitudine superiore a quella indicata nelle specifiche, pulire la testina di stampa.
- **2.** Se la stampante non è stata trasportata di recente, stampare un altro rapporto di diagnostica della qualità di stampa. Questa procedura utilizzerà meno inchiostro di una pulizia della testina di stampa, ma se non dovesse essere efficace, pulire la testina di stampa.
- **3.** Stampare un altro rapporto di diagnostica della qualità di stampa. Se il colore sembra migliorare, continuare con la pulizia. Se i colori peggiorano, contattare HP - la testina di stampa deve essere sostituita.

### **Testo con caratteri neri di grandi dimensioni**

Analizzare il testo con caratteri di grandi dimensioni al di sopra dei blocchi di colore. **I ABCDEFG abcdefg** Il carattere stampato dovrebbe essere preciso e netto. Se il carattere è irregolare, provare ad eseguire l'allineamento della stampante. Se appaiono striature o sbavature di inchiostro, pulire la testina di stampa.

# I ABCDEFG abcdefg I

Esempio di carattere di grandi dimensioni di buona qualità - le lettere sono uniformi e ben delineate - la stampante funziona correttamente.

# I ABCDEFG abcdefg I

Esempio di carattere di grandi dimensioni di scarsa qualità - le lettere sono irregolari eseguire l'allineamento della stampante.

# l ABCDEFG abcdefg I

Esempio di carattere di grandi dimensioni di scarsa qualità - le lettere sono sbavate pulire la testina di stampa e controllare se la carta è arricciata. Per evitare l'arricciamento, conservare la carta su una superficie piatta in sacchetti richiudibili.

# i ABCDEFG abcdefg I

Esempio di carattere di grandi dimensioni di scarsa qualità - le lettere sono imperfette ad un'estremità. - pulire la stampante. Se questo problema si verifica appena viene installata una nuova cartuccia, la manutenzione automatica di routine della stampante potrebbe risolvere il problema in un giorno o più, utilizzando meno inchiostro di una pulizia della testina di stampa.

#### <span id="page-176-0"></span>**Modelli di allineamento**

Se le barre di colore e il testo con caratteri di grandi dimensioni risultano a posto e le cartucce di inchiostro non sono vuote, guardare il modello di allineamento direttamente sopra le barre di colore.

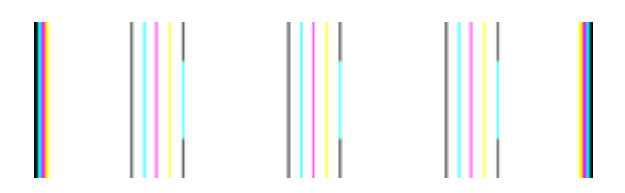

Esempio di modello di allineamento buono. Le righe sono dritte

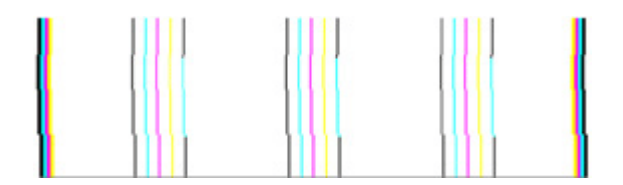

Esempio di modello di allineamento scarso. Le righe sono irregolari - eseguire l'allineamento della stampante. Se non è possibile l'allineamento, contattare HP.

Se il rapporto di diagnostica della qualità di stampa.indica che la stampante funziona correttamente, provare una delle seguenti operazioni:

- Controllare la carta
- Controllare le impostazioni di stampa
- Accertarsi che il file immagine abbia una risoluzione sufficiente
- Se il problema è limitato a una banda vicino al bordo della stampa, utilizzare il software installato con il prodotto o un'altra applicazione software per ruotare l'immagine di 180 gradi. Il problema potrebbe non comparire sull'altra estremità della stampa.

Se il rapporto di diagnostica della qualità di stampa.indica che la stampante non funziona correttamente, provare una delle seguenti operazioni:

- Utilizzare cartucce di inchiostro HP originali. HP non garantisce la qualità di inchiostro non HP.
- Pulire la testina di stampa.
- Allineamento dell'unità.
- Se nessuna di queste soluzioni funziona, contattare HP.

# **Pulizia della periferica**

Questa sezione contiene le istruzioni per un uso ottimale della periferica. Eseguire le operazioni di manutenzione adeguate in base alle proprie esigenze.

Polvere o sporcizia sul vetro dello scanner, sul retro del coperchio dello scanner o sulla cornice dello scanner possono rallentare le prestazioni, ridurre la qualità delle scansioni e influenzare l'accuratezza di particolari funzioni.

Questo capitolo tratta i seguenti argomenti:

- Pulizia del vetro dello scanner
- [Pulizia della superficie esterna](#page-178-0)
- [Pulizia dell'alimentatore automatico documenti](#page-178-0)

#### **Pulizia del vetro dello scanner**

#### **Per pulire il vetro dello scanner**

- **1.** Spegnere la periferica.
- **2.** Sollevare il coperchio dello scanner.
- **3.** Pulire il vetro con un panno morbido che non lasci residui utilizzando un detergente per vetri delicato. Asciugare il vetro con un panno asciutto e morbido che non lasci residui.

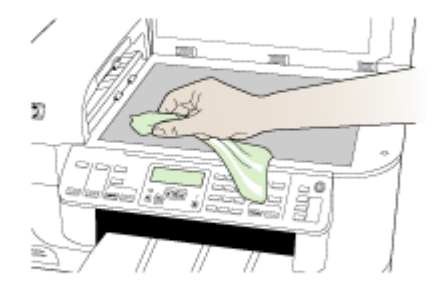

 $\triangle$  **Avvertimento** Per pulire il vetro dello scanner, utilizzare esclusivamente detergenti per vetri. Non utilizzare detergenti che contengono sostanze abrasive, acetone, benzene o tetracloruro poiché possono danneggiare il vetro dello scanner. Non utilizzare alcool isopropilico poiché potrebbe rigare il vetro.

**Avvertimento** Non spruzzare il detergente direttamente sul vetro. Se viene utilizzata una quantità eccessiva di detergente, il liquido potrebbe depositarsi sotto il vetro e danneggiare lo scanner.

**4.** Chiudere il coperchio dello scanner e accendere la periferica.

## <span id="page-178-0"></span>**Pulizia della superficie esterna**

**X** Nota Prima di pulire la periferica, spegnerla e scollegare il cavo di alimentazione dalla presa elettrica.

Per rimuovere eventuali macchie, sporco o polvere dalla superficie esterna dell'unità, utilizzare un panno morbido e umido che non lasci residui. La superficie esterna della periferica non deve essere pulita. Non versare liquidi all'interno della periferica o sul pannello di controllo della periferica.

#### **Pulizia dell'alimentatore automatico documenti**

Se l'alimentatore automatico documenti preleva più fogli oppure non preleva la carta comune, è possibile pulire i rulli e il separatore. Sollevare il coperchio dell'alimentatore automatico documenti per accedere al gruppo di prelievo al suo interno, pulire i rulli e il separatore, quindi chiudere il coperchio.

#### **Per pulire i rulli e il pattino separatore**

- **1.** Rimuovere tutti gli originali dal vassoio dell'alimentatore documenti.
- **2.** Sollevare il coperchio dell'alimentatore automatico documenti (1). In questo modo risulta estremamente semplice accedere ai rulli (2) e al separatore
	- (3), come illustrato di seguito.

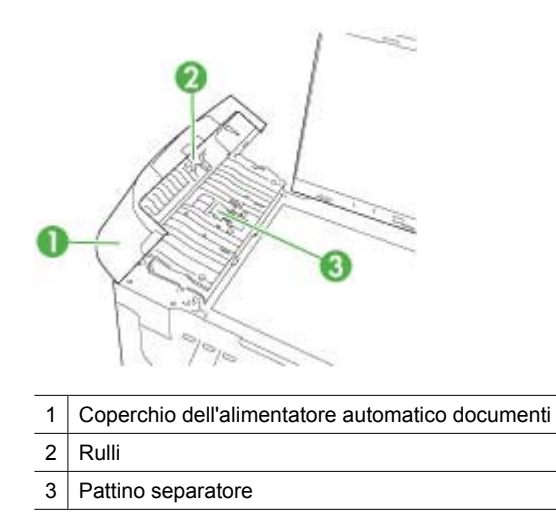

- **3.** Inumidire un panno privo di lanugine con acqua distillata, quindi rimuovere l'acqua in eccesso.
- **4.** Utilizzare il panno bagnato per rimuovere eventuali residui di sporco dai rulli e dal pattino separatore.
	- **Nota** Se non si ottengono risultati soddisfacenti con l'acqua distillata, ripetere le operazioni descritte utilizzando alcool isopropilico.
- **5.** Chiudere il coperchio dell'alimentatore automatico di documenti.

#### **Per eseguire la pulizia della striscia di vetro all'interno dell'alimentatore automatico documenti**

- **1.** Spegnere l'unità HP all-in-one e scollegare il cavo di alimentazione.
	- *I* Nota Se l'unità HP all-in-one è stata scollegata per un lungo periodo di tempo, la data e l'ora potrebbero essere cancellate. Una volta ricollegato il cavo di alimentazione, sarà necessario reimpostare data e ora.
- **2.** Sollevare il coperchio come per caricare un originale sulla superficie di scansione.

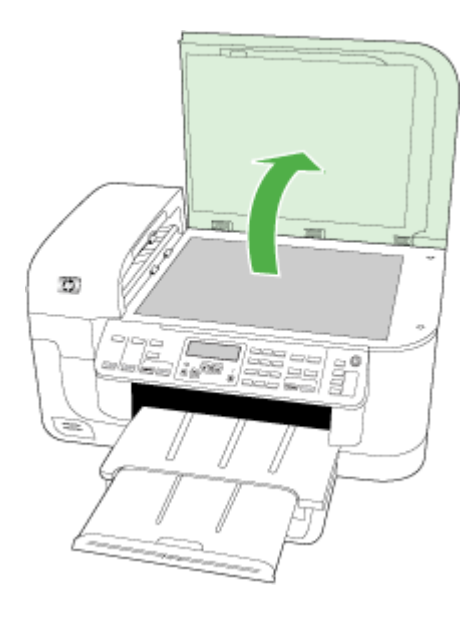

**3.** Sollevare il coperchio dell'alimentatore automatico documenti.

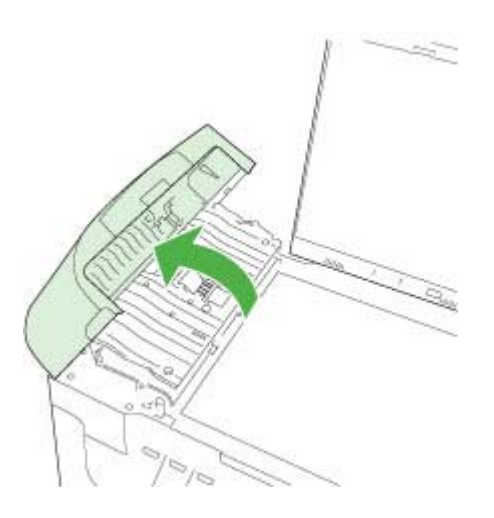
**4.** Sollevare il meccanismo dell'alimentatore automatico documenti.

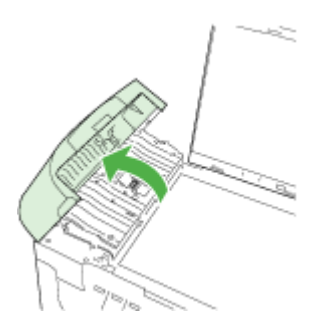

Una striscia di vetro è situata sotto l'alimentatore automatico documenti.

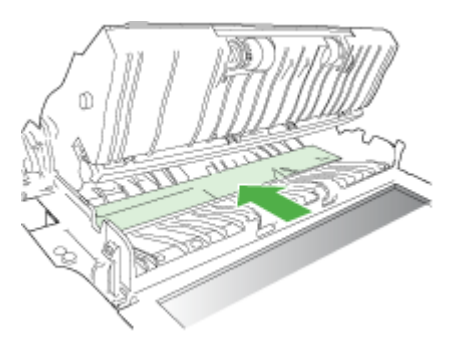

- **5.** Pulire la striscia di vetro con un panno morbido o una spugna leggermente inumidita con un detergente non abrasivo.
	- **Avvertimento** Non utilizzare sostanze abrasive, acetone, benzene o tetracloruro di carbonio per pulire la superficie di scansione poiché potrebbero danneggiarla. Non versare o spruzzare liquidi direttamente sulla superficie di scansione. Il liquido potrebbe penetrare all'interno della superficie e danneggiare la periferica.
- **6.** Abbassare il meccanismo dell'alimentatore automatico documenti, quindi chiudere il coperchio dell'alimentatore.
- **7.** Chiudere il coperchio.
- **8.** Collegare il cavo di alimentazione, quindi accendere l'unità HP all-in-one.

# **Suggerimenti e risorse generali per la risoluzione dei problemi**

All'inizio della procedura di risoluzione di un problema di stampa, provare quanto riportato di seguito.

- In caso di inceppamento della carta, vedere [Eliminazione degli inceppamenti.](#page-250-0)
- In caso di problemi di alimentazione della carta, come ad esempio problemi di allineamento e prelevamento, vedere [Risoluzione dei problemi di alimentazione della](#page-215-0) [carta](#page-215-0).
- La spia di alimentazione è accesa e non lampeggia. Alla prima accensione, sono necessari circa 12 minuti per l'inizializzazione della periferica.
- Assicurarsi che il cavo di alimentazione e gli altri cavi siano funzionanti e che siano collegati correttamente alla periferica. Assicurarsi che la periferica sia collegata correttamente a una presa CA funzionante e che sia accesa. Per i requisiti di tensione, vedere [Specifiche elettriche.](#page-284-0)
- Accertarsi che i supporti siano correttamente caricati nel vassoio e che non vi siano inceppamenti.
- Assicurarsi che tutti i nastri e i materiali di imballaggio siano stati rimossi.
- L'unità è impostata come stampante corrente o predefinita. Per Windows, impostarla come predefinita nella cartella Stampanti. Per Mac OS X, impostarla come predefinita in Utility Configurazione Stampante (Mac OS X (v10.4), per Mac OS X (v10.5) aprire **Preferenze di sistema**, selezionare **Stampa e Fax**, quindi selezionare l'unità dall'elenco a discesa **Default**.) Per ulteriori informazioni, consultare il manuale per l'utente del computer.
- Se si utilizza un computer Windows, assicurarsi di non avere selezionato **Sospendi stampa**.
- Assicurarsi di non avere in esecuzione troppi programmi durante lo svolgimento di un'operazione. Prima di effettuare un nuovo tentativo, chiudere tutti i programmi non utilizzati oppure riavviare il computer.

# **Risoluzione dei problemi**

- [Risoluzione dei problemi di stampa](#page-182-0)
- [Risoluzione di problemi di stampa](#page-185-0)
- [Risoluzione problemi nella qualità di stampa](#page-197-0)
- [Risoluzione dei problemi di alimentazione della carta](#page-215-0)
- [Risoluzione dei problemi di copia](#page-216-0)
- [Risoluzione dei problemi di scansione](#page-219-0)
- [Risoluzioni dei problemi di invio e ricezione di fax](#page-224-0)
- [Risoluzione dei problemi di rete](#page-239-0)
- [Risolvere i problemi wirwless \(solo alcuni modelli\)](#page-240-0)
- [Risoluzione dei problemi relativi alle foto \(scheda di memoria\)](#page-246-0)
- [Risoluzione dei problemi di installazione](#page-248-0)

# <span id="page-182-0"></span>**Risoluzione dei problemi di stampa**

Questo capitolo tratta i seguenti argomenti:

- La stampante si spegne improvvisamente
- Viene visualizzato un messaggio di errore sul display del pannello di controllo
- La periferica impiega molto tempo a stampare
- [Viene stampata una pagina vuota o incompleta](#page-183-0)
- [Parti del documento risultano mancanti o errate](#page-184-0)
- [La posizione del testo o della grafica è errata](#page-184-0)

# **La stampante si spegne improvvisamente**

# **Controllare i cavi e i collegamenti elettrici**

Assicurarsi che la periferica sia collegata correttamente a una presa CA funzionante. Per i requisiti di tensione, vedere [Specifiche elettriche.](#page-284-0)

# **Viene visualizzato un messaggio di errore sul display del pannello di controllo**

# **Si è verificato un errore irreversibile**

Scollegare tutti i cavi, quali il cavo di alimentazione e il cavo USB, attendere circa 20 secondi e ricollegare i cavi. Se il problema persiste, visitare il sito Web HP ([www.hp.com/](http://www.hp.com/support) [support](http://www.hp.com/support)) per ottenere informazioni aggiornate sulla risoluzione dei problemi oppure soluzioni correttive e aggiornamenti del prodotto.

**X** Nota Per ulteriori informazioni sui messaggi di errore, vedere [Errors \(Errori\)](#page-253-0).

# **La periferica impiega molto tempo a stampare**

# **Controllare la configurazione e le risorse del sistema**

Assicurarsi che il computer soddisfi i requisiti minimi di sistema per la periferica. Per ulteriori informazioni, vedere [Requisiti di sistema](#page-281-0).

# **Controllare le impostazioni del software della periferica**

La velocità di stampa si riduce se come qualità di stampa è stata selezionata l'opzione **Migliore** o **Massimo dpi**. Per aumentare la velocità di stampa, selezionare altre impostazioni nel driver della periferica. Per ulteriori informazioni, vedere [Modifica delle](#page-46-0) [impostazioni di stampa.](#page-46-0)

# <span id="page-183-0"></span>**Livelli di inchiostro bassi**

Controllare i livelli di inchiostro stimati delle cartucce.

**Nota** Le avvertenze e gli indicatori del livello di inchiostro forniscono una stima a scopo puramente informativo. Quando un messaggio avverte che il livello di inchiostro è basso, sarebbe opportuno disporre di una cartuccia di ricambio per non dover rimandare la stampa. Non è necessario sostituire la cartuccia finché la qualità di stampa è accettabile.

Le cartucce potrebbero contenere una quantità di inchiostro insufficiente. Una quantità di inchiostro insufficiente può causare il surriscaldamento della testina di stampa. In tal caso la stampante rallenta per consentire che si raffreddi.

# **Viene stampata una pagina vuota o incompleta**

# **Verifica dei livelli d'inchiostro**

Le cartucce di inchiostro potrebbero essere quasi esaurite.

## **pulire la testina di stampa**

Completare la procedura di pulizia della testina di stampa. Per maggiori informazioni, vedere [pulire la testina di stampa](#page-167-0).

**Nota** Spegnere la HP all-in-one premendo il pulsante **Accensione** sul dispositivo. Attendere che l'indicatore **Accensione** sia spento prima di scollegare il cavo di alimentazione o spegnere la basetta di alimentazione. Se si spegne l'unità HP all-inone in modo improprio, il carrello di stampa non ritorna nella posizione corretta e potrebbero verificarsi problemi relativi alle cartucce e alla qualità di stampa.

# **Controllare le impostazioni dei supporti**

- Assicurarsi di avere selezionato nel driver della stampante le impostazioni di qualità di stampa adeguate per i supporti caricati nei vassoi.
- Assicurarsi che le impostazioni di pagina nel driver della stampante corrispondano al formato pagina del supporto caricato nel vassoio.

### **Vengono trascinate più pagine insieme**

Per ulteriori informazioni sui problemi di alimentazione, vedere [Risoluzione dei problemi](#page-215-0) [di alimentazione della carta](#page-215-0).

### **Nel file c'è una pagina bianca**

Verificare che nel file non rimangano pagine bianche.

# <span id="page-184-0"></span>**Parti del documento risultano mancanti o errate**

# **controllare le cartucce a getto d'inchiostro**

Accertarsi che siano installate le cartucce di inchiostro correttamente e che le cartucce abbiano inchiostro sufficiente. Per maggiori informazioni, vedere [Gestione del](#page-102-0) [dispositivo](#page-102-0) e [Controllare i livelli di inchiostro stimati.](#page-161-0)

**Nota** Spegnere la HP all-in-one premendo il pulsante **Accensione** sul dispositivo. Attendere che l'indicatore **Accensione** sia spento prima di scollegare il cavo di alimentazione o spegnere la basetta di alimentazione. Se si spegne l'unità HP all-inone in modo improprio, il carrello di stampa non ritorna nella posizione corretta e potrebbero verificarsi problemi relativi alle cartucce e alla qualità di stampa.

## **Controllare le impostazioni dei margini**

Assicurarsi che le impostazioni dei margini del documento non superino l'area di stampa della periferica. Per ulteriori informazioni, vedere [Impostazione dei margini minimi.](#page-40-0)

## **Controllare le impostazioni di stampa del colore**

Assicurarsi di non avere selezionato **Stampa in scala di grigi** nel driver di stampa.

## **Controllare la posizione della periferica e la lunghezza del cavo USB**

I campi elettromagnetici ad alta intensità, quali quelli generati dai cavi USB, possono talvolta causare lievi distorsioni alle stampe. Allontanare la periferica dalla sorgente dei campi elettromagnetici. Si consiglia inoltre di utilizzare un cavo USB di lunghezza inferiore a 3 metri per ridurre al minimo gli effetti dei campi elettromagnetici.

# **La posizione del testo o della grafica è errata**

### **Verificare che il supporto di stampa sia stato caricato correttamente**

Accertarsi che le guide della larghezza e della lunghezza del supporto siano a filo con i bordi della risma di carta e assicurarsi che il vassoio non sia sovraccarico. Per ulteriori informazioni, vedere [Caricamento dei supporti](#page-40-0).

### **Controllare il formato dei supporti**

- Il contenuto di una pagina potrebbe risultare tagliato se le dimensioni del documento sono superiori a quelle del supporto utilizzato.
- Assicurarsi che il formato del supporto selezionato nel driver di stampa corrisponda a quello del supporto caricato nel vassoio.

### **Controllare le impostazioni dei margini**

Se il testo o la grafica sono tagliati ai bordi della pagina, accertarsi che le impostazioni dei margini per il documento non superino l'area stampabile. Per ulteriori informazioni, vedere [Impostazione dei margini minimi.](#page-40-0)

# <span id="page-185-0"></span>**Controllare l'impostazione dell'orientamento della pagina**

Assicurarsi che il formato del supporto e l'orientamento della pagina selezionati nell'applicazione corrispondano alle impostazioni del driver di stampa. Per ulteriori informazioni, vedere [Modifica delle impostazioni di stampa](#page-46-0).

# **Controllare la posizione della periferica e la lunghezza del cavo USB**

I campi elettromagnetici ad alta intensità, quali quelli generati dai cavi USB, possono talvolta causare lievi distorsioni alle stampe. Allontanare la periferica dalla sorgente dei campi elettromagnetici. Si consiglia inoltre di utilizzare un cavo USB di lunghezza inferiore a 3 metri per ridurre al minimo gli effetti dei campi elettromagnetici.

Se non si ottengono risultati con nessuna delle soluzioni indicate, è possibile che l'applicazione non sia in grado di interpretare in modo corretto le impostazioni di stampa. Vedere le note di rilascio per informazioni sui conflitti software noti, consultare la documentazione dell'applicazione o contattare il produttore del software per ottenere assistenza specifica.

# **Risoluzione di problemi di stampa**

Utilizzare questa sezione per la risoluzione dei problemi che si verificano durante la stampa:

- Le buste non vengono stampate correttamente
- [La stampa senza bordo produce risultati inattesi](#page-186-0)
- [Il prodotto non risponde](#page-186-0)
- [Il prodotto stampa caratteri non corretti](#page-189-0)
- [La stampa non viene eseguita](#page-189-0)
- [Le pagine del documento non sono nell'ordine corretto](#page-192-0)
- [I margini non vengono stampati come previsto](#page-193-0)
- [Il testo o le immagini risultano tagliate ai bordi della pagina](#page-194-0)
- [Viene stampata una pagina vuota](#page-195-0)

# **Le buste non vengono stampate correttamente**

Per risolvere il problema, provare le seguenti soluzioni. L'elenco delle soluzioni è ordinato e riporta prima quelle che hanno maggiore probabilità di risolvere il problema. Se la prima soluzione non risolve il problema, continuare a provare con le successive.

- Soluzione 1: Caricare la risma di buste correttamente
- [Soluzione 2: Controllare il tipo di busta](#page-186-0)
- [Soluzione 3: Inserire le alette all'interno delle buste per evitare inceppamenti](#page-186-0)

# **Soluzione 1: Caricare la risma di buste correttamente**

**Soluzione:** Caricare una risma di buste nel vassoio di alimentazione, con le alette rivolte verso l'alto e verso sinistra.

Rimuovere tutta la carta dal vassoio di alimentazione prima di caricare le buste.

**Causa:** La risma di buste non era caricata in modo corretto.

<span id="page-186-0"></span>Se ciò non risolve il problema, provare la soluzione seguente.

# **Soluzione 2: Controllare il tipo di busta**

**Soluzione:** Non utilizzare buste lucide o in rilievo oppure buste con fermagli o finestre.

**Causa:** È stato caricato un tipo di busta errato.

Se ciò non risolve il problema, provare la soluzione seguente.

### **Soluzione 3: Inserire le alette all'interno delle buste per evitare inceppamenti**

**Soluzione:** Per evitare inceppamenti, inserire le alette all'interno delle buste.

**Causa:** Le alette potrebbero incastrarsi nei rulli.

## **La stampa senza bordo produce risultati inattesi**

**Soluzione:** Stampare l'immagine dal software di imaging delle foto fornito con l'unità.

**Causa:** La stampa di un'immagine senza bordo da un'applicazione software non HP ha prodotto risultati inattesi.

# **Il prodotto non risponde**

Per risolvere il problema, provare le seguenti soluzioni. L'elenco delle soluzioni è ordinato e riporta prima quelle che hanno maggiore probabilità di risolvere il problema. Se la prima soluzione non risolve il problema, continuare a provare con le successive.

- Soluzione 1: Accendere l'unità
- [Soluzione 2: Caricare la carta nel vassoio di alimentazione.](#page-187-0)
- [Soluzione 3: Selezionare la stampante corretta](#page-187-0)
- [Soluzione 4: Verificare lo stato del driver della stampante](#page-187-0)
- [Soluzione 5: Attendere fino a che l'unità non termina l'operazione in corso](#page-187-0)
- [Soluzione 6: Cancellare tutti i lavori eliminati dalla coda di stampa](#page-188-0)
- [Soluzione 7: Rimuovere la carta inceppata](#page-188-0)
- [Soluzione 8: Accertarsi che il carrello di stampa possa muoversi liberamente](#page-188-0)
- [Soluzione 9: Controllare il collegamento dall'unità al computer](#page-188-0)
- [Soluzione 10: Riavviare il prodotto](#page-189-0)

### **Soluzione 1: Accendere l'unità**

**Soluzione:** Osservare la spia **Accensione** sul prodotto. Se non è illuminato, l'unità è spenta. Verificare che il cavo di alimentazione sia collegato correttamente al prodotto e alla presa di alimentazione. Premere il pulsante **Accensione** per accendere l'unità.

**Causa:** L'unità era spenta.

<span id="page-187-0"></span>Se ciò non risolve il problema, provare la soluzione seguente.

# **Soluzione 2: Caricare la carta nel vassoio di alimentazione.**

**Soluzione:** Caricare la carta nel vassoio di alimentazione.

Per ulteriori informazioni, vedere:

[Caricamento dei supporti](#page-40-0)

**Causa:** Il prodotto aveva esaurito la carta.

Se ciò non risolve il problema, provare la soluzione seguente.

### **Soluzione 3: Selezionare la stampante corretta**

**Soluzione:** Verificare che nell'applicazione software sia stata selezionata la stampante corretta.

**Suggerimento** È possibile impostare il prodotto come stampante predefinita per selezionare automaticamente la stampante quando si sceglie l'opzione **Stampa** nel menu **File** delle varie applicazioni software.

**Causa:** Il prodotto non era la stampante predefinita

Se ciò non risolve il problema, provare la soluzione seguente.

# **Soluzione 4: Verificare lo stato del driver della stampante**

**Soluzione:** Il driver di stampa potrebbe essere **offline** o con **stampa interrotta**.

### **Per controllare lo stato del driver di stampa**

▲ In Centro soluzioni HP, fare clic sulla scheda **Stato**.

**Causa:** Lo stato del driver di stampa è cambiato.

Se ciò non risolve il problema, provare la soluzione seguente.

### **Soluzione 5: Attendere fino a che l'unità non termina l'operazione in corso**

**Soluzione:** Se sul prodotto è in esecuzione un'altra attività come la copia o la scansione, la stampa verrà rimandata fino al completamento dell'attività corrente.

Alcuni documenti richiedono più tempo per la stampa. Se dopo alcuni minuti dall'invio di una stampa al prodotto non è stato ancora stampato alcun documento, controllare il display del prodotto per verificare la presenza di eventuali messaggi.

**Causa:** Il prodotto era occupato con un'altra operazione.

Se ciò non risolve il problema, provare la soluzione seguente.

# <span id="page-188-0"></span>**Soluzione 6: Cancellare tutti i lavori eliminati dalla coda di stampa**

**Soluzione:** Un lavoro di stampa potrebbe rimanere nella coda anche dopo che è stato annullato. Questo lavoro blocca la coda e non consente la stampa del lavoro successivo.

Dal computer, aprire la cartella relativa alla stampante e controllare se il lavoro annullato si trova ancora in coda. Provare a cancellare il lavoro dalla coda di stampa. Se il lavoro rimane nella coda, effettuare almeno una delle seguenti operazioni:

- Scollegare il cavo USB dal prodotto, riavviare il computer e ricollegare il cavo USB al prodotto.
- Spegnere l'unità, riavviare il computer, quindi riavviare l'unità.

**Causa:** Un lavoro eliminato è presente nella coda di stampa.

Se ciò non risolve il problema, provare la soluzione seguente.

### **Soluzione 7: Rimuovere la carta inceppata**

**Soluzione:** Eliminare l'inceppamento e rimuovere ogni eventuale residuo di carta rimasto nell'unità.

Per ulteriori informazioni, vedere:

[Eliminazione degli inceppamenti](#page-250-0)

**Causa:** Si è verificato un inceppamento della carta nell'unità.

Se ciò non risolve il problema, provare la soluzione seguente.

### **Soluzione 8: Accertarsi che il carrello di stampa possa muoversi liberamente**

**Soluzione:** Scollegare il cavo di alimentazione se non è già scollegato. Assicurarsi che il carrello di stampa possa scorrere liberamente da un lato all'altro della stampante. Se il carrello è bloccato, evitare di forzarlo.

 $\triangle$  **Avvertimento** Non forzare mai il carrello di stampa. Se il carrello è bloccato, forzandolo si rischia di danneggiare la stampante.

**Causa:** Il carrello di stampa non si muove.

Se ciò non risolve il problema, provare la soluzione seguente.

## **Soluzione 9: Controllare il collegamento dall'unità al computer**

**Soluzione:** Controllare il collegamento dall'unità al computer. Verificare che il cavo USB sia inserito saldamente nella porta USB sul retro dell'unità. Verificare che l'altra estremità del cavo USB sia inserita in una porta USB sul computer. Quando il cavo è collegato correttamente, spegnere e riaccendere l'unità. Se l'unità è connessa al computer tramite una connessione cablata, wireless o Bluetooth, assicurarsi che le rispettive connessioni siano attive e che l'unità sia accesa.

<span id="page-189-0"></span>Se i collegamenti sono corretti e, vari minuti dopo avere inviato una stampa al prodotto non è stato ancora stampato alcun documento, controllare lo stato del prodotto. Se si utilizza Software Centro soluzioni HP, fare clic su **Impostazioni** e su **Stato**.

**Causa:** Il computer non riusciva a comunicare con il prodotto.

Se ciò non risolve il problema, provare la soluzione seguente.

### **Soluzione 10: Riavviare il prodotto**

**Soluzione:** Spegnere l'unità e scollegare il cavo di alimentazione. Inserire di nuovo il cavo di alimentazione, quindi premere il pulsante **Accensione** per accendere l'unità.

**Causa:** Si è verificato un errore sull'unità.

# **Il prodotto stampa caratteri non corretti**

Per risolvere il problema, provare le seguenti soluzioni. L'elenco delle soluzioni è ordinato e riporta prima quelle che hanno maggiore probabilità di risolvere il problema. Se la prima soluzione non risolve il problema, continuare a provare con le successive.

- Soluzione 1: Riavviare il prodotto
- Soluzione 2: Stampare una versione già salvata del documento

## **Soluzione 1: Riavviare il prodotto**

**Soluzione:** Spegnere l'unità e il computer per 60 secondi, quindi riaccenderli e riprovare a stampare.

**Causa:** L'unità non disponeva di sufficiente memoria.

Se ciò non risolve il problema, provare la soluzione seguente.

### **Soluzione 2: Stampare una versione già salvata del documento**

**Soluzione:** Provare a stampare un altro documento dalla stessa applicazione software. Se non si verificano problemi, provare a stampare una versione precedente del documento che non sia danneggiata.

**Causa:** Il documento è danneggiato.

## **La stampa non viene eseguita**

Per risolvere il problema, provare le seguenti soluzioni. L'elenco delle soluzioni è ordinato e riporta prima quelle che hanno maggiore probabilità di risolvere il problema. Se la prima soluzione non risolve il problema, continuare a provare con le successive.

- [Soluzione 1: Accendere l'unità](#page-190-0)
- [Soluzione 2: Caricare la carta nel vassoio di alimentazione.](#page-190-0)
- [Soluzione 3: Selezionare la stampante corretta](#page-190-0)
- [Soluzione 4: Verificare lo stato del driver della stampante](#page-190-0)
- <span id="page-190-0"></span>• [Soluzione 5: Attendere fino a che l'unità non termina l'operazione in corso](#page-191-0)
- [Soluzione 6: Cancellare tutti i lavori eliminati dalla coda di stampa](#page-191-0)
- [Soluzione 7: Rimuovere la carta inceppata](#page-191-0)
- [Soluzione 8: Accertarsi che il carrello di stampa possa muoversi liberamente](#page-192-0)
- [Soluzione 9: Controllare il collegamento dall'unità al computer](#page-192-0)
- [Soluzione 10: Riavviare il prodotto](#page-192-0)

### **Soluzione 1: Accendere l'unità**

**Soluzione:** Osservare la spia **Accensione** sul prodotto. Se non è illuminato, l'unità è spenta. Verificare che il cavo di alimentazione sia collegato correttamente al prodotto e alla presa di alimentazione. Premere il pulsante **Accensione** per accendere l'unità.

**Causa:** L'unità era spenta.

Se ciò non risolve il problema, provare la soluzione seguente.

### **Soluzione 2: Caricare la carta nel vassoio di alimentazione.**

**Soluzione:** Caricare la carta nel vassoio di alimentazione.

Per ulteriori informazioni, vedere:

[Caricamento dei supporti](#page-40-0)

**Causa:** Il prodotto aveva esaurito la carta.

Se ciò non risolve il problema, provare la soluzione seguente.

### **Soluzione 3: Selezionare la stampante corretta**

**Soluzione:** Verificare che nell'applicazione software sia stata selezionata la stampante corretta.

**Suggerimento** È possibile impostare il prodotto come stampante predefinita per selezionare automaticamente la stampante quando si sceglie l'opzione **Stampa** nel menu **File** delle varie applicazioni software.

**Causa:** Il prodotto non era la stampante predefinita

Se ciò non risolve il problema, provare la soluzione seguente.

### **Soluzione 4: Verificare lo stato del driver della stampante**

**Soluzione:** Il driver di stampa potrebbe essere **offline** o con **stampa interrotta**.

### **Per controllare lo stato del driver di stampa**

▲ In Centro soluzioni HP, fare clic sulla scheda **Stato**.

**Causa:** Lo stato del driver di stampa è cambiato.

<span id="page-191-0"></span>Se ciò non risolve il problema, provare la soluzione seguente.

### **Soluzione 5: Attendere fino a che l'unità non termina l'operazione in corso**

**Soluzione:** Se sul prodotto è in esecuzione un'altra attività come la copia o la scansione, la stampa verrà rimandata fino al completamento dell'attività corrente.

Alcuni documenti richiedono più tempo per la stampa. Se dopo alcuni minuti dall'invio di una stampa al prodotto non è stato ancora stampato alcun documento, controllare il display del prodotto per verificare la presenza di eventuali messaggi.

**X** Nota Se si sta utilizzando una HP Officejet 6500 E709a/E709d, non si possono effettuare scansioni e stampe contemporaneamente. Il dispositivo deve terminare un lavoro prima di poterne iniziare un altro.

**Causa:** Il prodotto era occupato con un'altra operazione.

Se ciò non risolve il problema, provare la soluzione seguente.

### **Soluzione 6: Cancellare tutti i lavori eliminati dalla coda di stampa**

**Soluzione:** Un lavoro di stampa potrebbe rimanere nella coda anche dopo che è stato annullato. Questo lavoro blocca la coda e non consente la stampa del lavoro successivo.

Dal computer, aprire la cartella relativa alla stampante e controllare se il lavoro annullato si trova ancora in coda. Provare a cancellare il lavoro dalla coda di stampa. Se il lavoro rimane nella coda, effettuare almeno una delle seguenti operazioni:

- Scollegare il cavo USB dal prodotto, riavviare il computer e ricollegare il cavo USB al prodotto.
- Spegnere l'unità, riavviare il computer, quindi riavviare l'unità.

**Causa:** Un lavoro eliminato è presente nella coda di stampa.

Se ciò non risolve il problema, provare la soluzione seguente.

### **Soluzione 7: Rimuovere la carta inceppata**

**Soluzione:** Eliminare l'inceppamento e rimuovere ogni eventuale residuo di carta rimasto nell'unità.

Per ulteriori informazioni, vedere:

[Eliminazione degli inceppamenti](#page-250-0)

**Causa:** Si è verificato un inceppamento della carta nell'unità.

Se ciò non risolve il problema, provare la soluzione seguente.

### <span id="page-192-0"></span>**Soluzione 8: Accertarsi che il carrello di stampa possa muoversi liberamente**

**Soluzione:** Scollegare il cavo di alimentazione se non è già scollegato. Assicurarsi che il carrello di stampa possa scorrere liberamente da un lato all'altro della stampante. Se il carrello è bloccato, evitare di forzarlo.

 $\triangle$  **Avvertimento** Non forzare mai il carrello di stampa. Se il carrello è bloccato, forzandolo si rischia di danneggiare la stampante.

**Causa:** Il carrello di stampa non si muove.

Se ciò non risolve il problema, provare la soluzione seguente.

### **Soluzione 9: Controllare il collegamento dall'unità al computer**

**Soluzione:** Controllare il collegamento dall'unità al computer. Verificare che il cavo USB sia inserito saldamente nella porta USB sul retro dell'unità. Verificare che l'altra estremità del cavo USB sia inserita in una porta USB sul computer. Quando il cavo è collegato correttamente, spegnere e riaccendere l'unità. Se l'unità è connessa al computer tramite una connessione cablata, wireless o Bluetooth, assicurarsi che le rispettive connessioni siano attive e che l'unità sia accesa.

Se i collegamenti sono corretti e, vari minuti dopo avere inviato una stampa al prodotto non è stato ancora stampato alcun documento, controllare lo stato del prodotto. Se si utilizza Software Centro soluzioni HP, fare clic su **Impostazioni** e su **Stato**.

**Causa:** Il computer non riusciva a comunicare con il prodotto.

Se ciò non risolve il problema, provare la soluzione seguente.

### **Soluzione 10: Riavviare il prodotto**

**Soluzione:** Spegnere l'unità e scollegare il cavo di alimentazione. Inserire di nuovo il cavo di alimentazione, quindi premere il pulsante **Accensione** per accendere l'unità.

**Causa:** Si è verificato un errore sull'unità.

### **Le pagine del documento non sono nell'ordine corretto**

**Soluzione:** Stampare il documento in ordine inverso. Al termine della stampa, le pagine saranno nell'ordine corretto.

**Causa:** Le impostazioni di stampa prevedono che la stampa inizi dalla prima pagina del documento. In base all'alimentazione dell'unità, la prima pagina sarà in fondo alla risma con il lato stampato rivolto verso l'alto.

# <span id="page-193-0"></span>**I margini non vengono stampati come previsto**

Per risolvere il problema, provare le seguenti soluzioni. L'elenco delle soluzioni è ordinato e riporta prima quelle che hanno maggiore probabilità di risolvere il problema. Se la prima soluzione non risolve il problema, continuare a provare con le successive.

- Soluzione 1: Controllare i margini della stampante
- Soluzione 2: Verificare l'impostazione per il formato carta
- Soluzione 3: Caricare la risma di carta correttamente

### **Soluzione 1: Controllare i margini della stampante**

**Soluzione:** Controllare i margini della stampante.

Accertarsi che le impostazioni dei margini per il documento non superino l'area stampabile del prodotto.

# **Per verificare le impostazioni dei margini**

- **1.** Visualizzare un'anteprima della stampa prima di inviarla al prodotto. Nella maggior parte delle applicazioni software, fare clic sul menu **File**, quindi su **Anteprima stampa**.
- **2.** Controllare i margini. Il prodotto utilizza i margini impostati nell'applicazione software, a condizione che questi superino i margini minimi supportati dal prodotto. Per maggiori informazioni sull'impostazione dei margini nell'applicazione software, vedere la documentazione fornita con il software.
- **3.** Se i margini non sono soddisfacenti, annullare la stampa e regolare i margini nell'applicazione software.

**Causa:** I margini non erano impostati correttamente all'interno dell'applicazione.

Se ciò non risolve il problema, provare la soluzione seguente.

### **Soluzione 2: Verificare l'impostazione per il formato carta**

**Soluzione:** Verificare che l'impostazione del formato carta selezionata sia corretta per il progetto. Assicurarsi di aver caricato il formato carta corretto nel vassoio di alimentazione.

**Causa:** L'impostazione del formato carta potrebbe non essere corretta per il progetto da stampare.

Se ciò non risolve il problema, provare la soluzione seguente.

## **Soluzione 3: Caricare la risma di carta correttamente**

**Soluzione:** Rimuovere la risma di carta dal vassoio di alimentazione, caricare di nuovo la carta, quindi far scorrere in avanti la guida della larghezza del foglio finché non si blocca sul lato del foglio.

Per ulteriori informazioni, vedere:

[Caricamento dei supporti](#page-40-0)

**Causa:** Le guide della carta non sono posizionate correttamente.

# <span id="page-194-0"></span>**Il testo o le immagini risultano tagliate ai bordi della pagina**

Per risolvere il problema, provare le seguenti soluzioni. L'elenco delle soluzioni è ordinato e riporta prima quelle che hanno maggiore probabilità di risolvere il problema. Se la prima soluzione non risolve il problema, continuare a provare con le successive.

- Soluzione 1: Controllare le impostazioni dei margini
- Soluzione 2: Controllare il layout del documento
- [Soluzione 3: Caricare la risma di carta correttamente](#page-195-0)
- [Soluzione 4: Provare ad utilizzare la stampa con i bordi](#page-195-0)

## **Soluzione 1: Controllare le impostazioni dei margini**

### **Soluzione:** Controllare i margini della stampante.

Accertarsi che le impostazioni dei margini per il documento non superino l'area stampabile del prodotto.

# **Per verificare le impostazioni dei margini**

- **1.** Visualizzare un'anteprima della stampa prima di inviarla al prodotto. Nella maggior parte delle applicazioni software, fare clic sul menu **File**, quindi su **Anteprima stampa**.
- **2.** Controllare i margini.

Il prodotto utilizza i margini impostati nell'applicazione software, a condizione che questi superino i margini minimi supportati dal prodotto. Per maggiori informazioni sull'impostazione dei margini nell'applicazione software, vedere la documentazione fornita con il software.

**3.** Se i margini non sono soddisfacenti, annullare la stampa e regolare i margini nell'applicazione software.

**Causa:** I margini non erano impostati correttamente all'interno dell'applicazione.

Se ciò non risolve il problema, provare la soluzione seguente.

# **Soluzione 2: Controllare il layout del documento**

**Soluzione:** Verificare che il layout del documento in stampa sia adatto ad uno dei formati carta supportati dall'unità.

# **Per visualizzare l'anteprima del layout di stampa**

- **1.** Caricare il formato carta corretto nel vassoio di alimentazione.
- **2.** Visualizzare un'anteprima della stampa prima di inviarla al prodotto. Nella maggior parte delle applicazioni software, fare clic sul menu **File**, quindi su **Anteprima stampa**.
- <span id="page-195-0"></span>**3.** Controllare le dimensioni delle immagini nel documento per assicurarsi che possano essere contenute all'interno dell'area di stampa del prodotto.
- **4.** Annullare la stampa se le immagini non si adattano all'area stampabile della pagina.
- **Suggerimento** In alcune applicazioni software, è possibile adattare il documento al formato carta selezionato. Inoltre, è possibile adattare le dimensioni di un documento dalla finestra di dialogo **Proprietà**.

**Causa:** Il formato del documento in fase di stampa è maggiore di quello della carta caricata nel vassoio di alimentazione.

Se ciò non risolve il problema, provare la soluzione seguente.

## **Soluzione 3: Caricare la risma di carta correttamente**

**Soluzione:** Se si alimenta la carta in modo errato, è possibile che vengano tagliate parti del documento.

Rimuovere la risma di carta dal vassoio di alimentazione, quindi ricaricarla.

Per ulteriori informazioni, vedere:

[Caricamento dei supporti](#page-40-0)

**Causa:** La carta non è caricata correttamente.

Se ciò non risolve il problema, provare la soluzione seguente.

# **Soluzione 4: Provare ad utilizzare la stampa con i bordi**

**Soluzione:** Provare ad utilizzare la stampa con i bordi disattivando l'opzione per la stampa senza bordi.

Per ulteriori informazioni, vedere:

[Stampa senza bordo](#page-43-0)

**Causa:** Era abilitata la stampa senza bordi. Selezionando l'opzione **Senza bordi**, le foto stampate risulteranno ingrandite e centrate in base all'area stampabile della pagina. A seconda del tipo di formato delle foto digitali e della carta su cui vengono stampate, ciò potrebbe causare il taglio di alcune parti dell'immagine.

# **Viene stampata una pagina vuota**

Per risolvere il problema, provare le seguenti soluzioni. L'elenco delle soluzioni è ordinato e riporta prima quelle che hanno maggiore probabilità di risolvere il problema. Se la prima soluzione non risolve il problema, continuare a provare con le successive.

- [Soluzione 1: Rimuovere qualsiasi pagina o riga extra alla fine del documento](#page-196-0)
- [Soluzione 2: Caricare la carta nel vassoio di alimentazione.](#page-196-0)
- [Soluzione 3: Verifica dei livelli d'inchiostro](#page-196-0)
- [Soluzione 4: pulire la testina di stampa](#page-196-0)
- [Soluzione 5: Caricare la carta nel vassoio di alimentazione.](#page-196-0)

# <span id="page-196-0"></span>**Soluzione 1: Rimuovere qualsiasi pagina o riga extra alla fine del documento**

**Soluzione:** Aprire il documento dall'applicazione software e rimuovere eventuali pagine o righe in più alla fine del documento.

**Causa:** Il documento in stampa contiene una pagina bianca in più.

Se ciò non risolve il problema, provare la soluzione seguente.

### **Soluzione 2: Caricare la carta nel vassoio di alimentazione.**

**Soluzione:** Quando rimangono solo pochi fogli di carta nell'unità, è necessario ricaricare il vassoio. Se il vassoio contiene ancora della carta, rimuoverla, batterla su una superficie piana, quindi ricaricarla nel vassoio di alimentazione.

Per ulteriori informazioni, vedere:

[Caricamento dei supporti](#page-40-0)

**Causa:** L'unità ha prelevato due fogli di carta.

## **Soluzione 3: Verifica dei livelli d'inchiostro**

**Soluzione:** Le cartucce di inchiostro potrebbero essere quasi esaurite.

**Causa:** Livelli inchiostro troppo bassi.

### **Soluzione 4: pulire la testina di stampa**

### **Soluzione:**

**Nota** Spegnere la HP all-in-one premendo il pulsante **Accensione** sul dispositivo. Attendere che l'indicatore **Accensione** sia spento prima di scollegare il cavo di alimentazione o spegnere la basetta di alimentazione. Se si spegne l'unità HP all-in-one in modo improprio, il carrello di stampa non ritorna nella posizione corretta e potrebbero verificarsi problemi relativi alle cartucce e alla qualità di stampa.

Completare la procedura di pulizia della testina di stampa. Per maggiori informazioni, vedere [pulire la testina di stampa](#page-167-0).

**Causa:** L'unità ha prelevato due fogli di carta.

# **Soluzione 5: Caricare la carta nel vassoio di alimentazione.**

**Soluzione:** Quando rimangono solo pochi fogli di carta nell'unità, è necessario ricaricare il vassoio. Se il vassoio contiene ancora della carta, rimuoverla, batterla su una superficie piana, quindi ricaricarla nel vassoio di alimentazione.

Per ulteriori informazioni, vedere:

[Caricamento dei supporti](#page-40-0)

**Causa:** L'unità ha prelevato due fogli di carta.

# <span id="page-197-0"></span>**Risoluzione problemi nella qualità di stampa**

Utilizzare questa sezione per la risoluzione dei problemi relativi alla qualità di stampa:

- Colori errati, imprecisi o sbavati
- [L'inchiostro non riempie completamente il testo o la grafica](#page-200-0)
- [La stampa presenta una banda orizzontale di distorsione in prossimità del margine](#page-203-0) [inferiore di una stampa senza bordi](#page-203-0)
- [Le stampe presentano righe o striature orizzontali](#page-204-0)
- [Le stampe sono sbiadite o con colori opachi](#page-206-0)
- [Le stampe risultano indistinte o sfocate](#page-207-0)
- [Le stampe presentano striature verticali](#page-209-0)
- [Le stampe sono storte o inclinate](#page-209-0)
- [Striature di inchiostro sul retro della carta](#page-210-0)
- [La carta non viene prelevata dal vassoio di alimentazione](#page-211-0)
- [Testo nero poco definito](#page-212-0)
- [Il prodotto stampa lentamente](#page-214-0)

# **Colori errati, imprecisi o sbavati**

Se si verifica un problema con la qualità della stampa, provare le soluzioni contenute in questa sezione.

- I colori risultano sbagliati Ad esempio, nella stampa il colore magenta è stato sostituito da ciano.
- I colori sulla pagina si mischiano o appaiono sbavati. I bordi potrebbero apparire sbavati invece che delineati e definiti.

Se i colori appaiono non appropriati, imprecisi o sbavati, provare una delle seguenti soluzioni.

- Soluzione 1: Accertarsi che si stiano utilizzando cartucce di inchiostro HP originali
- [Soluzione 2: Controllare la carta caricata nel vassoio di alimentazione](#page-198-0)
- [Soluzione 3: Controllare il tipo di carta](#page-198-0)
- [Soluzione 4: Verifica dei livelli d'inchiostro](#page-199-0)
- [Soluzione 5: Controllare le impostazioni di stampa](#page-199-0)
- [Soluzione 6: allineare la stampante](#page-200-0)
- [Soluzione 7: pulire la testina di stampa](#page-200-0)
- [Soluzione 8: Contattare il servizio di assistenza HP](#page-200-0)

# **Soluzione 1: Accertarsi che si stiano utilizzando cartucce di inchiostro HP originali**

**Soluzione:** Verificare che le cartucce siano cartucce di stampa HP originali.

HP consiglia di utilizzare cartucce di inchiostro HP originali. Le cartucce di inchiostro HP originali sono state realizzate e testate con stampanti HP per garantire risultati ottimali, stampa dopo stampa.

<span id="page-198-0"></span>**Nota** HP non garantisce la qualità o l'affidabilità dei materiali di consumo non HP. Gli interventi di assistenza o riparazione del prodotto resi necessari a seguito dell'uso di materiali non HP non sono coperti dalla garanzia.

Se si ritiene di aver acquistato una cartuccia originale HP, visitare il sito Web:

[www.hp.com/go/anticounterfeit](http://www.hp.com/go/anticounterfeit)

**Causa:** Sono state utilizzate cartucce di inchiostro non HP.

Se ciò non risolve il problema, provare la soluzione seguente.

## **Soluzione 2: Controllare la carta caricata nel vassoio di alimentazione**

**Soluzione:** Accertarsi che la carta sia caricata correttamente e che non sia arricciata o troppo spessa.

- Caricare la carta con il lato su cui si desidera stampare rivolto verso il basso. Ad esempio, quando si carica carta fotografica lucida, posizionarla con il lato lucido rivolto verso il basso.
- Accertarsi che la carta sia ben adagiata sul vassoio di alimentazione e che non sia piegata. Se la carta è troppo vicina alla testina durante la stampa, l'inchiostro potrebbe essere sbavato. Ciò può accadere se la carta è sollevata, arricciata o se è molto spessa, ad esempio una busta da lettera.

Per ulteriori informazioni, vedere:

## [Caricamento dei supporti](#page-40-0)

**Causa:** La carta non è stata caricata correttamente oppure è arricciata o troppo spessa.

Se ciò non risolve il problema, provare la soluzione seguente.

# **Soluzione 3: Controllare il tipo di carta**

**Soluzione:** HP consiglia di utilizzare carta HP o qualsiasi altro tipo di carta appropriata al prodotto.

Assicurarsi sempre che la carta su cui si sta stampando sia priva di grinze. Per ottenere risultati ottimali nella stampa di immagini, utilizzare Carta fotografica HP Advanced.

Conservare il supporto speciale nella confezione originale in una busta di plastica sigillabile su una superficie piana, in un luogo fresco e asciutto. Quando si è pronti per la stampa, rimuovere soltanto la carta che si intende di utilizzare immediatamente. Una volta terminata la stampa, reinserire la carta fotografica non utilizzata nella busta di plastica. Ciò consente di evitare l'arricciamento della carta fotografica.

**Nota** Per tale questione, non vi è alcun problema con le forniture di inchiostro. Quindi, non è necessario sostituire le cartucce d'inchiostro o la testina di stampa.

Per ulteriori informazioni, vedere:

[Scelta dei supporti di stampa](#page-32-0)

<span id="page-199-0"></span>**Causa:** Nel vassoio di alimentazione è stato caricato un tipo di carta errato.

Se ciò non risolve il problema, provare la soluzione seguente.

## **Soluzione 4: Verifica dei livelli d'inchiostro**

**Soluzione:** Controllare i livelli di inchiostro stimati delle cartucce.

**Nota** Le avvertenze e gli indicatori del livello di inchiostro forniscono una stima a scopo puramente informativo. Quando un messaggio avverte che il livello di inchiostro è basso, sarebbe opportuno disporre di una cartuccia di ricambio per non dover rimandare la stampa. Non è necessario sostituire la cartuccia finché la qualità di stampa è accettabile.

Per ulteriori informazioni, vedere:

[Controllare i livelli di inchiostro stimati](#page-161-0)

**Causa:** Le cartucce potrebbero contenere una quantità di inchiostro insufficiente.

Se ciò non risolve il problema, provare la soluzione seguente.

### **Soluzione 5: Controllare le impostazioni di stampa**

**Soluzione:** Controllare le impostazioni di stampa.

• Verificare le impostazioni di stampa per controllare che le impostazioni dei colori non siano errate.

Ad esempio, verificare che il documento sia impostato su stampa in scala di grigi. Oppure, verificare se le opzioni avanzate relative al colore, ad esempio la saturazione, la luminosità o il tono del colore, sono state impostate per la modifica della visualizzazione dei colori.

• Verificare l'impostazione della qualità di stampa in modo che corrisponda al tipo di carta caricato nel prodotto.

Potrebbe essere necessario diminuire la qualità di stampa, se i colori si mischiano. Altrimenti, aumentarla se si stampa una foto alta qualità, poi accertarsi che la carta fotografica, come Carta fotografica HP Advanced, sia caricata nel vassoio di alimentazione.

**X** Nota Su alcuni schermi i colori potrebbero apparire diversi da quelli della stampa. In tal caso, non dipende dal prodotto, dalle impostazioni di stampa o dalle cartucce. Non ci sono ulteriori problemi da risolvere.

Per ulteriori informazioni, vedere:

[Scelta dei supporti di stampa](#page-32-0)

**Causa:** Le impostazioni di stampa non sono corrette.

Se ciò non risolve il problema, provare la soluzione seguente.

## <span id="page-200-0"></span>**Soluzione 6: allineare la stampante**

**Soluzione:** Allineare la stampante.

L'allineamento della stampante può essere utile per assicurare una qualità di stampa eccellente.

Per ulteriori informazioni, vedere:

[allineare la stampante](#page-168-0)

**Causa:** Potrebbe essere necessario allineare la stampante.

Se ciò non risolve il problema, provare la soluzione seguente.

### **Soluzione 7: pulire la testina di stampa**

**Soluzione:** Verificare i seguenti problemi potenziali, e quindi pulire la testina di stampa

- Verificare la linguetta arancione sulle cartucce di inchiostro. Accertarsi che siano state completamente rimosse.
- Verificare che tutte le cartucce d'inchiostro siano installate correttamente.
- Accertarsi di spegnere l'unità correttamente, utilizzando il pulsante **Accensione** button. Questo consente all'unità di proteggere la testina di stampa.

Dop aver pulito la testina di stampa, stampare un rapporto sulla qualità di stampa. Esaminare il rapporto sulla qualità di stampa per verificare se il problema è stato risolto.

Per ulteriori informazioni, vedere:

- [pulire la testina di stampa](#page-167-0)
- [Stampare e valutare un rapporto sulla qualità di stampa](#page-170-0)

**Causa:** Era necessario pulire la testina di stampa.

Se ciò non risolve il problema, provare la soluzione seguente.

# **Soluzione 8: Contattare il servizio di assistenza HP**

**Soluzione:** Contattare il servizio di assistenza HP.

Andare a: [www.hp.com/support.](http://www.hp.com/support)

Se richiesto, selezionare il paese/regione e fare clic su **Contatta HP** per informazioni su come richiedere assistenza tecnica.

**Causa:** Si è verificato un problema con la testina di stampa.

# **L'inchiostro non riempie completamente il testo o la grafica**

Se l'inchiostro non riempie completamente il testo o l'immagine cosicché alcune parti risultano mancanti o in bianco, provare le soluzioni seguenti.

- [Soluzione 1: Accertarsi che si stiano utilizzando cartucce di inchiostro HP originali](#page-201-0)
- [Soluzione 2: Verifica dei livelli d'inchiostro](#page-201-0)
- <span id="page-201-0"></span>• Soluzione 3: Controllare le impostazioni di stampa
- [Soluzione 4: Controllare il tipo di carta](#page-202-0)
- [Soluzione 5: pulire la testina di stampa](#page-202-0)
- [Soluzione 6: Contattare il servizio di assistenza HP](#page-202-0)

# **Soluzione 1: Accertarsi che si stiano utilizzando cartucce di inchiostro HP originali**

**Soluzione:** Verificare che le cartucce siano cartucce di stampa HP originali.

HP consiglia di utilizzare cartucce di inchiostro HP originali. Le cartucce di inchiostro HP originali sono state realizzate e testate con stampanti HP per garantire risultati ottimali, stampa dopo stampa.

**X** Nota HP non garantisce la qualità o l'affidabilità dei materiali di consumo non HP. Gli interventi di assistenza o riparazione del prodotto resi necessari a seguito dell'uso di materiali non HP non sono coperti dalla garanzia.

Se si ritiene di aver acquistato una cartuccia originale HP, visitare il sito Web:

[www.hp.com/go/anticounterfeit](http://www.hp.com/go/anticounterfeit)

**Causa:** Sono state utilizzate cartucce di inchiostro non HP.

Se ciò non risolve il problema, provare la soluzione seguente.

## **Soluzione 2: Verifica dei livelli d'inchiostro**

**Soluzione:** Controllare i livelli di inchiostro stimati delle cartucce.

**Nota** Le avvertenze e gli indicatori del livello di inchiostro forniscono una stima a scopo puramente informativo. Quando un messaggio avverte che il livello di inchiostro è basso, sarebbe opportuno disporre di una cartuccia di ricambio per non dover rimandare la stampa. Non è necessario sostituire la cartuccia finché la qualità di stampa è accettabile.

Per ulteriori informazioni, vedere:

[Controllare i livelli di inchiostro stimati](#page-161-0)

**Causa:** Le cartucce potrebbero contenere una quantità di inchiostro insufficiente.

Se ciò non risolve il problema, provare la soluzione seguente.

# **Soluzione 3: Controllare le impostazioni di stampa**

**Soluzione:** Controllare le impostazioni di stampa.

- Verificare l'impostazione del tipo di carta in modo che corrisponda al tipo di carta caricato nel vassoio di alimentazione.
- Controllare l'opzione relativa alla qualità di stampa e verificare che non sia impostata su una risoluzione troppo bassa. Stampare l'immagine con un'elevata qualità di stampa, ad esempio **Ottima** o **Max dpi**.

**Causa:** Le impostazioni del tipo di carta o della qualità di stampa non erano corrette.

<span id="page-202-0"></span>Se ciò non risolve il problema, provare la soluzione seguente.

# **Soluzione 4: Controllare il tipo di carta**

**Soluzione:** HP consiglia di utilizzare carta HP o qualsiasi altro tipo di carta appropriata al prodotto.

Assicurarsi sempre che la carta su cui si sta stampando sia priva di grinze. Per ottenere risultati ottimali nella stampa di immagini, utilizzare Carta fotografica HP Advanced.

Conservare il supporto speciale nella confezione originale in una busta di plastica sigillabile su una superficie piana, in un luogo fresco e asciutto. Quando si è pronti per la stampa, rimuovere soltanto la carta che si intende di utilizzare immediatamente. Una volta terminata la stampa, reinserire la carta fotografica non utilizzata nella busta di plastica. Ciò consente di evitare l'arricciamento della carta fotografica.

**Nota** Per tale questione, non vi è alcun problema con le forniture di inchiostro. Quindi, non è necessario sostituire le cartucce d'inchiostro o la testina di stampa.

Per ulteriori informazioni, vedere:

[Scelta dei supporti di stampa](#page-32-0)

**Causa:** Nel vassoio di alimentazione è stato caricato un tipo di carta errato.

Se ciò non risolve il problema, provare la soluzione seguente.

## **Soluzione 5: pulire la testina di stampa**

**Soluzione:** Se il problema non viene risolto con le soluzioni precedenti, pulire la testina di stampa.

Dop aver pulito la testina di stampa, stampare un rapporto sulla qualità di stampa. Esaminare il rapporto sulla qualità di stampa per verificare se il problema è stato risolto.

Per ulteriori informazioni, vedere:

- [pulire la testina di stampa](#page-167-0)
- [Stampare e valutare un rapporto sulla qualità di stampa](#page-170-0)

**Causa:** Era necessario pulire la testina di stampa.

Se ciò non risolve il problema, provare la soluzione seguente.

# **Soluzione 6: Contattare il servizio di assistenza HP**

**Soluzione:** Contattare il servizio di assistenza HP.

Andare a: [www.hp.com/support.](http://www.hp.com/support)

Se richiesto, selezionare il paese/regione e fare clic su **Contatta HP** per informazioni su come richiedere assistenza tecnica.

**Causa:** Si è verificato un problema con la testina di stampa.

# <span id="page-203-0"></span>**La stampa presenta una banda orizzontale di distorsione in prossimità del margine inferiore di una stampa senza bordi**

Se la stampa senza bordi presenta una riga o una banda poco definita sul margine inferiore, provare le seguenti soluzioni.

- **Nota** Per tale questione, non vi è alcun problema con le forniture di inchiostro. Quindi, non è necessario sostituire le cartucce d'inchiostro o la testina di stampa.
- Soluzione 1: Controllare il tipo di carta
- Soluzione 2: Impostare una qualità di stampa migliore
- [Soluzione 3: Ruotare l'immagine](#page-204-0)

# **Soluzione 1: Controllare il tipo di carta**

**Soluzione:** HP consiglia di utilizzare carta HP o qualsiasi altro tipo di carta appropriata al prodotto.

Assicurarsi sempre che la carta su cui si sta stampando sia priva di grinze. Per ottenere risultati ottimali nella stampa di immagini, utilizzare Carta fotografica HP Advanced.

Conservare i supporti fotografici nella confezione originale all'interno di una busta di plastica sigillabile, su una superficie liscia e in un luogo fresco e asciutto. Quando si è pronti per la stampa, rimuovere soltanto la carta che si intende di utilizzare immediatamente. Una volta terminata la stampa, reinserire la carta fotografica non utilizzata nella busta di plastica. Ciò consente di evitare l'arricciamento della carta fotografica.

Per ulteriori informazioni, vedere:

[Scelta dei supporti di stampa](#page-32-0)

**Causa:** Nel vassoio di alimentazione è stato caricato un tipo di carta errato.

Se ciò non risolve il problema, provare la soluzione seguente.

# **Soluzione 2: Impostare una qualità di stampa migliore**

**Soluzione:** Controllare l'opzione relativa alla qualità di stampa e verificare che non sia impostata su una risoluzione troppo bassa.

Stampare l'immagine con un'elevata qualità di stampa, ad esempio **Ottima** o **Max dpi**.

**Causa:** È stato impostato un valore troppo basso per la qualità di stampa.

Se ciò non risolve il problema, provare la soluzione seguente.

## <span id="page-204-0"></span>**Soluzione 3: Ruotare l'immagine**

**Soluzione:** Se il problema persiste, utilizzare il software installato con il prodotto o un'altra applicazione per ruotare l'immagine di 180 gradi in modo che le tonalità di azzurro, grigio o marrone non vengano stampate in fondo alla pagina.

**Causa:** Il difetto è più evidente nelle zone di colore chiaro uniforme, quindi ruotare l'immagine può essere utile.

# **Le stampe presentano righe o striature orizzontali**

Se la stampa presenta righe, striature o segni che si estendono orizzontalmente su tutta la pagina, provare le seguenti soluzioni.

- Soluzione 1: Accertarsi che la carta sia caricata correttamente
- Soluzione 2: Verificare le impostazioni di stampa
- Soluzione 3: Verifica dei livelli d'inchiostro
- [Soluzione 4: allineare la stampante](#page-205-0)
- [Soluzione 5: pulire la testina di stampa](#page-205-0)
- [Soluzione 6: Contattare il servizio di assistenza HP](#page-205-0)

## **Soluzione 1: Accertarsi che la carta sia caricata correttamente**

**Soluzione:** Controllare che la carta sia caricata correttamente nel vassoio della carta.

Per ulteriori informazioni, vedere:

[Caricamento dei supporti](#page-40-0)

**Causa:** La carta non è stata caricata correttamente.

Se ciò non risolve il problema, provare la soluzione seguente.

### **Soluzione 2: Verificare le impostazioni di stampa**

**Soluzione:** Controllare l'opzione relativa alla qualità di stampa e verificare che non sia impostata su una risoluzione troppo bassa.

Stampare l'immagine con un'elevata qualità di stampa, ad esempio **Ottima** o **Max dpi**.

Controllare le impostazioni dei supporti. Accertarsi che il supporto selezionato corrisponda al supporto caricato nell'unità.

**Causa:** La qualità di stampa o l'impostazione di copia nell'unità è impostata su un valore troppo basso.

Se ciò non risolve il problema, provare la soluzione seguente.

# **Soluzione 3: Verifica dei livelli d'inchiostro**

**Soluzione:** Controllare i livelli di inchiostro stimati delle cartucce.

<span id="page-205-0"></span>**X** Nota Le avvertenze e gli indicatori del livello di inchiostro forniscono una stima a scopo puramente informativo. Quando un messaggio avverte che il livello di inchiostro è basso, sarebbe opportuno disporre di una cartuccia di ricambio per non dover rimandare la stampa. Non è necessario sostituire la cartuccia finché la qualità di stampa è accettabile.

Per ulteriori informazioni, vedere:

[Controllare i livelli di inchiostro stimati](#page-161-0)

**Causa:** Le cartucce potrebbero contenere una quantità di inchiostro insufficiente.

Se ciò non risolve il problema, provare la soluzione seguente.

### **Soluzione 4: allineare la stampante**

**Soluzione:** Allineare la stampante.

L'allineamento della stampante può essere utile per assicurare una qualità di stampa eccellente.

Per ulteriori informazioni, vedere:

[allineare la stampante](#page-168-0)

**Causa:** Potrebbe essere necessario allineare la stampante.

Se ciò non risolve il problema, provare la soluzione seguente.

### **Soluzione 5: pulire la testina di stampa**

**Soluzione:** Verificare i seguenti problemi potenziali, e quindi pulire la testina di stampa

Dop aver pulito la testina di stampa, stampare un rapporto sulla qualità di stampa. Esaminare il rapporto sulla qualità di stampa per verificare se il problema è stato risolto.

Per ulteriori informazioni, vedere:

- [pulire la testina di stampa](#page-167-0)
- [Stampare e valutare un rapporto sulla qualità di stampa](#page-170-0)

**Causa:** Era necessario pulire la testina di stampa.

Se ciò non risolve il problema, provare la soluzione seguente.

### **Soluzione 6: Contattare il servizio di assistenza HP**

**Soluzione:** Contattare il servizio di assistenza HP.

Andare a: [www.hp.com/support.](http://www.hp.com/support)

Se richiesto, selezionare il paese/regione e fare clic su **Contatta HP** per informazioni su come richiedere assistenza tecnica.

**Causa:** Si è verificato un problema con la testina di stampa.

# <span id="page-206-0"></span>**Le stampe sono sbiadite o con colori opachi**

Se i colori della stampa non sono brillanti e intensi come si desidera, provare le soluzioni seguenti.

- Soluzione 1: Controllare le impostazioni di stampa
- Soluzione 2: Controllare il tipo di carta
- [Soluzione 3: Verifica dei livelli d'inchiostro](#page-207-0)
- [Soluzione 4: pulire la testina di stampa](#page-207-0)
- [Soluzione 5: Contattare il servizio di assistenza HP](#page-207-0)

## **Soluzione 1: Controllare le impostazioni di stampa**

**Soluzione:** Controllare le impostazioni di stampa.

- Verificare l'impostazione del tipo di carta in modo che corrisponda al tipo di carta caricato nel vassoio di alimentazione.
- Controllare l'opzione relativa alla qualità di stampa e verificare che non sia impostata su una risoluzione troppo bassa. Stampare l'immagine con un'elevata qualità di stampa, ad esempio **Ottima** o **Max dpi**.

**Causa:** Le impostazioni del tipo di carta o della qualità di stampa non erano corrette.

Se ciò non risolve il problema, provare la soluzione seguente.

# **Soluzione 2: Controllare il tipo di carta**

**Soluzione:** HP consiglia di utilizzare carta HP o qualsiasi altro tipo di carta appropriata al prodotto.

Assicurarsi sempre che la carta su cui si sta stampando sia priva di grinze. Per ottenere risultati ottimali nella stampa di immagini, utilizzare Carta fotografica HP Advanced.

Conservare il supporto speciale nella confezione originale in una busta di plastica sigillabile su una superficie piana, in un luogo fresco e asciutto. Quando si è pronti per la stampa, rimuovere soltanto la carta che si intende di utilizzare immediatamente. Una volta terminata la stampa, reinserire la carta fotografica non utilizzata nella busta di plastica. Ciò consente di evitare l'arricciamento della carta fotografica.

**Nota** Per tale questione, non vi è alcun problema con le forniture di inchiostro. Quindi, non è necessario sostituire le cartucce d'inchiostro o la testina di stampa.

Per ulteriori informazioni, vedere:

### [Scelta dei supporti di stampa](#page-32-0)

**Causa:** Nel vassoio di alimentazione è stato caricato un tipo di carta errato.

Se ciò non risolve il problema, provare la soluzione seguente.

# <span id="page-207-0"></span>**Soluzione 3: Verifica dei livelli d'inchiostro**

**Soluzione:** Controllare i livelli di inchiostro stimati delle cartucce.

**Nota** Le avvertenze e gli indicatori del livello di inchiostro forniscono una stima a scopo puramente informativo. Quando un messaggio avverte che il livello di inchiostro è basso, sarebbe opportuno disporre di una cartuccia di ricambio per non dover rimandare la stampa. Non è necessario sostituire la cartuccia finché la qualità di stampa è accettabile.

Per ulteriori informazioni, vedere:

[Controllare i livelli di inchiostro stimati](#page-161-0)

**Causa:** Le cartucce potrebbero contenere una quantità di inchiostro insufficiente.

Se ciò non risolve il problema, provare la soluzione seguente.

### **Soluzione 4: pulire la testina di stampa**

**Soluzione:** Se il problema non viene risolto con le soluzioni precedenti, pulire la testina di stampa.

Dop aver pulito la testina di stampa, stampare un rapporto sulla qualità di stampa. Esaminare il rapporto sulla qualità di stampa per verificare se il problema è stato risolto.

Per ulteriori informazioni, vedere:

- [pulire la testina di stampa](#page-167-0)
- [Stampare e valutare un rapporto sulla qualità di stampa](#page-170-0)

**Causa:** Era necessario pulire la testina di stampa.

Se ciò non risolve il problema, provare la soluzione seguente.

# **Soluzione 5: Contattare il servizio di assistenza HP**

**Soluzione:** Contattare il servizio di assistenza HP.

Andare a: [www.hp.com/support.](http://www.hp.com/support)

Se richiesto, selezionare il paese/regione e fare clic su **Contatta HP** per informazioni su come richiedere assistenza tecnica.

**Causa:** Si è verificato un problema con la testina di stampa.

## **Le stampe risultano indistinte o sfocate**

Se la stampa non è definita o è poco chiara, provare le seguenti soluzioni.

**Nota** Per tale questione, non vi è alcun problema con le forniture di inchiostro. Quindi, non è necessario sostituire le cartucce d'inchiostro o la testina di stampa.

- **Suggerimento** Una volta esaminate le soluzioni presentate in questa sezione, è possibile visitare il sito Web HP per cercare un ulteriore aiuto alla risoluzione dei problemi. Per ulteriori informazioni visitare il sito: [www.hp.com/support](http://www.hp.com/support).
- Soluzione 1: Controllare le impostazioni di stampa
- Soluzione 2: Utilizzare una qualità immagine elevata
- Soluzione 3: Stampare l'immagine in formato più piccolo
- Soluzione 4: allineare la stampante

# **Soluzione 1: Controllare le impostazioni di stampa**

**Soluzione:** Controllare le impostazioni di stampa.

- Verificare l'impostazione del tipo di carta in modo che corrisponda al tipo di carta caricato nel vassoio di alimentazione.
- Controllare l'opzione relativa alla qualità di stampa e verificare che non sia impostata su una risoluzione troppo bassa. Stampare l'immagine con un'elevata qualità di stampa, ad esempio **Ottima** o **Max dpi**.

**Causa:** Le impostazioni del tipo di carta o della qualità di stampa non erano corrette.

Se ciò non risolve il problema, provare la soluzione seguente.

## **Soluzione 2: Utilizzare una qualità immagine elevata**

**Soluzione:** Utilizzare un'immagine con una risoluzione più alta.

Se si stampa una foto o una figura e la risoluzione è troppo bassa, l'immagine risulterà poco definita o sfocata una volta stampata.

Se il formato di una foto digitale o di una figura raster è stato modificato, la stampa può risultare poco definita o sfocata.

**Causa:** La risoluzione dell'immagine è bassa.

Se ciò non risolve il problema, provare la soluzione seguente.

# **Soluzione 3: Stampare l'immagine in formato più piccolo**

**Soluzione:** Ridurre le dimensioni dell'immagine, quindi stamparla.

Se si stampa una foto o una figura e la risoluzione è troppo alta, l'immagine risulterà poco definita o sfocata una volta stampata.

Se il formato di una foto digitale o di una figura raster è stato modificato, la stampa può risultare poco definita o sfocata.

**Causa:** L'immagine è stata stampata con un formato più grande.

Se ciò non risolve il problema, provare la soluzione seguente.

### **Soluzione 4: allineare la stampante**

**Soluzione:** Allineare la stampante.

<span id="page-209-0"></span>L'allineamento della stampante può essere utile per assicurare una qualità di stampa eccellente.

Per ulteriori informazioni, vedere:

[allineare la stampante](#page-168-0)

**Causa:** Potrebbe essere necessario allineare la stampante.

### **Le stampe presentano striature verticali**

**Soluzione:** HP consiglia di utilizzare carta HP o qualsiasi altro tipo di carta appropriata al prodotto.

Assicurarsi sempre che la carta su cui si sta stampando sia priva di grinze. Per ottenere risultati ottimali nella stampa di immagini, utilizzare Carta fotografica HP Advanced.

Conservare il supporto speciale nella confezione originale in una busta di plastica sigillabile su una superficie piana, in un luogo fresco e asciutto. Quando si è pronti per la stampa, rimuovere soltanto la carta che si intende di utilizzare immediatamente. Una volta terminata la stampa, reinserire la carta fotografica non utilizzata nella busta di plastica. Ciò consente di evitare l'arricciamento della carta fotografica.

**Nota** Per tale questione, non vi è alcun problema con le forniture di inchiostro. Quindi, non è necessario sostituire le cartucce d'inchiostro o la testina di stampa.

Per ulteriori informazioni, vedere:

[Scelta dei supporti di stampa](#page-32-0)

**Causa:** Nel vassoio di alimentazione è stato caricato un tipo di carta errato.

### **Le stampe sono storte o inclinate**

Se la stampa non appare dritta sulla pagina, provare le soluzioni seguenti.

- Soluzione 1: Accertarsi che la carta sia caricata correttamente
- [Soluzione 2: Accertarsi che la carta caricata sia di un tipo solo](#page-210-0)
- [Soluzione 3: Accertarsi che lo sportello di accesso posteriore e l'unità fronte-retro](#page-210-0) [siano installati correttamente](#page-210-0)

# **Soluzione 1: Accertarsi che la carta sia caricata correttamente**

**Soluzione:** Controllare che la carta sia caricata correttamente nel vassoio della carta.

Per ulteriori informazioni, vedere:

[Caricamento dei supporti](#page-40-0)

**Causa:** La carta non è stata caricata correttamente.

Se ciò non risolve il problema, provare la soluzione seguente.

# <span id="page-210-0"></span>**Soluzione 2: Accertarsi che la carta caricata sia di un tipo solo**

**Soluzione:** Caricare solo un tipo di carta per volta.

**Causa:** Nel vassoio di alimentazione è stato caricato più di un tipo di carta.

Se ciò non risolve il problema, provare la soluzione seguente.

# **Soluzione 3: Accertarsi che lo sportello di accesso posteriore e l'unità fronte-retro siano installati correttamente**

**Soluzione:** Verificare che lo sportello posteriore sia installato correttamente.

Se si è rimosso lo sportello posteriore per eliminare un inceppamento, riposizionarlo. Spingere delicatamente lo sportello in avanti finché non si blocca in posizione.

**Causa:** Lo sportello posteriore non è ben installato.

# **Striature di inchiostro sul retro della carta**

Se la stampa presenta delle sbavature di inchiostro sul retro, provare le seguenti soluzioni.

- Soluzione 1: Effettuare la stampa su una pagina di carta comune
- Soluzione 2: attendere che l'inchiostro si asciughi

### **Soluzione 1: Effettuare la stampa su una pagina di carta comune**

**Soluzione:** Stampare una o più pagine di carta comune per assorbire l'eventuale inchiostro in eccesso presente nel prodotto.

### **Per rimuovere l'inchiostro in eccesso utilizzando la carta comune**

- **1.** Inserire diversi fogli di carta comune nel vassoio di alimentazione.
- **2.** Attendere cinque minuti.
- **3.** Stampare un documento con poco testo o senza.
- **4.** Verificare la presenza di inchiostro sul retro della carta. Se l'inchiostro è ancora presente sul retro della carta, provare a stampare su un'altra pagina di carta comune.

**Causa:** L'inchiostro si è accumulato all'interno del prodotto, nel punto in cui il retro della carta si posa durante la stampa.

Se ciò non risolve il problema, provare la soluzione seguente.

### **Soluzione 2: attendere che l'inchiostro si asciughi**

**Soluzione:** Attendere per almeno trenta minuti che l'inchiostro all'interno del prodotto si asciughi, quindi provare di nuovo a stampare.

**Causa:** L'inchiostro in eccesso nel prodotto doveva asciugarsi.

# <span id="page-211-0"></span>**La carta non viene prelevata dal vassoio di alimentazione**

Per risolvere il problema, provare le seguenti soluzioni. L'elenco delle soluzioni è ordinato e riporta prima quelle che hanno maggiore probabilità di risolvere il problema. Se la prima soluzione non risolve il problema, continuare a provare con le successive.

- Soluzione 1: Riavviare il prodotto
- Soluzione 2: Accertarsi che la carta sia caricata correttamente
- Soluzione 3: Controllare le impostazioni di stampa
- Soluzione 4: pulire i rulli
- [Soluzione 5: Verificare che la carta non sia inceppata](#page-212-0)
- [Soluzione 6: rivolgersi al servizio di assistenza tecnica](#page-212-0)

### **Soluzione 1: Riavviare il prodotto**

**Soluzione:** Spegnere l'unità e scollegare il cavo di alimentazione. Inserire di nuovo il cavo di alimentazione, quindi premere il pulsante **Accensione** per accendere l'unità.

**Causa:** Si è verificato un errore sull'unità.

Se ciò non risolve il problema, provare la soluzione seguente.

# **Soluzione 2: Accertarsi che la carta sia caricata correttamente**

**Soluzione:** Controllare che la carta sia caricata correttamente nel vassoio della carta.

Per ulteriori informazioni, vedere:

[Caricamento dei supporti](#page-40-0)

**Causa:** La carta non è stata caricata correttamente.

Se ciò non risolve il problema, provare la soluzione seguente.

### **Soluzione 3: Controllare le impostazioni di stampa**

**Soluzione:** Controllare le impostazioni di stampa.

- Verificare l'impostazione del tipo di carta in modo che corrisponda al tipo di carta caricato nel vassoio di alimentazione.
- Controllare l'opzione relativa alla qualità di stampa e verificare che non sia impostata su una risoluzione troppo bassa. Stampare l'immagine con un'elevata qualità di stampa, ad esempio **Ottima** o **Max dpi**.

**Causa:** Le impostazioni del tipo di carta o della qualità di stampa non erano corrette.

Se ciò non risolve il problema, provare la soluzione seguente.

### **Soluzione 4: pulire i rulli**

**Soluzione:** Pulire i rulli.

<span id="page-212-0"></span>Assicurarsi di avere a disposizione i seguenti materiali:

- Panno privo di lanugine o qualsiasi materiale morbido che non si sfaldi o lasci residui.
- Acqua distillata, filtrata o in bottiglia (l'acqua corrente potrebbe contenere agenti contaminanti, che possono danneggiare le cartucce di inchiostro).

Per maggiori informazioni, vedere [Pulizia della periferica](#page-176-0).

**Causa:** I rulli sono sporchi ed è necessario pulirli.

Se ciò non risolve il problema, provare la soluzione seguente.

### **Soluzione 5: Verificare che la carta non sia inceppata**

**Soluzione:** Verificare la presenza di frammenti di carta nella parte anteriore del dispositivo. Rimuovere qualsiasi frammento venga trovato.

**Avvertimento** Se si tenta di eliminare l'inceppamento della carta dalla parte anteriore della periferica, il meccanismo di stampa potrebbe danneggiarsi. Eliminare gli inceppamenti della carta sempre dallo sportello di accesso posteriore e dall'unità fronte-retro.

**Causa:** Frammenti di carta possono essere presenti, ma non vengono rilevati dal sensore.

### **Soluzione 6: rivolgersi al servizio di assistenza tecnica**

**Soluzione:** Una volta completati tutti i passi illustrati nelle soluzioni precedenti, contattare HP per assistenza.

Andare a: [www.hp.com/support.](http://www.hp.com/support)

Se richiesto, selezionare il paese/regione e fare clic su **Contatta HP** per informazioni su come richiedere assistenza tecnica.

**Causa:** L'unità ha bisogno di manutenzione.

### **Testo nero poco definito**

Provare le seguenti soluzioni se il testo nella stampa non è definito e i bordi sono irregolari.

- **Nota** Per tale questione, non vi è alcun problema con le forniture di inchiostro. Quindi, non è necessario sostituire le cartucce d'inchiostro o la testina di stampa.
- [Soluzione 1: Attendere un paio di minuti e tentare di ristampare](#page-213-0)
- [Soluzione 2: Usare font TrueType o OpenType](#page-213-0)
- [Soluzione 3: allineare la stampante](#page-213-0)
- [Soluzione 4: pulire la testina di stampa](#page-213-0)

## <span id="page-213-0"></span>**Soluzione 1: Attendere un paio di minuti e tentare di ristampare**

**Soluzione:** Dopo che la stampa è completata, attendere un paio di minuti e tentare di stampare il documento di nuovo.

**Causa:** Molti problemi relativi alla qualità di stampa del nero si risolvono con la manutenzione automatica eseguita al termine di ogni lavoro di stampa.

### **Soluzione 2: Usare font TrueType o OpenType**

**Soluzione:** Utilizzare i tipi di carattere TrueType o OpenType per consentire al prodotto di stampare caratteri con contorno regolare. Quando viene selezionato il tipo di carattere, controllare la presenza dell'icona TrueType o OpenType.

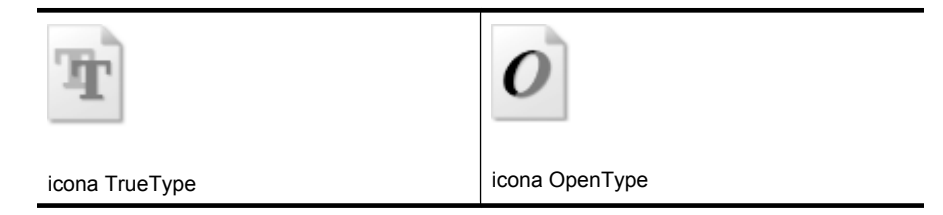

**Causa:** Il carattere è in formato personalizzato.

Alcune applicazioni dispongono di tipi di carattere personalizzati che, una volta ingranditi o stampati, presentano bordi irregolari. Inoltre, se si stampa testo bitmap, i bordi possono presentare irregolarità quando l'immagine viene ingrandita o stampata.

Se ciò non risolve il problema, provare la soluzione seguente.

### **Soluzione 3: allineare la stampante**

**Soluzione:** Allineare la stampante.

L'allineamento della stampante può essere utile per assicurare una qualità di stampa eccellente.

Per ulteriori informazioni, vedere:

[allineare la stampante](#page-168-0)

**Causa:** Potrebbe essere necessario allineare la stampante.

Se ciò non risolve il problema, provare la soluzione seguente.

### **Soluzione 4: pulire la testina di stampa**

**Soluzione:** Se il problema non viene risolto con le soluzioni precedenti, pulire la testina di stampa.

<span id="page-214-0"></span>Dop aver pulito la testina di stampa, stampare un rapporto sulla qualità di stampa. Esaminare il rapporto sulla qualità di stampa per verificare se il problema è stato risolto.

Per ulteriori informazioni, vedere:

- [pulire la testina di stampa](#page-167-0)
- [Stampare e valutare un rapporto sulla qualità di stampa](#page-170-0)

**Causa:** Era necessario pulire la testina di stampa.

### **Il prodotto stampa lentamente**

Se l'unità esegue la stampa molto lentamente, provare le seguenti soluzioni.

- Soluzione 1: Impostare una qualità di stampa inferiore
- Soluzione 2: Verifica dei livelli d'inchiostro
- Soluzione 3: Contattare il servizio di assistenza HP

### **Soluzione 1: Impostare una qualità di stampa inferiore**

**Soluzione:** Verificare l'impostazione della qualità di stampa. Le impostazioni **Ottima** e **Massima risoluzione** forniscono la qualità migliore ma la stampa è più lenta delle impostazioni **Normale** o **Bozza**. L'impostazione **Bozza** consente di stampare nel modo più veloce.

**Causa:** La qualità di stampa selezionata era alta.

Se ciò non risolve il problema, provare la soluzione seguente.

### **Soluzione 2: Verifica dei livelli d'inchiostro**

**Soluzione:** Controllare i livelli di inchiostro stimati delle cartucce.

**Nota** Le avvertenze e gli indicatori del livello di inchiostro forniscono una stima a scopo puramente informativo. Quando un messaggio avverte che il livello di inchiostro è basso, sarebbe opportuno disporre di una cartuccia di ricambio per non dover rimandare la stampa. Non è necessario sostituire la cartuccia finché la qualità di stampa è accettabile.

Per ulteriori informazioni, vedere:

[Controllare i livelli di inchiostro stimati](#page-161-0)

**Causa:** Le cartucce potrebbero contenere una quantità di inchiostro insufficiente. Una quantità di inchiostro insufficiente può causare il surriscaldamento della testina di stampa. In tal caso la stampante rallenta per consentire che si raffreddi.

Se ciò non risolve il problema, provare la soluzione seguente.

### **Soluzione 3: Contattare il servizio di assistenza HP**

**Soluzione:** Contattare il servizio di assistenza HP.

Andare a: [www.hp.com/support.](http://www.hp.com/support)

<span id="page-215-0"></span>Se richiesto, selezionare il paese/regione e fare clic su **Contatta HP** per informazioni su come richiedere assistenza tecnica.

**Causa:** Si è verificato un problema nell'unità.

# **Risoluzione dei problemi di alimentazione della carta**

**Il supporto di stampa non è compatibile con la stampante o il vassoio** Utilizzare solo supporti compatibili con la periferica e il vassoio utilizzati. Per ulteriori informazioni, vedere [Informazioni sulle specifiche dei supporti di stampa compatibili](#page-35-0).

# **Il supporto non viene prelevato dal vassoio**

- Assicurarsi che il supporto sia caricato nel vassoio. Per ulteriori informazioni, vedere [Caricamento dei supporti](#page-40-0). Sfogliare la risma dei supporti di stampa prima del caricamento.
- Assicurarsi che le guide dei supporti siano regolate in corrispondenza degli appositi segni del vassoio corrispondenti al formato caricato. Verificare inoltre che le guide siano a contatto della risma, senza comprimerla.
- Assicurarsi che i supporti inseriti nel vassoio non siano piegati. Stendere la carta piegandola nella direzione opposta a quella della piega.
- Quando si utilizzano supporti speciali sottili, assicurarsi che il vassoio sia completamente carico. Se si utilizzano modeste quantità di supporti speciali, provare a posizionarli sopra all'altra carta dello stesso formato per riempire il vassoio. Alcuni tipi di supporti vengono prelevati più facilmente se il vassoio è pieno.

# **Il supporto non viene espulso correttamente**

• Assicurarsi che l'estensione del vassoio di uscita sia stata completamente estesa. In caso contrario, le pagine stampate potrebbero cadere dalla periferica.

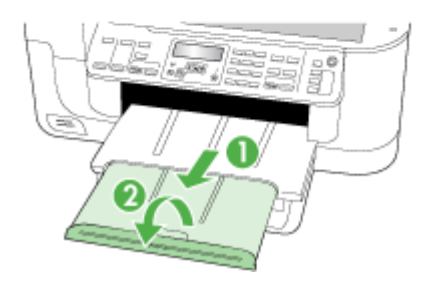
• Rimuovere tutti i supporti di stampa in eccesso dal vassoio di raccolta. Il vassoio può contenere un numero limitato di fogli.

## **Le stampe risultano inclinate**

- Assicurarsi che i supporti caricati nei vassoi siano allineati alle guide della carta. Se necessario, estrarre i vassoi dalla periferica, ricaricare correttamente i supporti, assicurandosi che le guide della carta siano correttamente allineate.
- Assicurarsi che l'unità duplex sia installata correttamente.
- Caricare il supporto nella periferica solo quando la stampa non è in corso.

## **Vengono prelevate più pagine alla volta**

- Sfogliare la risma dei supporti di stampa prima del caricamento.
- Assicurarsi che le guide dei supporti siano regolate in corrispondenza degli appositi segni del vassoio corrispondenti al formato caricato. Verificare inoltre che le guide siano a contatto della risma, senza comprimerla.
- Assicurarsi di non aver sovraccaricato il vassoio.
- Per ottenere le migliori prestazioni ed efficienza, utilizzare i supporti HP.

# **Risoluzione dei problemi di copia**

Se i seguenti suggerimenti non consentono di risolvere il problema, vedere [Supporto e](#page-268-0) [garanzia](#page-268-0) per informazioni sull'assistenza HP.

- [La copia non viene eseguita](#page-217-0)
- [Le copie sono vuote](#page-217-0)
- [Mancano delle pagine o sono sbiadite](#page-218-0)
- [Il formato viene ridotto](#page-218-0)
- [La qualità di copia è insufficiente](#page-218-0)
- [Sono presenti evidenti difetti di copia](#page-219-0)
- [Vengono visualizzati messaggi di errore](#page-219-0)

## <span id="page-217-0"></span>**La copia non viene eseguita**

#### • **Controllare l'alimentazione**

Assicurarsi che il cavo di alimentazione sia collegato correttamente e che la periferica sia accesa.

#### • **Controllare lo stato della periferica**

- La periferica potrebbe essere occupata da un altro processo. Controllare il display del pannello di controllo per informazioni sullo stato dei processi. Attendere il completamento del processo in corso.
- La periferica potrebbe essersi inceppata. Verificare la presenza di eventuali inceppamenti. Consultare la sezione [Eliminazione degli inceppamenti.](#page-250-0)

#### • **Controllare i vassoi**

- Accertarsi che i supporti siano stati caricati. Per maggiori informazioni, vedere [Caricamento dei supporti](#page-40-0).
- Controllare il computer.

Per fare una copia utilizzando HP Officejet 6500 (E709d) o HP Officejet 6500 (E709r), il dispositivo HP All-in-One deve essere collegato al computer, il computer deve essere acceso e l'utente deve essere connesso e il software deve essere installato ed in esecuzione. Inoltre, **HP Digital Imaging Monitor** nella barra delle applicazioni Windows deve essere installato e sempre attivo. Su un computer Macintosh, una volta installato, il software è sempre disponibile quando il computer è acceso.

## **Le copie sono vuote**

## • **Controllare i supporti**

I supporti potrebbero non rispondere ai requisiti stabiliti dalla Hewlett-Packard (ad esempio, potrebbero essere troppo umidi o ruvidi). Per maggiori informazioni, vedere [Scelta dei supporti di stampa.](#page-32-0)

#### • **Controllare le impostazioni**

Il contrasto potrebbe essere impostato su un valore troppo basso. Utilizzare il pulsante **Copia** sul pannello di controllo della periferica per creare copie più scure.

• **Controllare i vassoi**

Se la copia viene eseguita dall'ADF, verificare che gli originali siano stati caricati correttamente. Per ulteriori informazioni, vedere [Caricamento di un originale](#page-30-0) [nell'alimentatore automatico documenti \(ADF\).](#page-30-0)

## <span id="page-218-0"></span>**Mancano delle pagine o sono sbiadite**

## • **Controllare i supporti**

I supporti potrebbero non rispondere ai requisiti stabiliti dalla Hewlett-Packard (ad esempio, potrebbero essere troppo umidi o ruvidi). Per maggiori informazioni, vedere [Scelta dei supporti di stampa.](#page-32-0)

## • **Controllare le impostazioni**

L'impostazione della qualità su **Rapida** (che produce copie di qualità bozza) potrebbe essere la causa del problema per cui alcune pagine mancano o sono sbiadite. Modificare l'impostazione su **Normale** o **Ottima**.

## • **Controllare l'originale**

- La precisione della copia dipende dalla qualità e dalle dimensioni dell'originale. Utilizzare il menu **Copia** per regolare la luminosità della copia. Se l'originale è troppo chiaro, la copia potrebbe non riuscire a compensare la luminosità, neppure tramite la regolazione del contrasto.
- Con uno sfondo a colori, le immagini in primo piano potrebbero apparire poco nitide oppure lo sfondo potrebbe apparire in una sfumatura diversa.

## **Il formato viene ridotto**

- È possibile che siano state impostate le opzioni di riduzione/ingrandimento o altre funzioni di copia dal pannello di controllo della periferica per ridurre l'immagine acquisita. Verificare le impostazioni del processo di copia e accertarsi che non venga modificato il formato originale.
- Il software di elaborazione delle immagini e delle foto HP potrebbe essere impostato per la riduzione dell'immagine acquisita. Modificare le impostazioni, se necessario. Per ulteriori informazioni, vedere la Guida in linea per il software di elaborazione delle immagini e delle foto HP.

## **La qualità di copia è insufficiente**

## • **Intraprendere azioni correttive per migliorare la qualità di copia**

- Utilizzare originali di qualità.
- Caricare il supporto di stampa in maniera corretta. Se il supporto non è caricato correttamente, potrebbe inclinarsi causando immagini poco chiare. Per maggiori informazioni, vedere [Scelta dei supporti di stampa](#page-32-0).
- Utilizzare o creare un foglio di supporto per proteggere gli originali.
- **Controllare la periferica**
	- Il coperchio dello scanner potrebbe non essere chiuso correttamente.
	- Occorre pulire il vetro dello scanner o il retro del coperchio dello scanner. Per maggiori informazioni, vedere [Pulizia della periferica.](#page-176-0)
	- ∘ È possibile che occorra pulire l'ADF. Per maggiori informazioni, vedere [Pulizia](#page-176-0) [della periferica.](#page-176-0)

## <span id="page-219-0"></span>**Sono presenti evidenti difetti di copia**

#### • **Strisce verticali bianche o sbiadite**

I supporti potrebbero non rispondere ai requisiti stabiliti dalla Hewlett-Packard (ad esempio, potrebbero essere troppo umidi o ruvidi). Per maggiori informazioni, vedere [Scelta dei supporti di stampa.](#page-32-0)

#### • **Copie troppo chiare o scure**

Provare a regolare le impostazioni del contrasto e della qualità di copia.

#### • **Linee inopportune**

Occorre pulire il vetro dello scanner, il retro del coperchio o la cornice dello scanner. Per maggiori informazioni, vedere [Pulizia della periferica.](#page-176-0)

#### • **Punti neri o strisce**

Il vetro dello scanner o il retro del coperchio potrebbe presentare tracce di inchiostro, colla, correttore fluido o altre sostanze. Pulire la periferica. Per maggiori informazioni, vedere [Pulizia della periferica.](#page-176-0)

#### • **La copia è inclinata**

- Verificare che il vassoio di alimentazione ADF non sia troppo pieno.
- Verificare che le guide di larghezza dell'ADF aderiscano ai lati del supporto.

#### • **Testo poco nitido**

- Provare a regolare le impostazioni del contrasto e della qualità di copia.
- L'impostazione di ottimizzazione predefinita potrebbe non essere adatta al processo. Verificare l'impostazione e modificarla per migliorare il testo o le immagini, se necessario. Per ulteriori informazioni, vedere [Modifica delle](#page-94-0) [impostazioni di copia.](#page-94-0)

#### • **Grafica o testo non completamente definito**

Provare a regolare le impostazioni del contrasto e della qualità di copia.

#### • **I caratteri di colore nero di grandi dimensioni risultano irregolari**

L'impostazione di ottimizzazione predefinita potrebbe non essere adatta al processo. Verificare l'impostazione e modificarla per migliorare il testo o le immagini, se necessario. Per ulteriori informazioni, vedere [Modifica delle impostazioni di copia](#page-94-0).

### • **Nelle aree di colore grigio chiaro vengono visualizzate strisce orizzontali bianche o sgranate**

L'impostazione di ottimizzazione predefinita potrebbe non essere adatta al processo. Verificare l'impostazione e modificarla per migliorare il testo o le immagini, se necessario. Per ulteriori informazioni, vedere [Modifica delle impostazioni di copia](#page-94-0).

#### **Vengono visualizzati messaggi di errore**

#### **"Ricaricare il documento e inviare di nuovo il processo"**

Premere il pulsante **OK**, quindi caricare i successivi documenti nell'ADF. Per ulteriori informazioni, vedere [Caricamento degli originali.](#page-29-0)

# **Risoluzione dei problemi di scansione**

Se i seguenti suggerimenti non consentono di risolvere il problema, vedere [Supporto e](#page-268-0) [garanzia](#page-268-0) per informazioni sull'assistenza HP.

**Nota** Se la scansione viene avviata dal computer, per informazioni sulla risoluzione dei problemi consultare la Guida in linea del software.

- Lo scanner non ha funzionato
- La scansione richiede tempi eccessivi
- [Il documento è stato acquisito solo parzialmente o una parte del testo è mancante](#page-221-0)
- [Impossibile modificare il testo](#page-221-0)
- [Vengono visualizzati messaggi di errore](#page-222-0)
- [La qualità di scansione è insufficiente](#page-222-0)
- [Sono presenti evidenti difetti di scansione](#page-223-0)

## **Lo scanner non ha funzionato**

## • **Controllare l'originale**

Assicurarsi che l'originale sia posizionato correttamente sul vetro dello scanner. Per ulteriori informazioni, vedere [Caricamento di un originale sul vetro dello scanner](#page-30-0).

- **Controllare la periferica**
	- È possibile che la periferica stia uscendo dalla modalità di risparmio energetico poiché non è stata utilizzata per un certo periodo, ritardando leggermente il processo di elaborazione. Attendere che la periferica raggiunga lo stato **PRONTA**.
	- Se si sta utilizzando una HP Officejet 6500 E709a/E709d, non si possono effettuare scansioni e stampe contemporaneamente. Il dispositivo deve terminare un lavoro prima di poterne iniziare un altro.

## **La scansione richiede tempi eccessivi**

## • **Controllare le impostazioni**

- Se viene impostata una risoluzione eccessiva, il processo di scansione richiede tempi più lunghi e genera file di dimensioni maggiori. Per ottenere risultati di scansione o copia soddisfacenti, non utilizzare una risoluzione più alta del necessario. Per accelerare il processo di scansione, è possibile ridurre la risoluzione.
- Se si acquisisce un'immagine con TWAIN, è possibile modificare le impostazioni per eseguire la scansione in bianco e nero. Per informazioni sul programma TWAIN, vedere la relativa Guida in linea.
- **Controllare lo stato della periferica**

Se è stata inviata un processo di stampa o di copia prima della scansione, questa viene avviata se lo scanner non è occupato. Tuttavia, poiché i processi di stampa e scansione condividono la memoria, la scansione potrebbe risultare più lenta.

## <span id="page-221-0"></span>**Il documento è stato acquisito solo parzialmente o una parte del testo è mancante**

## • **Controllare l'originale**

- Verificare che l'originale sia stato caricato correttamente. Per ulteriori informazioni, vedere [Caricamento degli originali.](#page-29-0)
- Se la scansione del documento è stata eseguita dall'ADF, provare a rieseguirla direttamente dal vetro dello scanner. Per ulteriori informazioni, vedere [Caricamento di un originale sul vetro dello scanner](#page-30-0).
- Con uno sfondo a colori, le immagini in primo piano potrebbero apparire poco nitide. Provare a regolare le impostazioni prima della scansione dell'originale o a migliorare l'immagine dopo averla acquisita.
- **Controllare le impostazioni**
	- Verificare che il formato del supporto utilizzato sia adatto all'originale che viene acquisito.
	- Se viene utilizzato il software di elaborazione delle immagini e delle foto HP, le impostazioni predefinite potrebbero aver definito l'esecuzione automatica di un'operazione specifica diversa da quella attualmente in corso. Per istruzioni sulla modifica delle proprietà, vedere la Guida in linea del software di elaborazione delle immagini e delle foto HP.
	- Se si sta eseguendo una scansione su un'unità di memoria, assicurarsi di aver selezionato l'esatta dimensione del supporto invece dell'opzione **Auto**.

## **Impossibile modificare il testo**

## • **Controllare le impostazioni**

- Verificare che il software OCR sia impostato in modo da consentire la modifica del testo.
- Quando viene eseguita la scansione dell'originale, verificare di selezionare un tipo di documento che crea testo modificabile. Se il testo viene classificato come grafico, non viene convertito in testo.
- Il programma OCR potrebbe essere collegato a un'applicazione di elaborazione testi che non esegue operazioni OCR. Per informazioni sul collegamento dei programmi, vedere la Guida in linea del prodotto.

## • **Controllare gli originali**

- Per l'OCR, l'originale deve essere caricato nell'ADF con il margine superiore in avanti e il lato da acquisire rivolto verso l'alto. Verificare che l'originale sia stato caricato correttamente. Per ulteriori informazioni, vedere [Caricamento degli](#page-29-0) [originali](#page-29-0).
- È possibile che il programma OCR non riconosca un testo con spaziatura ridotta. Ad esempio, se il testo convertito dal programma OCR non presenta alcuni caratteri o li unisce, i caratteri "rn" potrebbero venire visualizzati come "m".
- La precisione del riconoscimento ottico dei caratteri dipende dalla qualità dell'immagine, dalle dimensioni del testo e dalla struttura dell'originale oltre che dalla qualità della stessa scansione. Accertarsi che l'originale presenti una buona qualità dell'immagine.
- Con uno sfondo a colori, le immagini in primo piano potrebbero apparire poco nitide. Provare a regolare le impostazioni prima della scansione dell'originale o a migliorare l'immagine dopo averla acquisita. Se viene eseguita un'operazione OCR su un originale, il testo colorato non viene acquisito correttamente.

## <span id="page-222-0"></span>**Vengono visualizzati messaggi di errore**

- **"Impossibile attivare l'origine dati TWAIN" oppure "Si è verificato un errore durante l'acquisizione dell'immagine"**
	- Nell'acquisizione di un'immagine da un'altra periferica, quale una macchina fotografica digitale o un altro scanner, accertarsi che questa periferica sia compatibile con lo standard TWAIN. Le periferiche non compatibili con lo standard TWAIN non funzionano con il software della periferica.
	- Accertarsi di aver collegato il cavo della periferica USB alla porta corretta sul retro del computer.
	- Verificare che sia stata selezionata l'origine dati TWAIN corretta. Nel software, verificare l'origine dati TWAIN facendo clic su **Seleziona scanner** dal menu **File**.

#### • **"Ricaricare il documento e riavviare il processo"**

Premere il pulsante **OK**, quindi ricaricare i documenti rimanenti (fino a 50 pagine) nell'ADF. Per ulteriori informazioni, vedere [Caricamento degli originali](#page-29-0).

## **La qualità di scansione è insufficiente**

## **L'originale è una fotografia o un'immagine ristampata da una copia**

Le ristampe fotografiche da copie, quali le foto di giornali e riviste, vengono eseguite mediante una procedura che utilizza piccoli punti di inchiostro per interpretare l'originale, riducendo notevolmente la qualità risultante. Spesso, questi punti di inchiostro formano motivi casuali che possono essere notati quando l'immagine viene sottoposta a scansione, ristampata o visualizzata su uno schermo. Se i seguenti suggerimenti non risolvono il problema, potrebbe essere necessario utilizzare un originale di qualità migliore.

- Per eliminare i motivi, cercare di ridurre le dimensioni dell'immagine dopo la scansione.
- Stampare l'immagine acquisita per controllare se la qualità è migliore.
- Verificare che la risoluzione e le impostazioni dei colori siano adatte al tipo di processo di scansione.
- Per ottenere risultati ottimali, utilizzare uno scanner piano invece dell'ADF.

## **Il testo o le immagini sul retro di un originale fronte/retro sono presenti nella scansione**

Se viene eseguita la scansione di originali fronte/retro stampati su supporti troppo sottili o trasparenti, è possibile che vengano acquisiti anche il testo o le immagini sul lato posteriore dei fogli.

#### **L'immagine acquisita è obliqua (disallineata)**

L'originale non è stato caricato correttamente. Accertarsi di utilizzare le guide del supporto quando vengono caricati gli originali nell'ADF. Per ulteriori informazioni, vedere [Caricamento degli originali](#page-29-0).

## <span id="page-223-0"></span>**La qualità dell'immagine stampata è migliore**

L'immagine visualizzata sullo schermo non è sempre una rappresentazione fedele della qualità della scansione.

- Provare a regolare le impostazioni del monitor del computer per visualizzare più colori (o toni di grigio). Sui computer Windows, è possibile modificare queste impostazioni selezionando **Schermo** dal Pannello di controllo di Windows.
- Provare a regolare la risoluzione e le impostazioni del colore.

#### **L'immagine acquisita presenta macchie, linee, strisce bianche verticali o altri difetti**

- Se il vetro dello scanner è sporco, l'immagine generata non sarà nitida e chiara. Per istruzioni sulla pulizia, vedere [Pulizia della periferica](#page-176-0).
- I difetti potrebbero essere presenti nell'originale e non dipendere dal processo di scansione.

#### **La grafica è diversa dall'originale**

Le impostazioni grafiche potrebbero non essere adatte al tipo di scansione da eseguire. Provare a modificarle.

## **Intraprendere azioni correttive per migliorare la qualità di scansione**

- Eseguire le scansioni utilizzando il vetro dello scanner anziché l'ADF.
- Utilizzare originali di alta qualità.
- Posizionare il supporto di stampa in maniera corretta. Se il supporto non è posizionato correttamente sul vetro dello scanner, potrebbe inclinarsi causando immagini poco chiare. Per ulteriori informazioni, vedere [Caricamento degli originali.](#page-29-0)
- Regolare le impostazioni del software in base all'utilizzo previsto della pagina acquisita.
- Utilizzare o creare un foglio di supporto per proteggere gli originali.
- Pulire il piano di scansione. Per maggiori informazioni, vedere [Pulizia del vetro dello](#page-177-0) [scanner](#page-177-0).

## **Sono presenti evidenti difetti di scansione**

#### • **Pagine vuote**

Assicurarsi che il documento originale sia caricato correttamente. Posizionare il documento originale sullo scanner piano con il lato da acquisire rivolto verso il basso, avvicinando l'angolo superiore sinistro del documento all'angolo inferiore destro del vetro dello scanner.

#### • **Immagini troppo chiare o scure**

- Provare a regolare le impostazioni. Accertarsi di utilizzare la risoluzione e le impostazioni di colore corrette.
- L'immagine originale potrebbe essere molto chiara o scura oppure potrebbe essere stampata su carta colorata.

#### • **Linee inopportune**

Il vetro dello scanner potrebbe presentare tracce di inchiostro, colla, correttore fluido o altre sostanze. Pulire il piano di scansione. Per maggiori informazioni, vedere [Pulizia della periferica.](#page-176-0)

## • **Punti neri o strisce**

- Il vetro dello scanner potrebbe presentare tracce di inchiostro, colla, correttore fluido o altre sostanze, potrebbe essere sporco o graffiato oppure il retro del coperchio dell'ADF potrebbe essere sporco. Pulire il vetro dello scanner e il retro del coperchio dello scanner. Per maggiori informazioni, vedere [Pulizia della](#page-176-0) [periferica](#page-176-0). Se l'operazione di pulizia non consente di risolvere il problema, sostituire il vetro dello scanner o il retro del coperchio.
- I difetti potrebbero essere presenti nell'originale e non dipendere dal processo di scansione.

## • **Testo poco nitido**

Provare a regolare le impostazioni. Accertarsi che la risoluzione e le impostazioni di colore siano corrette.

## • **Il formato viene ridotto**

Il software HP potrebbe essere impostato per la riduzione dell'immagine digitalizzata. Per informazioni sulla modifica delle impostazioni, vedere la Guida in linea del prodotto.

# **Risoluzioni dei problemi di invio e ricezione di fax**

In questa sezione vengono fornite informazioni sulla risoluzione dei problemi relativi alla configurazione del fax per la periferica. Se la periferica non è configurata correttamente per la trasmissione dei fax, possono verificarsi problemi durante l'invio e la ricezione dei fax.

In caso di problemi relativi alla trasmissione dei fax, è possibile stampare un rapporto del test del fax per controllare lo stato della periferica. Il test ha esito negativo se la periferica non è configurata correttamente per la trasmissione dei fax. Eseguire il test dopo aver completato la configurazione del dispositivo per la trasmissione di fax. Per ulteriori informazioni, vedere [Test della configurazione del fax](#page-88-0).

Se il test non ha avuto esito positivo, consultare il rapporto per informazioni sulla risoluzione dei problemi individuati. Per ulteriori informazioni, vedere [Il test del fax ha](#page-225-0) [avuto esito negativo](#page-225-0).

Se si hanno problemi con le funzioni del fax, provare a fare quanto segue:

- Controllare il cavo del telefono. Provare ad utilizzare un altro cavo telefonico per verificare se il problema persiste.
- Rimuovere altre attrezzature dal dispositivo HP. Collegare il dispositivo HP direttamente alla presa a muro per verificare se il problema persiste.
- [Il test del fax ha avuto esito negativo](#page-225-0)
- [Nel display viene visualizzato Ricevitore sganciato](#page-230-0)
- [Si verificano problemi durante l'invio e la ricezione di fax con la periferica](#page-231-0)
- [Si verificano problemi durante l'invio manuale di fax con la periferica](#page-233-0)
- [I fax vengono inviati, ma non è possibile riceverli con la periferica](#page-234-0)
- [I fax vengono ricevuti, ma non è possibile inviarli con la periferica](#page-236-0)
- [I toni del fax vengono registrati sulla segreteria telefonica](#page-237-0)
- [Il cavo telefonico fornito con la periferica non è sufficientemente lungo](#page-237-0)
- [Il computer non riceve i fax \(Fax a PC o Fax a Mac\)](#page-238-0)
- [I fax inviati risultano bianchi o presentano linee verticali](#page-238-0)
- [I fax ricevuti risultano vuoti o presentano linee verticali](#page-238-0)

## <span id="page-225-0"></span>**Il test del fax ha avuto esito negativo**

Se il test del fax non è stato superato, riesaminare il rapporto per informazioni di base sull'errore. Per informazioni più dettagliate, individuare nel rapporto la parte del test non superata e cercare in questa sezione l'argomento relativo e le possibili soluzioni.

Questo capitolo tratta i seguenti argomenti:

- Il "Test hardware fax" ha avuto esito negativo
- [Il test "Fax collegato alla presa telefonica attiva" ha avuto esito negativo](#page-226-0)
- [Il test "Cavo telefonico collegato alla porta fax corretta" ha avuto esito negativo](#page-226-0)
- [Il test "Cavo telefonico corretto collegato al fax" ha avuto esito negativo](#page-227-0)
- [Il test "Rilevamento segnale di linea" ha avuto esito negativo](#page-229-0)
- [Il "Test linea fax" ha avuto esito negativo](#page-230-0)

#### **Il "Test hardware fax" ha avuto esito negativo**

#### **Soluzione:**

- Spegnere la periferica utilizzando il pulsante **Accensione** sul pannello di controllo della periferica, quindi scollegare il cavo di alimentazione dal retro dell'unità. Dopo alcuni secondi, collegare il cavo di alimentazione e riaccenderla. Ripetere il test. Se il test non viene ancora superato, controllare le informazioni sulla risoluzione dei problemi nella presente sezione.
- Inviare o ricevere un fax di prova. Se è possibile effettuare l'invio o la ricezione di un fax, potrebbe non essersi verificato alcun problema.
- Se si esegue il test da **Configurazione guidata Fax** (Windows) o **Utilità di configurazione fax** (Mac OS X), verificare che l'unità non sia occupata nel completamento di un'altra operazione, ad esempio la ricezione o la realizzazione di una copia. Controllare se viene visualizzato un messaggio per indicare che l'unità è occupata. In tal caso, attendere che l'operazione sia completata e che l'unità sia in stato di pausa prima di eseguire il test.
- Accertarsi di utilizzare il cavo telefonico fornito con la periferica. Se per collegare la periferica alla presa telefonica a muro non viene utilizzato il cavo telefonico in dotazione, l'invio e la ricezione dei fax potrebbero avere esito negativo. Dopo aver inserito il cavo telefonico fornito con la periferica, eseguire nuovamente il test del fax.

Potrebbe essere necessario collegare il cavo telefonico fornito all'adattatore per il proprio paese.

• Se si utilizza uno splitter telefonico, possono verificarsi dei problemi relativi alle funzioni fax. Uno splitter è un connettore a due cavi, che si collega a una presa telefonica a muro. Rimuovere lo splitter e collegare la periferica direttamente alla presa telefonica a muro.

Dopo aver risolto i problemi rilevati, ripetere il test per verificare che abbia esito positivo e che la periferica sia pronta per la trasmissione di fax. Se il **Test hardware fax** continua a dare esito negativo e i problemi con la trasmissione dei fax persistono, contattare l'assistenza HP. Visitare il sito [www.hp.com/support.](http://www.hp.com/support) Se viene richiesto,

<span id="page-226-0"></span>scegliere il paese/regione di provenienza, quindi fare clic su **Contatta HP** per informazioni su come contattare il supporto tecnico.

## **Il test "Fax collegato alla presa telefonica attiva" ha avuto esito negativo**

#### **Soluzione:**

- Controllare il collegamento tra la presa telefonica a muro e la periferica e verificare che il cavo di alimentazione sia saldamente collegato.
- Utilizzare il cavo telefonico fornito con l'unità. Se per collegare l'unità alla presa telefonica a muro non viene utilizzato il cavo telefonico in dotazione, l'invio e la ricezione dei fax potrebbero avere esito negativo. Potrebbe essere necessario collegare il cavo telefonico fornito all'adattatore per il proprio paese.
- Verificare che la periferica sia collegata correttamente alla presa telefonica a muro. Utilizzando il cavo telefonico fornito con la periferica, collegare un'estremità alla presa telefonica a muro, quindi collegare l'altra estremità alla porta contrassegnata con 1-LINE sul retro della periferica. Per ulteriori informazioni sulla configurazione della periferica per la trasmissione dei fax, vedere [Configurazione della periferica per la trasmissione fax.](#page-116-0)
- Se si utilizza uno splitter telefonico, possono verificarsi dei problemi relativi alle funzioni fax. Uno splitter è un connettore a due cavi, che si collega a una presa telefonica a muro. Rimuovere lo splitter e collegare la periferica direttamente alla presa telefonica a muro.
- Collegare un telefono e un cavo funzionanti alla presa telefonica a muro utilizzata per la periferica e attendere il segnale di linea. Se non si avverte alcun segnale di linea, contattare la società telefonica e richiedere una verifica della linea.
- Inviare o ricevere un fax di prova. Se è possibile effettuare l'invio o la ricezione di un fax, potrebbe non essersi verificato alcun problema.

Dopo aver risolto i problemi rilevati, ripetere il test per verificare che abbia esito positivo e che la periferica sia pronta per la trasmissione di fax.

#### **Il test "Cavo telefonico collegato alla porta fax corretta" ha avuto esito negativo**

**Soluzione:** Inserire il cavo telefonico nella porta corretta.

**1.** Utilizzando il cavo telefonico fornito con la periferica, collegare un'estremità alla presa telefonica a muro, quindi collegare l'altra estremità alla porta contrassegnata con 1-LINE sul retro della periferica.

Potrebbe essere necessario collegare il cavo telefonico fornito all'adattatore per il proprio paese.

**X** Nota Se si utilizza la porta 2-EXT per il collegamento alla presa telefonica a muro, non sarà possibile inviare o ricevere fax. La porta 2-EXT deve essere utilizzata solo per collegare altre apparecchiature, quali una segreteria telefonica.

<span id="page-227-0"></span>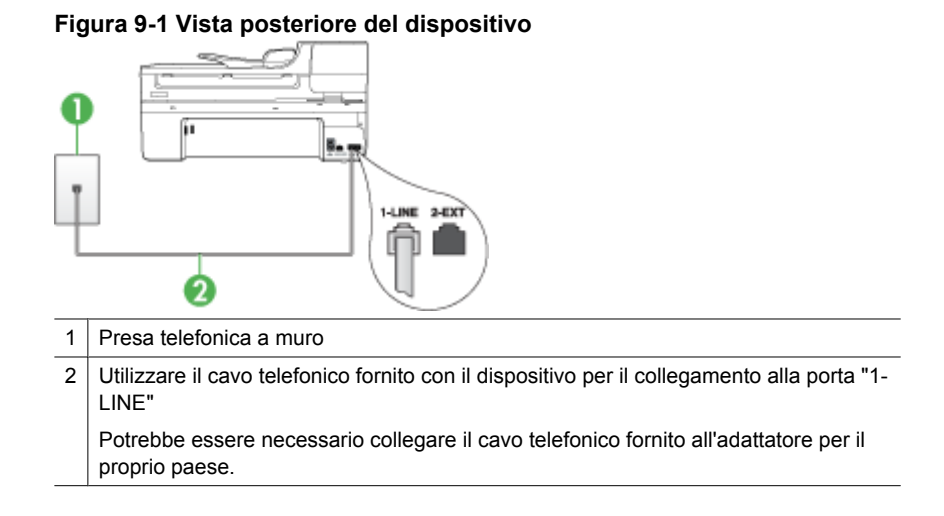

- **2.** Dopo aver collegato il cavo telefonico alla porta contrassegnata con 1-LINE, ripetere il test fax per verificare che venga superato e che la periferica sia pronta per l'invio di fax.
- **3.** Inviare o ricevere un fax di prova.
- Accertarsi di utilizzare il cavo telefonico fornito con la periferica. Se per collegare la periferica alla presa telefonica a muro non viene utilizzato il cavo telefonico in dotazione, l'invio e la ricezione dei fax potrebbero avere esito negativo. Dopo aver inserito il cavo telefonico fornito con la periferica, eseguire nuovamente il test del fax.

Potrebbe essere necessario collegare il cavo telefonico fornito all'adattatore per il proprio paese.

• Se si utilizza uno splitter telefonico, possono verificarsi dei problemi relativi alle funzioni fax. Uno splitter è un connettore a due cavi, che si collega a una presa telefonica a muro. Rimuovere lo splitter e collegare la periferica direttamente alla presa telefonica a muro.

## **Il test "Cavo telefonico corretto collegato al fax" ha avuto esito negativo**

#### **Soluzione:**

• Accertarsi che il cavo telefonico utilizzato per il collegamento alla presa telefonica a muro sia quello fornito con la periferica. Un'estremità di questo cavo telefonico dovrebbe essere collegata alla porta contrassegnata con 1-LINE sul retro della periferica e l'altra estremità alla presa telefonica a muro, come illustrato di seguito. Potrebbe essere necessario collegare il cavo telefonico fornito all'adattatore per il proprio paese.

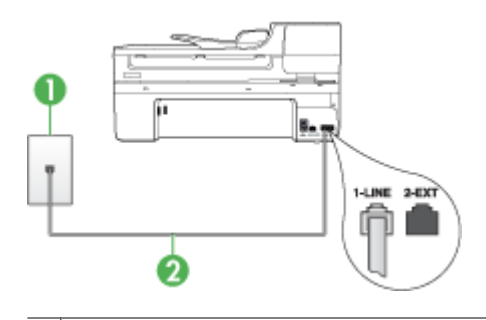

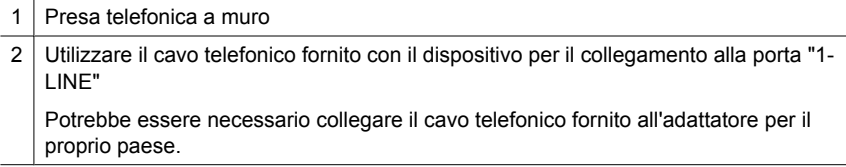

Se il cavo telefonico fornito con la periferica non è sufficientemente lungo, è possibile utilizzare un accoppiatore per allungarlo. È possibile acquistare un accoppiatore in un negozio di elettronica con un reparto di accessori telefonici. Sarà necessario anche un altro cavo telefonico, ad esempio un cavo telefonico standard già disponibile a casa o in ufficio.

- Controllare il collegamento tra la presa telefonica a muro e la periferica e verificare che il cavo di alimentazione sia saldamente collegato.
- Accertarsi di utilizzare il cavo telefonico fornito con la periferica. Se per collegare la periferica alla presa telefonica a muro non viene utilizzato il cavo telefonico in dotazione, l'invio e la ricezione dei fax potrebbero avere esito negativo. Dopo aver inserito il cavo telefonico fornito con la periferica, eseguire nuovamente il test del fax.

Potrebbe essere necessario collegare il cavo telefonico fornito all'adattatore per il proprio paese.

• Se si utilizza uno splitter telefonico, possono verificarsi dei problemi relativi alle funzioni fax. Uno splitter è un connettore a due cavi, che si collega a una presa telefonica a muro. Rimuovere lo splitter e collegare la periferica direttamente alla presa telefonica a muro.

## <span id="page-229-0"></span>**Il test "Rilevamento segnale di linea" ha avuto esito negativo**

#### **Soluzione:**

- $\dot{\mathsf{E}}$  possibile che il test abbia avuto esito negativo per la presenza di altre apparecchiature che condividono la stessa linea telefonica della periferica. Per verificare se altre apparecchiature causano il problema, scollegare qualsiasi dispositivo dalla linea telefonica e ripetere il test. Se il **Rilevamento segnale di linea** viene superato senza le altre apparecchiature collegate, il problema è causato da uno o più dispositivi; provare a ricollegare tali dispositivi uno alla volta e ripetere ogni volta il test fino ad identificare il dispositivo che causa il problema.
- Collegare un telefono e un cavo funzionanti alla presa telefonica a muro utilizzata per la periferica e attendere il segnale di linea. Se non si avverte alcun segnale di linea, contattare la società telefonica e richiedere una verifica della linea.
- Verificare che la periferica sia collegata correttamente alla presa telefonica a muro. Utilizzando il cavo telefonico fornito con la periferica, collegare un'estremità alla presa telefonica a muro, quindi collegare l'altra estremità alla porta contrassegnata con 1-LINE sul retro della periferica.
- Se si utilizza uno splitter telefonico, possono verificarsi dei problemi relativi alle funzioni fax. Uno splitter è un connettore a due cavi, che si collega a una presa telefonica a muro. Rimuovere lo splitter e collegare la periferica direttamente alla presa telefonica a muro.
- Se il sistema telefonico non utilizza un segnale telefonico standard, come nel caso dei sistemi PBX, è possibile che il test non riesca. Ciò non determina un problema nell'invio o nella ricezione dei fax. Provare ad inviare o ricevere un fax di prova.
- Verificare che sia impostato il paese/regione di appartenenza appropriato. Se l'opzione relativa al paese/regione non è impostata o è impostata in modo errato, il test potrebbe avere esito negativo e potrebbero verificarsi problemi nell'invio e nella ricezione dei fax.
- Assicurarsi di collegare la periferica a una presa telefonica analogica, altrimenti non sarà possibile inviare o ricevere fax. Per controllare se la linea telefonica è digitale, collegare un telefono analogico tradizionale alla linea e attendere il segnale. Se non è presente il normale segnale di linea, la linea telefonica potrebbe essere impostata per telefoni digitali. Collegare la periferica a una linea telefonica analogica e provare a inviare o ricevere un fax.
- Accertarsi di utilizzare il cavo telefonico fornito con la periferica. Se per collegare la periferica alla presa telefonica a muro non viene utilizzato il cavo telefonico in dotazione, l'invio e la ricezione dei fax potrebbero avere esito negativo. Dopo aver inserito il cavo telefonico fornito con la periferica, eseguire nuovamente il test del fax.

Potrebbe essere necessario collegare il cavo telefonico fornito all'adattatore per il proprio paese.

Dopo aver risolto i problemi rilevati, ripetere il test per verificare che abbia esito positivo e che la periferica sia pronta per la trasmissione di fax. Se il test **Rilevamento segnale di linea** continua a non essere superato, contattare la società telefonica e richiedere una verifica della linea.

## <span id="page-230-0"></span>**Il "Test linea fax" ha avuto esito negativo**

#### **Soluzione:**

- Assicurarsi di collegare la periferica a una presa telefonica analogica, altrimenti non sarà possibile inviare o ricevere fax. Per controllare se la linea telefonica è digitale, collegare un telefono analogico tradizionale alla linea e attendere il segnale. Se non è presente il normale segnale di linea, la linea telefonica potrebbe essere impostata per telefoni digitali. Collegare la periferica a una linea telefonica analogica e provare a inviare o ricevere un fax.
- Controllare il collegamento tra la presa telefonica a muro e la periferica e verificare che il cavo di alimentazione sia saldamente collegato.
- Verificare che la periferica sia collegata correttamente alla presa telefonica a muro. Utilizzando il cavo telefonico fornito con la periferica, collegare un'estremità alla presa telefonica a muro, quindi collegare l'altra estremità alla porta contrassegnata con 1-LINE sul retro della periferica. Potrebbe essere necessario collegare il cavo telefonico fornito all'adattatore per il proprio paese.
- È possibile che il test abbia avuto esito negativo per la presenza di altre apparecchiature che condividono la stessa linea telefonica della periferica. Per verificare se altre apparecchiature causano il problema, scollegare qualsiasi dispositivo dalla linea telefonica e ripetere il test.
	- Se il Test linea fax viene superato senza le altre apparecchiature collegate, il problema è causato da uno o più dispositivi; provare a ricollegare tali dispositivi uno alla volta e ripetere ogni volta il test fino ad identificare il dispositivo che causa il problema.
	- Se il **Test linea fax** ha esito negativo senza altre apparecchiature, collegare la periferica a una linea telefonica funzionante e continuare a consultare i suggerimenti per la risoluzione dei problemi forniti in questa sezione.
- Se si utilizza uno splitter telefonico, possono verificarsi dei problemi relativi alle funzioni fax. Uno splitter è un connettore a due cavi, che si collega a una presa telefonica a muro. Rimuovere lo splitter e collegare la periferica direttamente alla presa telefonica a muro.
- Accertarsi di utilizzare il cavo telefonico fornito con la periferica. Se per collegare la periferica alla presa telefonica a muro non viene utilizzato il cavo telefonico in dotazione, l'invio e la ricezione dei fax potrebbero avere esito negativo. Dopo aver inserito il cavo telefonico fornito con la periferica, eseguire nuovamente il test del fax.

Potrebbe essere necessario collegare il cavo telefonico fornito all'adattatore per il proprio paese.

Dopo aver risolto i problemi rilevati, ripetere il test per verificare che abbia esito positivo e che la periferica sia pronta per la trasmissione di fax. Se il **Test linea fax** continua a dare esito negativo e si riscontrano problemi nelle funzioni fax, contattare la società telefonica e richiedere una verifica della linea telefonica.

#### **Nel display viene visualizzato Ricevitore sganciato**

**Soluzione:** Si utilizza il cavo telefonico errato. Accertarsi di utilizzare il cavo telefonico fornito con la periferica per collegare l'unità alla linea telefonica. Se il cavo <span id="page-231-0"></span>telefonico fornito con la periferica non è sufficientemente lungo, è possibile utilizzare un accoppiatore per allungarlo. È possibile acquistare un accoppiatore in un negozio di elettronica con un reparto di accessori telefonici. Sarà necessario anche un altro cavo telefonico, ad esempio un cavo telefonico standard già disponibile a casa o in ufficio.

Potrebbe essere necessario collegare il cavo telefonico fornito all'adattatore per il proprio paese.

**Soluzione:** È possibile che altre apparecchiature utilizzino la stessa linea telefonica della periferica. Verificare che gli interni (telefoni che utilizzano la stessa linea ma che non sono collegati alla periferica) o altre apparecchiature non siano in uso o sganciati. Ad esempio, non è possibile utilizzare la periferica per la trasmissione di fax se il telefono di un interno è sganciato o se si utilizza un modem del computer per inviare un messaggio e-mail o accedere a Internet.

#### **Si verificano problemi durante l'invio e la ricezione di fax con la periferica**

**Soluzione:** Accertarsi che il dispositivo sia acceso. Osservare il display della periferica. Se il display è vuoto e la spia **Accensione** non è accesa, la periferica è spenta. Verificare che il cavo di alimentazione sia collegato correttamente alla periferica e alla presa elettrica. Premere il pulsante **Accensione** per accendere la periferica.

Dopo aver acceso la periferica, HP consiglia di attendere cinque minuti, prima di inviare o ricevere un fax. La periferica non è in grado di inviare o ricevere fax durante l'inizializzazione successiva all'accensione.

#### **Soluzione:**

• Accertarsi che il cavo telefonico utilizzato per il collegamento alla presa telefonica a muro sia quello fornito con la periferica. Un'estremità di questo cavo telefonico dovrebbe essere collegata alla porta contrassegnata con 1-LINE sul retro della periferica e l'altra estremità alla presa telefonica a muro, come illustrato di seguito. Potrebbe essere necessario collegare il cavo telefonico fornito all'adattatore per il proprio paese.

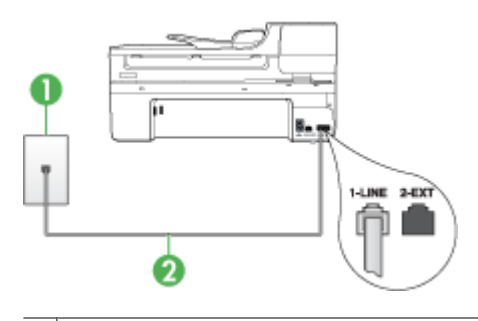

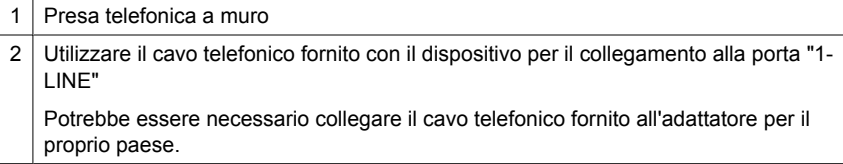

Se il cavo telefonico fornito con la periferica non è sufficientemente lungo, è possibile utilizzare un accoppiatore per allungarlo. È possibile acquistare un accoppiatore in un negozio di elettronica con un reparto di accessori telefonici. Sarà necessario anche un altro cavo telefonico, ad esempio un cavo telefonico standard già disponibile a casa o in ufficio.

- Collegare un telefono e un cavo funzionanti alla presa telefonica a muro utilizzata per la periferica e attendere il segnale di linea. Se non è presente il segnale di linea, contattare la società telefonica per richiedere assistenza.
- È possibile che altre apparecchiature utilizzino la stessa linea telefonica della periferica. Ad esempio, non è possibile utilizzare la periferica per la trasmissione di fax se un telefono interno è occupato o se si utilizza il modem di un computer per inviare un messaggio e-mail o accedere a Internet.
- Verificare se l'errore è stato generato da un altro processo. Verificare se sul display o sul computer è presente un messaggio di errore con informazioni sul problema e sulle risoluzioni possibili. Se si verifica un errore, la periferica non è in grado di inviare o ricevere fax finché non si risolve la condizione di errore.
- La connessione della linea telefonica potrebbe avere interferenze. Le linee telefoniche con scarsa qualità del suono (disturbate) possono causare problemi di trasmissione fax. Controllare la qualità del suono della linea telefonica collegando un telefono alla presa a muro e rimanendo in ascolto per verificare la presenza di eventuali interferenze. Se si avvertono interferenze, disattivare **Modalità Correzione Errori (ECM)** e riprovare a inviare il fax. Per informazioni sulla modifica dell'ECM, consultare la Guida in linea. Se il problema persiste, contattare l'operatore telefonico.
- <span id="page-233-0"></span>• Se si sta utilizzando una linea DSL (Digital Subscribe Line), accertarsi di disporre di un filtro DSL collegato; in caso contrario non sarà possibile effettuare la trasmissione di fax. Per maggiori informazioni, vedere [Caso B: Configurazione](#page-121-0) [del dispositivo con una linea DSL.](#page-121-0)
- Se si sta utilizzando un servizio DSL e vi è un filtro DSL connesso, il filtro potrebbe bloccare i toni del fax. Provare a rimuovere il filtro e a collegare il dispositivo direttamente alla presa a muro.
- Accertarsi che la periferica non sia collegata a una presa telefonica a muro configurata per telefoni digitali. Per controllare se la linea telefonica è digitale, collegare un telefono analogico tradizionale alla linea e attendere il segnale. Se non è presente il normale segnale di linea, la linea telefonica potrebbe essere impostata per telefoni digitali.
- Se si utilizza un convertitore/adattatore per centralino (PBX) o una linea ISDN, controllare che la periferica sia collegata alla porta corretta e che la scheda di terminale sia impostata sul tipo di commutatore corretto per il proprio paese/ regione, se possibile. Per ulteriori informazioni, vedere [Caso C: Configurazione](#page-123-0) [del dispositivo con un sistema telefonico PBX o una linea ISDN](#page-123-0).
- Se la periferica condivide la stessa linea telefonica di un servizio DSL, il modem DSL potrebbe non essere dotato di messa a terra. In questo caso, il modem DSL può generare interferenze sulla linea telefonica. Le linee telefoniche con scarsa qualità del suono (disturbate) possono causare problemi di trasmissione fax. Controllare la qualità del suono della linea collegando un telefono alla presa telefonica a muro e rimanendo in attesa di eventuali interferenze. Se si avvertono interferenze, spegnere il modem DSL e rimuovere completamente l'alimentazione per almeno 15 minuti. Riaccendere il modem DSL e attendere nuovamente il segnale di chiamata.
	- **X** Nota In futuro, si potrebbero avvertire nuovamente interferenze sulla linea. Se la periferica interrompe l'invio e la ricezione di fax, ripetere questo processo.

Se il problema persiste, contattare la propria società telefonica. Per informazioni su come spegnere il modem DSL, contattare il provider DSL.

• Se si utilizza uno splitter telefonico, possono verificarsi dei problemi relativi alle funzioni fax. Uno splitter è un connettore a due cavi, che si collega a una presa telefonica a muro. Rimuovere lo splitter e collegare la periferica direttamente alla presa telefonica a muro.

## **Si verificano problemi durante l'invio manuale di fax con la periferica**

#### **Soluzione:**

- **Nota** Questa possibile soluzione è valida soltanto nei paesi o nelle regioni che ricevono un cavo telefonico a due fili fornito nella confezione dell'unità, quali: Argentina, Australia, Brasile, Canada, Cile, Cina, Colombia, Indonesia, Giappone, Corea, America Latina, Malaysia, Messico, Filippine, Singapore, Taiwan, Tailandia, Stati Uniti, Venezuela e Vietnam.
- Accertarsi che l'apparecchio telefonico utilizzato per inviare la chiamata fax sia collegato direttamente alla periferica. Per inviare un fax manualmente,

<span id="page-234-0"></span>l'apparecchio telefonico deve essere collegato direttamente alla porta contrassegnata con 2-EXT sulla periferica, come illustrato di seguito.

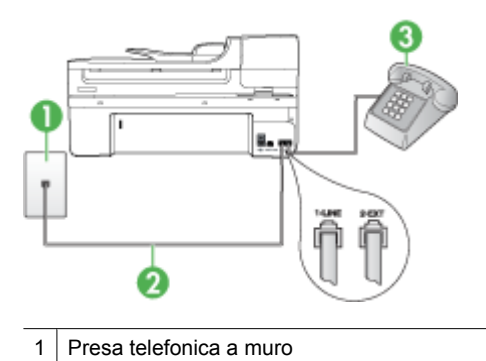

- 2 Utilizzare il cavo telefonico fornito con il dispositivo per il collegamento alla porta "1- LINE" Potrebbe essere necessario collegare il cavo telefonico fornito all'adattatore per il proprio paese. 3 Telefono
- Se il fax viene inviato manualmente da un telefono collegato direttamente alla periferica, è necessario utilizzare la tastiera del telefono per inviare il fax. Non è possibile utilizzare il tastierino numerico sul pannello di controllo della periferica.
	- **Nota** Se si sta utilizzando un sistema telefonico di tipo seriale, collegare il telefono alla porta 2-EXT.

#### **I fax vengono inviati, ma non è possibile riceverli con la periferica**

#### **Soluzione:**

- Se non si utilizza un servizio di suoneria differenziata, verificare che la funzione **Tipo di squilli** della periferica sia impostata su **Tutte le sequenze di squilli**. Per ulteriori informazioni, vedere [Modifica del motivo tono risposta per lo squillo](#page-81-0) [diversificato.](#page-81-0)
- Se **Pulsante di risposta automatica** è impostato su **Inattivo**, è necessario ricevere i fax manualmente, altrimenti la periferica non riceverà i fax. Per informazioni sulla ricezione manuale dei fax, vedere [Ricezione manuale di un](#page-69-0) [fax](#page-69-0).
- Se si dispone di un servizio di messaggeria vocale sullo stesso numero di telefono utilizzato per le chiamate fax, è necessario impostare la ricezione fax in modalità manuale e non automatica. Ciò indica che è necessario essere disponibili per rispondere di persona alle chiamate fax in entrata. Per informazioni sulla configurazione della periferica in caso si disponga di un servizio di messaggeria vocale, vedere [Caso F: Linea per le chiamate vocali e fax condivisa con](#page-126-0) [messaggeria vocale](#page-126-0). Per informazioni sulla ricezione manuale dei fax, vedere [Ricezione manuale di un fax](#page-69-0).
- Se è presente un modem del computer sulla stessa linea telefonica della periferica, accertarsi che il software fornito con il modem non sia impostato per la ricezione automatica dei fax. I modem impostati per la ricezione automatica dei fax occupano la linea telefonica per ricevere tutti i fax in entrata; in questo modo si impedisce alla periferica di ricevere le chiamate fax.
- Se è presente una segreteria telefonica sulla stessa linea telefonica della periferica, è possibile che si sia verificato uno dei seguenti problemi:
	- La segreteria telefonica potrebbe non essere configurata correttamente per la periferica.
	- È possibile che il messaggio in uscita sia troppo lungo o che abbia un volume troppo alto per consentire alla periferica di rilevare il segnale fax, provocando la disconnessione dell'unità fax di origine.
	- È possibile che il tempo di attesa della segreteria telefonica non sia sufficientemente lungo, dopo il messaggio in uscita, da consentire alla periferica di rilevare il segnale fax. Questo problema si verifica soprattutto con le segreterie telefoniche digitali.

Per risolvere tali problemi, effettuare le seguenti operazioni:

- Se è presente una segreteria telefonica sulla stessa linea telefonica usata per le chiamate fax, provare a collegarla direttamente alla periferica come descritto in [Caso I: Linea per le chiamate vocali e fax condivisa con una](#page-135-0) [segreteria telefonica](#page-135-0).
- Accertarsi che la periferica sia impostata per la ricezione automatica dei fax. Per informazioni sulla configurazione della periferica per la ricezione automatica dei fax, vedere [Ricezione di un fax](#page-69-0).
- Accertarsi che il valore dell'impostazione **Squilli prima di rispondere** sia superiore rispetto a quello della segreteria telefonica. Per ulteriori informazioni, vedere [Impostazione del numero di squilli prima della risposta](#page-80-0).
- Scollegare la segreteria telefonica, quindi tentare di ricevere un fax. Se la trasmissione fax ha esito positivo, è possibile che il problema sia causato dalla segreteria telefonica.
- Ricollegare la segreteria telefonica e registrare di nuovo il messaggio in uscita. Registrare un messaggio che abbia una durata di circa 10 secondi. Durante la registrazione del messaggio, parlare lentamente e con un tono di voce basso. Lasciare almeno 5 secondi di silenzio al termine del messaggio vocale. È opportuno che durante la registrazione di questo "silenzio" non vi siano rumori in sottofondo. Provare nuovamente a ricevere un fax.
	- **Nota** Alcune segreterie telefoniche digitali potrebbero non conservare la pausa (silenzio) registrata al termine del messaggio in uscita. Riprodurre il messaggio di uscita per verificare.
- <span id="page-236-0"></span>• Se la periferica condivide la stessa linea telefonica con altri tipi di apparecchiature telefoniche, quali una segreteria telefonica, un modem del computer o un commutatore a più porte, si potrebbe verificare una diminuzione del livello del segnale del fax. Il livello del segnale può essere ridotto anche utilizzando uno splitter o collegando dei cavi supplementari per prolungare la linea telefonica. Un segnale fax troppo debole può causare problemi di ricezione. Per verificare se altre apparecchiature causano il problema, scollegare qualsiasi dispositivo dalla linea telefonica, ad eccezione della periferica e provare a ricevere un fax. Se il fax viene ricevuto correttamente senza le altre apparecchiature collegate, il problema è causato da uno o più dispositivi; provare a ricollegare tali dispositivi uno alla volta e ripetere ogni volta la ricezione di un fax fino ad identificare il dispositivo che causa il problema.
- Se si è assegnato un tipo di squillo speciale al proprio numero di fax (utilizzando un servizio di suoneria fornito dall'operatore telefonico), accertarsi che la funzione **Tipo di squilli** sulla periferica sia impostata correttamente. Per ulteriori informazioni, vedere [Modifica del motivo tono risposta per lo squillo](#page-81-0) [diversificato.](#page-81-0)

#### **I fax vengono ricevuti, ma non è possibile inviarli con la periferica**

#### **Soluzione:**

• È possibile che la periferica componga il numero troppo velocemente o troppo presto. Potrebbe essere necessario inserire delle pause nella sequenza numerica. Se, ad esempio, è necessario accedere a una linea esterna prima di comporre il numero di telefono, inserire una pausa dopo il numero di accesso. Se il numero è 95555555 e 9 è il numero che fornisce l'accesso alla linea esterna, è possibile inserire le pause nel modo seguente: 9-555-5555. Per inserire una pausa durante la composizione del numero di fax, premere **Richiama/Pausa** oppure premere ripetutamente il pulsante **Spazio (#)**, fino a visualizzare un trattino (**-**) sul display.

È possibile anche inviare il fax utilizzando la funzione di controllo selezione, che consente di controllare il segnale della linea telefonica durante la composizione del numero. È inoltre possibile impostare la velocità di composizione, nonché rispondere a eventuali messaggi di richiesta durante la composizione. Per ulteriori informazioni, vedere [Invio di un fax tramite il controllo selezione.](#page-62-0)

• Il formato del numero inserito durante l'invio del fax non è corretto oppure si sono verificati dei problemi nella macchina fax ricevente. Per controllare, chiamare il numero fax da un telefono e attendere i toni del fax. Se non si avvertono i toni del fax, è possibile che la macchina fax ricevente non sia accesa o collegata o che un servizio di messaggeria vocale interferisca con la linea telefonica ricevente. È inoltre possibile chiedere al destinatario di verificare l'eventuale presenza di errori sulla macchina fax ricevente.

## <span id="page-237-0"></span>**I toni del fax vengono registrati sulla segreteria telefonica**

#### **Soluzione:**

- Se è presente una segreteria telefonica sulla stessa linea telefonica usata per le chiamate fax, provare a collegarla direttamente alla periferica come descritto in [Caso I: Linea per le chiamate vocali e fax condivisa con una segreteria](#page-135-0) [telefonica.](#page-135-0) Se non si effettua il collegamento secondo queste indicazioni, è possibile che i toni del fax vengano registrati sulla segreteria telefonica.
- Verificare che la periferica sia impostata per la ricezione automatica dei fax e che l'impostazione **Squilli prima di rispondere** sia corretta. Il numero di squilli dopo i quali il dispositivo risponde alle chiamate deve essere maggiore di quello impostato per la segreteria telefonica. Se la segreteria telefonica e la periferica sono impostate con lo stesso numero di squilli prima della risposta, entrambe le periferiche rispondono alla chiamata e i toni del fax vengono registrati sulla segreteria telefonica.
- Impostare la segreteria telefonica su un basso numero di squilli e la periferica in modo da rispondere al numero massimo di squilli supportato. Il numero massimo di squilli varia a seconda del paese o della località di appartenenza. Con questa configurazione, la segreteria telefonica risponde alla chiamata e il dispositivo controlla la linea. Se rileva segnali fax, la periferica riceve il fax inviato. Se si tratta di una chiamata vocale, il messaggio viene registrato dalla segreteria telefonica. Per ulteriori informazioni, vedere [Impostazione del numero di squilli prima della](#page-80-0) [risposta.](#page-80-0)

#### **Il cavo telefonico fornito con la periferica non è sufficientemente lungo**

**Soluzione:** Se il cavo telefonico fornito con la periferica non è sufficientemente lungo, è possibile utilizzare un accoppiatore per allungarlo. È possibile acquistare un accoppiatore in un negozio di elettronica con un reparto di accessori telefonici. Sarà necessario anche un altro cavo telefonico, ad esempio un cavo telefonico standard già disponibile a casa o in ufficio.

**Suggerimento** Se la periferica viene fornita con un adattatore per cavo telefonico a 2 fili, è possibile utilizzare un cavo telefonico a 4 fili per allungarlo. Per ulteriori informazioni sull'uso dell'adattatore per cavo telefonico a 2 fili, consultare la relativa documentazione.

#### **Per estendere il cavo telefonico**

- **1.** Utilizzando il cavo telefonico fornito con la periferica, collegare un'estremità all'accoppiatore, quindi collegare l'altra estremità alla porta contrassegnata con 1-LINE sul retro della periferica.
- **2.** Collegare un altro cavo telefonico alla porta aperta dell'accoppiatore e alla presa telefonica a muro. Potrebbe essere necessario collegare il cavo telefonico fornito all'adattatore per

il proprio paese.

#### <span id="page-238-0"></span>**Il computer non riceve i fax (Fax a PC o Fax a Mac)**

**Causa:** Il monitor di imaging digitale HP è spento(solo Windows).

**Soluzione:** Controllare la barra delle applicazioni e verificare che il Monitor di imaging digitale HP sia sempre attivo.

**Causa:** Il computer selezionato per ricevere i fax è disattivato.

**Soluzione:** Verificare che il computer selezionato per ricevere i fax sia sempre acceso.

**Causa:** È possibile che computer diversi siano stati configurati per l'impostazione e la ricezione di fax e che uno di questi sia spento.

**Soluzione:** Se il computer che riceve i fax è diverso da quello utilizzato per l'impostazione, è necessario che entrambi i computer siano sempre accesi.

**Causa:** Nel vassoio di alimentazione non è presente carta.

**Soluzione:** Caricare la carta nel vassoio di alimentazione.

**Causa:** La memoria interna dell'unità è piena.

**Soluzione:** Pulire la memoria interna pulendo il registro fax e la memoria.

**Causa:** Fax a PC o Fax a Mac non è attivato o il computer non è configurato per ricevere fax

**Soluzione:** Attivare Fax a PC o Fax a Mac e accertarsi che il computer sia configurato per ricevere fax.

**Causa:** Il monitor di imaging digitale HP (solo Windows) non funziona correttamente

**Soluzione:** Riavviare il Monitor di imaging digitale HP oppure riavviare il computer.

#### **I fax inviati risultano bianchi o presentano linee verticali**

**Causa:** Quando si invia un fax, le pagine appaiono vuote o presentano linee verticali nel fax inviato

**Soluzione:** Eseguire una copia del fax. Se la copia viene stampata correttamente, il problema potrebbe dipendere dal dispositivo fax ricevente.

Se la copia è vuota, il vetro dello scanner, il retro del coperchio.o l'alimentatore automatico di documenti deve essere pulito . Per ulteriori informazioni, vedere la sezione [Pulizia della periferica](#page-176-0) o [Risoluzione dei problemi di scansione](#page-219-0).

#### **I fax ricevuti risultano vuoti o presentano linee verticali**

**Causa:** I fax ricevuti risultano vuoti o presentano linee verticali nere nell'immagine o nel testo.

**Soluzione:** Stampare una pagina di auto-test per verificare se viene stampate correttamente.

Se la pagina di auto-test viene stampata correttamente, il problema è probabilmente con l'invio dei fax - provare a ricevere un fax da un altro apparecchio fax.

Se la pagina di auto-test non viene stampata correttamente, vedere [Risoluzione dei](#page-182-0) [problemi di stampa](#page-182-0).

# **Risoluzione dei problemi di rete**

**Nota** Dopo aver corretto il problema, eseguire di nuovo il programma di installazione.

#### **Risoluzione dei problemi generali di rete**

- Se non è possibile installare il software del dispositivo, verificare quanto segue:
	- Assicurarsi che il collegamento del cavo al computer e alla periferica sia saldo.
	- Assicurarsi che la rete sia operativa e che l'hub di rete sia acceso.
	- Assicurarsi che tutte le applicazioni, inclusi i programmi antivirus, i programmi anti-spyware e i firewall siano chiusi o disattivati per i computer che eseguono Windows.
	- Assicurarsi di avere installato il dispositivo nella stessa sottorete dei computer che lo utilizzeranno.
	- Se il programma di installazione non riesce a rilevare il dispositivo, stampare la pagina di configurazione della rete e immettere manualmente l'indirizzo IP nel programma di installazione. Per ulteriori informazioni, vedere [Pagina Descrizione](#page-113-0) [della configurazione della rete.](#page-113-0)
- Se si utilizza un computer Windows, assicurarsi che le porte di rete create nel driver del dispositivo corrispondano all'indirizzo IP del dispositivo:
	- Stampare la pagina di configurazione della rete del dispositivo.
	- Fare clic su **Start**, selezionare **Impostazioni**, quindi fare clic su **Stampanti** o su **Stampanti e fax**.

- Oppure -

Fare clic su **Start**, **Pannello di controllo**, quindi fare doppio clic su **Stampanti**.

- Fare clic con il pulsante destro del mouse sull'icona del dispositivo, quindi selezionare **Proprietà** e fare clic sulla scheda **Porte**.
- Selezionare la porta TCP/IP per il dispositivo, quindi fare clic su **Configura porta**.
- Controllare l'indirizzo IP elencato nella finestra di dialogo e verificare che corrisponda a quello indicato nella pagina di configurazione della rete. Se gli indirizzi IP sono diversi, modificare quello della finestra di dialogo in modo che corrisponda a quello della pagina di configurazione della rete.
- Fare clic su **OK** due volte per salvare le impostazioni e chiudere le finestre di dialogo.

#### **Problemi di collegamento a una rete cablata**

- Se la spia Collegamento del connettore di rete non si accende, assicurarsi che tutte le condizioni riportate nella sezione "Risoluzione dei problemi di rete generici" siano state soddisfatte.
- Benché non sia consigliabile assegnare al dispositivo un indirizzo IP statico, con tale procedura si potrebbero risolvere alcuni problemi di installazione, come ad esempio un conflitto con un firewall personalizzato.

# **Risolvere i problemi wirwless (solo alcuni modelli)**

Se il dispositivo non è in grado di comunicare con la rete dopo aver completato la configurazione wireless e l'installazione del software, eseguire una o più delle seguenti operazioni secondo l'ordine indicato qui sotto.

- Risoluzione dei problemi di base sulla rete wireless
- [Risoluzione dei problemi wireless avanzata](#page-241-0)

#### **Risoluzione dei problemi di base sulla rete wireless**

Adottare le seguenti soluzioni nell'ordine indicato.

**Nota** Se è la prima volta che si imposta una connessione wireless e si utilizza il software fornito, accertarsi che il cavo USB sia collegato al dispositivo e al computer.

#### **Passo 1 - Assicurarsi che la spia wireless (802.11) sia accesa**

Se la spia blu vicino al pulsante del dispositivo HP wireless non è accesa, la funzionalità wireless potrebbe non essere attivata. Per attivare la rete wireless, tenere premuto il pulsante **Wireless** per tre secondi.

**Nota** Se il dispositivo HP supporta la rete Ethernet, assicurarsi che il cavo Ethernet non sia collegato al dispositivo. Per collegare un cavo Ethernet disattivare la funzionalità wireless del dispositivo HP.

#### **Passo 2 - Riavviare i componenti della rete wireless**

Spegnere il router e il dispositivo HP, quindi riaccenderli in questo ordine: prima il router e poi il dispositivo HP. Se non si è ancora in grado di connettersi, spegnere il router, il dispositivo HP e il computer. A volte, spegnere e riaccendere i dispositivi può risolvere i problemi di collegamento della rete.

#### **Passo 3 - Eseguire il Test rete wireless**

Per i problemi di rete wireless, eseguire il Test rete wireless. Per stampare la pagina di Test rete wireless, premere il pulsante **Wireless**. Se un problema viene rilevato, il rapporto di test stampato includerà raccomandazioni che potrebbero risolvere il problema.

## <span id="page-241-0"></span>**Risoluzione dei problemi wireless avanzata**

Se si sono seguite le indicazioni fornite nella sezione relativa alla risoluzione dei problemi di base e ancora non si è in grado di connettere il dispositivo HP alla rete wireless, eseguire le seguenti operazioni nell'ordine indicato:

- Assicurarsi che il computer sia collegato alla rete
- [Assicurarsi che il dispositivo HP sia collegato alla rete](#page-243-0)
- [Verificare se il firewall sta bloccando la comunicazione](#page-244-0)
- [Assicurarsi che il dispositivo HP sia online e pronto](#page-244-0)
- [Il router wireless utilizza un nome SSID nascosto](#page-244-0)
- [Assicurarsi che la versione wireless del dispositivo HP sia impostata come driver di](#page-245-0) [stampa predefinito \(solo Windows\)](#page-245-0)
- [Assicurarsi che il servizio di supporto per le periferiche di rete HP sia in esecuzione](#page-245-0) [\(solo Windows\)](#page-245-0)
- [Aggiungere indirizzi hardware a un punto di accesso wireless \(WAP\)](#page-246-0)

#### **Assicurarsi che il computer sia collegato alla rete**

#### **Verificare un collegamento cablato (Ethernet)**

- ▲ Molti computer hanno spie luminose accanto alla porta dove il cavo Ethernet si collega dal router al computer. Generalmente vi sono due spie luminose, una sempre accessa e l'altra lampeggiante. Se il computer possiede spie luminose, verificare se le spie luminose sono accese. Se le spie sono accese, provare a ricollegare il cavo Ethernet al computer e al router. Se le spie non sono accese, potrebbe esserci un problema con il router, il cavo Ethernet o il computer.
	- **Nota** I computer Macintosh non hanno spie luminose. Per verificare il collegamento Ethernet su un computer Macintosh, fare clic su **Preferenze di sistema** nel Dock, quindi fare clic su **Network**. Se il collegamento Ethernet funziona correttamente, **Ethernet Collegato** appare nell'elenco dei collegamenti, insieme all'indirizzo IP e altre informazioni sullo stato. Se **Ethernet Collegato** non appare nell'elenco, potrebbe esserci un problema con il router, il cavo Ethernet il computer. Per ulteriori informazioni, fare clic sul pulsante ? nella finestra.

#### **Per verificare un collegamento wireless**

- **1.** Assicurarsi che la rete wireless del computer sia disattivata. (Per ulteriori informazioni, consultare la documentazione fornita con il computer).
- **2.** Se non si utilizza un nome di rete (SSID) univoco, è possibile che il computer wireless si colleghi ad una rete vicina che non è la propria. I seguenti passi aiutano a determinare se il computer è collegato ad una rete.

## **Windows**

**a**. Fare clic su **Start**, fare clic su **Pannello di controllo**, selezionare **Connessioni di rete** e poi fare clic su **Visualizza stato della rete e attività**. oppure

fare clic su **Start**, selezionare **Impostazioni**, fare clic su **Pannello di controllo**, fare doppio clic su **Connessioni di rete**, fare clic sul menu **Visualizza** e poi seleziona **Dettagli**.

Lasciare la finestra di dialogo della rete aperta mentre si procede con il passo successivo.

- **b**. Scollegare il cavo di alimentazione dal router wireless. Lo stato di connessione del computer dovrebbe cambiare in **Non connesso**.
- **c**. Ricollegare il cavo di alimentazione al router wireless. Lo stato di connessione dovrebbe cambiare in **Connesso.**

## **Mac OS X**

- ▲ Fare clic sull'icona **AirPort** nella barra del menu nella parte superiore della schermata. Dal menu che appare, è possibile determinare se AirPort è attivo e a quale rete wireless è collegato il computer.
	- **Nota** Per ulteriori informazioni dettagliate sul collegamento AirPort, fare clic su **Preferenze di sistema** nel Dock e poi fare clic su **Network**. Se il collegamento wireless funziona correttamente, un punto verde appare accanto ad AirPort nell'elenco dei collegamenti. Per ulteriori informazioni, fare clic sul pulsante ? nella finestra.

Se non si è in grado di collegare il computer alla rete, contattare la persona che ha configurato la rete o il produttore del router, perché la causa potrebbe essere un problema hardware del router o del computer.

Se si accede a Internet e si utilizza un computer con sistema operativo Windows, è anche possibile accedere a HP Network Assistant all'indirizzo [www.hp.com/sbso/wireless/tools](http://www.hp.com/sbso/wireless/tools-setup.html?jumpid=reg_R1002_USEN)[setup.html?jumpid=reg\\_R1002\\_USEN](http://www.hp.com/sbso/wireless/tools-setup.html?jumpid=reg_R1002_USEN) per un aiuto nella configurazione della rete. (Questo sito Web è disponibile solo in inglese).

## <span id="page-243-0"></span>**Assicurarsi che il dispositivo HP sia collegato alla rete**

Se il dispositivo non è collegato alla stessa rete del computer, non sarà possibile utilizzare il dispositivo HP attraverso la rete. Seguire i passi descritti in questa sezione per verificare se il dispositivo è attivamente collegato alla rete giusta.

#### **Assicurarsi che il dispositivo HP sia in rete**

- **1.** Se il dispositivo HP supporta la rete Ethernet ed è collegato ad una rete Ethernet, assicurarsi che il cavo Ethernet non sia connesso sul retro del dispositivo. Se il cavo Ethernet è connesso sul retro, la connettività wireless è disattivata.
- **2.** Se il dispositivo HP è collegato ad una rete wireless, stampare la pagina di configurazione wireless del dispositivo. Per maggiori informazioni, vedere [Pagina](#page-113-0) [Descrizione della configurazione della rete](#page-113-0).
	- ▲ Dopo che la pagina è stata stampata, vericare Stato rete e URL:

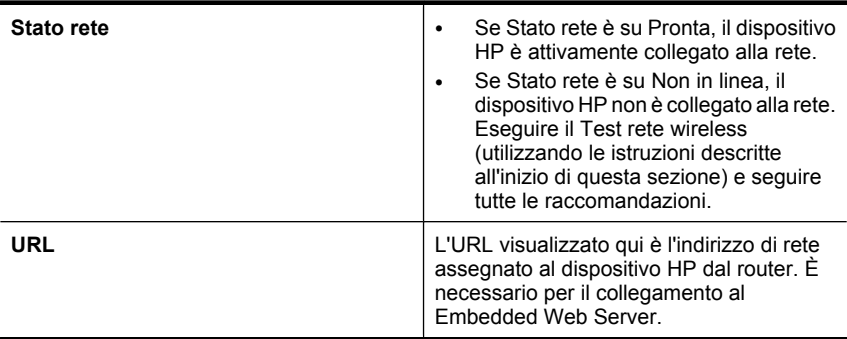

#### **Verificare se è possibile accedere a Embedded Web Server (EWS)**

▲ Dopo avere stabilito che il computer e il dispositivo HP entrambi sono connessi a una rete, è possibile verificare se sono collegati alla stessa rete tramite l'accesso a Embedded Web Server (EWS) del dispositivo. Per maggiori informazioni, vedere [Server Web incorporato](#page-108-0).

#### **Per accedere l'EWS**

- **a**. Sul computer, aprire il browser Web che normalmente viene utilizzato per accedere a Internet (ad esempio, Internet Explorer o Safari). Nella casella dell'indirizzo, digitare l'URL del dispositivo HP come mostrato nella pagina di configurazione di rete (ad esempio, http://192.168.1.101).
	- **X** Nota Se il browser utilizza un server proxy, potrebbe essere necessario disabilitarlo per accedere al server EWS.
- **b**. Se è possibile accedere al server EWS, provare ad utilizzare il dispositivo HP attraverso la rete (ad esempio per stampare) per vedere se la rete è stata impostata correttamente.
- **c**. Se non è possibile accedere al server EWS o se persistono i problemi utilizzando il dispositivo HP attraverso la rete, passare alla sezione successiva relativa al firewall.

## <span id="page-244-0"></span>**Verificare se il firewall sta bloccando la comunicazione**

Se non è possibile accedere al server EWS e si è sicuri che sia il computer che il dispositivo HP sono collegati alla stessa rete, il software di protezione firewall potrebbe bloccare la comunicazione. Disattivare temporaneamente qualsiasi software di protezione firewall installato sul computer e poi provare ad accedere al server EWS nuovamente. Se è possibile accedere al server EWS, provare a utilizzare il dispositivo HP (per la stampa).

Se si è in grado di accedere al server EWS e utilizzare il dispositivo HP con il firewall disattivato, sarà necessario riconfigurare le impostazioni firewall per consentire al computer e al dispositivo HP di comunicare l'uno con l'altro attraverso la rete.

Se si è in grado di accedere al server EWS, ma non è possibile utilizzare il dispositivo HP con il firewall disattivato, provare ad abilitare il firewall a riconoscere il dispositivo HP.

## **Assicurarsi che il dispositivo HP sia online e pronto**

Se è stato installato il software HP, è possibile verificare lo stato del dispositivo HP dal computer per controllare se il dispositivo è in pausa oppure offline e pertanto non può essere utilizzato.

Per verificare lo stato del dispositivo HP, completare i seguenti passi:

## **Windows**

**1.** Fare clic su **Start**, selezionare **Impostazioni**, quindi fare clic su **Stampanti** o su **Stampanti e fax**.

- Oppure:

Fare clic su **Start**, **Pannello di controllo**, quindi fare doppio clic su **Stampanti**.

- **2.** Se le stampanti sul computer non vengono visualizzate in Dettagli, fare clic sul menu **Visualizza** e poi fare clic su **Dettagli**.
- **3.** Effettuare una delle seguenti operazioni, in base allo stato della stampante:
	- **a**. Se il dispositivo HP è su **Offline**, fare clic con il pulsante destro del mouse sul dispositivo e fare clic su **Utilizza la stampante in linea**.
	- **b**. Se il dispositivo HP è su **Pausa**, fare clic con il pulsante destro del mouse sul dispositivo e fare clic su **Riprendi stampa**.
- **4.** Provare ad utilizzare il dispositivo HP attraverso la rete.

## **Mac OS X**

- **1.** Fare clic su **Preferenze di sistema** nel Dock, quindi fare clic su **Stampa e Fax**.
- **2.** Selezionare il dispositivo HP e fare clic su **Coda di stampa**.
- **3.** Se nella finestra visualizzata appare **Lavori interrotti**, fare clic su **Avvia lavori**.

Se è possibile utilizzare il dispositivo HP dopo aver eseguito la procedura descritta sopra, ma i sintomi persistono quando si continua ad utilizzare il dispositivo, il firewall potrebbe interferire. Se ancora non è possibile utilizzare il dispositivo HP attraverso la rete, passare alla sezione successiva per ulteriori aiuti alla risoluzione dei problemi.

#### **Il router wireless utilizza un nome SSID nascosto**

Se il router wireless o Apple AirPort Base Station utilizza un nome SSID nascosto, il dispositivo HP non rileverà automaticamente la rete.

## <span id="page-245-0"></span>**Assicurarsi che la versione wireless del dispositivo HP sia impostata come driver di stampa predefinito (solo Windows)**

Se si installa il software nuovamente, il programma di installazione potrebbe creare una seconda versione del driver della stampante nella cartella **Stampanti** o **Stampanti e fax**. Se si ha difficoltà a stampare o a collegarsi al dispositivo HP, assicurarsi che la versione corretta del driver di stampa sia impostata come predefinita.

**1.** Fare clic su **Start**, selezionare **Impostazioni**, quindi fare clic su **Stampanti** o su **Stampanti e fax**.

- Oppure:

Fare clic su **Start**, **Pannello di controllo**, quindi fare doppio clic su **Stampanti**.

- **2.** Determinare se la versione del driver di stampa nella cartella **Stampanti** o **Stampanti e fax** è collegata in modalità wireless:
	- **a**. Fare clic con il pulsante destro del mouse sull'icona della stampante e scegliere **Proprietà**, quindi fare clic su **Impostazioni predefinite documento** o **Preferenze stampa**.
	- **b**. Nella scheda **Porte**, cercare nell'elenco una porta con un segno di spunta. Nella versione del driver di stampa collegata in modalità wireless la descrizione della porta è **Porta TCP/IP standard**.
- **3.** Fare clic con il pulsante destro del mouse sull'icona della stampante per la versione del driver di stampa collegata in modalità wireless e selezionare **Imposta come stampante predefinita**.
- **Nota** Se vi è più di un'icona nella cartella del dispositivo HP, fare clic con il pulsante destro del mouse sull'icona della stampante per la versione del driver di stampa collegata in modalità wireless e selezionare **Imposta come stampante predefinita**.

## **Assicurarsi che il servizio di supporto per le periferiche di rete HP sia in esecuzione (solo Windows)**

## **Per riavviare il servizio di supporto per le periferiche di rete HP**

- **1.** Eliminare qualsiasi lavoro di stampa corrente nella coda di stampa.
- **2.** Sul desktop, fare clic con il pulsante destro del mouse su **Risorse del computer** o su **Computer** e poi fare clic su **Gestisci**.
- **3.** Fare doppio clic su **Servizi e applicazioni**, quindi fare clic su **Servizi**.
- **4.** Scorrere l'elenco dei servizi, fare clic con il pulsante destro del mouse sul **servizio di supporto per le periferiche di rete HP** e poi fare clic su **Riavvia**.
- **5.** Dopo aver riavviato il servizio, provare ad utilizzare di nuovo il dispositivo HP attraverso la rete.

Se si è in grado di utilizzare il dispositivo HP attraverso la rete, la rete è stata impostata correttamente.

Se non si è in grado ancora di utilizzare il dispositivo HP attraverso la rete o se è necessario eseguire periodicamente la procedura per utilizzare il dispositivo attraverso la rete, il firewall potrebbe interferire.

Se continua a non funzionare, ci potrebbe essere un problema con la configurazione della rete o con il router. Contattare la persona che ha configurato la rete o il produttore del router per assistenza.

## <span id="page-246-0"></span>**Aggiungere indirizzi hardware a un punto di accesso wireless (WAP)**

Il filtro degli indirizzi MAC è una funzione di protezione nella quale un punto di accesso wireless (WAP) viene configurato con un elenco di indirizzi MAC (chiamati anche "indirizzi hardware") di periferiche alle quali è consentito l'accesso alla rete tramite il WAP. Se il WAP non dispone dell'indirizzo hardware di una periferica che sta tentando di accedere alla rete, il WAP nega l'accesso della periferica alla rete. Se il WAP filtra gli indirizzi MAC, l'indirizzo MAC del dispositivo deve essere aggiunto all'elenco WAP degli indirizzi MAC accettati.

- Stampare la pagina di configurazione di rete. Per maggiori informazioni, vedere [Pagina Descrizione della configurazione della rete](#page-113-0).
- Aprire la utility di configurazione del WAP e aggiungere l'indirizzo hardware del dispositivo all'elenco degli indirizzi MAC accettati.

# **Risoluzione dei problemi relativi alle foto (scheda di memoria)**

Se i seguenti suggerimenti non consentono di risolvere il problema, vedere [Supporto e](#page-268-0) [garanzia](#page-268-0) per informazioni sull'assistenza HP.

- **Nota** Se un'operazione relativa alla scheda di memoria viene avviata dal computer, per informazioni sulla risoluzione dei problemi consultare la Guida in linea del software.
- La scheda di memoria non viene letta dalla periferica
- [Le foto della scheda di memoria non vengono lette dalla periferica](#page-247-0)

#### **La scheda di memoria non viene letta dalla periferica**

- **Controllare la scheda di memoria**
	- Accertarsi che la scheda di memoria sia di un tipo supportato. Per maggiori informazioni, vedere [Inserire una scheda di memoria](#page-55-0).
	- Alcune schede di memoria dispongono di un switch che ne controlla la modalità di utilizzo. Accertarsi che tale switch sia impostato in modo da consentire la lettura della scheda di memoria.
- <span id="page-247-0"></span>◦ Verificare che sulle estremità della scheda di memoria non siano presenti tracce di sporco o altri materiali che ostruiscono un foro o compromettono un contatto metallico. Pulire i contatti con un panno che non lasci residui, leggermente imbevuto di alcool isopropilico.
- Verificare che la scheda di memoria funzioni correttamente provandola con altre periferiche.
- **Controllare l'alloggiamento della scheda di memoria**
	- Verificare che la scheda di memoria sia completamente inserita nell'alloggiamento appropriato. Per ulteriori informazioni, vedere [Inserire una](#page-55-0) [scheda di memoria](#page-55-0).
	- Rimuovere la scheda di memoria (quando la spia non lampeggia) e utilizzare una pila per illuminare l'interno dell'alloggiamento. Verificare che all'interno nessuno dei piedini sia piegato. Quando il computer è spento, è possibile raddrizzare leggermente i piedini piegati utilizzando il tappo di una penna a sfera. Se un piedino è piegato e tocca un altro piedino, sostituire il lettore di schede di memoria o contattare l'assistenza. Per ulteriori informazioni, vedere [Supporto e garanzia.](#page-268-0)
	- Accertarsi che venga inserita negli alloggiamenti una sola scheda di memoria alla volta. Viene visualizzato un messaggio di errore sul display del pannello di controllo se sono inserite più schede di memoria.

# **Le foto della scheda di memoria non vengono lette dalla periferica Controllare la scheda di memoria**

La scheda di memoria potrebbe essere danneggiata.

# **Risoluzione dei problemi di gestione della periferica**

In questa sezione vengono fornite le soluzioni ai problemi più diffusi riscontrabili durante la gestione della periferica. Questo capitolo tratta il seguente argomento:

Impossibile aprire il server Web incorporato

## **Impossibile aprire il server Web incorporato**

#### **Controllare l'impostazione di rete**

- Assicurarsi di non aver utilizzato un cavo telefonico o un cavo incrociato per collegare la periferica alla rete. Per ulteriori informazioni, vedere [Configurazione del dispositivo](#page-143-0) [\(Windows\)](#page-143-0) o [Configurare il dispositivo \(Mac OS X\)](#page-147-0).
- Assicurarsi di avere collegato correttamente il cavo di rete alla periferica.
- Assicurarsi che l'hub di rete, il commutatore o il router sia acceso e funzionante.

#### **Controllare il computer**

Assicurarsi che il computer utilizzato sia collegato alla rete.

#### **Controllare il browser Web**

Assicurarsi che il browser Web soddisfi i requisiti minimi di sistema. Per ulteriori informazioni, vedere [Requisiti di sistema](#page-281-0).

## **Controllare l'indirizzo IP del dispositivo**

• Per verificare l'indirizzo IP del dispositivo dal pannello di controllo (solo per i modelli con il display a colori), toccare il pulsante **Configurazione**, selezionare **Rete**, selezionare **Mostra impostazioni di rete** e poi selezionare **Visualizza riepilogo rete cablata** o **Visualizza riepilogo rete wireless**.

Per le periferiche con display a due righe, per conoscere l'indirizzo IP è necessario stampare una pagina di configurazione di rete. Premere il pulsante **Imposta**, selezionare **Rete**, **Impostazioni di rete**, quindi **Stampa pagina di configurazione di rete**.

• Dal prompt dei comandi, eseguire il ping della periferica utilizzando l'indirizzo IP. Ad esempio, se l'indirizzo IP è 123.123.123.123, digitare quanto segue al prompt MS-DOS:

C:\Ping 123.123.123.123

Se viene visualizzata una risposta, l'indirizzo IP è corretto. Se viene visualizzato un messaggio di timeout, l'indirizzo IP non è corretto.

# **Risoluzione dei problemi di installazione**

Se i seguenti suggerimenti non consentono di risolvere il problema, vedere [Supporto e](#page-268-0) [garanzia](#page-268-0) per informazioni sull'assistenza HP.

- Suggerimenti per l'installazione dell'hardware
- [Suggerimenti per l'installazione del software](#page-249-0)

## **Suggerimenti per l'installazione dell'hardware**

#### **Controllare la periferica**

- Assicurarsi che il nastro e il materiale di imballaggio siano stati rimossi dall'interno e dall'esterno del dispositivo.
- Verificare che la carta sia caricata nel dispositivo.
- Verificare che nessuna spia lampeggi o sia accesa tranne la spia Pronta che deve essere accesa. Se la spia Attenzione lampeggia, controllare i messaggi sul pannello di controllo della periferica.

#### **Controllare le connessioni di rete**

- Assicurarsi che i cavi siano integri e che funzionino correttamente.
- Assicurarsi che il cavo di alimentazione sia saldamente collegato sia al dispositivo sia a una presa di corrente funzionante.
- Assicurarsi che il cavo telefonico sia collegato alla porta 1-LINE.

#### **controllare le cartucce a getto d'inchiostro**

Accertarsi che tutti i coperchi e le leve siano chiusi correttamente.

#### **Controllare il computer**

- Assicurarsi che il computer in uso esegua uno dei sistemi operativi supportati.
- Assicurarsi che il computer disponga almeno dei requisiti di sistema minimi richiesti.

## <span id="page-249-0"></span>**Verificare il dispositivo e assicurarsi di quanto descritto di seguito**

- Assicurarsi che la spia Accensione sia accesa e non lampeggi. Quando il dispositivo viene acceso per la prima volta, il tempo impiegato per il riscaldamento è di circa 45 secondi.
- Il dispositivo è nello stato Pronto, e nessuna altra spia sul pannello di controllo della periferica è accesa o lampeggia. Se le spie sono accese o lampeggiano, vedere il messaggio sul pannello di controllo della periferica.
- Assicurarsi che il cavo di alimentazione e gli altri cavi siano funzionanti e che siano collegati correttamente alla periferica.
- Assicurarsi di avere rimosso tutti i nastri e i materiali di imballo dal dispositivo.
- L'unità duplex è bloccata in posizione.
- Assicurarsi di avere caricato correttamente la carta nel vassoio e che non vi siano inceppamenti nella periferica.
- Tutti i fermi e i coperchi sono chiusi.

## **Suggerimenti per l'installazione del software**

## **Verificare le operazioni preliminari dell'installazione**

- Assicurarsi di utilizzare il CD di avviamento contenente il software di installazione corretto per il sistema operativo in uso.
- Prima di installare il software, assicurarsi che tutti gli altri programmi siano chiusi.
- Se il computer non riconosce il percorso dell'unità del CD-ROM, verificare di avere specificato la lettera giusta relativa a tale unità.
- Se il computer non riconosce il CD di avviamento nella relativa unità, controllare che il CD di avviamento non sia danneggiato. È possibile scaricare il driver del dispositivo dal sito Web della HP ([www.hp.com/support\)](http://www.hp.com/support).

#### **Eseguire un controllo oppure effettuare le operazioni riportate di seguito**

- Assicurarsi che il computer soddisfi i requisiti di sistema.
- Prima di installare il software su un computer Windows, verificare che tutti gli altri programmi siano chiusi.
- Se il computer non riconosce il percorso dell'unità del CD, verificare di avere specificato la lettera giusta relativa a tale unità.
- Se il computer non riconosce il CD di avviamento nella relativa unità, controllare che il CD non sia danneggiato. È possibile scaricare il driver del dispositivo dal sito Web della HP ([www.hp.com/support\)](http://www.hp.com/support).
- Nella Gestione periferiche di Windows, assicurarsi che i driver USB non siano stati disattivati.
- Se si utilizza con sistema operativo Windows e il computer non è in grado di rilevare il dispositivo, eseguire l'utilità di disinstallazione (util\ccc\uninstall.bat sul CD di avviamento) per eseguire la disinstallazione completa del driver del dispositivo. Riavviare il computer e installare nuovamente il driver del dispositivo.

#### **Controllare il computer**

- Assicurarsi che il computer in uso esegua uno dei sistemi operativi supportati.
- Assicurarsi che il computer disponga almeno dei requisiti di sistema minimi richiesti.

# <span id="page-250-0"></span>**Eliminazione degli inceppamenti**

Occasionalmente può accadere che la carta si inceppi durante un processo. Per tentare di eliminare l'inceppamento, provare a seguire i suggerimenti indicati di seguito.

- Accertarsi di stampare su supporti rispondenti ai requisiti appropriati. Per ulteriori informazioni, vedere [Scelta dei supporti di stampa](#page-32-0).
- Verificare che la carta su cui si sta stampando non sia stropicciata, piegata o danneggiata.
- Verificare che la periferica sia pulita. Per ulteriori informazioni, vedere [Pulizia della](#page-176-0) [periferica](#page-176-0).
- Verificare che i vassoi siano caricati correttamente, evitando di inserire una quantità eccessiva di fogli. Per ulteriori informazioni, vedere [Caricamento dei supporti.](#page-40-0)

Questo capitolo tratta i seguenti argomenti:

- Eliminazione degli inceppamenti carta
- [Evitare inceppamenti della carta](#page-252-0)

## **Eliminazione degli inceppamenti carta**

Se la carta è stata caricata nel vassoio di alimentazione, potrebbe essere necessario eliminare l'inceppamento dall'unità duplex.

La carta può incepparsi anche nell'alimentatore automatico documenti. Varie operazioni eseguite di frequente possono causare inceppamenti della carta nell'alimentatore automatico documenti:

- Un caricamento eccessivo del vassoio dell'alimentatore documenti. Per informazioni sul numero massimo consentito di fogli nell'alimentatore automatico documenti, vedere [Caricamento degli originali](#page-29-0).
- L'uso di carta troppo spessa o sottile per la periferica.
- L'aggiunta di carta al vassoio dell'alimentatore documenti mentre la periferica alimenta le pagine.

### **Per eliminare un inceppamento**

- **1.** Rimuovere tutti i supporti di stampa dal vassoio di raccolta.
	- $\triangle$  **Avvertimento** Se si tenta di eliminare l'inceppamento della carta dalla parte anteriore della periferica, il meccanismo di stampa potrebbe danneggiarsi. Eliminare gli inceppamenti della carta sempre dall'unità duplex.
- **2.** Controllare l'unità fronte-retro.
	- **a**. Premere il tasto su uno dei lati dell'unità fronte-retro e quindi rimuoverla.

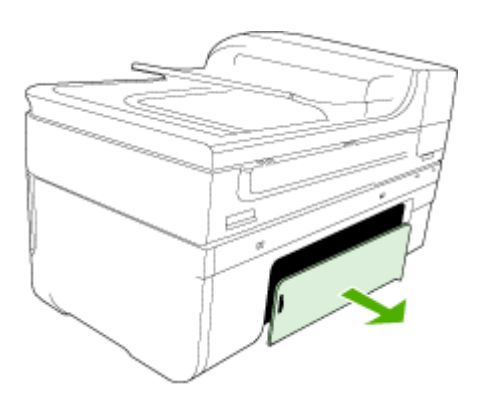

- **b**. Individuato il supporto inceppato dentro la periferica, afferrarlo con entrambe le mani e tirarlo verso l'esterno.
- **c**. Se l'inceppamento non si è verificato in questo punto, spingere il fermo sulla parte superiore dell'unità duplex e abbassare il relativo coperchio. Se l'inceppamento è all'interno, eliminarlo con cautela. Chiudere il coperchio.

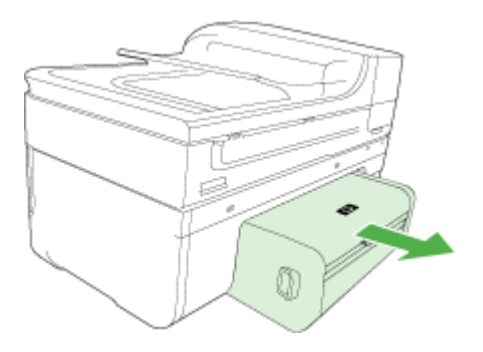

- **d**. Reinserire l'unità fronte-retro nel dispositivo.
- **3.** Aprire il coperchio superiore e rimuovere eventuali frammenti.
- **4.** Se l'inceppamento non è stato individuato ed è installato il vassoio 2, estrarre questo vassoio ed eliminare l'inceppamento, se possibile. In caso contrario, attenersi alla seguente procedura:
	- **a**. Assicurarsi che la periferica sia spenta e scollegare il cavo di alimentazione.
	- **b**. Sollevare la periferica dal vassoio 2.
- **c**. Rimuovere i fogli inceppati dal fondo della periferica o dal vassoio 2.
- **d**. Riposizionare la periferica sopra il vassoio 2.
- **5.** Aprire lo sportello del carrello di stampa. Se nella periferica sono rimasti fogli inceppati, assicurarsi che il carrello sia posizionato a destra, rimuovere gli eventuali residui di carta o i fogli e tirare il supporto verso l'esterno attraverso la parte superiore della periferica.
	- **Avvertenza** Non toccare le parti interne della periferica se questa è accesa e il carrello è bloccato. Quando viene aperto lo sportello, il carrello dovrebbe spostarsi sul lato destra della periferica. Se non si sposta sulla destra, spegnere la periferica prima di eliminare l'inceppamento.
- **6.** Dopo aver eliminato l'inceppamento, chiudere tutti i coperchi, accendere la periferica (se è stata spenta) e inviare di nuovo il processo di stampa.

# **Per eliminare un inceppamento della carta nell'alimentatore automatico documenti**

**1.** Sollevare il coperchio dell'alimentatore automatico documenti.

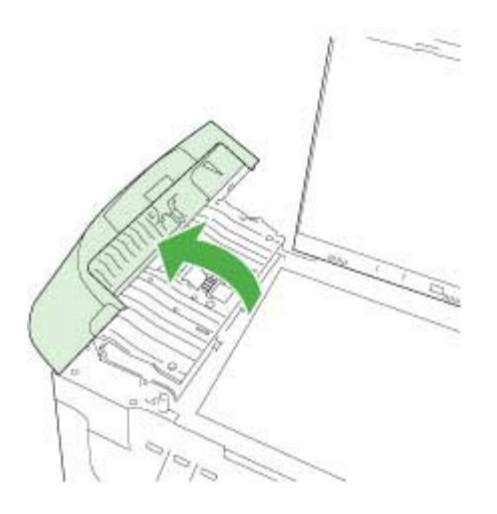

- **2.** Estrarre delicatamente la carta dai rulli.
	- $\triangle$  **Avvertimento** Se la carta si strappa durante la rimozione dai rulli, verificare la presenza di frammenti di carta all'interno della periferica. Se non si rimuovono tutti i frammenti di carta dalla periferica, è possibile che si verifichino altri inceppamenti.
- **3.** Chiudere il coperchio dell'alimentatore automatico di documenti.

# **Evitare inceppamenti della carta**

Per evitare inceppamenti della carta, attenersi alle indicazioni riportate di seguito.

- Rimuovere spesso il materiale stampato dal vassoio di uscita.
- Evitare che la carta si pieghi o si arricci conservando tutta la carta inutilizzata in un sacchetto a chiusura ermetica riutilizzabile.
- Verificare che la carta caricata sia adagiata correttamente nel vassoio di alimentazione e che i margini non siano spiegazzati o strappati.
- Non abbinare diversi tipi e formati di carta nel vassoio di alimentazione; l'intera risma di carta nel vassoio di alimentazione deve essere dello stesso tipo e dello stesso formato.
- Regolare la guida di larghezza della carta nel vassoio di alimentazione in modo che aderisca al supporto. Accertarsi che la guida di larghezza della carta non pieghi il supporto nel vassoio di alimentazione.
- Non forzare troppo la carta nel vassoio di alimentazione.
- Utilizzare i tipi di carta consigliati per la periferica. Per ulteriori informazioni, consultare [Informazioni sulle specifiche dei supporti di stampa compatibili.](#page-35-0)

# **Errors (Errori)**

- Problema relativo alla testina di stampa
- [Testina di stampa incompatibile](#page-254-0)
- [Problema relativo alla testina di stampa e manutenzione della testina di stampa](#page-254-0) [avanzata](#page-254-0)
- [Memoria fax piena](#page-259-0)
- [Dispositivo disconnesso](#page-259-0)
- [Avviso relativo all'inchiostro](#page-259-0)
- [Problema relativo alla cartuccia](#page-261-0)
- [Problema relativo alla cartuccia](#page-261-0)
- [Carta non corrispondente](#page-261-0)
- [Il supporto della cartuccia è bloccato](#page-262-0)
- [Inceppamenti carta](#page-262-0)
- [Inceppamenti carta](#page-262-0)
- [Nella stampante è esaurita la carta](#page-262-0)
- [Cartucce incompatibili](#page-262-0)
- [Stampante non in linea](#page-263-0)
- [Stampante in pausa](#page-263-0)
- [Problema relativo al sensore](#page-264-0)
- [Guasto del sensore](#page-264-0)
- [Cartucce di stampa HP originali già utilizzate](#page-265-0)
- [Avviso relativo alla manutenzione del sistema dell'inchiostro](#page-265-0)
- [Impossibile stampare il documento](#page-265-0)
- [Errore generale relativo alla stampante](#page-265-0)

# **Problema relativo alla testina di stampa**

## **La testina di stampa sembra mancare o essere danneggiata**

Per correggere l'errore fare quanto segue:

[Manutenzione della testina di stampa avanzata](#page-167-0)

# <span id="page-254-0"></span>**Testina di stampa incompatibile**

# **La testina di stampa installata non è adatta per questa stampante o potrebbe essere danneggiata**

Per correggere l'errore fare quanto segue:

- Manutenzione della testina di stampa avanzata
- [Materiali di consumo](#page-267-0)

# **Problema relativo alla testina di stampa e manutenzione della testina di stampa avanzata**

Questa sezione tratta degli argomenti seguenti:

- Problema relativo alla testina di stampa La seguente testina di stampa presenta un problema
- Manutenzione della testina di stampa avanzata

# **Problema relativo alla testina di stampa - La seguente testina di stampa presenta un problema**

Per correggere l'errore fare quanto segue:

- Manutenzione della testina di stampa avanzata
- [Materiali di consumo](#page-267-0)

## **Manutenzione della testina di stampa avanzata**

**Avvertenza** Reinstallare la testina di stampa solo nell'ambito della procedura per i messaggi di errore **Problema testina stampa**

## **Per reinstallare la testina di stampa**

- **1.** Verificare che il prodotto sia acceso.
- **2.** Aprire lo sportello per le cartucce dell'inchiostro.

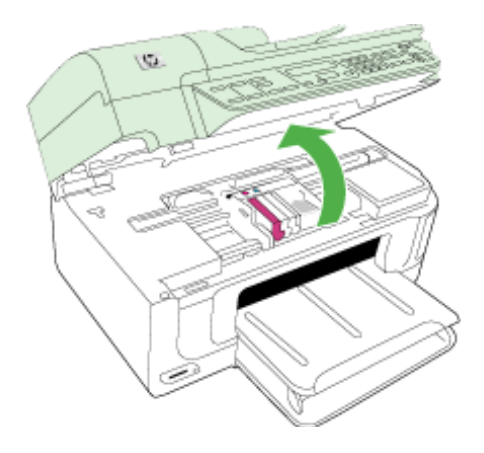

**3.** Rimuovere tutte le cartucce di stampa e posizionarle su un foglio di carta con le aperture dell'inchiostro rivolte verso l'alto.

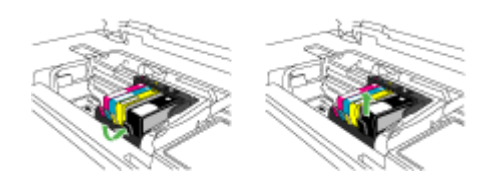

**4.** Alzare la maniglia del fermo del carrello di stampa.

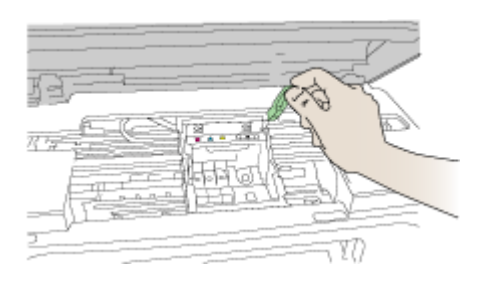

**5.** Rimuovere la testina di stampa sollevandola.

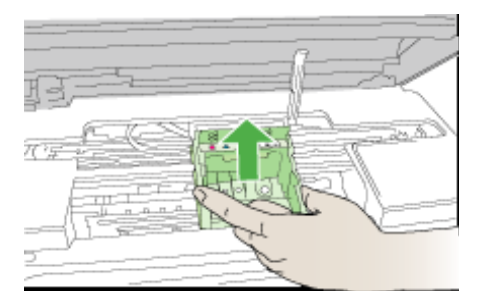

**6.** Pulire la testina di stampa.

Le aree della testina di stampa che devono essere pulite sono tre: le rampe di plastica su entrambi i lati degli ugelli dell'inchiostro, l'area tra gli ugelli e i contatti elettrici, nonché i contatti elettrici.

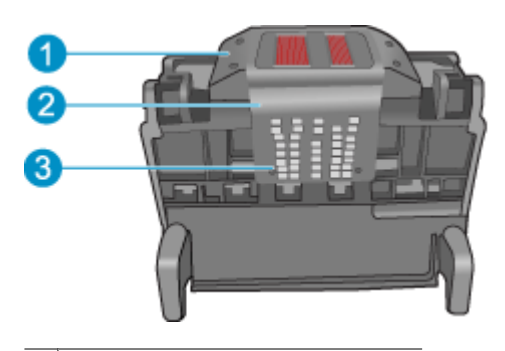

- 1 Rampe di plastica sui lati degli ugelli
- 2 Area tra gli ugelli e i contatti
- 3 Contatti elettrici

**Avvertimento** Toccare l'area degli ugelli e quella dei contatti elettrici **esclusivamente** con materiali per la pulizia e non con le dita.

# **Per pulire la testina di stampa**

**a**. Inumidire leggermente un panno pulito privo di lanugine e pulire l'area dei contatti elettrici dal basso verso l'alto. Non oltrepassare l'area tra gli ugelli e i contatti elettrici. e pulire finché l'inchiostro non compare più sul panno.

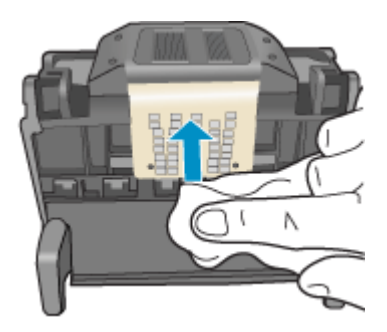

**b**. Utilizzare un panno pulito, privo di lanugine e leggermente inumidito per rimuovere l'inchiostro e la sporcizia eventualmente accumulati dall'area tra gli ugelli e i contatti.

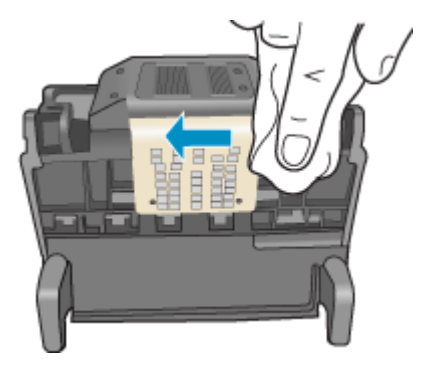

**c**. Utilizzare un panno pulito, privo di lanugine e leggermente inumidito per pulire le rampe di plastica su entrambi i lati degli ugelli. Pulire strofinando gli ugelli.

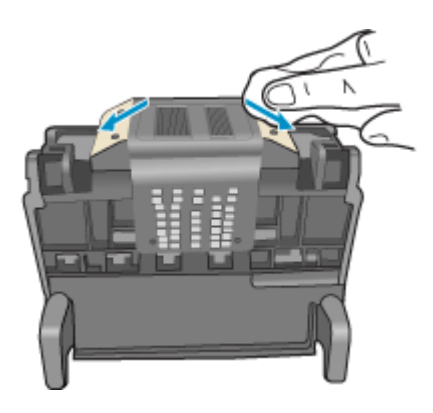

**d**. Asciugare le aree pulite in precedenza con un panno asciutto privo di lanugine prima di procedere al passaggio successivo.

**7.** Pulire i contatti elettrici all'interno dell'unità.

# **Per pulire i contatti elettrici dell'unità**

- **a**. Inumidire leggermente con acqua in bottiglia o distillata un panno pulito privo di lanugine.
- **b**. Pulire i contatti elettrici dell'unità strofinando il panno dal basso verso l'alto. Utilizzare tutti i panni puliti necessari e pulire finché l'inchiostro non compare più sul panno.

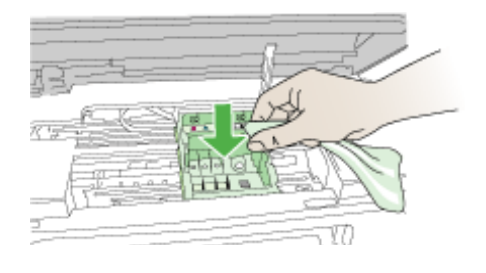

- **c**. Asciugare l'area con un panno asciutto privo di lanugine prima di procedere con il passaggio successivo.
- **8.** Verificare che la maniglia del fermo sia sollevata, quindi reinserire la testina di stampa.

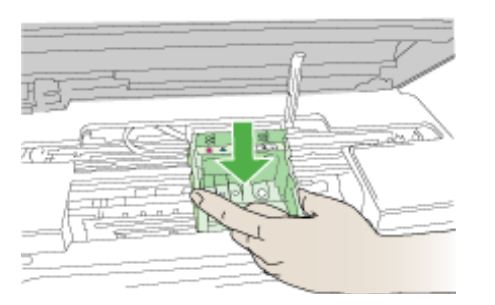

- **9.** Abbassare la maniglia del fermo prestando particolare attenzione.
	- **Nota** Accertarsi di aver abbassato la maniglia del fermo prima di reinserire le cartucce di inchiostro. Se la maniglia del fermo rimane alzata le cartucce di inchiostro potrebbero non essere posizionate correttamente oppure potrebbero verificarsi dei problemi nell'esecuzione della stampa. Per installare le cartucce di inchiostro correttamente, il gancio deve rimanere abbassato.

<span id="page-259-0"></span>**10.** Aiutandosi con le icone colorate, far scivolare la cartuccia di inchiostro nell'alloggiamento vuoto fino al completo inserimento.

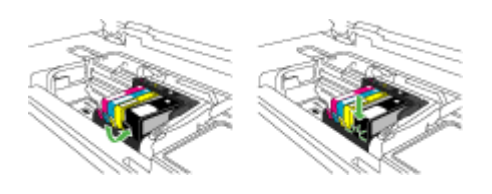

**11.** Chiudere il coperchio delle cartucce d'inchiostro.

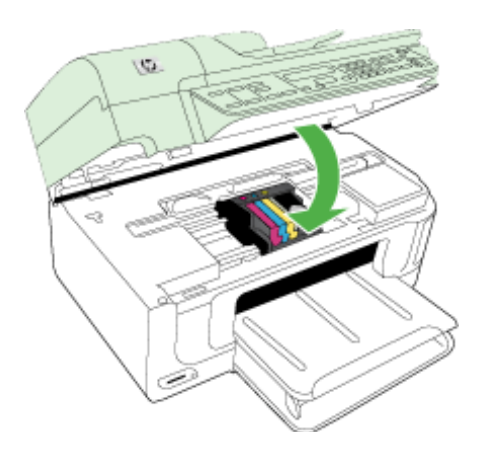

# **Memoria fax piena**

## **La memoria del dispositivo è piena**

Per correggere l'errore fare quanto segue: [Risoluzioni dei problemi di invio e ricezione di fax](#page-224-0)

# **Dispositivo disconnesso**

Per correggere l'errore fare quanto segue: [Suggerimenti per l'installazione dell'hardware](#page-248-0)

# **Avviso relativo all'inchiostro**

Seleziona l'errore

- [HP consiglia di avere un ricambio disponibile per quando la qualità di stampa diventa](#page-260-0) [non accettabile](#page-260-0)
- [La quantità di inchiostro nella seguente cartuccia può essere sufficientemente bassa](#page-260-0) [in modo da ridurre le qualità di stampa ed è necessario sostituirla al più presto. HP](#page-260-0) [consiglia di avere un ricambio di cartuccia disponibile da installare per quando la](#page-260-0) [qualità di stampa diventa non accettabile](#page-260-0)
- [Errore del sistema dell'inchiostro](#page-260-0)

## <span id="page-260-0"></span>**HP consiglia di avere un ricambio disponibile per quando la qualità di stampa diventa non accettabile**

Per correggere l'errore fare quanto segue:

- [Sostituzione delle cartucce d'inchiostro](#page-161-0)
- [Materiali di consumo](#page-267-0)
- **X** Nota Le avvertenze e gli indicatori del livello di inchiostro forniscono una stima a scopo puramente informativo. Quando un messaggio avverte che il livello di inchiostro è basso, sarebbe opportuno disporre di una cartuccia di ricambio per non dover rimandare la stampa. Non è necessario sostituire la cartuccia finché la qualità di stampa è accettabile.

Per informazioni sul riciclaggio delle forniture di inchiostro usate, vedere [Programma](#page-297-0) [per il riciclaggio dei materiali di consumo HP per stampanti a getto d'inchiostro](#page-297-0).

**La quantità di inchiostro nella seguente cartuccia può essere sufficientemente bassa in modo da ridurre le qualità di stampa ed è necessario sostituirla al più presto. HP consiglia di avere un ricambio di cartuccia disponibile da installare per quando la qualità di stampa diventa non accettabile**

Per correggere l'errore fare quanto segue:

- [Sostituzione delle cartucce d'inchiostro](#page-161-0)
- [Materiali di consumo](#page-267-0)
- **Nota** Le avvertenze e gli indicatori del livello di inchiostro forniscono una stima a scopo puramente informativo. Quando un messaggio avverte che il livello di inchiostro è basso, sarebbe opportuno disporre di una cartuccia di ricambio per non dover rimandare la stampa. Non è necessario sostituire la cartuccia finché la qualità di stampa è accettabile.

Per informazioni sul riciclaggio delle forniture di inchiostro usate, vedere [Programma](#page-297-0) [per il riciclaggio dei materiali di consumo HP per stampanti a getto d'inchiostro](#page-297-0).

## **Errore del sistema dell'inchiostro**

Per correggere l'errore fare quanto segue:

Spegnere l'unità, scollegare il cavo di alimentazione e attendere 10 secondi. Quindi, collegare nuovamente il cavo di alimentazione e accendere l'unità.

Se il messaggio continua ad apparire, prendere nota del codice di errore riportato nel messaggio visualizzato sul display dell'unità, quindi contattare l'assistenza HP. Andare alla pagina [www.hp.com/support](http://www.hp.com/support).

Se richiesto, selezionare il paese/regione e fare clic su **Contatta HP** per informazioni su come richiedere assistenza tecnica.

**Causa**: La testina di stampa o il sistema di distribuzione dell'inchiostro ha generato un errore e il prodotto non può più stampare.

# <span id="page-261-0"></span>**Problema relativo alla cartuccia**

Seleziona l'errore

- La seguente cartuccia risulta essere mancante o danneggiata
- Cartucce nell'alloggiamento sbagliato Le seguenti cartucce sono nell'alloggiamento sbagliato

#### **La seguente cartuccia risulta essere mancante o danneggiata**

Per correggere l'errore fare quanto segue:

- [Sostituzione delle cartucce d'inchiostro](#page-161-0)
- [Materiali di consumo](#page-267-0)
- **Nota** Le avvertenze e gli indicatori del livello di inchiostro forniscono una stima a scopo puramente informativo. Quando un messaggio avverte che il livello di inchiostro è basso, sarebbe opportuno disporre di una cartuccia di ricambio per non dover rimandare la stampa. Non è necessario sostituire la cartuccia finché la qualità di stampa è accettabile.

Per informazioni sul riciclaggio delle forniture di inchiostro usate, vedere [Programma](#page-297-0) [per il riciclaggio dei materiali di consumo HP per stampanti a getto d'inchiostro](#page-297-0).

## **Cartucce nell'alloggiamento sbagliato - Le seguenti cartucce sono nell'alloggiamento sbagliato**

Per correggere l'errore fare quanto segue:

- [Sostituzione delle cartucce d'inchiostro](#page-161-0)
- [Materiali di consumo](#page-267-0)
- **Nota** Le avvertenze e gli indicatori del livello di inchiostro forniscono una stima a scopo puramente informativo. Quando un messaggio avverte che il livello di inchiostro è basso, sarebbe opportuno disporre di una cartuccia di ricambio per non dover rimandare la stampa. Non è necessario sostituire la cartuccia finché la qualità di stampa è accettabile.

Per informazioni sul riciclaggio delle forniture di inchiostro usate, vedere [Programma](#page-297-0) [per il riciclaggio dei materiali di consumo HP per stampanti a getto d'inchiostro](#page-297-0).

## **Problema relativo alla cartuccia**

#### **La seguente cartuccia presenta un problema**

Per correggere l'errore fare quanto segue:

- [Sostituzione delle cartucce d'inchiostro](#page-161-0)
- [Materiali di consumo](#page-267-0)
- [Programma per il riciclaggio dei materiali di consumo HP per stampanti a getto](#page-297-0) [d'inchiostro](#page-297-0)

# **Carta non corrispondente**

## **La carta rilevata non corrisponde al formato o al tipo di carta selezionato**

<span id="page-262-0"></span>Per correggere l'errore fare quanto segue:

- [Caricamento dei supporti](#page-40-0)
- [Stampa su supporti speciali e di formato personalizzato](#page-42-0)
- [Modifica delle impostazioni di stampa](#page-46-0)

# **Il supporto della cartuccia è bloccato**

# **Spegnere il dispositivo. Controllare che il dispositivo non presenti un inceppamento della carta o altre ostruzioni**

Per correggere l'errore fare quanto segue:

- [Eliminazione degli inceppamenti](#page-250-0)
- [Suggerimenti per l'installazione dell'hardware](#page-248-0)

## **Inceppamenti carta**

**Presenza di un inceppamento carta (o alimentazione errata). Eliminare l'inceppamento e premere il pulsante Riprendi sulla stampante**

Per correggere l'errore fare quanto segue:

[Eliminazione degli inceppamenti](#page-250-0)

## **Inceppamenti carta**

**Presenza di un inceppamento carta (o alimentazione errata) nel percorso di scansione. Eliminare l'inceppamento o reinserire il documento e riavviare l'operazione.**

Per correggere l'errore fare quanto segue:

[Eliminazione degli inceppamenti](#page-250-0)

## **Nella stampante è esaurita la carta**

# **Caricare più carta e premere il pulsante Riprendi sulla parte anteriore della stampante**

Per correggere l'errore fare quanto segue:

[Caricamento dei supporti](#page-40-0)

## **Cartucce incompatibili**

Seleziona l'errore

- Cartucce incompatibili
- [Cartucce incompatibili](#page-263-0)

#### **Cartucce incompatibili**

**La seguente cartuccia non è adatta per questa stampante.**

<span id="page-263-0"></span>Per correggere l'errore fare quanto segue:

- [Sostituzione delle cartucce d'inchiostro](#page-161-0)
- [Materiali di consumo](#page-267-0)
- [Programma per il riciclaggio dei materiali di consumo HP per stampanti a getto](#page-297-0) [d'inchiostro](#page-297-0)

#### **Cartucce incompatibili**

## **Le seguenti cartucce non sono adatte per questa stampante come è attualmente configurata**

Per correggere l'errore fare quanto segue:

- [Sostituzione delle cartucce d'inchiostro](#page-161-0)
- [Materiali di consumo](#page-267-0)
- [Programma per il riciclaggio dei materiali di consumo HP per stampanti a getto](#page-297-0) [d'inchiostro](#page-297-0)

## **Stampante non in linea**

#### **La stampante non è in linea al momento**

Per correggere l'errore fare quanto segue:

#### **Controllare se la stampante è in pausa oppure non in linea (Windows)**

- **1.** A seconda del sistema operativo utilizzato, eseguire una delle operazioni riportate di seguito:
	- Windows Vista: Sulla barra delle applicazioni di Windows, fare clic su **Start**, **Pannello di controllo**, quindi su **Stampanti**.
	- In Windows XP: Sulla barra delle applicazioni di Windows, fare clic su **Start**, **Pannello di controllo**, quindi su **Stampanti e fax**.
- **2.** Fare doppio clic sull'icona della stampante per aprire la coda di stampa.
- **3.** Sul menu **Stampante**, verificare che non ci siano segni di spunta accanto a **Interrompi stampa** o **Utilizza stampante non in linea**.
- **4.** Qualora siano state apportate delle modifiche, provare a stampare di nuovo.

## **Controllare se la stampante è in pausa oppure non in linea (Mac OS X)**

- **1.** Fare clic su **Preferenze di sistema**, fare clic su **Stampa e Fax** e poi fare clic per selezionare la stampante che si desidera utilizzare.
- **2.** Fare doppio clic sull'icona della stampante per aprire la coda di stampa.
- **3.** Se **Sospendi** è selezionato, fare clic su **Riprendi**.
- **4.** Qualora siano state apportate delle modifiche, provare a stampare di nuovo.

## **Stampante in pausa**

#### **La stampante è in pausa al momento**

<span id="page-264-0"></span>Per correggere l'errore fare quanto segue:

# **Controllare se la stampante è in pausa oppure non in linea (Windows)**

- **1.** A seconda del sistema operativo utilizzato, eseguire una delle operazioni riportate di seguito:
	- Windows Vista: Sulla barra delle applicazioni di Windows, fare clic su **Start**, **Pannello di controllo**, quindi su **Stampanti**.
	- In Windows XP: Sulla barra delle applicazioni di Windows, fare clic su **Start**, **Pannello di controllo**, quindi su **Stampanti e fax**.
- **2.** Fare doppio clic sull'icona della stampante per aprire la coda di stampa.
- **3.** Sul menu **Stampante**, verificare che non ci siano segni di spunta accanto a **Interrompi stampa** o **Utilizza stampante non in linea**.
- **4.** Qualora siano state apportate delle modifiche, provare a stampare di nuovo.

# **Controllare se la stampante è in pausa oppure non in linea (Mac OS X)**

- **1.** Fare clic su **Preferenze di sistema**, fare clic su **Stampa e Fax** e poi fare clic per selezionare la stampante che si desidera utilizzare.
- **2.** Fare doppio clic sull'icona della stampante per aprire la coda di stampa.
- **3.** Se **Sospendi** è selezionato, fare clic su **Riprendi**.
- **4.** Qualora siano state apportate delle modifiche, provare a stampare di nuovo.

# **Problema relativo al sensore**

### **Si è verificato un problema con il rilevamento dei livelli d'inchiostro**

Per risolvere il problema, provare le seguenti soluzioni. L'elenco delle soluzioni è ordinato e riporta prima quelle che hanno maggiore probabilità di risolvere il problema. Se la prima soluzione non risolve il problema, continuare a provare con le successive.

- [Pulire il sensore](#page-164-0)
- [Pulire la finestra del sensore sulle cartucce di inchiostro](#page-165-0)
- Contattare il servizio di assistenza HP. Andare a: [www.hp.com/support.](http://www.hp.com/support)

# **Guasto del sensore**

#### **Il sensore dell'inchiostro non funziona. La stampa può continuare, ma il comportamento del sistema dell'inchiostro potrebbe subire delle modifiche**

Per risolvere il problema, provare le seguenti soluzioni. L'elenco delle soluzioni è ordinato e riporta prima quelle che hanno maggiore probabilità di risolvere il problema. Se la prima soluzione non risolve il problema, continuare a provare con le successive.

- [Pulire il sensore](#page-164-0)
- [Pulire la finestra del sensore sulle cartucce di inchiostro](#page-165-0)
- Contattare il servizio di assistenza HP. Andare a: [www.hp.com/support.](http://www.hp.com/support) Se richiesto, selezionare il paese/regione e fare clic su **Contatta HP** per informazioni su come richiedere assistenza tecnica.

# <span id="page-265-0"></span>**Cartucce di stampa HP originali già utilizzate**

# **Le seguenti cartucce sono state già utilizzate:**

La cartuccia d'inchiostro HP originale è stata già utilizzata in un'altra unità.

Verificare la qualità di stampa del processo in corso. Se non è soddisfacente, pulire la testina di stampa per verificare se la qualità migliora.

Seguire le istruzioni visualizzate sul display o sullo schermo del computer per continuare.

Per maggiori informazioni, vedere [pulire la testina di stampa.](#page-167-0)

**Nota** HP consiglia di non lasciare le cartucce d'inchiostro fuori dalla stampante per un lungo periodo di tempo. Se è stata installata una cartuccia già utilizzata, controllare la qualità di stampa. Se la qualità di stampa è scadente, eseguire la procedura di pulizia dalla Casella degli strumenti.

# **Avviso relativo alla manutenzione del sistema dell'inchiostro**

#### **La stampante ha aumentato al massimo la capacità del servizio di inchiostro.**

Se l'unità deve essere spostata o trasportata una volta apparso questo messaggio, accertarsi di non capovolgerla e di non inclinarla per evitare la perdita di inchiostro.

La stampa può continuare, ma il comportamento del sistema dell'inchiostro potrebbe subire delle modifiche.

L'unità ha quasi massimizzato la capacità la manutenzione del sistema dell'inchiostro.

## **Impossibile stampare il documento**

Il lavoro non viene stampato a causa di un errore nel sistema di stampa.

[Risoluzione dei problemi di stampa.](#page-182-0)

## **Errore generale relativo alla stampante**

Se l'unità deve essere spostata o trasportata una volta apparso questo messaggio, accertarsi di non capovolgerla e di non inclinarla per evitare la perdita di inchiostro. Si è verificato un problema nell'unità.

Annotare il codice di errore fornito nel messaggio, quindi contattare l'assistenza HP. Andare a:

#### [www.hp.com/support](http://www.hp.com/support).

Se richiesto, selezionare il paese/regione e fare clic su **Contatta HP** per informazioni su come richiedere assistenza tecnica.

# <span id="page-266-0"></span>**A Materiali di consumo e accessori**

In questa sezione vengono fornite informazioni sui materiali di consumo e gli accessori HP per la periferica. Le informazioni sono soggette a modifiche. Per ottenere informazioni aggiornate, visitare il sito Web HP ([www.hpshopping.com\)](http://www.hpshopping.com). Tramite il sito Web è anche possibile effettuare acquisti. Questo capitolo tratta i seguenti argomenti:

- Ordinazione di materiali di consumo per la stampa
- **Accessori**
- [Materiali di consumo](#page-267-0)

# **Ordinazione di materiali di consumo per la stampa**

Per un elenco di numeri cartucce HP compatibili con la stampante, vedere la copertina del manuale per l'utente fornito con la stampante HP.

Per ordinare i materiali online o creare un elenco della spesa stampabile, selezionare l'icona sul desktop del Centro soluzioni HP installata tramite il software della stampante HP e fare clic sull'icona 'Acquisti'. Selezionare 'Acquisto online' o 'Stampa l'elenco della spesa'. Centro soluzioni HP carica, se autorizzato, le informazioni della stampante, incluso il numero del modello, il numero di serie e i livelli di inchiostro stimati. I materiali di consumo HP compatibili con la stampante sono preselezionati. È possibile modificare le quantità, aggiungere o rimuovere elementi, quindi stampare l'elenco o acquistare online dagli HP Store o altri rivenditori online (le opzioni variano da paesi o regioni). Informazioni sulle cartucce e sui collegamenti per gli acquisti online appaiono anche sui messaggi di Avviso inchiostro.

È possibile inoltre ordinare online visitando il sito [www.hp.com/buy/supplies](http://www.hp.com/buy/supplies). Se richiesto, selezionare il paese/regione, attenersi alle istruzioni per selezionare il prodotto, quindi i materiali di consumo necessari.

È possibile inoltre ordinare online tramite Embedded Web Server: Fare clic sul pulsante 'Ordina materiali di consumo'. Fare clic su 'Invia' per inviare informazioni relative alla stampante (come numero del modello, numero di serie e livelli di inchiostro stimati) ad HP e si verrà automaticamente reindirizzati al sito HP SureSupply, per l'ordinazione dei materiali di consumo HP.

**Nota** In alcuni paesi/regioni non è possibile ordinare cartucce online. Tuttavia, molti paesi hanno informazioni relative alle ordinazioni telefoniche, all'individuazione di un negozio locale e alla stampa di un elenco della spesa. In aggiunta , è possibile selezionare l'opzione 'Come acquistare' nella parte superiore della pagina [www.hp.com/buy/supplies](http://www.hp.com/buy/supplies) per ottenere informazioni sull'acquisto dei prodotti HP nel proprio paese.

# **Accessori**

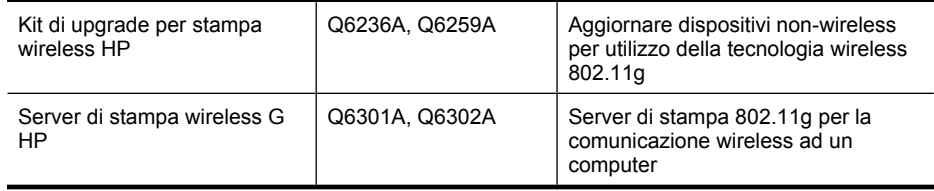

# <span id="page-267-0"></span>**Materiali di consumo**

Questo capitolo tratta i seguenti argomenti:

- Cartucce di inchiostro supportate
- Supporti HP

## **Cartucce di inchiostro supportate**

Per individuare le cartucce compatibili con il dispositivo verificare:

- L'etichetta delle forniture di inchiostro (posizionata all'interno della stampante, vicino alle cartucce d'inchiostro).
- Il sito Web HP SureSuppply ([www.hp.com/buy/supplies](http://www.hp.com/buy/supplies)). Per maggiori informazioni, vedere [Ordinazione di materiali di consumo per la stampa](#page-266-0).
- L'etichetta della cartuccia di inchiostro che viene sostituita.
- Il software HP sul computer:
	- **Centro soluzioni HP (Windows)**: Fare clic su **Stato**, quindi fare clic **Livelli di inchiostro stimati**. La scheda **Cartucce presenti** elenca le cartucce attualmente installate. La scheda **Tutte le cartucce** elenca tutte le cartucce supportate per il dispositivo.
	- **Casella degli strumenti (Windows)**: Fare clic sulla scheda **Livelli di inchiostro stimati**, quindi fare clic sul pulsante **Dettagli cartucce** per visualizzare le informazioni sulle cartucce di stampa di ricambio.
	- **Utility stampante HP (Mac OS X)**: Aprire il pannello **Informazioni e supporto** e fare clic su **Informazioni forniture**.
	- **Server Web incorporato**: Fare clic sulla scheda **Informazioni** e selezionare **Informazioni dispositivo** nel pannello di sinistra.
- La pagina di diagnostica auto-test. Per maggiori informazioni, vedere [Informazioni sulla pagina](#page-112-0) [di stato della stampante.](#page-112-0)
- **Nota** Quando vengono sostituite le cartucce di inchiostro, accertarsi di utilizzare solo cartucce di ricambio con lo stesso numero della cartuccia di inchiostro che viene sostituita.

## **Supporti HP**

Per ordinare supporti come Carta fotografica HP Advanced, andare al sito Web [www.hp.com.](http://www.hp.com)

# **B Supporto e garanzia**

Le informazioni riportate nella sezione [Manutenzione e risoluzione dei problemi](#page-159-0) forniscono suggerimenti per la soluzione dei problemi più comuni. Se la periferica non funziona correttamente e questi suggerimenti non sono sufficienti a risolvere il problema, utilizzare uno dei seguenti servizi di assistenza.

Questo capitolo tratta i seguenti argomenti:

- Supporto elettronico
- **[Garanzia](#page-269-0)**
- [Informazioni sulla garanzia delle cartucce d'inchiostro](#page-270-0)
- [Supporto telefonico HP](#page-271-0)
- [Preparazione della periferica per la spedizione](#page-276-0)
- [Imballaggio della periferica](#page-278-0)

# **Supporto elettronico**

Per informazioni su assistenza e garanzia, visitare il sito Web di HP all'indirizzo [www.hp.com/](http://www.hp.com/support) [support](http://www.hp.com/support). Se viene richiesto, scegliere il paese/regione di provenienza, quindi fare clic su **Contatta HP** per informazioni su come contattare il supporto tecnico.

Il sito Web offre assistenza tecnica, driver, materiali di consumo, informazioni sulle modalità di ordinazione e altre opzioni quali:

- Accesso alle pagine dell'assistenza online.
- Invio di un messaggio di posta elettronica contenente le domande da sottoporre ad HP.
- Collegamento con un tecnico HP tramite il servizio di chat online.
- Verifica della disponibilità di aggiornamenti software.

È possibile ottenere supporto da Casella degli strumenti (Windows) o da Utility stampante HP (Mac OS X), che forniscono soluzioni ai comuni problemi di stampa. Per ulteriori informazioni, vedere la sezione [Casella degli strumenti \(Windows\)](#page-105-0) o [Utility stampante HP \(Mac OS X\).](#page-110-0)

Le opzioni e la disponibilità dell'assistenza variano a seconda del prodotto, del paese/regione e della lingua.

# <span id="page-269-0"></span>**Garanzia**

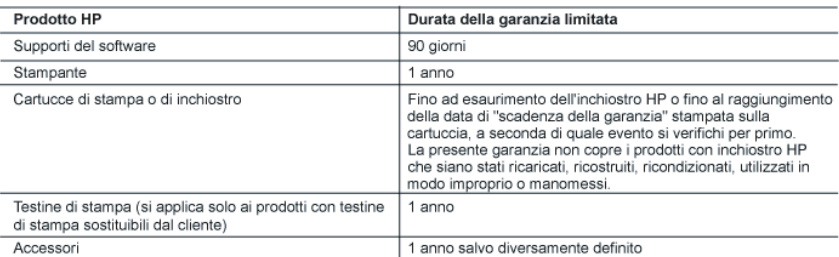

A. Durata della garanzia limitata

- 1. Hewlett-Packard (HP) garantisce all'utente finale che per il periodo sopra indicato, a partire dalla data dell'acquisto, i prodotti HP specificati sono privi di difetti di materiali e di manodopera. Il cliente è responsabile della conservazione .<br>della prova di acquisto.
- 2. Per i prodotti software, la garanzia limitata HP si applica solo in caso di mancata esecuzione delle istruzioni di
- programmazione. HP non garantisce che il funzionamento dei prodotti HP sia interrotto e privo di errori. 3. La garanzia HP si applica solo agli eventuali difetti derivanti dall'uso normale del prodotto e non da:
- a. Manutenzione non corretta oppure modifiche improprie o inadequate:
- b. Software, interfacce, supporti, parti o componenti non forniti da HP:
- c. Funzionamento del prodotto fuori delle specifiche di HP:
- d. Uso improprio o modifiche non autorizzate.
- Per le stampanti HP, l'utilizzo di una cartuccia non HP o di una cartuccia ricaricata non ha effetti sulla garanzia o su eventuali contratti di assistenza con il cliente. Tuttavia, qualora il malfunzionamento o il danneggiamento della stampante sia dovuto all'uso di una cartuccia di stampa non HP o ricaricata, o di una cartuccia scaduta, al cliente verranno addebitati i costi di manodopera e di materiale sostenuti per la riparazione.
- 5. Se, durante il periodo della garanzia, HP verrà a conoscenza di un difetto di un prodotto hardware coperto dalla garanzia HP, a sua discrezione HP sostituirà o riparerà il prodotto difettoso.
- 6. Se HP non fosse in grado di riparare o sostituire adeguatamente un prodotto difettoso coperto dalla garanzia HP entro un tempo ragionevole, HP rimborserà il prezzo d'acquisto del prodotto.
- 7. HP non ha alcun obbligo di riparazione, sostituzione o rimborso fino al momento della restituzione del prodotto difettoso
- 8. I prodotti sostitutivi possono essere nuovi o di prestazioni equivalenti a un prodotto nuovo, purché dotati di funzioni almeno uguali a quelle del prodotto sostituito.
- 9. I prodotti HP possono contenere parti, componenti o materiali ricondizionati equivalenti ai nuovi per prestazioni. 10. La garanzia limitata HP è valida in qualunque paese in cui i prodotti HP sopraelencati sono distribuiti da HP. Eventuali contratti per servizi di garanzia aggiuntivi, come l'assistenza 'on-site', possono essere richiesti a un centro di
- assistenza HP autorizzato che si occupi della distribuzione del prodotto o a un importatore autorizzato. B. Garanzia limitata

IN CONFORMITÀ ALLE DISPOSIZIONI DI LEGGE VIGENTI. È ESCLUSA QUALSIASI GARANZIA O CONDIZIONE. SCRITTA OPPURE VERBALE, ESPRESSA O IMPLICITA DA PARTE DI HP O DI SUOI FORNITORI. HP ESCLUDE SPECIFICATAMENTE QUALSIASI GARANZIA O CONDIZIONE IMPLICITA DI COMMERCIABILITÀ, QUALITÀ SODDISFACENTE E IDONEITÀ AD USO PARTICOLARE.

- C. Responsabilità limitata
	- 1. Le azioni offerte dalla presente garanzia sono le sole a disposizione del cliente.
	- IN CONFORMITÀ ALLE DISPOSIZIONI DI LEGGE VIGENTI, FATTA ECCEZIONE PER GLI OBBLIGHI ESPRESSI  $2.$ SPECIFICAMENTE NELLA PRESENTE GARANZIA HP, IN NESSUN CASO HP O I RELATIVI FORNITORI SARANNO RESPONSABILI DI DANNI DIRETTI, INDIRETTI, SPECIALI, ACCIDENTALI O CONSEGUENTI, O ALTRI DANNI DERIVANTI DALL'INADEMPIMENTO DEL CONTRATTO, ILLECITO CIVILE O ALTRO.
- D. Disposizioni locali
	- 1. Questa garanzia HP conferisce al cliente diritti legali specifici. Il cliente può anche godere di altri diritti legali che variano da stato a stato negli Stati Uniti, da provincia a provincia in Canada, e da paese/regione a paese/regione nel resto del mondo.
	- 2. Laddove la presente garanzia HP risulti non conforme alle leggi locali, essa verrà modificata secondo tali leggi. Per alcune normative locali, alcune esclusioni e limitazioni della presente garanzia HP possono non essere
		- applicabili. Ad esempio, in alcuni stati degli Stati Uniti e in alcuni governi (come le province del Canada), è possibile: a. Impedire che le esclusioni e le limitazioni contenute nella garanzia HP limitino i diritti statutari del consumatore (come avviene nel Regno Unito).
		- b. Limitare la possibilità da parte del produttore di rafforzare tali esclusioni o limitazioni.
		- c. Concedere al cliente diritti aggiuntivi, specificare la durata delle garanzie implicite che il produttore non può escludere o non consentire limitazioni alla durata delle garanzie implicite.
	- 3. I TERMINI CONTENUTI NELLA PRESENTE DICHIARAZIONE DI GARANZIA, FATTI SALVI I LIMITI IMPOSTI DALLA LEGGE, NON ESCLUDONO, LIMITANO O MODIFICANO, BENSÌ INTEGRANO, I DIRITTI LEGALI APPLICABILI ALLA VENDITA DEI PRODOTTI HP AI CLIENTI DI TALI PAESI.

#### Garanzia del Produttore

Gentile Cliente,

In allegato troverà i nomi e indirizzi delle Società del Gruppo HP che prestano i servizi in Garanzia (garanzia di buon funzionamento e garanzia convenzionale) in Italia.

Oltre alla Garanzia del Produttore, Lei potrà inoltre far valere i propri diritti nei confronti del venditore di tali prodotti, come previsto negli articoli 1519 bis e seguenti del Codice Civile.

Italia: Hewlett-Packard Italiana S.p.A, Via G. Di Vittorio 9, 20063 Cernusco sul Naviglio

# <span id="page-270-0"></span>**Informazioni sulla garanzia delle cartucce d'inchiostro**

La garanzia delle cartucce HP è applicabile quando il prodotto viene utilizzato nella periferica di stampa HP per cui è stato progettato. Questa garanzia non copre le cartucce di stampa HP che sono state ricaricate, rigenerate, rimesse a nuovo, utilizzate in modo improprio o manomesse.

Durante il periodo di garanzia, il prodotto risulta coperto a patto che l'inchiostro HP non sia rovinato e non sia stata superata la data di "fine garanzia". La data di "fine garanzia", nel formato AAAA/MM, è rintracciabile sul prodotto nel seguente modo:

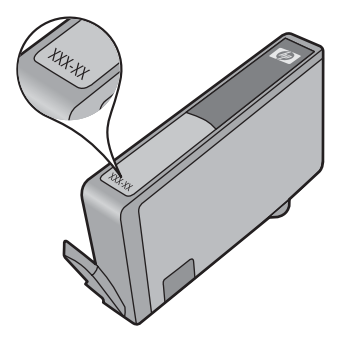

Per una copia della Garanzia limitata HP, vedere la documentazione stampata fornita con il prodotto.

# <span id="page-271-0"></span>**Supporto telefonico HP**

Durante il periodo di garanzia è possibile rivolgersi al Centro di assistenza clienti HP.

**Nota** HP non fornisce supporto telefonico per la stampa Linux. Tutta l'assistenza è fornita online al seguente sito Web: [https://launchpad.net/hplip.](https://launchpad.net/hplip) Fare clic sul pulsante **Fai una domanda** per iniziare il processo di assistenza.

Il sito Web HPLIP non fornisce assistenza per Windows o Mac OS X. Se si utilizzano questi sistemi operativi, vedere [www.hp.com/support](http://www.hp.com/support).

Questo capitolo tratta i seguenti argomenti:

- Procedura di assistenza
- Prima di chiamare
- [Assistenza telefonica HP](#page-272-0)
- [Opzioni di garanzia aggiuntive](#page-274-0)
- [Servizio HP Quick Exchange \(Giappone\)](#page-275-0)
- [Assistenza clienti HP Corea](#page-275-0)

#### **Procedura di assistenza**

#### **Se si verifica un problema, attenersi alle seguenti indicazioni**

- **1.** Consultare la documentazione fornita con il prodotto.
- **2.** Visitare il sito Web di assistenza in linea HP all'indirizzo [www.hp.com/support.](http://www.hp.com/support) Il servizio di assistenza in linea HP è disponibile per tutti i clienti HP. È il modo più rapido per avere informazioni aggiornate sulle periferiche e ricevere assistenza da parte di esperti. Il servizio include:
	- Accesso rapido in linea agli specialisti dell'assistenza HP
	- Software e driver aggiornati per HP All-in-One
	- Informazioni necessarie sulla risoluzione dei problemi comuni
	- Una volta registrata l'unità HP All-in-One, saranno disponibili gli aggiornamenti delle periferiche, gli avvisi del supporto e tutte le notizie HP
- **3.** Chiamare l'Assistenza clienti HP. Le modalità di assistenza e la loro disponibilità variano a seconda della periferica, del paese/regione e della lingua.

#### **Prima di chiamare**

Per ottenere informazioni aggiornate sulla risoluzione dei problemi oppure soluzioni correttive e aggiornamenti del prodotto, visitare il sito Web HP ([www.hp.com/support](http://www.hp.com/support)).

L'unità HP All-in-One può essere fornita con programmi software di altri produttori. In caso di problemi nell'uso di questi programmi, si raccomanda di richiedere assistenza tecnica direttamente alle case produttrici.

**Nota** Le presenti informazioni non sono valide per i clienti giapponesi. Per informazioni sulle opzioni di servizio in Giappone, vedere [Servizio HP Quick Exchange \(Giappone\).](#page-275-0)

<span id="page-272-0"></span>Per consentire agli operatori del centro di assistenza di offrire un servizio ottimale, assicurarsi di disporre delle informazioni indicate di seguito prima di chiamare HP.

- **1.** Stampare la pagina di diagnostica dell'auto-test della periferica. Per ulteriori informazioni, vedere [Informazioni sulla pagina di stato della stampante](#page-112-0). Se non è possibile effettuare la stampa, avere a portata di mano le seguenti informazioni:
	- Numero di modello del dispositivo. Per maggiori informazioni, vedere [Trovare il numero di](#page-17-0) [modello del dispositivo.](#page-17-0)
	- Numero di serie (sul retro del dispositivo)
- **2.** Verificare il sistema operativo utilizzato, ad esempio Windows XP.
- **3.** Se la periferica è collegata in rete, verificare il sistema operativo di rete.
- **4.** Verificare la modalità di collegamento della periferica al sistema, ad esempio USB o connessione di rete.
- **5.** Procurarsi il numero di versione del software della stampante. Per individuare il numero di versione del driver della stampante, aprire la finestra delle impostazioni o delle proprietà e fare clic sulla scheda **Informazioni su**.
- **6.** Se si riscontrano problemi durante la stampa da una applicazione specifica, prendere nota del nome e del numero di versione dell'applicazione.

#### **Assistenza telefonica HP**

I numeri telefonici dell'assistenza e i relativi costi elencati qui sono quelli in vigore al momento della pubblicazione e sono applicabili solo per le chiamate effettuate su una linea fissa. Tariffe diverse vengono applicate per i telefoni cellulari.

Per l'elenco aggiornato dei numeri di telefono dell'assistenza HP e delle informazioni sui costi delle chiamate, vedere [www.hp.com/support.](http://www.hp.com/support)

Questa sezione tratta i seguenti argomenti:

- Durata dell'assistenza telefonica
- [Numeri dell'assistenza telefonica](#page-273-0)
- [Chiamata telefonica](#page-274-0)
- [Al termine del periodo di assistenza telefonica](#page-274-0)

#### **Durata dell'assistenza telefonica**

È disponibile un anno di assistenza telefonica in America del Nord, Asia nell'area del Pacifico e America Latina (incluso Messico).

Per conoscere la durata dell'assistenza telefonica gratuita per Europa, Medio Oriente e Africa, visitare il sito [www.hp.com/support](http://www.hp.com/support). L'assistenza è soggetta alle tariffe standard.

# <span id="page-273-0"></span>**Numeri dell'assistenza telefonica**

Per l'elenco dei numeri di supporto telefonico aggiornati, visitare il sito Web all'indirizzo [www.hp.com/](http://www.hp.com/support) [support](http://www.hp.com/support).

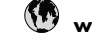

# **www.hp.com/support**

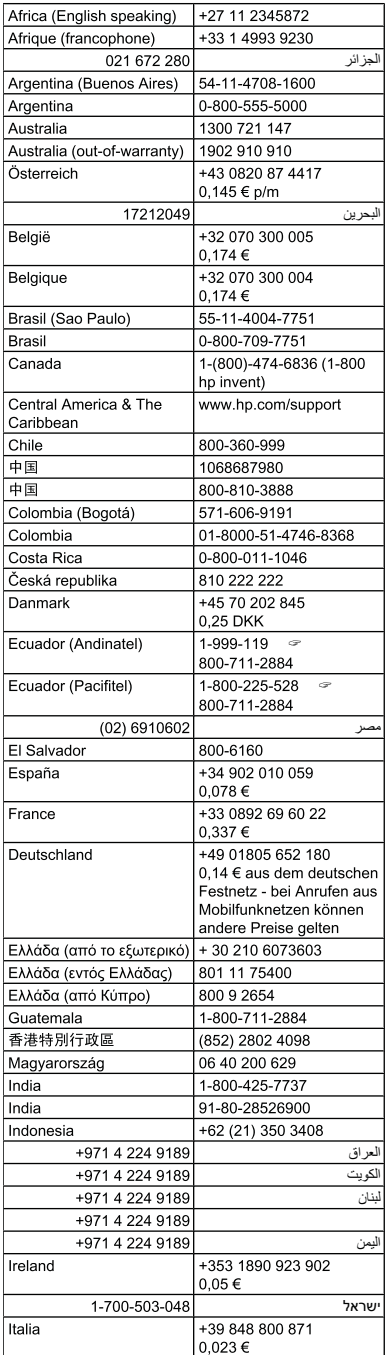

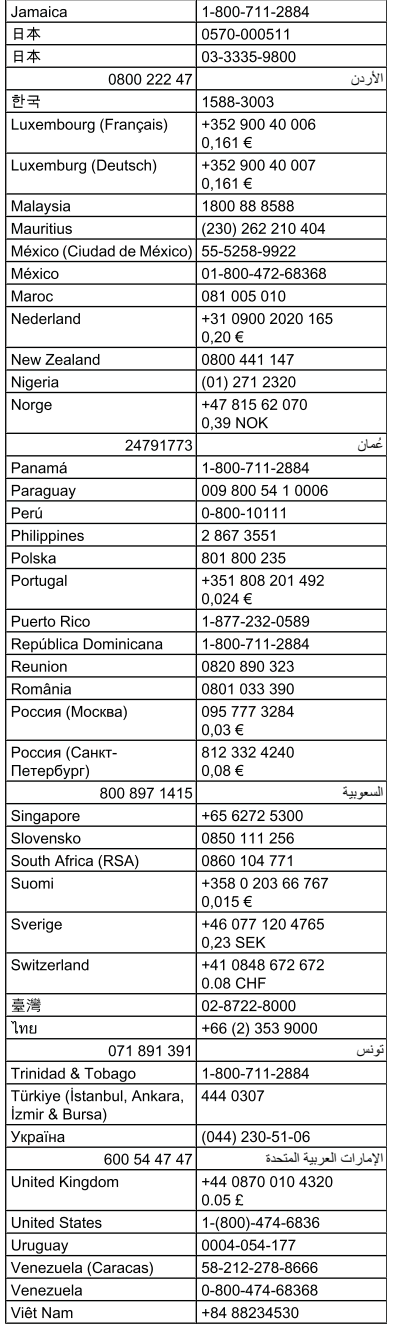

## <span id="page-274-0"></span>**Chiamata telefonica**

Chiamare il supporto HP quando si è al computer e vicini all'unità HP All-in-One. Occorre poter fornire le seguenti informazioni:

- Numero del modello (situato sull'etichetta posta nella parte anteriore della periferica)
	- **Nota** In aggiunta al nome del modello che compare sul pannello anteriore del dispositivo, questo dispositivo ha uno specifico numero di modello. Si può usare questo numero per determinare quali materiali di consumo o accessori sono disponibili per il prodotto così come per ottenere supporto. Il numero del modello è stampato su una etichetta posta all'interno del dispositivo, vicino all'area delle cartucce dell'inchiostro.
- Numero di serie (situato sul retro o nella parte inferiore della periferica)
- Messaggi che compaiono quando si verifica la situazione oggetto della chiamata
- Risposte alle seguenti domande:
	- Il problema si è già verificato in precedenza?
	- Si è in grado di riprodurre la situazione di errore?
	- È stato installato nuovo hardware o software sul computer nel periodo in cui il problema si è verificato per la prima volta?
	- È accaduto nulla di rilevante prima di questa situazione (ad esempio, un temporale, uno spostamento dell'unità HP All-in-One, ecc.)?

#### **Al termine del periodo di assistenza telefonica**

Una volta trascorso il periodo di assistenza telefonica, l'assistenza HP viene prestata a un costo aggiuntivo. Per assistenza è inoltre possibile visitare il sito Web di assistenza in linea HP all'indirizzo: [www.hp.com/support](http://www.hp.com/support). Per informazioni sulle opzioni di assistenza, contattare il rivenditore locale HP oppure rivolgersi al numero dell'assistenza telefonica del paese/regione di appartenenza.

#### **Opzioni di garanzia aggiuntive**

Sono disponibili programmi di assistenza aggiuntivi per l'unità HP All-in-One dietro pagamento di un extra. Visitare il sito [www.hp.com/support,](http://www.hp.com/support) selezionare il proprio paese/regione, quindi esaminare i servizi di assistenza e i programmi di garanzia che prevedono opzioni aggiuntive.

## <span id="page-275-0"></span>**Servizio HP Quick Exchange (Giappone)**

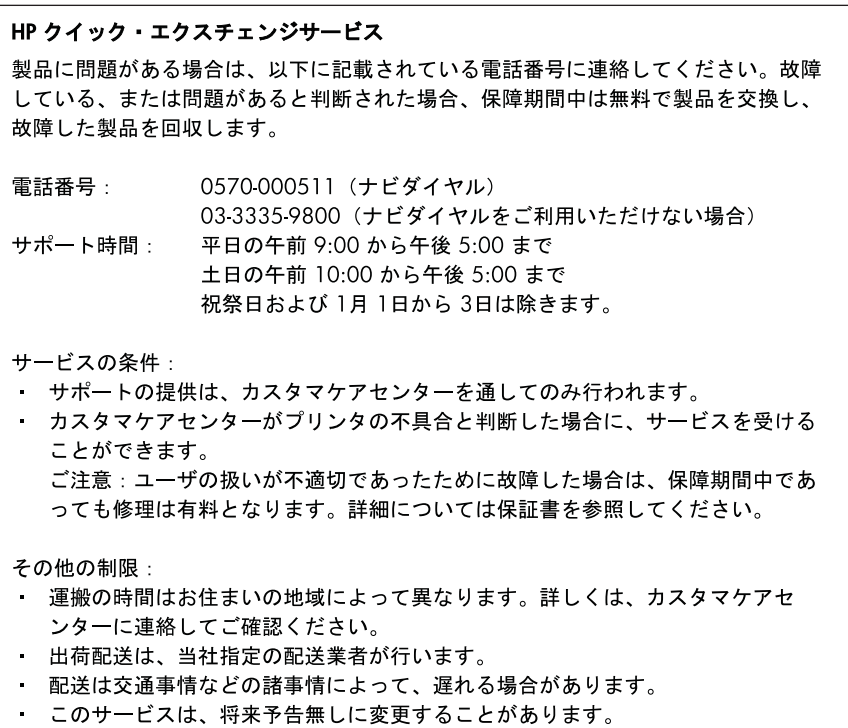

Per le istruzioni relative all'imballaggio della periferica per la sostituzione, vedere *Imballaggio della* [periferica](#page-278-0).

# **Assistenza clienti HP Corea**

HP 한국 고객 지원 문의

- 고객 지원 센터 대표 전화 1588-3003
- 제품가격 및 구입처 정보 문의 전화 080-703-0700
- 전화 상담 가능 시간: 평일 09:00~18:00 토요일 09:00~13:00 (일요일, 공휴일 제외)

# <span id="page-276-0"></span>**Preparazione della periferica per la spedizione**

Se dopo aver contattato il centro di assistenza clienti HP o dopo essere ritornati al punto di vendita viene richiesto di inviare la periferica in riparazione, accertarsi di rimuovere e trattenere gli elementi seguenti prima della spedizione:

- Mascherina del pannello di controllo
- L'unità duplex
- Il vassoio di uscita
- Cavo di alimentazione, cavo USB e altri cavi collegati alla periferica
- La carta nel vassoio di alimentazione
- Rimuovere gli originali eventualmente caricati nella periferica

Questo capitolo tratta i seguenti argomenti:

- Rimozione della mascherina del pannello di controllo della periferica
- [Rimuovere lo sportello di accesso posteriore o l'unità fronte-retro.](#page-278-0)
- [Rimozione del vassoio di uscita](#page-278-0)

#### **Rimozione della mascherina del pannello di controllo della periferica**

**Nota** Le presenti informazioni non sono valide per i clienti giapponesi.

**Avvertimento** È necessario scollegare la periferica prima di effettuare le seguenti operazioni.

**Avvertimento** La periferica fornita in sostituzione non è dotata di un cavo di alimentazione. Conservarlo in un luogo sicuro fino alla consegna della nuova periferica.

#### **Per rimuovere la mascherina del pannello di controllo**

- **1.** Premere il pulsante **Accensione** per spegnere il dispositivo.
- **2.** Staccare il cavo di alimentazione dalla presa elettrica e scollegarlo dalla periferica. Non spedirlo insieme alla periferica.

#### Appendice B

- **3.** Rimuovere la mascherina del pannello di controllo attenendosi alla seguente procedura:
	- **a**. Sollevare il coperchio dello scanner.

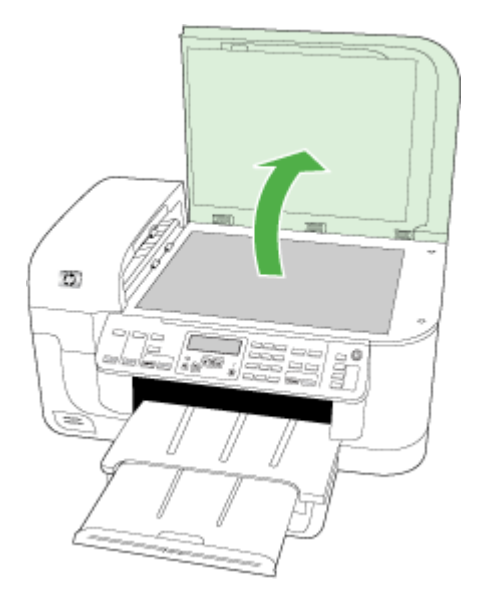

**b**. Utilizzare le dita oppure inserire un oggetto fine nella scanalatura sull'angolo superiore sinistro della mascherina del pannello di controllo per sollevare la mascherina.

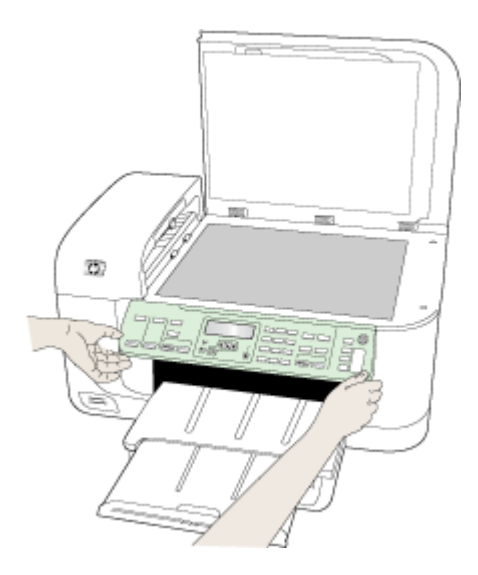

- <span id="page-278-0"></span>**4.** Conservare la mascherina del pannello di controllo. Non spedire la mascherina insieme all'unità HP All-in-One.
	- $\triangle$  **Avvertimento**  $\dot{\mathsf{E}}$  possibile che il dispositivo sostitutivo non includa una mascherina del pannello di controllo. Conservare la mascherina del pannello di controllo in un luogo sicuro e reinstallarla alla consegna del dispositivo sostitutivo. È necessario posizionare la mascherina per poter utilizzare le funzioni del pannello di controllo sul dispositivo sostitutivo.
	- **Nota** Consultare il Poster di installazione fornito con il dispositivo per istruzioni relative all'installazione della mascherina del pannello di controllo. Il dispositivo sostitutivo potrebbe includere le istruzioni per l'installazione.

## **Rimuovere lo sportello di accesso posteriore o l'unità fronte-retro.**

Rimuovere l'unità duplex prima di spedire la periferica.

▲ Premere il pulsante su uno dei due lati del pannello di accesso posteriore o dell'unità duplex.

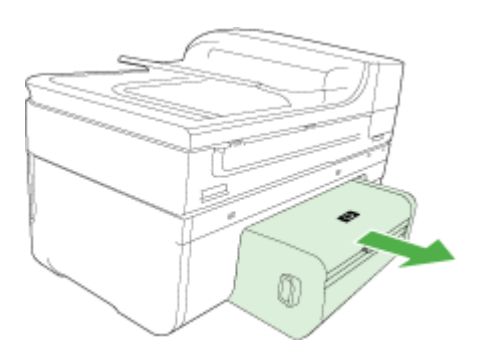

#### **Rimozione del vassoio di uscita**

Rimuovere il vassoio di uscita prima di spedire la periferica.

▲ Sollevare il vassoio di uscita ed estrarlo con delicatezza dalla periferica.

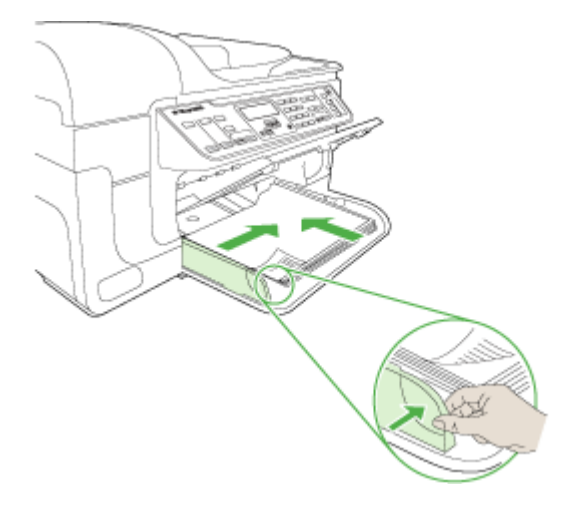

# **Imballaggio della periferica**

Dopo aver preparato la periferica per la spedizione, effettuare le seguenti operazioni.

#### **Per imballare la periferica**

**1.** Se possibile, preparare la periferica per la spedizione utilizzando il materiale di imballaggio originale o quello della periferica fornita in sostituzione.

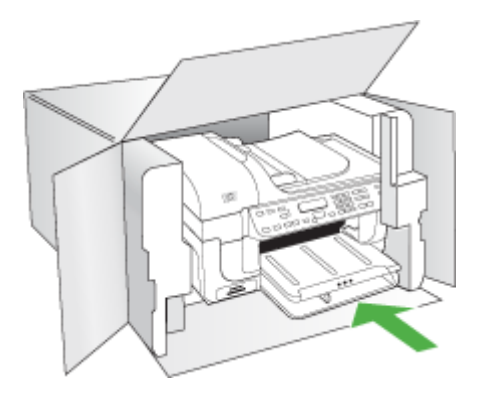

Se non si dispone più della confezione originale, utilizzare materiali di imballaggio adeguati. Eventuali danni di trasporto causati da un imballaggio o da un trasporto improprio non sono coperti da garanzia.

- **2.** Apporre l'etichetta di restituzione del prodotto sulla parte esterna della confezione.
- **3.** La confezione deve includere quanto segue:
	- Una descrizione completa dei sintomi, ad uso del personale addetto all'assistenza. Può risultare utile allegare delle copie di esempio dei problemi di stampa riscontrati.
	- Una copia della ricevuta d'acquisto o altro documento che attesti il periodo di copertura della garanzia.
	- Il proprio nome, indirizzo e un numero telefonico presso il quale si è reperibili durante il giorno.

# **C Specifiche della periferica**

Per le specifiche sui supporti e la relativa gestione, vedere [Informazioni sulle specifiche dei supporti](#page-35-0) [di stampa compatibili](#page-35-0).

Questo capitolo tratta i seguenti argomenti:

- Specifiche fisiche
- Funzioni e capacità del prodotto
- [Specifiche del processore e della memoria](#page-281-0)
- [Requisiti di sistema](#page-281-0)
- [Specifiche del protocollo di rete](#page-282-0)
- [Specifiche del server Web incorporato](#page-282-0)
- [Specifiche di stampa](#page-283-0)
- [Specifiche di copia](#page-283-0)
- [Specifiche fax](#page-283-0)
- [Specifiche di scansione](#page-284-0)
- [Specifiche ambientali](#page-284-0)
- [Specifiche elettriche](#page-284-0)
- [Specifiche delle emissioni acustiche \(stampa in modalità Bozza, livelli di rumorosità conformi](#page-285-0) [alla specifica ISO 7779\)](#page-285-0)
- [Specifiche della scheda di memoria](#page-285-0)

# **Specifiche fisiche**

**Dimensioni (larghezza x profondità x altezza)**

**Periferica con vetro dello scanner formato A4/Letter e unità duplex:** 476 x 473 x 258 mm (19,0 x 18,9 x 10,3 pollici)

**Peso della periferica (con supporti di stampa) Periferica con vetro dello scanner formato A4/Letter e unità duplex:** 8,6 kg (19 lb)

# **Funzioni e capacità del prodotto**

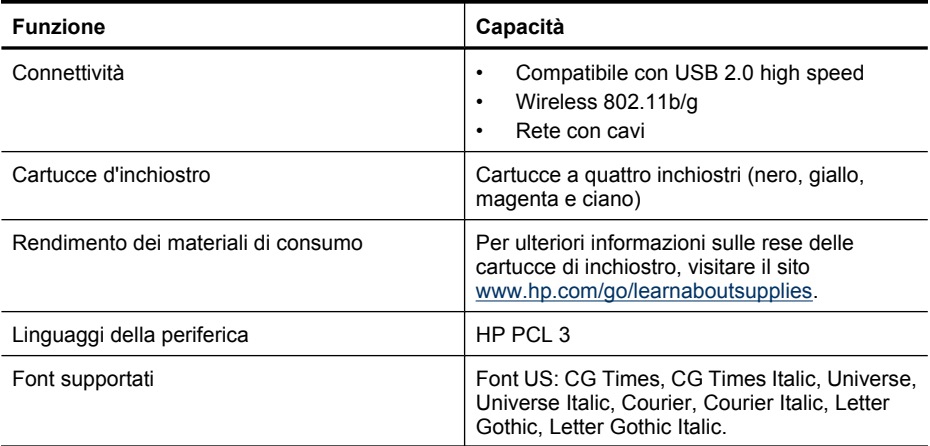

#### <span id="page-281-0"></span>Appendice C

(continuazione)

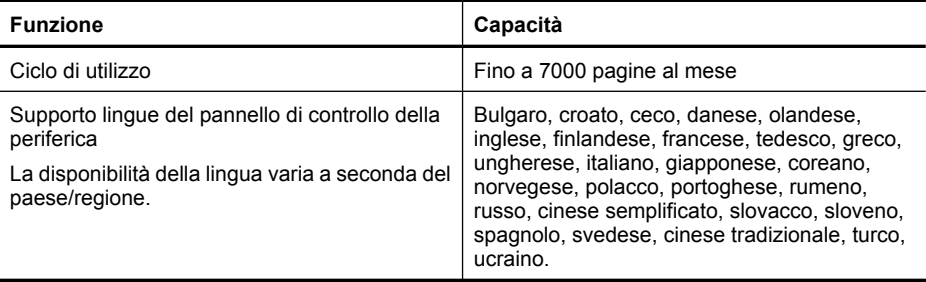

# **Specifiche del processore e della memoria**

#### **Processore della periferica**

192 MHz ARM946ES, ETM9 (medio)

#### **Memoria della periferica**

64 MB di RAM incorporata + 32 MB di Flash ROM incorporata

# **Requisiti di sistema**

**Nota** Per informazioni aggiornate sui sistemi operativi supportati e sui requisiti di sistema, visitare il sito Web all'indirizzo: [http://www.hp.com/support/.](http://www.hp.com/support/)

#### **Compatibilità con i sistemi operativi**

- Windows 2000, Windows XP, Windows XP x64, Windows Vista
	- $\mathbb{R}^n$  **Nota** Per Windows 2000 SP 4, Windows XP x64 Edition SP 1, Windows XP SP 1 Starter Edition e Windows Vista Starter Edition sono disponibili solo i driver di stampa, gli scanner e la Casella degli strumenti. Inoltre, se si sta utilizzando HP Officejet 6500 (E709d) o HP Officejet 6500 (E709r), la copia non è supportata. Per determinare il modello che si possiede, vedere [Trovare il numero di modello del dispositivo.](#page-17-0)
- Mac OS X (10.4, 10.5)
- Linux (per maggiori informazioni, visitare il sito [www.hp.com/go/inkusage\)](http://www.hp.com/go.linuxprinting).

#### **Requisiti minimi**

- Microsoft® Windows® 2000 Service Pack 4: processore Intel® Pentium II o Celeron®, 128 MB di RAM, 200 MB di spazio libero sul disco rigido, Microsoft Internet Explorer 6.0
- Microsoft Windows XP (32 bit) Service Pack 1: processore Intel Pentium II o Celeron, 512 MB di RAM, 410 MB di spazio libero sul disco rigido, Microsoft Internet Explorer 6.0;
- Microsoft® Windows x64 Service Pack 1: processore AMD Athlon 64 o Opteron, processore Intel Xeon o Pentium con supporto Intel EM64T, 512 MB di RAM, 290 MB di spazio libero su disco, Microsoft Internet Explorer 6.0
- Microsoft Windows Vista: processore a 800 MHz 32 bit (x86) o 64 bit (x64), 512 MB di RAM, 425 MB di spazio libero su disco, Microsoft Internet Explorer 7.0
- **Mac OS X (v10.4.11, v10.5)**: PowerPC G3, G4, G5 o processore Intel Core, 256 MB di memoria, 500 MB di spazio libero su disco
- **Quick Time 5.0 o successiva (Mac OS X)**
- Adobe Acrobat Reader 5.0 o versioni successive

#### <span id="page-282-0"></span>**Requisiti consigliati**

- Microsoft Windows 2000 Service Pack 4: processore Intel Pentium III o superiore, 256 MB di RAM, 200 MB di spazio libero su disco, Microsoft Internet Explorer 6.0 o successivo
- Microsoft Windows XP (32 bit) Service Pack 1: processore Intel Pentium III o superiore, 512 MB di RAM, 500 MB di spazio libero su disco, Microsoft Internet Explorer 6.0 o successivo
- Microsoft® Windows® XP x64 Service Pack 1: Processore AMD Athlon 64 o AMD Opteron, processore Intel Xeon con supporto Intel EM64T o Intel Pentium 4 con supporto Intel EM64T, 512 MB di RAM, 290 MB di spazio libero su disco, Microsoft Internet Explorer 6.0 o successive
- Microsoft Windows Vista: processore 1 GHz a 32 bit (x86) o 64 bit (x64), 1 GB di RAM, 470 MB di spazio libero su disco, Microsoft Internet Explorer 7.0 o successive
- **Mac OS X (v10.4.11, v10.5):** PowerPC G3, G4, G5 o processore Intel Core, 512 MB di memoria, 500 MB di spazio libero su disco
- **Microsoft Internet Explorer 6.0 o versione successiva (Windows 2000, Windows XP); Internet Explorer 7.0 o versione successiva (Windows Vista)**

# **Specifiche del protocollo di rete**

#### **Compatibilità con i sistemi operativi di rete**

- Windows 2000, Windows XP (32-bit), Windows XP x64 (Professional Edition e Home Edition), Windows Vista (32-bit) & (64-bit) [Ultimate, Enterprise & Business Edition]
- Mac OS X (10.4, 10.5)
- Microsoft Windows 2000 Server Terminal Services con Citrix Metaframe XP con Feature Release 3
- Microsoft Windows 2000 Server Terminal Services con Citrix Presentation Server 4.0
- Microsoft Windows 2000 Server Terminal Services
- Microsoft Windows 2003 Server Terminal Services
- Microsoft Windows 2003 Server Terminal Services con Citrix Presentation Server 4.0
- Microsoft Windows 2003 Server Terminal Services con Citrix Presentation Server 4.5
- Microsoft Windows 2003 Server Terminal Services con Citrix Metaframe XP con Feature Release 3
- Microsoft Windows 2003 Small Business Server Terminal Services
- Novell Netware 6, 6.5, Open Enterprise Server 6.5

#### **Protocolli di rete compatibili**

TCP/IP

#### **Gestione di rete**

Server Web incorporato Funzioni Capacità di configurazione e gestione remota di dispositivi di rete

# **Specifiche del server Web incorporato**

#### **Requisiti**

- Rete basata su TCP/IP (le reti basate su IPX/SPX non sono supportate)
- Browser Web (Microsoft Internet Explorer 6.0 o versione successiva, Opera 8.0 o versione successiva, Mozilla Firefox 1.0 o versione successiva, Safari 1.2 o versione successiva)
- Una connessione di rete (non è possibile collegare il server Web incorporato direttamente a un computer con un cavo USB)
- <span id="page-283-0"></span>• Connessione a Internet (richiesta per alcune funzioni)
	- **Nota** È possibile aprire il server Web incorporato senza essere collegati a Internet. Tuttavia, alcune funzioni non saranno disponibili.
- Deve trovarsi all'interno dello stesso firewall della periferica.

# **Specifiche di stampa**

#### **Risoluzione di stampa in nero**

Fino a 1200 dpi con inchiostro nero pigmentato

#### **Risoluzione di stampa a colori**

Qualità fotografica HP (fino a 4800 x 1200 dpi ottimizzati con carta fotografica HP Advanced con 1200 x 1200 in uscita)

# **Specifiche di copia**

- Elaborazione delle immagini digitali
- Fino a 100 copie dall'originale (in base al modello)
- Zoom digitale: dal 25 al 400% (a seconda del modello)
- Adatta a pagina, prescansione
- La velocità di copia varia a seconda della complessità del documento
- **Nota** Per fare una copia utilizzando HP Officejet 6500 (E709d) o HP Officejet 6500 (E709r), il dispositivo HP All-in-One deve essere collegato al computer, il computer deve essere acceso e l'utente deve essere connesso. Il software deve essere installato ed in esecuzione. Inoltre, **HP Digital Imaging Monitor** nella barra delle applicazioni Windows deve essere installato e sempre attivo. Su un computer Macintosh, una volta installato, il software è sempre disponibile quando il computer è acceso.

Per determinare il modello che si possiede, vedere [Trovare il numero di modello del](#page-17-0) [dispositivo](#page-17-0).

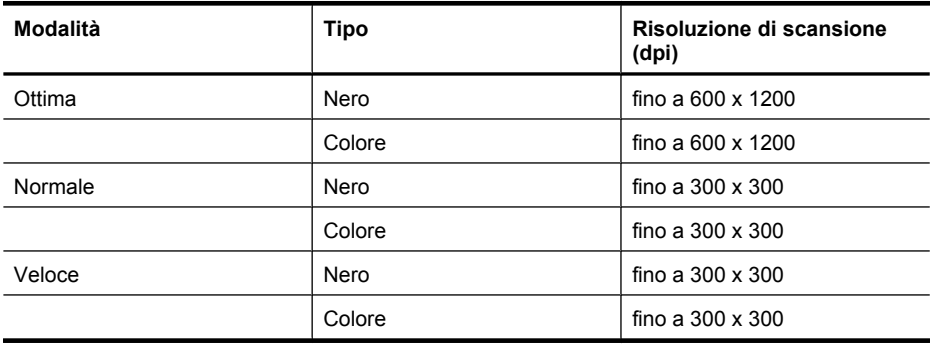

# **Specifiche fax**

- Funzionalità per fax indipendente a colori e in bianco e nero
	- Fino a 110 selezioni rapide (a seconda del modello)
- <span id="page-284-0"></span>• Memoria fino a 120 pagine (a seconda del modello, in base al test 1 ITU-T alla risoluzione standard). Per pagine più complesse o con una risoluzione superiore sono richiesti più tempo e una quantità di memoria maggiore
- Invio e ricezione fax manuali
- Ripetizione automatica fino a cinque tentativi di un numero occupato (a seconda del modello)
- Riselezione automatica un solo tentativo in caso di nessuna risposta (a seconda del modello)
- Rapporti delle attività e di conferma
- Fax CCITT/ITU gruppo 3 con modalità di correzione degli errori (ECM)
- Trasmissione a 33,6 Kbps
- Velocità di 3 secondi per pagina a 33,6 Kbps (in base al test 1 ITU-T alla risoluzione standard). Per pagine più complesse o una risoluzione superiore sono richiesti più tempo e una quantità di memoria maggiore
- Rilevamento tipo di squillo con commutazione automatica fax/segreteria telefonica

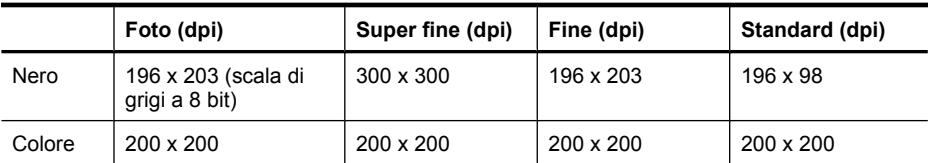

#### **Specifiche di Fax a PC**

- Tipo di file supportato: TIFF non compresso
- Tipi di fax supportati: fax in bianco e nero

# **Specifiche di scansione**

- Editor immagini incluso
- Il software OCR integrato converte automaticamente il testo acquisito tramite scansione in testo modificabile
- La velocità di scansione varia a seconda della complessità del documento
- Interfaccia compatibile Twain
- Risoluzione 2400 x 4800 ppi ottica (fino a 19.200 ppi avanzata)
- Colore: 16 bit per colore RGB, 48 bit totali
- Formato scansione massimo da superficie di scansione: 216 x 297 mm
- Formato scansione massimo da ADF: 216 x 356 mm

# **Specifiche ambientali**

#### **Ambiente operativo**

Temperatura di esercizio: Da 5° a 40° C Condizioni di funzionamento consigliate: Da 15° a 32° C Umidità relativa consigliata: Dal 25 all' 75% senza condensa

#### **Ambiente di conservazione**

Temperatura di immagazzinaggio: Da -40° a 60° C Umidità relativa di immagazzinaggio: Fino al 90% senza condensa a una temperatura di 60° C

# **Specifiche elettriche**

#### **Alimentazione**

Adattatore di alimentazione universale (esterno)

#### <span id="page-285-0"></span>**Requisiti di alimentazione**

Voltaggio di ingresso: da 100 a 240 V CA (± 10%), 50/60 Hz (± 3Hz) Tensione di uscita: 32 Vcc a 1560 mA

#### **Consumo energetico**

28.4 watt durante la stampa (modalità Bozza veloce); 32.5 watt durante la copia (modalità Bozza veloce)

# **Specifiche delle emissioni acustiche (stampa in modalità Bozza, livelli di rumorosità conformi alla specifica ISO 7779)**

#### **Pressione acustica (accanto al dispositivo)**

LpAd 55 (dBA)

#### **Potenza sonora**

LwAd 6.9 (BA)

# **Specifiche della scheda di memoria**

- Numero massimo consigliato di file nella scheda di memoria: 1,000
- Dimensione massima consigliata per un singolo file: 12 megapixel massimo, 8 MB massimo
- Dimensione massima consigliata per la scheda di memoria: 1 GB (solo stato solido)
- **X** Nota Avvicinandosi ai valori massimi consigliati sulla scheda di memoria, è possibile riscontrare un rallentamento della velocità della periferica.

#### **Tipi di scheda di memoria supportati**

- Memory Stick, Memory Stck Duo, Memory Stick Pro, MagicGate Memory Stick Duo
- Memory Stick Micro (richiede adattatore da acquistare separatamente)
- Secure Digital
- **High Capacity Secure Digital**
- miniSD, microSD (richiede adattatore da acquistare separatamente)
- MultiMediaCard (MMC), Secure MultiMediaCard
- MultiMediaCard di dimensioni ridotte (RS-MMC), MMC Mobile, MMCmicro (richiede un adattatore acquistabile separatamente)
- Scheda xD-Picture

# **D Informazioni sulle norme vigenti**

La periferica soddisfa i requisiti degli enti normativi del proprio paese/regione. Questo capitolo tratta i seguenti argomenti:

- [Specifica FCC](#page-287-0)
- [Nota per gli utenti in Corea](#page-287-0)
- [Specifica di compatibilità VCCI \(Classe B\) per gli utenti in Giappone](#page-287-0)
- [Nota sul cavo di alimentazione per gli utenti in Giappone](#page-288-0)
- [Tabella delle sostanze tossiche e pericolose](#page-288-0)
- [Specifica della spia LED](#page-288-0)
- [Specifica delle emissioni di rumore per la Germania](#page-288-0)
- [Nota per gli utenti della rete telefonica statunitense: requisiti FCC](#page-289-0)
- [Nota per gli utenti della rete telefonica canadese](#page-290-0)
- [Nota per gli utenti nell'area economica europea](#page-291-0)
- [Nota per gli utenti della rete telefonica tedesca](#page-291-0)
- [Regulatory information for wireless products \(some models only\)](#page-291-0)
- [Specifica per fax in rete cablata in Australia](#page-293-0)
- [Numero di modello normativo](#page-293-0)
- [Dichiarazione di conformità](#page-295-0)
- [Programma di sostenibilità ambientale relativo ai prodotti](#page-297-0)
- [Licenze di terzi](#page-300-0)

# <span id="page-287-0"></span>**Specifica FCC**

## **FCC statement**

The United States Federal Communications Commission (in 47 CFR 15.105) has specified that the following notice be brought to the attention of users of this product.

This equipment has been tested and found to comply with the limits for a Class B digital device, pursuant to Part 15 of the FCC Rules. These limits are designed to provide reasonable protection against harmful interference in a residential installation. This equipment generates, uses and can radiate radio frequency energy and, if not installed and used in accordance with the instructions, may cause harmful interference to radio communications. However, there is no guarantee that interference will not occur in a particular installation. If this equipment does cause harmful interference to radio or television reception, which can be determined by turning the equipment off and on, the user is encouraged to try to correct the interference by one or more of the following measures:

- Reorient the receiving antenna.
- Increase the separation between the equipment and the receiver.
- Connect the equipment into an outlet on a circuit different from that to which the receiver is connected.
- Consult the dealer or an experienced radio/TV technician for help.

For further information, contact: Manager of Corporate Product Regulations Hewlett-Packard Company 3000 Hanover Street Palo Alto, Ca 94304 (650) 857-1501

Modifications (part 15.21)

The FCC requires the user to be notified that any changes or modifications made to this device that are not expressly approved by HP may void the user's authority to operate the equipment.

This device complies with Part 15 of the FCC Rules. Operation is subject to the following two conditions: (1) this device may not cause harmful interference, and (2) this device must accept any interference received, including interference that may cause undesired operation.

# **Nota per gli utenti in Corea**

사용자 안내문(B급 기기)

이 기기는 비업무용으로 전자파 적합 등록을 받은 기기로서, 주거지역에서는 물론 모든 지역에서 사용할 수 있습니다.

# **Specifica di compatibilità VCCI (Classe B) per gli utenti in Giappone**

この装置は、情報処理装置等電波障害自主規制協議会(VCCI)の基準に基づくクラス B情報技術装置です。この装置は、家庭環境で使用することを目的としていますが、こ の装置がラジオやテレビジョン受信機に近接して使用されると受信障害を引き起こす ことがあります。

取り扱い説明書に従って正しい取り扱いをして下さい。
# **Nota sul cavo di alimentazione per gli utenti in Giappone**

```
製品には、同梱された電源コードをお使い下さい。
同梱された電源コードは、他の製品では使用出来ません。
```
# **Tabella delle sostanze tossiche e pericolose**

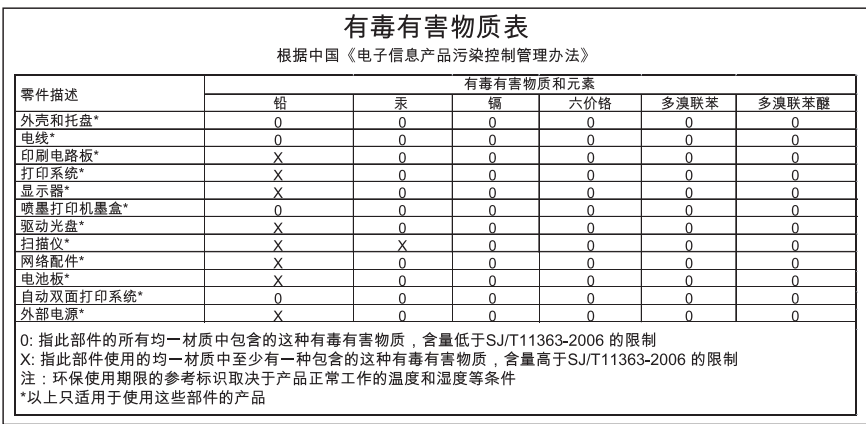

# **Specifica della spia LED**

#### **LED indicator statement**

The display LEDs meet the requirements of EN 60825-1.

# **Specifica delle emissioni di rumore per la Germania**

#### **Geräuschemission**

LpA < 70 dB am Arbeitsplatz im Normalbetrieb nach DIN 45635 T. 19

# **Nota per gli utenti della rete telefonica statunitense: requisiti FCC**

#### **Notice to users of the U.S. telephone network: FCC requirements**

This equipment complies with FCC rules, Part 68. On this equipment is a label that contains, among other information, the FCC Registration Number and Ringer Equivalent Number (REN) for this equipment. If requested, provide this information to your telephone company.

An FCC compliant telephone cord and modular plug is provided with this equipment. This equipment is designed to be connected to the telephone network or premises wiring using a compatible modular jack which is Part 68 compliant. This equipment connects to the telephone network through the following standard network interface jack: USOC RJ-11C.

The REN is useful to determine the quantity of devices you may connect to your telephone line and still have all of those devices ring when your number is called. Too many devices on one line might result in failure to ring in response to an incoming call. In most, but not all, areas the sum of the RENs of all devices should not exceed five (5). To be certain of the number of devices you may connect to your line, as determined by the REN, you should call your local telephone company to determine the maximum REN for your calling area.

If this equipment causes harm to the telephone network, your telephone company might discontinue your service temporarily. If possible, they will notify you in advance. If advance notice is not practical, you will be notified as soon as possible. You will also be advised of your right to file a complaint with the FCC. Your telephone company might make changes in its facilities, equipment, operations, or procedures that could affect the proper operation of your equipment. If they do, you will be given advance notice so you will have the opportunity to maintain uninterrupted service. If you experience trouble with this equipment, please contact the manufacturer, or look elsewhere in this manual, for warranty or repair information. Your telephone company might ask you to disconnect this equipment from the network until the problem has been corrected or until you are sure that the equipment is not malfunctioning.

This equipment may not be used on coin service provided by the telephone company.

Connection to party lines is subject to state tariffs. Contact your state public utility commission, public service commission, or corporation commission for more information.

This equipment includes automatic dialing capability. When programming and/or making test calls to emergency numbers:

- Remain on the line and explain to the dispatcher the reason for the call.
- Perform such activities in the off-peak hours, such as early morning or late evening.

**Note** The FCC hearing aid compatibility rules for telephones are not applicable |=∥ to this equipment.

The Telephone Consumer Protection Act of 1991 makes it unlawful for any person to use a computer or other electronic device, including fax machines, to send any message unless such message clearly contains in a margin at the top or bottom of each transmitted page or on the first page of transmission, the date and time it is sent and an identification of the business, other entity, or other individual sending the message and the telephone number of the sending machine or such business, other entity, or individual. (The telephone number provided might not be a 900 number or any other number for which charges exceed local or long-distance transmission charges.) In order to program this information into your fax machine, you should complete the steps described in the software.

# **Nota per gli utenti della rete telefonica canadese**

#### **Note à l'attention des utilisateurs du réseau téléphonique canadien/Notice to users of the Canadian telephone network**

Cet appareil est conforme aux spécifications techniques des équipements terminaux d'Industrie Canada. Le numéro d'enregistrement atteste de la conformité de l'appareil. L'abréviation IC qui précède le numéro d'enregistrement indique que l'enregistrement a été effectué dans le cadre d'une Déclaration de conformité stipulant que les spécifications techniques d'Industrie Canada ont été respectées. Néanmoins, cette abréviation ne signifie en aucun cas que l'appareil a été validé par Industrie Canada.

Pour leur propre sécurité, les utilisateurs doivent s'assurer que les prises électriques reliées à la terre de la source d'alimentation, des lignes téléphoniques et du circuit métallique d'alimentation en eau sont, le cas échéant, branchées les unes aux autres. Cette précaution est particulièrement importante dans les zones rurales.

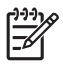

**Remarque** Le numéro REN (Ringer Equivalence Number) attribué à chaque appareil terminal fournit une indication sur le nombre maximal de terminaux qui peuvent être connectés à une interface téléphonique. La terminaison d'une interface peut se composer de n'importe quelle combinaison d'appareils, à condition que le total des numéros REN ne dépasse pas 5.

Basé sur les résultats de tests FCC Partie 68, le numéro REN de ce produit est 0.0B.

This equipment meets the applicable Industry Canada Terminal Equipment Technical Specifications. This is confirmed by the registration number. The abbreviation IC before the registration number signifies that registration was performed based on a Declaration of Conformity indicating that Industry Canada technical specifications were met. It does not imply that Industry Canada approved the equipment.

Users should ensure for their own protection that the electrical ground connections of the power utility, telephone lines and internal metallic water pipe system, if present, are connected together. This precaution might be particularly important in rural areas.

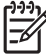

**Note** The REN (Ringer Equivalence Number) assigned to each terminal device provides an indication of the maximum number of terminals allowed to be connected to a telephone interface. The termination on an interface might consist of any combination of devices subject only to the requirement that the sum of the Ringer Equivalence Numbers of all the devices does not exceed 5.

The REN for this product is 0.0B, based on FCC Part 68 test results.

# <span id="page-291-0"></span>**Nota per gli utenti nell'area economica europea**

# **Notice to users in the European Economic Area** (E This product is designed to be connected to the analog Switched Telecommunication Networks (PSTN) of the European Economic Area (EEA) countries/regions. Network compatibility depends on customer selected settings, which must be reset to use the equipment on a telephone network in a country/region other than where the product was purchased. Contact the vendor or Hewlett-Packard Company if additional product support is necessary. This equipment has been certified by the manufacturer in accordance with Directive 1999/5/EC (annex II) for Pan-European single-terminal connection to the public switched telephone network (PSTN). However, due to differences between the individual PSTNs provided in different countries, the approval does not, of itself, give an unconditional assurance of successful operation on every PSTN network termination point. In the event of problems, you should contact your equipment supplier in the first instance. This equipment is designed for DTMF tone dialing and loop disconnect dialing. In the unlikely event of problems with loop disconnect dialing, it is recommended to use this equipment only with the DTMF tone dial setting.

# **Nota per gli utenti della rete telefonica tedesca**

# **Hinweis für Benutzer des deutschen Telefonnetzwerks**

Dieses HP-Fax ist nur für den Anschluss eines analogen Public Switched Telephone Network (PSTN) gedacht. Schließen Sie den TAE N-Telefonstecker, der im Lieferumfang des HP All-in-One enthalten ist, an die Wandsteckdose (TAE 6) Code N an. Dieses HP-Fax kann als einzelnes Gerät und/oder in Verbindung (mit seriellem Anschluss) mit anderen zugelassenen Endgeräten verwendet werden.

# **Regulatory information for wireless products (some models only)**

Questa sezione contiene le seguenti informazioni sulle norme vigenti in materia di prodotti wireless:

- [Esposizione ai campi a radiofrequenza](#page-292-0)
- [Nota per gli utenti in brasile](#page-292-0)
- [Nota per gli utenti in Canada](#page-292-0)
- [Nota per gli utenti a Taiwan](#page-292-0)
- [Nota sulla normativa dell'Unione Europea](#page-293-0)

#### <span id="page-292-0"></span>**Exposure to radio frequency radiation**

**Caution** The radiated output power of this device is far below the FCC radio frequency exposure limits. Nevertheless, the device shall be used in such a manner that the potential for human contact during normal operation is minimized. This product and any attached external antenna, if supported, shall be placed in such a manner to minimize the potential for human contact during normal operation. In order to avoid the possibility of exceeding the FCC radio frequency exposure limits, human proximity to the antenna shall not be less than 20 cm (8 inches) during normal operation.

#### **Nota per gli utenti in brasile**

#### **Aviso aos usuários no Brasil**

Este equipamento opera em caráter secundário, isto é, não tem direito à proteção contra interferência prejudicial, mesmo de estações do mesmo tipo, e não pode causar interferência a sistemas operando em caráter primário. (Res.ANATEL 282/2001).

#### **Nota per gli utenti in Canada**

#### **Notice to users in Canada/Note à l'attention des utilisateurs canadiens**

**For Indoor Use.** This digital apparatus does not exceed the Class B limits for radio noise emissions from the digital apparatus set out in the Radio Interference Regulations of the Canadian Department of Communications. The internal wireless radio complies with RSS 210 and RSS GEN of Industry Canada.

**Utiliser à l'intérieur.** Le présent appareil numérique n'émet pas de bruit radioélectrique dépassant les limites applicables aux appareils numériques de la classe B prescrites dans le Règlement sur le brouillage radioélectrique édicté par le ministère des Communications du Canada. Le composant RF interne est conforme a la norme RSS-210 and RSS GEN d'Industrie Canada.

#### **Nota per gli utenti a Taiwan**

#### 低功率電波輻射性電機管理辦法

第十二條

經型式認證合格之低功率射頻電機,非經許可,公司、商號或使用者均不得擅自變更頻 率、加大功率或變更設計之特性及功能。

第十四條

低功率射頻電機之使用不得影響飛航安全及干擾合法通信;經發現有干擾現象時,應立 即停用,並改善至無干擾時方得繼續使用。

前項合法通信,指依電信法規定作業之無線電通信。低功率射頻電機須忍受合法通信或 工業、科學及醫藥用電波輻射性電機設備之干擾。

#### <span id="page-293-0"></span>**Nota sulla normativa dell'Unione Europea**

#### **European Union Regulatory Notice**

Products bearing the CE marking comply with the following EU Directives:

- Low Voltage Directive 2006/95/EC
- EMC Directive 2004/108/EC

CE compliance of this product is valid only if powered with the correct CE-marked AC adapter provided by HP.

If this product has telecommunications functionality, it also complies with the essential requirements of the following EU Directive:

• R&TTE Directive 1999/5/EC

Compliance with these directives implies conformity to harmonized European standards (European Norms) that are listed in the EU Declaration of Conformity issued by HP for this product or product family. This compliance is indicated by the following conformity marking placed on the product.

# CEO

The wireless telecommunications functionality of this product may be used in the following EU and EFTA countries:

Austria, Belgium, Bulgaria, Cyprus, Czech Republic, Denmark, Estonia, Finland, France, Germany, Greece, Hungary, Iceland, Ireland, Italy, Latvia, Liechtenstein, Lithuania, Luxembourg, Malta, Netherlands, Norway, Poland, Portugal, Romania, Slovak Republic, Slovenia, Spain, Sweden, Switzerland and United Kingdom.

# **Products with 2.4-GHz wireless LAN devices**

#### **France**

For 2.4 GHz Wireless LAN operation of this product certain restrictions apply: This product may be used indoor for the entire 2400-2483.5 MHz frequency band (channels 1-13). For outdoor use, only 2400-2454 MHz frequency band (channels 1-9) may be used. For the latest requirements, see http://www.art-telecom.fr.

#### **Italy**

License required for use. Verify with your dealer or directly with the General Direction for Frequency Planning and Management (Direzione Generale Pianificazione e Gestione Frequenze).

# **Specifica per fax in rete cablata in Australia**

In Australia, the HP device must be connected to Telecommunication Network through a line cord which meets the requirements of the Technical Standard AS/ACIF S008.

# **Numero di modello normativo**

Ai fini della conformità alle norme, al prodotto è assegnato un Numero di modello normativo. Il Numero di modello normativo per i prodotti è SNPRC-0801-01 (HP Officejet 6500 Wireless All-in-One series o HP Officejet 6500 Premier All-in-One series) o SNPRC-0801-02 (HP Officejet 6500 All-in-One series) . Il numero identificativo non va confuso con il nome del dispositivo (HP Officejet serie 6500 All-in-One series) o il numero di prodotto.

# <span id="page-295-0"></span>**Dichiarazione di conformità**

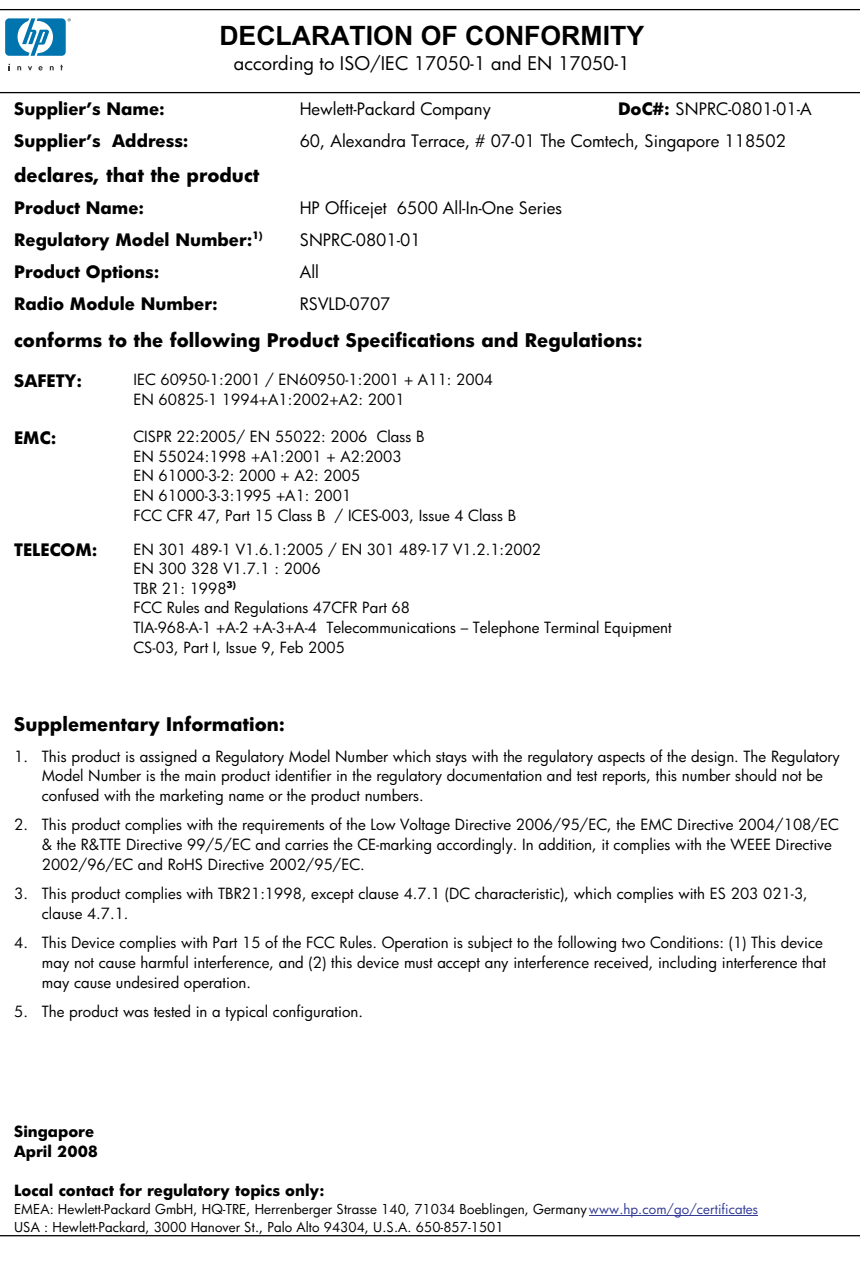

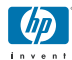

## **DECLARATION OF CONFORMITY**

according to ISO/IEC 17050-1 and EN 17050-1

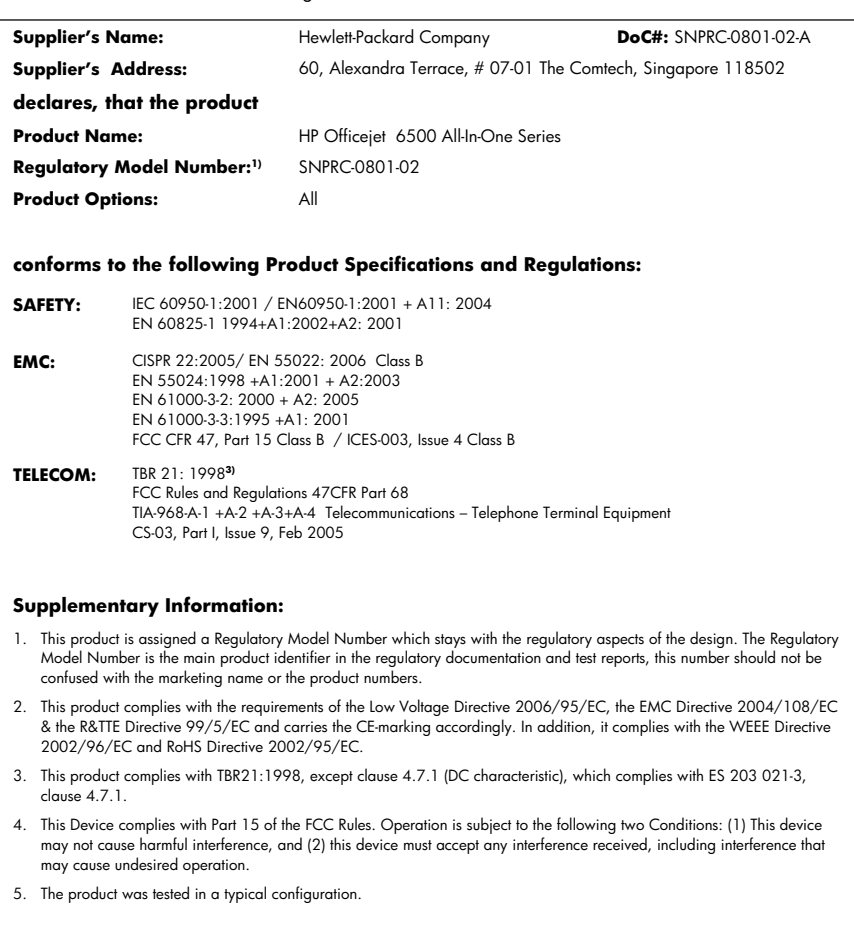

**Singapore April 2008 Local contact for regulatory topics only:** 

EMEA: Hewlett-Packard GmbH, HQ-TRE, Herrenberger Strasse 140, 71034 Boeblingen, Germany <u>www.hp.com/go/certificates</u><br>USA : Hewlett-Packard, 3000 Hanover St., Palo Alto 94304, U.S.A. 650-857-1501

# <span id="page-297-0"></span>**Programma di sostenibilità ambientale relativo ai prodotti**

Hewlett-Packard si impegna a fornire prodotti di alta qualità che non rechino danni all'ambiente. Questa stampante è stata progettata in modo da facilitare il riciclaggio del prodotto. Il numero di materiali è stato mantenuto al minimo, pur garantendo un funzionamento accurato e un'affidabilità assoluta. Materiali di tipo diverso sono stati progettati in modo da facilitarne la separazione. I dispositivi di bloccaggio e gli altri connettori sono facilmente individuabili, accessibili e rimovibili usando comuni utensili. I componenti più importanti sono stati progettati in modo da essere rapidamente accessibili per ottimizzare il disassemblaggio e la riparazione.

Per ulteriori informazioni, visitare il sito Web HP relativo alla protezione dell'ambiente:

[www.hp.com/hpinfo/globalcitizenship/environment/index.html](http://www.hp.com/hpinfo/globalcitizenship/environment/index.html)

Questo capitolo tratta i seguenti argomenti:

- Utilizzo della carta
- Parti di plastica
- Schede dati sulla sicurezza dei materiali
- Programma di riciclaggio
- Programma per il riciclaggio dei materiali di consumo HP per stampanti a getto d'inchiostro
- [Smaltimento di apparecchiature da rottamare da parte di privati nell'Unione Europea](#page-298-0)
- [Consumo elettrico](#page-298-0)
- [Sostanze chimiche](#page-299-0)

#### **Utilizzo della carta**

Il prodotto è adatto a utilizzare carta riciclata conforme alle normative DIN 19309 ed EN 12281:2002.

#### **Parti di plastica**

I componenti in plastica di peso superiore a 25 grammi sono contrassegnati secondo gli standard internazionali per facilitarne l'identificazione e il riciclaggio quando il prodotto viene smaltito.

#### **Schede dati sulla sicurezza dei materiali**

È possibile ottenere le schede dati sulla sicurezza dei materiali (MSDS) dal sito Web HP all'indirizzo: [www.hp.com/go/msds](http://www.hp.com/go/msds)

#### **Programma di riciclaggio**

HP dispone di numerosi programmi per la resa e il riciclaggio dei prodotti in molti paesi/regioni e collabora con alcuni dei maggiori centri di riciclaggio di parti elettroniche in tutto il mondo. HP contribuisce al risparmio delle risorse rivendendo alcuni dei propri migliori prodotti riciclati. Per informazioni sul riciclaggio dei prodotti HP, visitare il sito Web all'indirizzo:

[www.hp.com/hpinfo/globalcitizenship/environment/recycle/](http://www.hp.com/hpinfo/globalcitizenship/environment/recycle/)

#### **Programma per il riciclaggio dei materiali di consumo HP per stampanti a getto d'inchiostro**

HP si impegna nella protezione dell'ambiente. Il programma per il riciclaggio dei materiali di consumo HP a getto d'inchiostro è disponibile in molti paesi e regioni e consente di riciclare gratuitamente le cartucce di stampa e le cartucce d'inchiostro utilizzate. Per ulteriori informazioni, visitare il sito Web indicato di seguito:

[www.hp.com/hpinfo/globalcitizenship/environment/recycle/](http://www.hp.com/hpinfo/globalcitizenship/environment/recycle/)

#### <span id="page-298-0"></span>**Smaltimento di apparecchiature da rottamare da parte di privati nell'Unione Europea**

 $\ddot{\phantom{a}}$ 

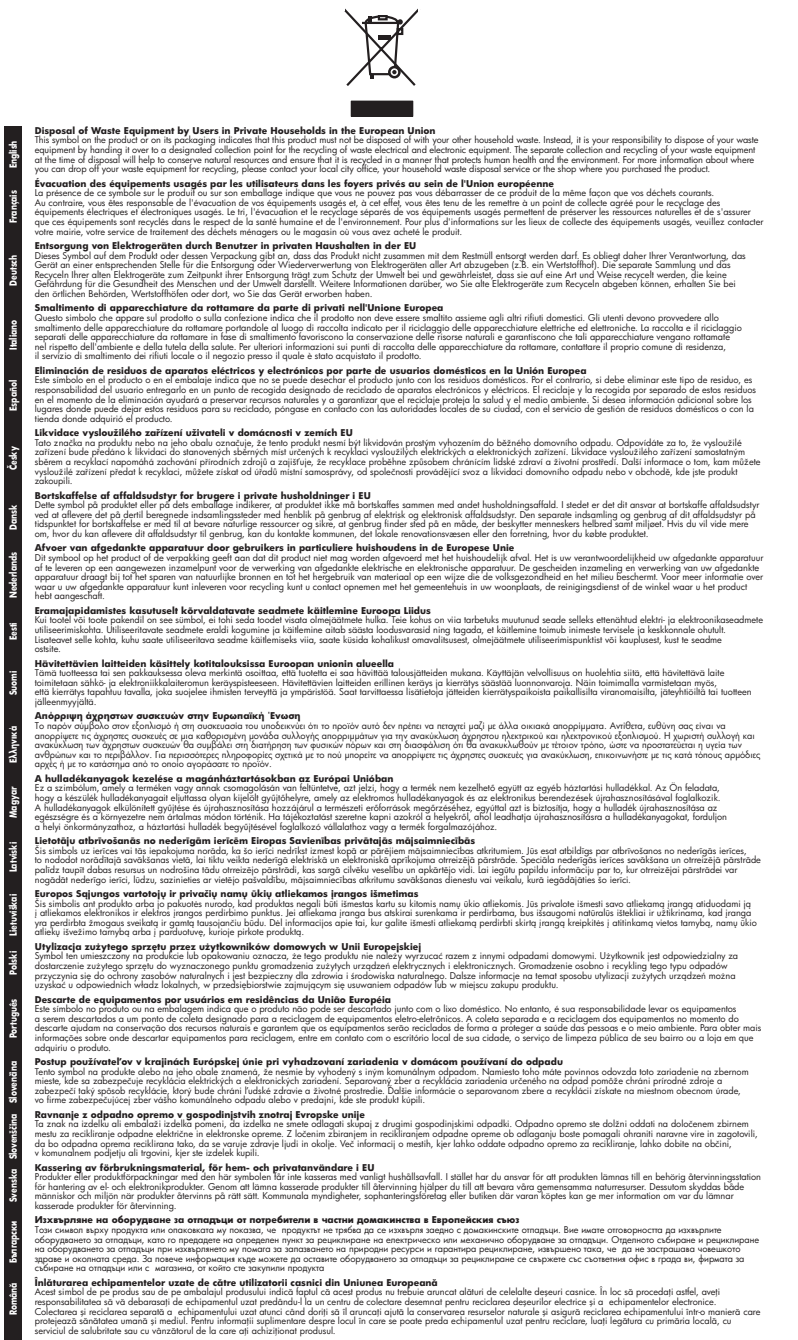

#### **Consumo elettrico**

**English**

**Deutsch**

**Italiano**

**Dansk**

**Nederlands**

**Eesti Suomi**

**Latviski**

**Lietuviškai Polski**

**Português**

**Slovenčina**

**Slovenščina Svenska**

La modalità Sleep riduce significativamente il consumo elettrico, consentendo di risparmiare risorse naturali ed economiche senza compromettere le prestazioni elevate del prodotto. Per stabilire se

<span id="page-299-0"></span>questo è prodotto soddisfa le qualifiche Energy Star , vedere la scheda tecnica o quella delle specifiche. L'elenco dei prodotti qualificati è inoltre disponibile all'indirizzo [http://www.hp.com/go/](http://www.hp.com/go/energystar) [energystar](http://www.hp.com/go/energystar).

#### **Sostanze chimiche**

HP si impegna a fornire ai propri clienti informazioni sulle sostanze chimiche contenute nei propri prodotti nella misura necessaria a soddisfare i requisiti legali, ad esempio REACH *(normativa CE N. 1907/2006 del Parlamento Europeo e del Consiglio)*. Un rapporto delle informazioni chimiche per questo prodotto è disponibile all'indirizzo: [www.hp.com/go/reach.](http://www.hp.com/go/reach)

# **Licenze di terzi**

#### **Expat**

Copyright (c) 1998, 1999, 2000 Thai Open Source Software Center Ltd

Permission is hereby granted, free of charge, to any person obtaining a copy of this software and associated documentation files (the "Software"), to deal in the Software without restriction, including without limitation the rights to use, copy, modify, merge, publish, distribute, sublicense, and/or sell copies of the Software, and to permit persons to whom the Software is furnished to do so, subject to the following conditions:

The above copyright notice and this permission notice shall be included in all copies or substantial portions of the Software.

THE SOFTWARE IS PROVIDED "AS IS", WITHOUT WARRANTY OF ANY KIND, EXPRESS OR IMPLIED, INCLUDING BUT NOT LIMITED TO THE WARRANTIES OF MERCHANTABILITY, FITNESS FOR A PARTICULAR PURPOSE AND NONINFRINGEMENT. IN NO EVENT SHALL THE AUTHORS OR COPYRIGHT HOLDERS BE LIABLE FOR ANY CLAIM, DAMAGES OR OTHER LIABILITY, WHETHER IN AN ACTION OF CONTRACT, TORT OR OTHERWISE, ARISING FROM, OUT OF OR IN CONNECTION WITH THE SOFTWARE OR THE USE OR OTHER DEALINGS IN THE SOFTWARE.

#### **OpenSSL**

Copyright (C) 1995-1998 Eric Young (eay@cryptsoft.com) All rights reserved.

This package is an SSL implementation written by Eric Young (eay@cryptsoft.com).The implementation was written so as to conform with Netscapes SSL.

This library is free for commercial and non-commercial use as long as the following conditions are aheared to. The following conditions apply to all code found in this distribution, be it the RC4, RSA, lhash, DES, etc., code; not just the SSL code. The SSL documentation included with this distribution is covered by the same copyright terms except that the holder is Tim Hudson (tjh@cryptsoft.com).

Copyright remains Eric Young's, and as such any Copyright notices in the code are not to be removed. If this package is used in a product, Eric Young should be given attribution as the author of the parts of the library used. This can be in the form of a textual message at program startup or in documentation (online or textual) provided with the package.

Redistribution and use in source and binary forms, with or without modification, are permitted provided that the following conditions are met:

1. Redistributions of source code must retain the copyright notice, this list of conditions and the following isclaimer.

2. Redistributions in binary form must reproduce the above copyright notice, this list of conditions and the following disclaimer in the documentation and/or other materials provided with the distribution.

3. All advertising materials mentioning features or use of this software must display the following acknowledgement:

"This product includes cryptographic software written by Eric Young (eay@cryptsoft.com)" The word 'cryptographic' can be left out if the routines from the library being used are not cryptographic related :-).

4. If you include any Windows specific code (or a derivative thereof) from the apps directory (application code) you must include an acknowledgement:"This product includes software written by Tim Hudson (tjh@cryptsoft.com)"

THIS SOFTWARE IS PROVIDED BY ERIC YOUNG ``AS IS'' AND ANY EXPRESS OR IMPLIED WARRANTIES, INCLUDING, BUT NOT LIMITED TO, THE IMPLIED WARRANTIES OF MERCHANTABILITY AND FITNESS FOR A PARTICULAR PURPOSE ARE DISCLAIMED. IN NO EVENT SHALL THE AUTHOR OR CONTRIBUTORS BE LIABLE FOR ANY DIRECT, INDIRECT, INCIDENTAL, SPECIAL, EXEMPLARY, OR CONSEQUENTIAL DAMAGES (INCLUDING, BUT

#### Appendice D

NOT LIMITED TO, PROCUREMENT OF SUBSTITUTE GOODS OR SERVICES; LOSS OF USE, DATA, OR PROFITS; OR BUSINESS INTERRUPTION) HOWEVER CAUSED AND ON ANY THEORY OF LIABILITY, WHETHER IN CONTRACT, STRICT LIABILITY, OR TORT (INCLUDING NEGLIGENCE OR OTHERWISE) ARISING IN ANY WAY OUT OF THE USE OF THIS SOFTWARE, EVEN IF ADVISED OF THE POSSIBILITY OF SUCH DAMAGE.

The licence and distribution terms for any publically available version or derivative of this code cannot be changed. i.e. this code cannot simply be copied and put under another distribution licence [including the GNU Public Licence.

====================================================================

Copyright (c) 1998-2001 The OpenSSL Project. All rights reserved.

Redistribution and use in source and binary forms, with or without modification, are permitted provided that the following conditions are met:

1. Redistributions of source code must retain the above copyright notice, this list of conditions and the following disclaimer.

2. Redistributions in binary form must reproduce the above copyright notice, this list of conditions and the following disclaimer in the documentation and/or other materials provided with the distribution.

3. All advertising materials mentioning features or use of this software must display the following acknowledgment:

"This product includes software developed by the OpenSSL Project for use in the OpenSSL Toolkit. (http://www.openssl.org/)"

4. The names "OpenSSL Toolkit" and "OpenSSL Project" must not be used to endorse or promote products derived from this software without prior written permission. For written permission, please contact openssl-core@openssl.org.

5. Products derived from this software may not be called "OpenSSL" nor may "OpenSSL" appear in their names without prior written permission of the OpenSSL Project.

6. Redistributions of any form whatsoever must retain the following acknowledgment:

"This product includes software developed by the OpenSSL Project for use in the OpenSSL Toolkit (http://www.openssl.org/)"

THIS SOFTWARE IS PROVIDED BY THE OpenSSL PROJECT ``AS IS'' AND ANY EXPRESSED OR IMPLIED WARRANTIES, INCLUDING, BUT NOT LIMITED TO, THE IMPLIED WARRANTIES OF MERCHANTABILITY AND FITNESS FOR A PARTICULAR PURPOSE ARE DISCLAIMED. IN NO EVENT SHALL THE OpenSSL PROJECT OR ITS CONTRIBUTORS BE LIABLE FOR ANY DIRECT, INDIRECT, INCIDENTAL, SPECIAL, EXEMPLARY, OR CONSEQUENTIAL DAMAGES (INCLUDING, BUT NOT LIMITED TO, PROCUREMENT OF SUBSTITUTE GOODS OR SERVICES; LOSS OF USE, DATA, OR PROFITS; OR BUSINESS INTERRUPTION) HOWEVER CAUSED AND ON ANY THEORY OF LIABILITY, WHETHER IN CONTRACT, STRICT LIABILITY, OR TORT (INCLUDING NEGLIGENCE OR OTHERWISE) ARISING IN ANY WAY OUT OF THE USE OF THIS SOFTWARE, EVEN IF ADVISED OF THE POSSIBILITY OF SUCH DAMAGE.

====================================================================

This product includes cryptographic software written by Eric Young (eay@cryptsoft.com). This product includes software written by Tim Hudson tjh@cryptsoft.com).

====================================================================

Copyright (c) 1998-2006 The OpenSSL Project. All rights reserved.

Redistribution and use in source and binary forms, with or without modification, are permitted provided that the following conditions are met:

1. Redistributions of source code must retain the above copyright notice, this list of conditions and the following disclaimer.

2. Redistributions in binary form must reproduce the above copyright notice, this list of conditions and the following disclaimer in the documentation and/or other materials provided with the distribution.

3. All advertising materials mentioning features or use of this software must display the following acknowledgment:

"This product includes software developed by the OpenSSL Project for use in the OpenSSLToolkit. (http://www.openssl.org/)"

4. The names "OpenSSL Toolkit" and "OpenSSL Project" must not be used to endorse or promote products derived from this software without prior written permission. For written permission, please contact openssl-core@openssl.org.

5. Products derived from this software may not be called "OpenSSL" nor may "OpenSSL" appear in their names without prior written permission of the OpenSSL Project.

6. Redistributions of any form whatsoever must retain the following acknowledgment:

"This product includes software developed by the OpenSSL Project for use in the OpenSSL Toolkit (http://www.openssl.org/)"

THIS SOFTWARE IS PROVIDED BY THE OpenSSL PROJECT ``AS IS'' AND ANY EXPRESSED OR IMPLIED WARRANTIES, INCLUDING, BUT NOT LIMITED TO, THE IMPLIED WARRANTIES OF MERCHANTABILITY AND FITNESS FOR A PARTICULAR PURPOSE ARE DISCLAIMED. IN NO EVENT SHALL THE OpenSSL PROJECT OR ITS CONTRIBUTORS BE LIABLE FOR ANY DIRECT, INDIRECT, INCIDENTAL, SPECIAL, EXEMPLARY, OR CONSEQUENTIAL DAMAGES (INCLUDING, BUT NOT LIMITED TO, PROCUREMENT OF SUBSTITUTE GOODS OR SERVICES; LOSS OF USE, DATA, OR PROFITS; OR BUSINESS INTERRUPTION) HOWEVER CAUSED AND ON ANY THEORY OF LIABILITY, WHETHER IN CONTRACT, STRICT LIABILITY, OR TORT (INCLUDING NEGLIGENCE OR OTHERWISE) ARISING IN ANY WAY OUT OF THE USE OF THIS SOFTWARE, EVEN IF ADVISED OF THE POSSIBILITY OF SUCH DAMAGE.

====================================================================

This product includes cryptographic software written by Eric Young (eay@cryptsoft.com). This product includes software written by Tim Hudson(tjh@cryptsoft.com).

====================================================================

Copyright 2002 Sun Microsystems, Inc. ALL RIGHTS RESERVED. ECC cipher suite support in OpenSSL originally developed by SUN MICROSYSTEMS, INC., and contributed to the OpenSSL project.

#### **SHA2**

Plastic parts over 25 grams are marked according to international standards that enhance the ability to identify plastics for recycling purposes at the end of product life.

FIPS 180-2 SHA-224/256/384/512 implementation

Last update: 02/02/2007

Issue date: 04/30/2005

Copyright (C) 2005, 2007 Olivier Gay (olivier.gay@a3.epfl.ch) All rights reserved.

Redistribution and use in source and binary forms, with or without modification, are permitted provided that the following conditions are met:

1. Redistributions of source code must retain the above copyright notice, this list of conditions and the following disclaimer.

2. Redistributions in binary form must reproduce the above copyright notice, this list of conditions and the following disclaimer in the documentation and/or other materials provided with the distribution.

3. Neither the name of the project nor the names of its contributors may be used to endorse or promote products derived from this software without specific prior written permission.

THIS SOFTWARE IS PROVIDED BY THE PROJECT AND CONTRIBUTORS ``AS IS'' AND ANY EXPRESS OR IMPLIED WARRANTIES, INCLUDING, BUT NOT LIMITED TO, THE IMPLIED WARRANTIES OF MERCHANTABILITY AND FITNESS FOR A PARTICULAR PURPOSE ARE DISCLAIMED. IN NO EVENT SHALL THE PROJECT OR CONTRIBUTORS BE LIABLE FOR ANY DIRECT, INDIRECT, INCIDENTAL, SPECIAL, EXEMPLARY, OR CONSEQUENTIAL DAMAGES

#### Appendice D

(INCLUDING, BUT NOT LIMITED TO, PROCUREMENT OF SUBSTITUTE GOODS OR SERVICES; LOSS OF USE, DATA, OR PROFITS; OR BUSINESS INTERRUPTION) HOWEVER CAUSED AND ON ANY THEORY OF LIABILITY, WHETHER IN CONTRACT, STRICT LIABILITY, OR TORT (INCLUDING NEGLIGENCE OR OTHERWISE) ARISING IN ANY WAY OUT OF THE USE OF THIS SOFTWARE, EVEN IF ADVISED OF THE POSSIBILITY OF SUCH DAMAGE.

# **Indice**

## **Simboli/Numerici**

(ADF) alimentatore automatico documenti problemi di alimentazione, risoluzione [175](#page-178-0) pulizia [175](#page-178-0)

## **A**

A impulsi, selezione [79](#page-82-0) A toni, selezione [79](#page-82-0) Accesso facilitato [14](#page-17-0) Accessori numeri parte [263](#page-266-0) pagina di diagnostica [110](#page-113-0) accessorio per la stampa lenta, risoluzione dei problemi [211](#page-214-0) acquisizione invia ad un computer [48](#page-51-0) Pulsante Avvia foto a colori [18](#page-21-0) Pulsante Avvia scansione a colori [19](#page-22-0) Pulsante Scansione a [17](#page-20-0) adattamento alla pagina [94](#page-97-0) ADF formati supportati [33](#page-36-0) ADF (alimentatore automatico documenti) capacità [28](#page-31-0) caricamento degli originali [27](#page-30-0) ADSL, configurazione fax sistemi telefonici paralleli [118](#page-121-0) Aggiungi stampante, installazione [144](#page-147-0) Al termine del periodo di assistenza [271](#page-274-0) Alimentatore automatico documenti (ADF) capacità [28](#page-31-0) caricamento degli originali [27](#page-30-0)

problemi di alimentazione, risoluzione [175](#page-178-0) pulizia [175](#page-178-0) alimentazione risoluzione dei problemi [179](#page-182-0) specifiche [281](#page-284-0) allineamento stampante [165](#page-168-0) Amministratore impostazioni [100](#page-103-0) Annullamento copia [98](#page-101-0) processo di stampa [46](#page-49-0) scansione [51](#page-54-0) annullamento fax programmato [61](#page-64-0) Assistenza [265](#page-268-0) *vedere anche* Assistenza clienti Assistenza clienti garanzia [271](#page-274-0) assistenza clienti elettronica [265](#page-268-0) supporto telefonico [268](#page-271-0) assistenza telefonica [269](#page-272-0) Avvertenza, messaggi [22](#page-25-0) avvisi della Hewlett-Packard Company [3](#page-3-0)

# **B**

bande bianche o strisce, risoluzione dei problemi copie [216](#page-219-0) scansioni [220](#page-223-0) Buste formati supportati [33](#page-36-0) vassoio compatibile [36](#page-39-0)

# **C**

cancellazione registro fax [88](#page-91-0) Capacità ADF (alimentatore automatico documenti) [28](#page-31-0) vassoio [36](#page-39-0)

**Caricamento** vassoio 1 [38](#page-41-0) Carta inceppamenti [247](#page-250-0), [249](#page-252-0) carta alimentazione non riuscita [208](#page-211-0) copia Legal su Letter [94](#page-97-0) formato, impostazione per il fax [70](#page-73-0) tipi consigliati per la copia [92](#page-95-0) carta formato Lettera copia [92](#page-95-0) carta fotografica copia [92](#page-95-0) Carta fotografica 10 x 15 cm copia [92](#page-95-0) Carta fotografica 4 x 6 copia [92](#page-95-0) Carta, formato impostazioni della copia [92](#page-95-0) cartucce. *vedere* cartucce d'inchiostro Cartucce d'inchiostro supportate [277](#page-280-0) cartucce d'inchiostro Controllo dei livelli d'inchiostro [158](#page-161-0) date di scadenza [110](#page-113-0) livello dell'inchiostro basso [192](#page-195-0) numeri parte [110](#page-113-0) ordinazione in linea [263](#page-266-0) posizione [16](#page-19-0) resa [277](#page-280-0) Sostituzione [158](#page-161-0) stato [100](#page-103-0), [110](#page-113-0) Suggerimenti [157](#page-160-0) supportate [264](#page-267-0) cartuccia d'inchiostro [160](#page-163-0) Casella degli strumenti (Windows) accesso [103](#page-106-0)

impostazioni dell'amministratore [101](#page-104-0) informazioni [102](#page-105-0) scheda Livello d'inchiostro stimato [104](#page-107-0) scheda Servizi [104](#page-107-0) cavo telefonico estensione [234](#page-237-0) test del tipo corretto negativo [224](#page-227-0) test di collegamento porta corretta negativo [223](#page-226-0) Centro soluzioni invio di scansioni ai computer [48](#page-51-0) Centro soluzioni HP invio di scansioni ai computer [48](#page-51-0) Chiaro copie [95](#page-98-0) ciclo di utilizzo [278](#page-281-0) Codice di identificazione dell'abbonato [76](#page-79-0) Collegamenti funzioni disponibili [19](#page-22-0) colore copie [95](#page-98-0) fax [63](#page-66-0) opaco [203](#page-206-0) Computer, modem condivisione con fax e messaggeria vocale (sistemi telefonici paralleli) [138](#page-141-0) condivisione con fax e segreteria telefonica (sistemi telefonici paralleli) [133](#page-136-0) condivisione con linea per chiamate fax e vocali (sistemi telefonici paralleli) [127](#page-130-0) Comunicazione senza fili riduzione delle interferenze [150](#page-153-0) comunicazioni wireless configurazione [146](#page-149-0) configurazione Mac OS X [149](#page-152-0) norme e conformità [288](#page-291-0) radio, disattivazione delle comunicazioni [112](#page-115-0)

risoluzione dei problemi di base sulla rete wireless [237](#page-240-0) risoluzione dei problemi wireless avanzata [238](#page-241-0) Condivisione [19](#page-22-0) Condivisione della periferica Windows [142](#page-145-0) condivisione della periferica Mac OS X [145](#page-148-0) Configurazione test fax [85](#page-88-0) Connessione USB configurazione Mac OS X [144](#page-147-0) porta, individuazione [16](#page-19-0) porta, posizione [15](#page-18-0) connessione USB specifiche [277](#page-280-0) connettori, individuazione [16](#page-19-0) contrasto, fax [64](#page-67-0) Controllo selezione [59](#page-62-0) Copia annullamento [98](#page-101-0) formato della carta [92](#page-95-0) impostazioni [91](#page-94-0) numero di copie [91](#page-94-0) qualità [93](#page-96-0) velocità [93](#page-96-0) copia fascicolazione di copie [96](#page-99-0) fronte/retro [97](#page-100-0) Legal su Letter [94](#page-97-0) ottimizzazione delle aree chiare [95](#page-98-0) qualità [215](#page-218-0) riduzione [94](#page-97-0) risoluzione dei problemi [213](#page-216-0) specifiche [280](#page-283-0) spostamento margini [97](#page-100-0) stampa dal pannello di controllo della periferica [90](#page-93-0) tipi di carta, consigliati [92](#page-95-0) copia a colori [90](#page-93-0) Copia, menu [21](#page-24-0) copie sbiadite [215](#page-218-0) Copie, numero [91](#page-94-0) correggi occhi rossi stampa da scheda di memoria [55](#page-58-0)

Correzione foto stampa da scheda di memoria [55](#page-58-0)

### **D**

dati tecnici specifiche di copia [280](#page-283-0) specifiche fax [280](#page-283-0) Dichiarazione di conformaità (DOC) [292](#page-295-0) disallineamento, risoluzione dei problemi copia [216](#page-219-0) scansione [219](#page-222-0) Disinstallazione del software Windows [153](#page-156-0) disinstallazione del software Mac OS X [155](#page-158-0) dispositivi nessuna risposta [183](#page-186-0) dispositivo per stampa fronte/ retro formati supportati [33](#page-36-0) rimozione [275](#page-278-0) DOC [292](#page-295-0) Documentazione [12](#page-15-0) dpi (dots per inch) fax [18](#page-21-0) Driver impostazioni [43](#page-46-0) versione [269](#page-272-0) Driver della stampante impostazioni [43](#page-46-0) versione [269](#page-272-0) Driver di stampa impostazioni [43](#page-46-0) versione [269](#page-272-0) DSL, configurazione fax sistemi telefonici paralleli [118](#page-121-0) Due lati, stampa [44](#page-47-0) Durata dell'assistenza telefonica periodo di assistenza [269](#page-272-0)

# **E**

ECM. *vedere* modalità correzione errori Eliminazione di fax dalla memoria [69](#page-72-0) emissioni acustiche [282](#page-285-0) Entrambi i lati, stampa [44](#page-47-0) Errore critico, messaggi [23](#page-26-0)

Errore, messaggi pannello di controllo della periferica [23](#page-26-0) Ethernet, collegamenti [19](#page-22-0) EWS. *vedere* Server Web incorporato

# **F**

fascicolazione copie [96](#page-99-0) Fax condivisione con modem (sistemi telefonici paralleli) [125](#page-128-0) condivisione con modem e messaggeria vocale (sistemi telefonici paralleli) [138](#page-141-0) condivisione con modem e segreteria telefonica (sistemi telefonici paralleli) [133](#page-136-0) condivisione con segreteria telefonica e modem (sistemi telefonici paralleli) [133](#page-136-0) condivisione linea per modem e chiamate vocali (sistemi telefonici paralleli) [127](#page-130-0) configurazione di un sistema PBX (sistemi telefonici paralleli) [120](#page-123-0) configurazione di una linea ISDN (sistemi telefonici paralleli) [120](#page-123-0) configurazione linea DSL (sistemi telefonici paralleli) [118](#page-121-0) configurazione linea telefonica condivisa (sistemi telefonici paralleli) [122](#page-125-0) configurazione messaggeria vocale (sistemi telefonici paralleli) [123](#page-126-0) configurazione segreteria telefonica (sistemi telefonici paralleli) [132](#page-135-0) configurazione suoneria diversificata (sistemi telefonici paralleli) [121](#page-124-0) controllo selezione [59](#page-62-0)

impostazione delle voci di selezione rapida [81](#page-84-0) impostazione linea separata (sistemi telefonici paralleli) [118](#page-121-0) impostazione tipo di selezione [79](#page-82-0) inoltro [69](#page-72-0) intestazione [76](#page-79-0) invio [57](#page-60-0) invio a più destinatari [62](#page-65-0) modalità di correzione degli errori [79](#page-82-0) modalità di risposta [77](#page-80-0) modifica delle impostazioni [76](#page-79-0) modifica motivo per lo squillo diversificato [78](#page-81-0) opzioni di riselezione [79](#page-82-0) rapporti [85](#page-88-0) rapporti di conferma [86](#page-89-0) rapporti di errore [87](#page-90-0) registro, stampa [87](#page-90-0) ricezione [66](#page-69-0) ricezione con backup [67](#page-70-0) ricezione manuale [66](#page-69-0) risposta automatica [77](#page-80-0) ristampa [68](#page-71-0) sistemi telefonici paralleli [114](#page-117-0) squilli prima della risposta [77](#page-80-0) test della configurazione [85](#page-88-0) tipi di configurazione [115](#page-118-0) velocità [80](#page-83-0) fax blocco numeri [18](#page-21-0), [71](#page-74-0) cavo telefonico troppo corto [234](#page-237-0) configurazione [113](#page-116-0) contrasto [64](#page-67-0) eliminazione dalla memoria [69](#page-72-0) Fax a Mac [73](#page-76-0) Fax a PC [73](#page-76-0) formato carta [70](#page-73-0) foto [63](#page-66-0) gruppi di voci di selezione rapida, configurazione [82](#page-85-0) impostazioni [63](#page-66-0)

impostazioni predefinite [65](#page-68-0) invio, risoluzione dei problemi [228](#page-231-0), [230](#page-233-0), [233](#page-236-0) modalità correzione errori [65](#page-68-0) programmazione [60](#page-63-0) Protocollo internet, su [84](#page-87-0) Pulsante Menu Fax [17](#page-20-0) qualità di stampa scadente [197](#page-200-0) registro, cancellare [88](#page-91-0) ricezione, risoluzione dei problemi [228](#page-231-0), [231](#page-234-0) richiesta [69](#page-72-0) riduzione [70](#page-73-0) risoluzione [63](#page-66-0) risoluzione dei problemi [221](#page-224-0) risoluzione dei problemi della segreteria telefonica [234](#page-237-0) risposta automatica [17](#page-20-0) schiarimento o scurimento [64,](#page-67-0) selezione monitor [61](#page-64-0) specifiche [280](#page-283-0) stampa dettagli ultima transazione [89](#page-92-0) test del tipo di cavo telefonico, negativo [224](#page-227-0) test di collegamento cavo telefonico, negativo [223](#page-226-0) test linea, negativo [227](#page-230-0) test negativo [222](#page-225-0) test presa, negativo [223](#page-226-0) test segnale di linea, negativo [226](#page-229-0) Volume audio [81](#page-84-0) Fax a Mac attivare [73](#page-76-0) modifica [73](#page-76-0) Fax a PC attivare [73](#page-76-0) modifica [73](#page-76-0) Fax da telefono invio [58](#page-61-0) ricezione [66](#page-69-0) Fogli di indice stampa [54](#page-57-0) FoIP [84](#page-87-0) Font supportati [277](#page-280-0)

formato risoluzione dei problemi di copia [215](#page-218-0) scansione, risoluzione dei problemi [221](#page-224-0) Foto fogli di indice [54](#page-57-0) modifica delle scansioni [50](#page-53-0) salvataggio sul computer [55](#page-58-0) stampa da file DPOF [53](#page-56-0) stampa senza bordo [40](#page-43-0) visualizzazione [54](#page-57-0) foto correggi occhi rossi [55](#page-58-0) da schede di memoria [54](#page-57-0) indicatore data [56](#page-59-0) inserimento scheda di memoria [52](#page-55-0) nuovi predefiniti [56](#page-59-0) ottimizzazione delle copie [95](#page-98-0) risoluzione dei problemi relativi alle schede di memoria [244](#page-247-0) stampa con correzione foto [55](#page-58-0) Fotocamere inserimento scheda di memoria [52](#page-55-0) Fotocamere digitali collegamento [53](#page-56-0) inserimento scheda di memoria [52](#page-55-0) freccia a sinistra [18](#page-21-0) Freccia destra [18](#page-21-0) fronte/retro copie [97](#page-100-0) Fronte/retro, stampa [44](#page-47-0), [45](#page-48-0)

# **G**

Garanzia [271](#page-274-0) grafica diversa dalla scansione originale [220](#page-223-0) non completamente definita sulle copie [216](#page-219-0) gruppi, selezione rapida configurazione [82](#page-85-0)

## **H**

hardware, test configurazione del fax [222](#page-225-0) HP Photosmart Studio [24](#page-27-0) HP, centro soluzioni [105](#page-108-0)

## **I**

imballaggio della periferica [275](#page-278-0) immagini chiare, risoluzione dei problemi copie [216](#page-219-0) scansione [220](#page-223-0) immagini scure, risoluzione dei problemi copie [216](#page-219-0) scansione [220](#page-223-0) Impostazione DSL (sistemi telefonici paralleli) [118](#page-121-0) fax con sistemi telefonici paralleli [114](#page-117-0) linea fax separata (sistemi telefonici paralleli) [118](#page-121-0) linea ISDN (sistemi telefonici paralleli) [120](#page-123-0) linea per modem e chiamate vocali (sistemi telefonici paralleli) [127](#page-130-0) linea telefonica condivisa (sistemi telefonici paralleli) [122](#page-125-0) messaggeria vocale (sistemi telefonici paralleli) [123](#page-126-0) messaggeria vocale e modem (sistemi telefonici paralleli) [138](#page-141-0) modem per computer (sistemi telefonici paralleli) [125](#page-128-0) modem per computer e messaggeria vocale (sistemi telefonici paralleli) [138](#page-141-0) modem per computer e segreteria telefonica (sistemi telefonici paralleli) [133](#page-136-0) reti Windows [143](#page-146-0) scenari fax [115](#page-118-0) segreteria telefonica (sistemi telefonici paralleli) [132](#page-135-0)

segreteria telefonica e modem (sistemi telefonici paralleli) [133](#page-136-0) sistema PBX (sistemi telefonici paralleli) [120](#page-123-0) squillo diversificato [78](#page-81-0) suoneria diversificata (sistemi telefonici paralleli) [121](#page-124-0) tipi di collegamento [19](#page-22-0) Windows [140](#page-143-0) impostazione fax [113](#page-116-0) Impostazioni amministratore [100](#page-103-0) copia [91](#page-94-0) driver [43](#page-46-0) pannello di controllo [23](#page-26-0) rete [111](#page-114-0) scansione [51](#page-54-0) velocità, fax [80](#page-83-0) impostazioni fax [63](#page-66-0) volume, fax [81](#page-84-0) impostazioni di stampa Qualità di stampa [194](#page-197-0) Impostazioni predefinite Copia [91](#page-94-0) driver [43](#page-46-0) stampa [44](#page-47-0) impostazioni predefinite fax [65](#page-68-0) Inceppamenti carta [247,](#page-250-0) [249](#page-252-0) eliminazione [247](#page-250-0) supporti da evitare [32](#page-35-0) Inchiostro quasi esaurito [192](#page-195-0) striature sul retro della carta [207](#page-210-0) inclinazione, risoluzione dei problemi stampa [213](#page-216-0) indicatore data stampa da scheda di memoria [56](#page-59-0) indietro, pulsante [18](#page-21-0) Indirizzo IP controllo per il dispositivo [245](#page-248-0) informazioni mancanti o errate, risoluzione dei problemi [181](#page-184-0)

informazioni sulla rumorosità [282](#page-285-0) Informazioni sulle norme vigenti [283](#page-286-0) informazioni tecniche specifiche di scansione [281](#page-284-0) specifiche scheda di memoria [282](#page-285-0) Inoltro dei fax [69](#page-72-0) Installazione Aggiungi stampante di Windows [144](#page-147-0) software di rete Windows [143](#page-146-0) software per Windows [140](#page-143-0) unità duplex [41](#page-44-0) installazione risoluzione dei problemi [245](#page-248-0) software per Mac OS X [144](#page-147-0) Interferenze radio riduzione [150](#page-153-0) Intestazione, fax [76](#page-79-0) Invio di fax controllo selezione [59](#page-62-0) fax standard [58](#page-61-0) manuale [58](#page-61-0) più destinatari [62](#page-65-0) invio di fax risoluzione dei problemi [228](#page-231-0), [230](#page-233-0), [233](#page-236-0) Invio di scansioni per OCR [50](#page-53-0) invio di scansioni risoluzione dei problemi [216](#page-219-0) su un computer [48](#page-51-0) invio fax fax a colori [63](#page-66-0) memoria, invio [60](#page-63-0) programmazione [60](#page-63-0) selezione monitor [61](#page-64-0) IP, impostazioni [113](#page-116-0)

## **L**

Legal, formato carta copia [92](#page-95-0) Linea ISDN, configurazione con fax sistemi telefonici paralleli [120](#page-123-0)

Linea telefonica, motivo tono risposta [78](#page-81-0) linee copie, risoluzione dei problemi [216](#page-219-0) scansione, risoluzione dei problemi [220](#page-223-0) scansioni, risoluzione dei problemi [220](#page-223-0) Lingua, stampante [278](#page-281-0) linguaggio, stampante [277](#page-280-0) livelli di inchiostro, verifica [158](#page-161-0) Lucidi [32](#page-35-0) lucidi copia [92](#page-95-0)

# **M**

Mac OS X condivisione della periferica [145,](#page-148-0) [146](#page-149-0) configurazione della comunicazione wireless [149](#page-152-0) disinstallazione del software [155](#page-158-0) HP Photosmart Studio [24](#page-27-0) impostazioni di stampa [44](#page-47-0) installazione del software [145](#page-148-0) stampa senza bordi [41](#page-44-0) stampa su supporti speciali o di formato personalizzato [40](#page-43-0) utilità della stampante HP [107](#page-110-0) Manuale, fax invio [58,](#page-61-0) [59](#page-62-0) ricezione [66](#page-69-0) Manutenzione allineamento stampante [165](#page-168-0) Controllo dei livelli d'inchiostro [158](#page-161-0) pagina di diagnostica [167](#page-170-0) pulire testina di stampa [164](#page-167-0) rapporto qualità di stampa [167](#page-170-0) sostituzione cartucce d'inchiostro [158](#page-161-0) testina di stampa [164](#page-167-0)

manutenzione cartuccia d'inchiostro [160](#page-163-0) testina di stampa [164](#page-167-0) Margini specifiche di impostazione [37](#page-40-0) margini non corrette [190](#page-193-0) testo o immagini tagliate [191](#page-194-0) materiali di consumo ordinazione in linea [263](#page-266-0) pagina di diagnostica [110](#page-113-0) resa [277](#page-280-0) stato [100](#page-103-0) Memoria eliminazione di fax [69](#page-72-0) ristampa dei fax [68](#page-71-0) salvataggio di fax [67](#page-70-0) memoria specifiche [278](#page-281-0) Menu, pannello di controllo della periferica [21](#page-24-0) Messaggeria vocale configurazione con fax e modem (sistemi telefonici paralleli) [138](#page-141-0) configurazione con il fax (sistemi telefonici paralleli) [123](#page-126-0) messaggi di errore impossibile attivare l'origine dati TWAIN [219](#page-222-0) Modalità blocco fax indesiderati [71](#page-74-0) modalità correzione errori [65](#page-68-0) Modalità di correzione degli errori del fax [79](#page-82-0) Modem condivisione con fax (sistemi telefonici paralleli) [125](#page-128-0) condivisione con fax e messaggeria vocale (sistemi telefonici paralleli) [138](#page-141-0) condivisione con fax e segreteria telefonica (sistemi telefonici paralleli) [133](#page-136-0) condivisione con linea per chiamate fax e vocali (sistemi telefonici paralleli) [127](#page-130-0)

Modem per computer condivisione con fax (sistemi telefonici paralleli) [125](#page-128-0) Modifica immagini acquisite tramite scansione [50](#page-53-0) testo in un programma OCR [50](#page-53-0) Motivo tono risposta modifica [78](#page-81-0) sistemi telefonici paralleli [121](#page-124-0)

#### **N**

Normale, qualità di copia [93](#page-96-0) norme e conformità [288](#page-291-0) Note di rilascio [12](#page-15-0) Numeri di fax bloccati visualizzazione dell'elenco [73](#page-76-0) Numeri fax bloccati configurazione [71](#page-74-0) pulsante pannello di controllo del dispositivo [18](#page-21-0) rapporti [71](#page-74-0) numero di modello [110](#page-113-0) numero di modello normativo [290](#page-293-0) Numero di serie [110](#page-113-0) nuovi predefiniti stampa da scheda di memoria [56](#page-59-0)

# **O**

OCR modifica di documenti acquisti tramite scansione [50](#page-53-0) risoluzione dei problemi [218](#page-221-0) Opzioni di riselezione, impostazione [79](#page-82-0) Originali modifica delle scansioni [50](#page-53-0) scansione [47](#page-50-0) Ottima, qualità di copia [93](#page-96-0)

## **P**

pagina di diagnostica [167](#page-170-0)

Pagina di stato della stampante informazioni [109](#page-112-0) stampa [110](#page-113-0) pagine bianche, risoluzione dei problemi copia [214](#page-217-0) pagine in bianco e nero copia [90](#page-93-0) fax [57](#page-60-0) pagine per mese (ciclo di utilizzo) [278](#page-281-0) pagine tagliate, risoluzione dei problemi [181](#page-184-0) pagine vuote, risoluzione dei problemi scansione [220](#page-223-0) stampa [180](#page-183-0) pagine Web, stampa [46](#page-49-0) Pannello di accesso posteriore eliminazione degli inceppamenti [247](#page-250-0) pannello di accesso posteriore figura [16](#page-19-0) rimozione [275](#page-278-0) Pannello di controllo posizione [15](#page-18-0) pulsanti [17](#page-20-0) spie [17](#page-20-0) Pannello di controllo del dispositivo copia da [90](#page-93-0) invio di scansioni al computer [48](#page-51-0) Pannello di controllo della periferica impostazioni dell'amministratore [100](#page-103-0) impostazioni di rete [111](#page-114-0) invio di fax [58](#page-61-0) mascherina, rimozione [273](#page-276-0) menu [21](#page-24-0) messaggi [22](#page-25-0) modifica delle impostazioni [23](#page-26-0) scansione [47](#page-50-0) Photosmart Studio [24](#page-27-0) più pagine prelevate, risoluzione dei problemi [213](#page-216-0) porte, specifiche [277](#page-280-0) Poster di configurazione [12](#page-15-0)

Predefinite, impostazioni pannello di controllo della periferica [23](#page-26-0) presa di alimentazione, individuazione [16](#page-19-0) presa telefonica, fax [223](#page-226-0) pressione acustica [282](#page-285-0) problemi stampa [182](#page-185-0) problemi di alimentazione della carta, risoluzione dei problemi [212](#page-215-0) problemi relativi al fax qualità di stampa scadente [197](#page-200-0) procedura di assistenza [268](#page-271-0) Processi impostazioni [23](#page-26-0) programma di sostenibilità ambientale [294](#page-297-0) programmazione fax [60](#page-63-0) Protocollo Internet fax, uso [84](#page-87-0) Pulizia alimentatore automatico documenti [175](#page-178-0) pulizia superficie esterna [175](#page-178-0) testina di stampa [164](#page-167-0) vetro dello scanner [173](#page-176-0) Pulsante Annulla [18](#page-21-0) Pulsante Avvia foto a colori [18](#page-21-0) Pulsante Avvia scansione a colori [19](#page-22-0) Pulsante blocco fax indesiderati [18](#page-21-0) Pulsante Copia [17](#page-20-0) Pulsante di configurazione [18](#page-21-0) Pulsante Guida [18](#page-21-0) Pulsante Menu Fax [17](#page-20-0) Pulsante Menu foto [17](#page-20-0) Pulsante OK [18](#page-21-0) Pulsante Risoluzione [18](#page-21-0) Pulsante Risposta automatica [17](#page-20-0) Pulsante Scansione a [17](#page-20-0) Pulsanti di avvio copia colore [18](#page-21-0) nero [18](#page-21-0) pulsanti di selezione rapida a tocco singolo [18](#page-21-0) Pulsanti, pannello di controllo [17](#page-20-0)

#### Indice

punti neri o strisce, risoluzione dei problemi copie [216](#page-219-0) scansione [221](#page-224-0) punti, risoluzione dei problemi scansione [221](#page-224-0)

# **Q**

Qualità di stampa sbavature di inchiostro [194](#page-197-0) qualità di stampa dei fax scadente [197](#page-200-0) qualità di stampa scarsa [194](#page-197-0) Qualità, copia [93](#page-96-0) Qualità, pulsante [17](#page-20-0) qualità, risoluzione dei problemi copia [215](#page-218-0) scansione [219](#page-222-0)

# **R**

radio interferenza norme e conformità [288](#page-291-0) radio, disattivazione delle comunicazioni [112](#page-115-0) Rapporti conferma, fax [86](#page-89-0) errore, fax [87](#page-90-0) rapporti diagnostica [167](#page-170-0) fax indesiderati [71](#page-74-0) Qualità di stampa [167](#page-170-0) test del fax negativo [222](#page-225-0) testina di stampa [164](#page-167-0) Rapporti di conferma, fax [86](#page-89-0) Rapporti di errore, fax [87](#page-90-0) rapporto qualità di stampa [167](#page-170-0) Readme [12](#page-15-0) Registro, fax stampa [87](#page-90-0) visualizzazione [88](#page-91-0) Remoto, modem condivisione con fax (sistemi telefonici paralleli) [125](#page-128-0) condivisione con fax e messaggeria vocale (sistemi telefonici paralleli) [138](#page-141-0) condivisione con fax e segreteria telefonica

(sistemi telefonici paralleli) [133](#page-136-0) condivisione con linea per chiamate fax e vocali (sistemi telefonici paralleli) [127](#page-130-0) Requisiti di sistema [278](#page-281-0) Reti collegamenti Ethernet [19](#page-22-0) condivisione, Windows [142](#page-145-0) configurazione Windows [143](#page-146-0) impostazioni avanzate [112](#page-115-0) impostazioni IP [113](#page-116-0) impostazioni wireless [110](#page-113-0), [147](#page-150-0) modifica delle impostazioni [111](#page-114-0) velocità di collegamento [112](#page-115-0) visualizzazione e stampa delle impostazioni [111](#page-114-0) reti configurazione della comunicazione wireless [146](#page-149-0) Configurazione Mac OS X [145](#page-148-0) illustrazione del connettore [16](#page-19-0) protocolli supportati [279](#page-282-0) requisiti di sistema [279](#page-282-0) sistemi operativi supportati [279](#page-282-0) Ricezione dei fax automatica [66](#page-69-0) inoltro [69](#page-72-0) manuale [66](#page-69-0) modalità risposta automatica [77](#page-80-0) squilli prima della risposta [77](#page-80-0) ricezione di fax risoluzione dei problemi [228](#page-231-0), [231](#page-234-0) ricezione fax blocco numeri [71](#page-74-0) polling [69](#page-72-0) Ricezione fax con backup [67](#page-70-0) richiesta di fax [69](#page-72-0)

Riciclaggio cartucce di stampa [294](#page-297-0) riduzione fax [70](#page-73-0) riduzione fax automatica [70](#page-73-0) riduzione/ingrandimento delle copie ridimensionamento per formato Letter o A4 [94](#page-97-0) ridimensionamento per il formato Letter [94](#page-97-0) risoluzione fax [18](#page-21-0) Risoluzione dei problemi inceppamenti, carta [249](#page-252-0) messaggi del pannello di controllo della periferica [22](#page-25-0) pagina di configurazione della rete [110](#page-113-0) suggerimenti [178](#page-181-0) risoluzione dei problemi alimentazione [179](#page-182-0) copia [213](#page-216-0) copie inclinate [216](#page-219-0) fax [221](#page-224-0) informazioni mancanti o errate [181](#page-184-0) installazione [245](#page-248-0) invio di fax [228](#page-231-0), [230,](#page-233-0) [233](#page-236-0) Pagina di stato della stampante [109](#page-112-0) pagine tagliate, posizione del testo o della grafica errata [181](#page-184-0) più pagine prelevate contemporaneamente [213](#page-216-0) problemi di alimentazione della carta [212](#page-215-0) problemi relativi al fax [197](#page-200-0) qualità di copia [215](#page-218-0) qualità di scansione [219](#page-222-0) Qualità di stampa [194](#page-197-0) ricezione di fax [228,](#page-231-0) [231](#page-234-0) scansione [216](#page-219-0) schede di memoria [243](#page-246-0) segreterie telefoniche [234](#page-237-0) server Web incorporato [244](#page-247-0) stampa [179](#page-182-0) stampa lenta [179](#page-182-0) stampate pagine vuote [180](#page-183-0)

stampe inclinate [213](#page-216-0) supporto non prelevato dal vassoio [212](#page-215-0) test del fax [222](#page-225-0) test del tipo di cavo telefonico del fax negativo [224](#page-227-0) test di collegamento cavo telefonico del fax negativo [223](#page-226-0) test hardware fax negativo [222](#page-225-0) test linea fax negativo [227](#page-230-0) test presa fax, negativo [223](#page-226-0) test segnale di linea del fax negativo [226](#page-229-0) risoluzione problemi Problemi wireless [237](#page-240-0) stampa [182](#page-185-0) risoluzione, fax [63](#page-66-0) Ristampa fax dalla memoria [68](#page-71-0)

## **S**

Salvataggio fax nella memoria [67](#page-70-0) foto sul computer [55](#page-58-0) impostazioni predefinite [23](#page-26-0) sbavature di inchiostro [194](#page-197-0) Scanner, vetro caricamento degli originali [27](#page-30-0) Scansione annullamento [51](#page-54-0) da un programma compatibile TWAIN o WIA [49](#page-52-0) da Webscan [49](#page-52-0) dal pannello di controllo della periferica [47](#page-50-0) impostazioni [51](#page-54-0) invio a una scheda di memoria [48](#page-51-0) modifica delle immagini [50](#page-53-0) OCR [50](#page-53-0) scansione lenta [217](#page-220-0) messaggi di errore [219](#page-222-0) qualità [219](#page-222-0)

risoluzione dei problemi [216](#page-219-0) specifiche di scansione [281](#page-284-0) Scansione, menu [21](#page-24-0) scheda di memoria MMC inserimento [52](#page-55-0) scheda di memoria Secure Digital inserimento [52](#page-55-0) Scheda di memoria xD-Picture Card inserimento [52](#page-55-0) Scheda Rete, Casella degli strumenti (Windows) [104](#page-107-0) Schede formati supportati [34](#page-37-0) indicazioni [32](#page-35-0) vassoio compatibile [36](#page-39-0) Schede di memoria correggi occhi rossi [55](#page-58-0) Correzione foto [55](#page-58-0) fogli di indice [54](#page-57-0) Indicatore data [56](#page-59-0) inserimento [52](#page-55-0) nuovi predefiniti [56](#page-59-0) salvataggio di foto sul computer [55](#page-58-0) scansione [48](#page-51-0) stampa di file [54](#page-57-0) stampa di file DPOF [53](#page-56-0) schede di memoria risoluzione dei problemi [243](#page-246-0) specifiche [282](#page-285-0) Schede Memory Stick alloggiamento, individuazione [53](#page-56-0) inserimento [52](#page-55-0) schiarimento fax [64](#page-67-0) scurimento fax [64](#page-67-0) Scuro copie [95](#page-98-0) Segreteria telefonica configurazione con fax e modem [133](#page-136-0) configurazione con il fax (sistemi telefonici paralleli) [132](#page-135-0) segreteria telefonica toni del fax registrati [234](#page-237-0)

selezione monitor [61](#page-64-0) Selezione rapida impostazione dei numeri di fax [81](#page-84-0) invio di un fax [58](#page-61-0) visualizzazione e stampa [83](#page-86-0) selezione rapida gruppi, configurazione [82](#page-85-0) pulsanti [17](#page-20-0) pulsanti a tocco singolo [18](#page-21-0) Server Web incorporato apertura [106](#page-109-0) impostazioni dell'amministratore [101](#page-104-0) informazioni [105](#page-108-0) pagine [107](#page-110-0) registro fax, visualizzazione [88](#page-91-0) requisiti di sistema [279](#page-282-0) visualizzazione numeri bloccati [73](#page-76-0) server Web incorporato risoluzione dei problemi, apertura impossibile [244](#page-247-0) Webscan [49](#page-52-0) Servizi, scheda della Casella degli strumenti (Windows) [104](#page-107-0) **Sicurezza** comunicazioni wireless [152](#page-155-0) impostazioni wireless [147](#page-150-0) Sistema PBX, configurazione con fax sistemi telefonici paralleli [120](#page-123-0) Sistemi operativi supportati [278](#page-281-0) Sistemi telefonici paralleli configurazione con modem [125](#page-128-0) configurazione ISDN [120](#page-123-0) configurazione linea condivisa [122](#page-125-0) configurazione linea DSL [118](#page-121-0) configurazione modem condiviso con linea per chiamate vocali [127](#page-130-0)

configurazione modem e messaggeria vocale [138](#page-141-0) configurazione modem e segreteria telefonica [133](#page-136-0) configurazione PBX [120](#page-123-0) configurazione segreteria telefonica [132](#page-135-0) configurazione suoneria diversificata [121](#page-124-0) impostazione linea separata [118](#page-121-0) paesi/località [114](#page-117-0) tipi di configurazione [115](#page-118-0) Sistemi telefonici seriali paesi/località [114](#page-117-0) tipi di configurazione [115](#page-118-0) Siti Web Apple [145](#page-148-0) informazioni sull'accesso facilitato [14](#page-17-0) ordinazione di materiali di consumo e accessori [263](#page-266-0) programmi ambientali [294](#page-297-0) scheda della resa dei materiali di consumo [277](#page-280-0) sicurezza wireless [148](#page-151-0) siti Web assistenza clienti [265](#page-268-0) **Software** disinstallazione da Windows [153](#page-156-0) installazione su Windows [140](#page-143-0) OCR [50](#page-53-0) tipi di collegamento [19](#page-22-0) software eseguire la disinstallazione da Mac OS X [155](#page-158-0) HP Photosmart [24](#page-27-0) installazione su Mac OS X [144](#page-147-0) Webscan [49](#page-52-0) Software HP Photosmart [24](#page-27-0) Software Photosmart [24](#page-27-0) sostituzione cartucce d'inchiostro [158](#page-161-0) Specifiche requisiti di sistema [278](#page-281-0) supporti [32](#page-35-0)

specifiche ambiente di conservazione [281](#page-284-0) ambiente operativo [281](#page-284-0) elettriche [281](#page-284-0) emissioni acustiche [282](#page-285-0) fisiche [277](#page-280-0) processore e memoria [278](#page-281-0) protocolli di rete [279](#page-282-0) specifiche ambientali [281](#page-284-0) specifiche del processore [278](#page-281-0) specifiche dell'ambiente di conservazione [281](#page-284-0) specifiche dell'ambiente operativo [281](#page-284-0) specifiche di temperatura [281](#page-284-0) specifiche di tensione [281](#page-284-0) specifiche di umidità [281](#page-284-0) specifiche elettriche [281](#page-284-0) spedizione della periferica [273](#page-276-0) Spia attenzione [18](#page-21-0) Spia di Accensione [18](#page-21-0) Spie, pannello di controllo [17](#page-20-0) sportello delle cartucce di stampa, posizione [16](#page-19-0) sportello di accesso al carrello di stampa, posizione [16](#page-19-0) spostamento margini copie [97](#page-100-0) Squilli prima della risposta [77](#page-80-0) Squillo diversificato modifica [78](#page-81-0) Stampa annullamento [46](#page-49-0) fax [68](#page-71-0) fogli di indice [54](#page-57-0) foto da file DPOF [53](#page-56-0) fronte/retro [44](#page-47-0) impostazioni [43](#page-46-0) rapporti fax [85](#page-88-0) registri fax [87](#page-90-0) voci di selezione rapida [83](#page-86-0) stampa buste non stampate correttamente [182](#page-185-0) caratteri non corretti [186](#page-189-0) dettagli ultimo fax [89](#page-92-0) distorta [200](#page-203-0) foto da scheda di memoria [54](#page-57-0) lenta [179](#page-182-0)

margini non corretti [190,](#page-193-0) [191](#page-194-0) non viene eseguita alcuna operazione [186](#page-189-0) ordine pagine invertito [189](#page-192-0) pagina di diagnostica [167](#page-170-0) Pagina di stato della stampante [110](#page-113-0) pagine sbiadite [203](#page-206-0) Pagine Web [46](#page-49-0) qualità, risoluzione dei problemi [194](#page-197-0), [197](#page-200-0), [201](#page-204-0), [204](#page-207-0) rapporto qualità di stampa [167](#page-170-0) risoluzione dei problemi [179](#page-182-0) risoluzione problemi [182](#page-185-0) senza bordo non riuscita [183](#page-186-0) stampa vuota [192](#page-195-0) striature verticali [206](#page-209-0) stampa lenta, risoluzione dei problemi [179](#page-182-0) stampa senza bordi Mac OS X [41](#page-44-0) Stampa senza bordo Windows [40](#page-43-0) stampante, allineamento [165](#page-168-0) Stato messaggi [22](#page-25-0) pagina di configurazione della rete [110](#page-113-0) stato materiali di consumo [100](#page-103-0) pagina di diagnostica [110](#page-113-0) strisce bianche o sgranate sulle copie, risoluzione dei problemi [216](#page-219-0) strisce o bande bianche, risoluzione dei problemi copie [216](#page-219-0) strisce sbiadite sulle copie, risoluzione dei problemi [216](#page-219-0) strisce sulle scansioni, risoluzione dei problemi [220](#page-223-0) strisce verticali sulle copie, risoluzione dei problemi [216](#page-219-0)

strisce, risoluzione dei problemi copie [216](#page-219-0) scansione [221](#page-224-0) strumenti di monitoraggio [100](#page-103-0) Suoneria diversificata sistemi telefonici paralleli [121](#page-124-0) Supporti capacità ADF [28](#page-31-0) caricamento nel vassoio [37](#page-40-0) formati supportati [33](#page-36-0) selezione [31](#page-34-0) specifiche [32](#page-35-0) Stampa fronte/retro [44](#page-47-0) stampa senza bordo [40](#page-43-0) stampa su formato personalizzato [39](#page-42-0) tipi e pesi compatibili [36](#page-39-0) supporti HP, ordinazione [264](#page-267-0) Supporti di formato personalizzato formati supportati [35](#page-38-0) indicazioni [32](#page-35-0) stampa [39](#page-42-0) Supporti fotografici formati compatibili [34](#page-37-0) indicazioni [32](#page-35-0) **Supporto** eliminazione degli inceppamenti [247](#page-250-0) supporto risoluzione dei problemi di alimentazione [212](#page-215-0) stampe inclinate [213](#page-216-0) Supporto PCL 3 [277](#page-280-0) supporto telefonico ai clienti [268](#page-271-0)

## **T**

Tastierina, pannello di controllo del dispositivo posizione [17](#page-20-0) Tasto di accensione [18](#page-21-0) Telefono, fax invio [58](#page-61-0) ricezione [66](#page-69-0) Telefono, motivo tono risposta [78](#page-81-0) test linea, fax [227](#page-230-0) test porta corretta, fax [223](#page-226-0) test presa, fax [223](#page-226-0)

test segnale di linea, negativo [226](#page-229-0) Test, fax configurazione [85](#page-88-0) test, fax collegamento porta, negativo [223](#page-226-0) hardware, negativo [222](#page-225-0) linea fax [227](#page-230-0) negativo [222](#page-225-0) presa telefonica [223](#page-226-0) segnale di linea, negativo [226](#page-229-0) test del tipo di cavo telefonico del fax negativo [224](#page-227-0) testina [164](#page-167-0) testina di stampa pulizia [164](#page-167-0) testo caratteri con contorno regolare [209](#page-212-0) caratteri non corretti [186](#page-189-0) irregolare [209](#page-212-0) macchiato sulle copie [216](#page-219-0) mancante dalla scansione, risoluzione dei problemi [218](#page-221-0) non completamente definito sulle copie [216](#page-219-0) non può essere modificato dopo la scansione, risoluzione dei problemi [218](#page-221-0) non riempito [197](#page-200-0) poco nitido sull copie, risoluzione dei problemi [216](#page-219-0) risoluzione dei problemi [181](#page-184-0) scansioni poco nitide [221](#page-224-0) tagliato [191](#page-194-0) Testo a colori e OCR [50](#page-53-0) tipo di collegamento cambiamenti [151](#page-154-0) Tipo di selezione, impostazione [79](#page-82-0) Toolbox (Casella degli strumenti) (Windows) Scheda Rete [104](#page-107-0) trasmissione fax invio [61](#page-64-0)

TWAIN impossibile attivare origine dati [219](#page-222-0) scansione [49](#page-52-0)

## **U**

Unità duplex eliminazione degli inceppamenti [247](#page-250-0) installazione [41](#page-44-0) USB, collegamento configurazione Windows [141](#page-144-0) funzioni disponibili [19](#page-22-0) Utility stampante HP (Mac OS X) apertura [107](#page-110-0) impostazioni dell'amministratore [102](#page-105-0) pannelli [108](#page-111-0)

# **V**

Vassoi capacità [36](#page-39-0) Caricamento dei supporti [37](#page-40-0) eliminazione degli inceppamenti [247](#page-250-0) formati supporti compatibili [33](#page-36-0) illustrazione delle guide della carta [15](#page-18-0) posizione [15](#page-18-0) vassoi risoluzione dei problemi di alimentazione [212](#page-215-0) Vassoio capacità [36](#page-39-0) formati supporti compatibili [33](#page-36-0) tipi di supporti e pesi compatibili [36](#page-39-0) Vassoio 1 caricamento dei supporti [38](#page-41-0) Vassoio di uscita posizione [15](#page-18-0) rimozione [275](#page-278-0) supporti compatibili [36](#page-39-0) veloce, qualità di copia [93](#page-96-0) Velocità copia [93](#page-96-0)

velocità risoluzione dei problemi dello scanner [217](#page-220-0) risoluzione dei problemi di stampa [179](#page-182-0) Velocità di collegamento, impostazione [112](#page-115-0) Velocità di trasmissione [80](#page-83-0) Vetro dello scanner caricamento degli originali [27](#page-30-0) posizione [15](#page-18-0) vetro dello scanner pulizia [173](#page-176-0) Vetro, scanner posizione [15](#page-18-0) vetro, scanner pulizia [173](#page-176-0) Visualizzazione foto [54](#page-57-0) impostazioni di rete [111](#page-114-0) numeri di fax bloccati [73](#page-76-0) registro fax [88](#page-91-0) voci di selezione rapida [83](#page-86-0) volume audio fax [81](#page-84-0)

## **W**

Webscan [49](#page-52-0) WIA (Windows Image Application), scansione [49](#page-52-0) Windows Centro soluzioni HP [105](#page-108-0) condivisione della periferica [142](#page-145-0) configurazione della rete [143](#page-146-0) configurazione delle comunicazioni wireless [148](#page-151-0) disinstallazione del software [153](#page-156-0) impostazioni di stampa [43](#page-46-0) installazione Aggiungi stampante [144](#page-147-0) installazione del software [140](#page-143-0), [141](#page-144-0) requisiti di sistema [278](#page-281-0) Software HP Photosmart [24](#page-27-0) stampa fronte/retro [45](#page-48-0)

stampa senza bordo [40](#page-43-0) stampa su supporti speciali o di formato personalizzato [39](#page-42-0) Windows Image Application (WIA), scansione [49](#page-52-0) Wireless, comunicazioni disattivazione [149](#page-152-0) impostazione Ethernet [148](#page-151-0) impostazioni [147](#page-150-0) procedura guidata [149](#page-152-0) sicurezza [152](#page-155-0)

# **X**

xD-Picture, scheda di memoria posizione alloggiamento [53](#page-56-0)

© 2009 Hewlett-Packard Development Company, L.P.

www.hp.com/support